# **CA AuthMinder™**

# **Installation and Deployment Guide for Microsoft Windows**

**r7.1.01**

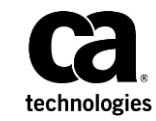

This Documentation, which includes embedded help systems and electronically distributed materials (hereinafter referred to as the "Documentation"), is for your informational purposes only and is subject to change or withdrawal by CA at any time. This Documentation is proprietary information of CA and may not be copied, transferred, reproduced, disclosed, modified or duplicated, in whole or in part, without the prior written consent of CA.

If you are a licensed user of the software product(s) addressed in the Documentation, you may print or otherwise make available a reasonable number of copies of the Documentation for internal use by you and your employees in connection with that software, provided that all CA copyright notices and legends are affixed to each reproduced copy.

The right to print or otherwise make available copies of the Documentation is limited to the period during which the applicable license for such software remains in full force and effect. Should the license terminate for any reason, it is your responsibility to certify in writing to CA that all copies and partial copies of the Documentation have been returned to CA or destroyed.

TO THE EXTENT PERMITTED BY APPLICABLE LAW, CA PROVIDES THIS DOCUMENTATION "AS IS" WITHOUT WARRANTY OF ANY KIND, INCLUDING WITHOUT LIMITATION, ANY IMPLIED WARRANTIES OF MERCHANTABILITY, FITNESS FOR A PARTICULAR PURPOSE, OR NONINFRINGEMENT. IN NO EVENT WILL CA BE LIABLE TO YOU OR ANY THIRD PARTY FOR ANY LOSS OR DAMAGE, DIRECT OR INDIRECT, FROM THE USE OF THIS DOCUMENTATION, INCLUDING WITHOUT LIMITATION, LOST PROFITS, LOST INVESTMENT, BUSINESS INTERRUPTION, GOODWILL, OR LOST DATA, EVEN IF CA IS EXPRESSLY ADVISED IN ADVANCE OF THE POSSIBILITY OF SUCH LOSS OR DAMAGE.

The use of any software product referenced in the Documentation is governed by the applicable license agreement and such license agreement is not modified in any way by the terms of this notice.

The manufacturer of this Documentation is CA.

Provided with "Restricted Rights." Use, duplication or disclosure by the United States Government is subject to the restrictions set forth in FAR Sections 12.212, 52.227-14, and 52.227-19(c)(1) - (2) and DFARS Section 252.227-7014(b)(3), as applicable, or their successors.

Copyright © 2015 CA. All rights reserved. All trademarks, trade names, service marks, and logos referenced herein belong to their respective companies.

# **Contact CA Technologies**

#### **Contact CA Support**

For your convenience, CA Technologies provides one site where you can access the information that you need for your Home Office, Small Business, and Enterprise CA Technologies products. At [http://ca.com/support,](http://www.ca.com/support) you can access the following resources:

- Online and telephone contact information for technical assistance and customer services
- Information about user communities and forums
- Product and documentation downloads
- CA Support policies and guidelines
- Other helpful resources appropriate for your product

#### **Providing Feedback About Product Documentation**

If you have comments or questions about CA Technologies product documentation, you can send a message to **techpubs@ca.com**.

To provide feedback about CA Technologies product documentation, complete our short customer survey which is available on the CA Support website at [http://ca.com/docs.](http://ca.com/docs)

# **Contents**

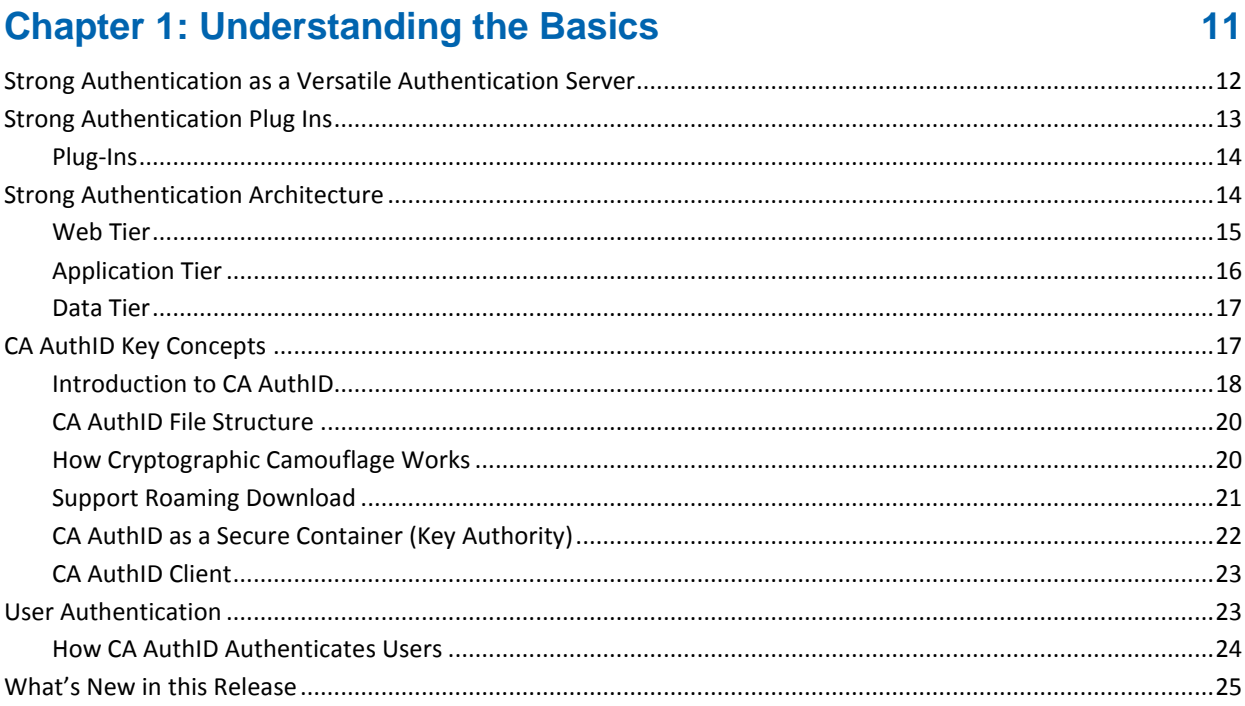

# **Chapter 2: Planning the Deployment**

 $\sim$ 

ù.

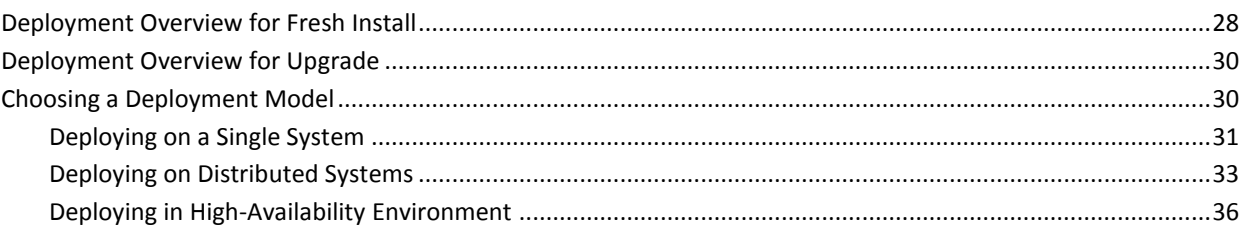

# **Chapter 3: Preparing for Installation**

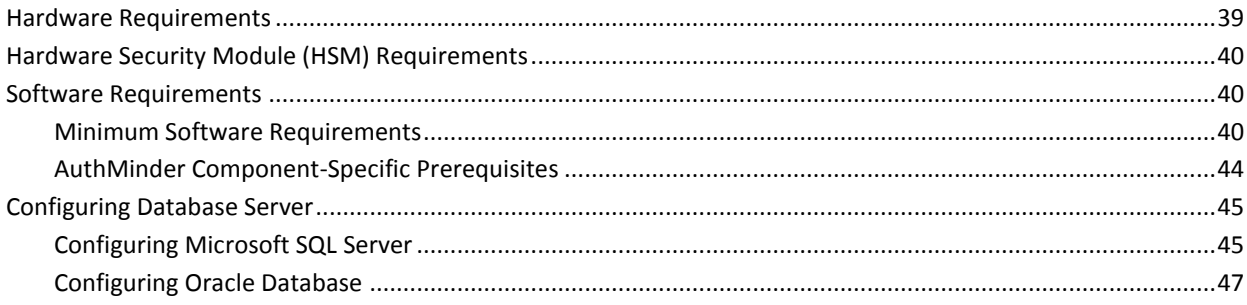

 $27$ 

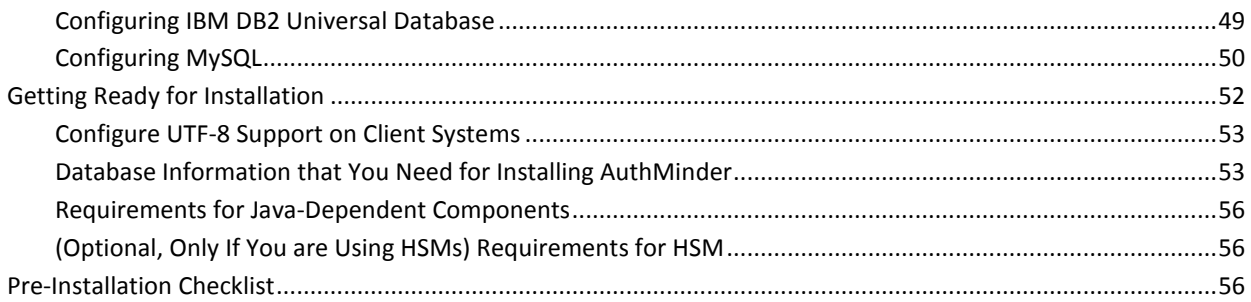

61

# **Chapter 4: Deploying AuthMinder on a Single System**

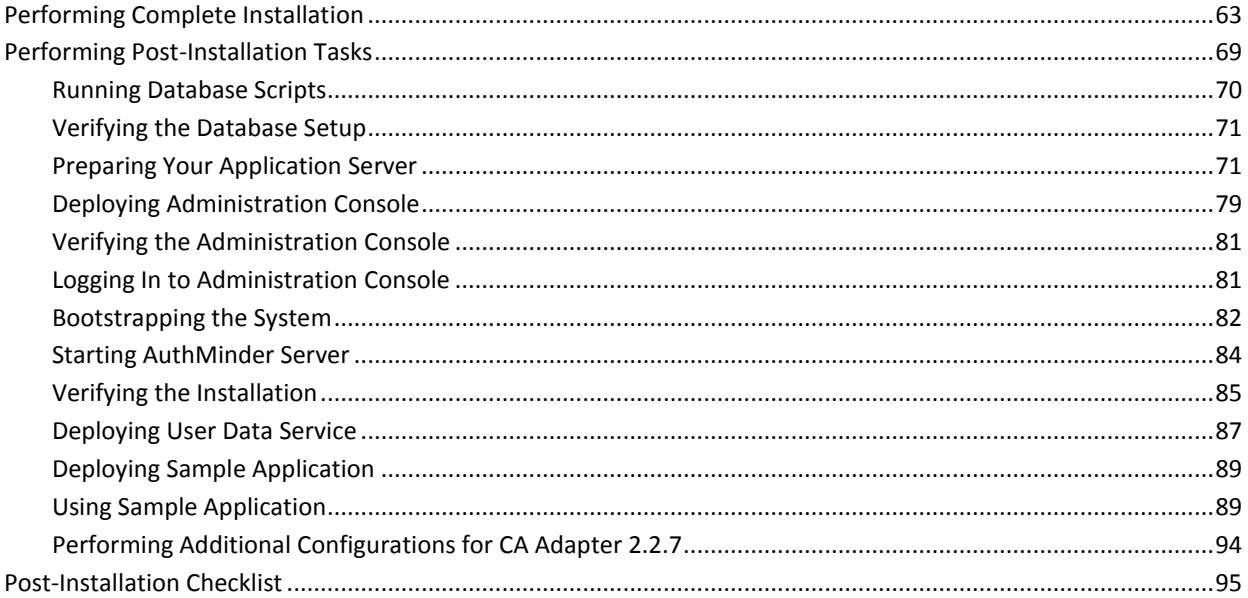

#### **Chapter 5: Deploying AuthMinder on Distributed Systems** 97

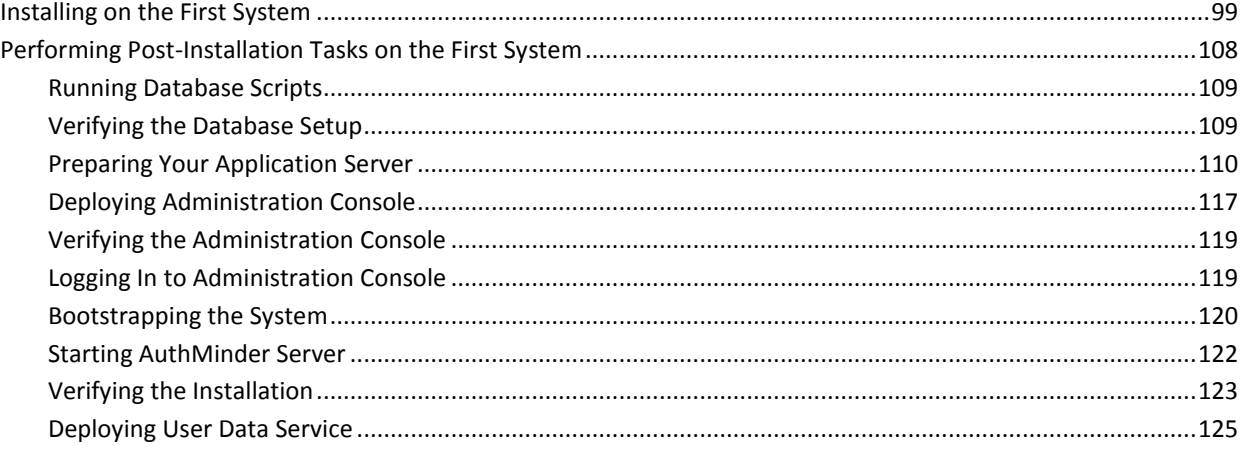

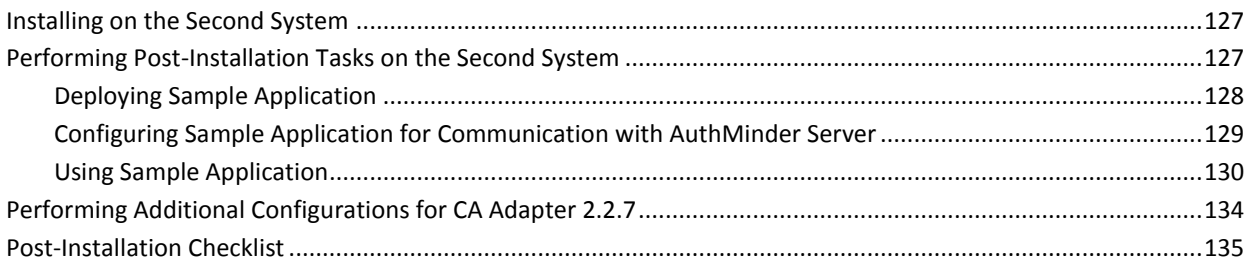

# **Chapter 6: Configuring AuthMinder Java SDKs and Web Services**

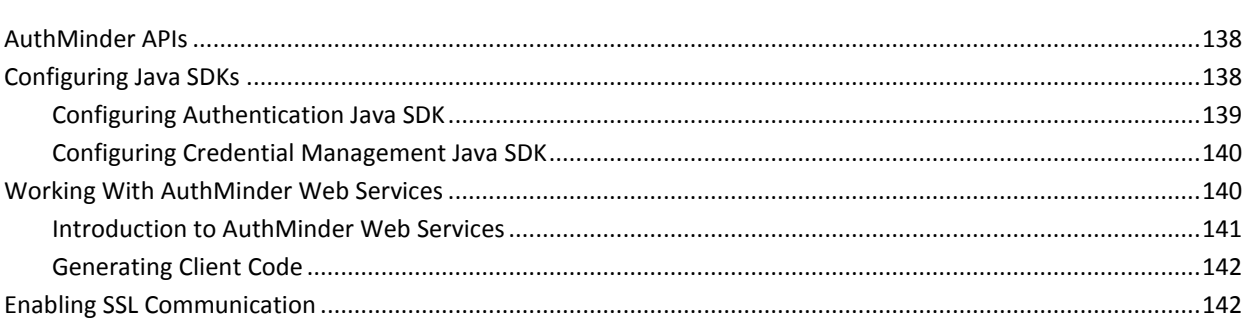

# **Chapter 7: Upgrading to Release 7.1.01**

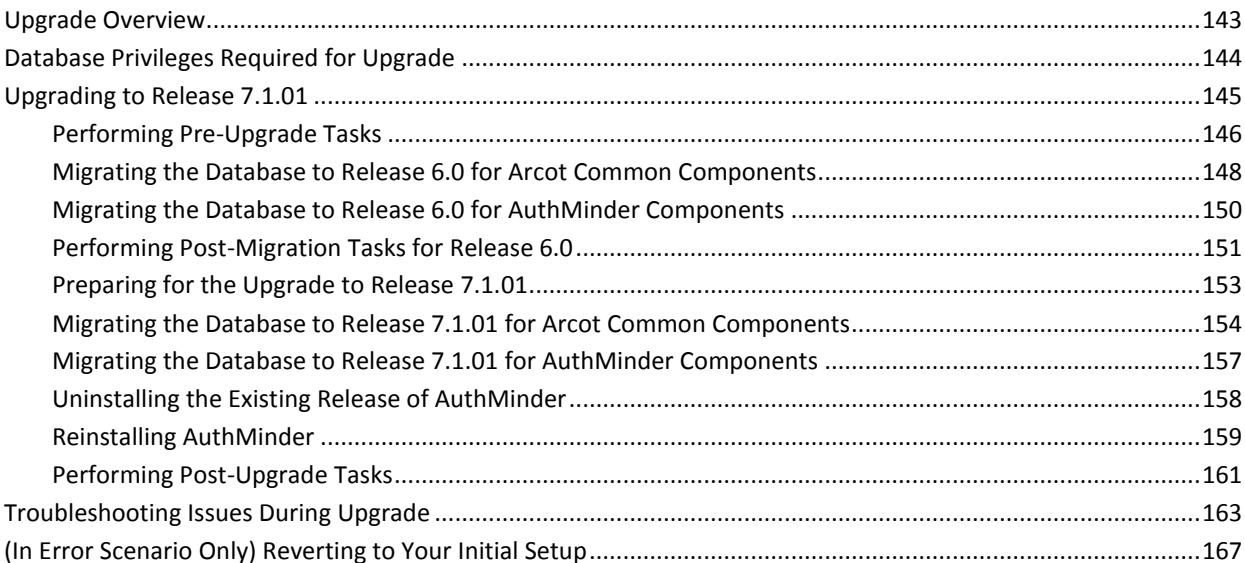

# **Chapter 8: Uninstalling AuthMinder**

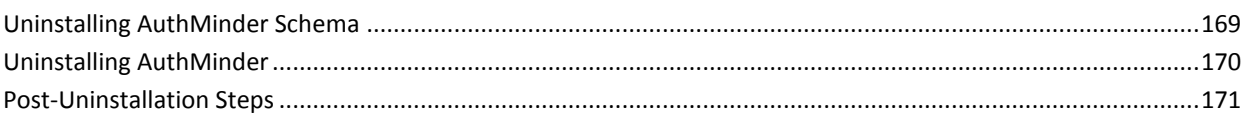

### 143

137

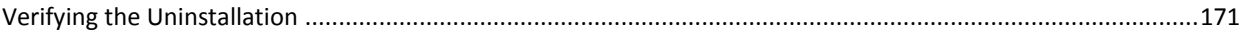

## **Appendix A: AuthMinder File System Structure**

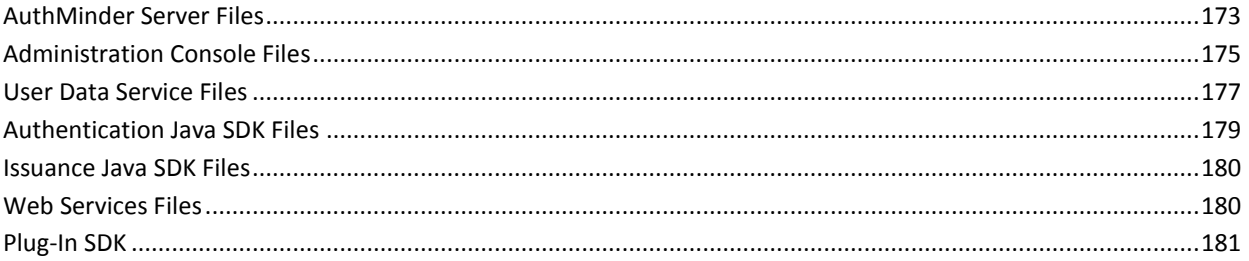

# **Appendix B: Configuration Files and Options**

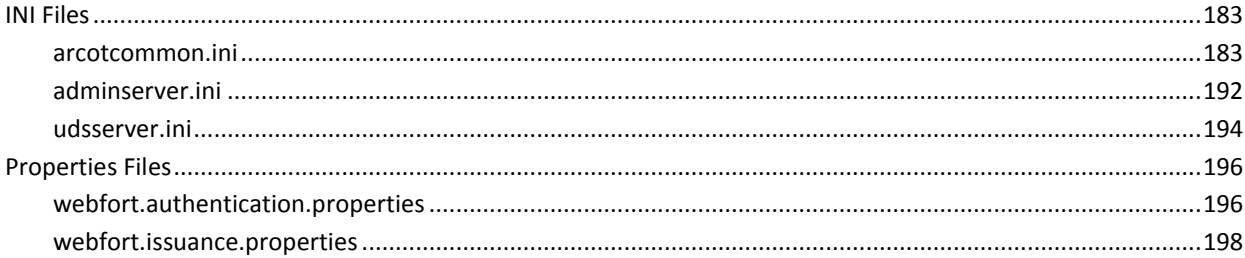

# **Appendix C: Changing HSM Configurations**

# **Appendix D: Database Reference**

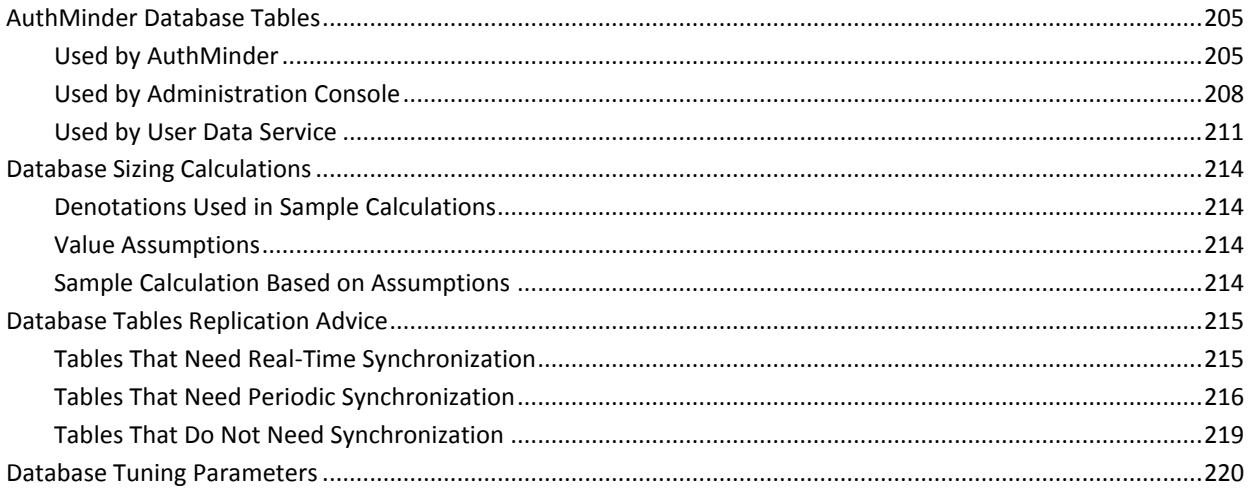

#### **Appendix E: Configuring CA AuthMinder for Oracle RAC** 221

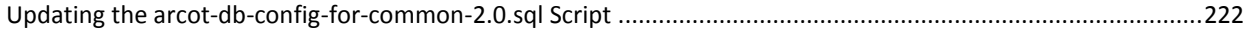

## 205

201

183

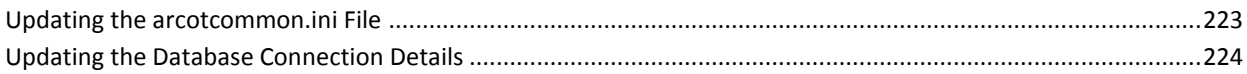

#### **Appendix F: Additional Configurations for CA Adapter 2.2.7** 227

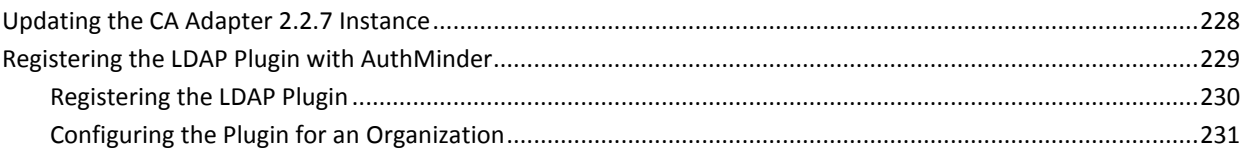

### **Appendix G: Configuring Alternate Schema for IBM DB2 Universal Database**

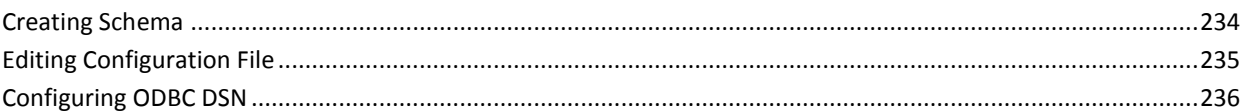

#### **Appendix H: Default Port Numbers and URLs** 237

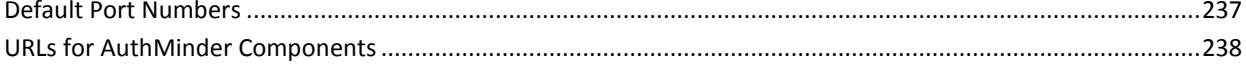

# **Appendix I: Configuring Application Server**

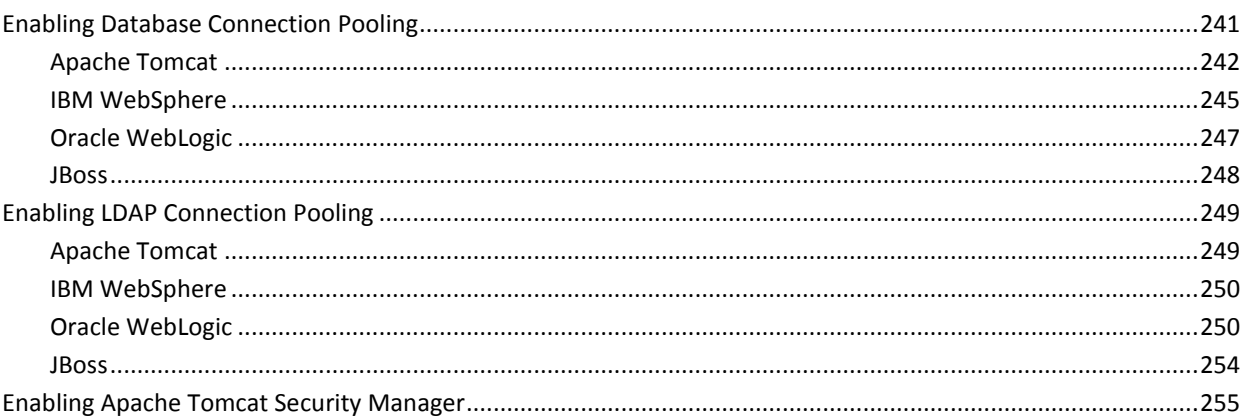

## **Appendix J: Deploying Administration Console on IBM WebSphere 7.0, 8.0 and 8.5**

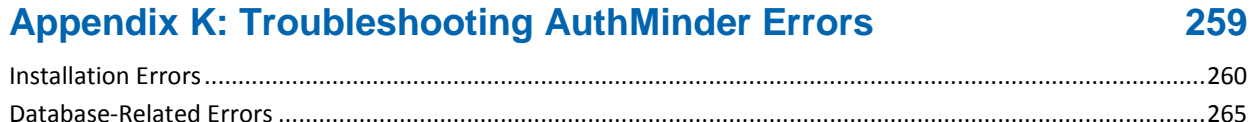

257

233

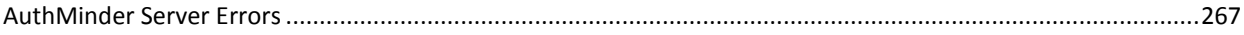

# <span id="page-10-0"></span>**Chapter 1: Understanding the Basics**

With the exponential increase in cases of Internet-based fraud over the last few years, relying on user names and passwords for authentication is no longer sufficient. The need for stronger authentication can either be to protect end users or to comply with government-mandated security requirements, internal policies, or best practices.

However, adding stronger authentication often creates conflict between compliance requirements and user convenience. Organizations want to increase the security of their authentication processes by reducing complexity.

Organizations also want to reduce the risk of financial losses or brand damage while increasing customer and partner access to applications and data.

Strong Authentication is a strong authentication service that enables your application to verify and protect the identity of your end users by:

- Not transmitting passwords (either in clear or encrypted form) over the network.
- Enabling you to select the authentication method that best suits the security and convenience of different types of users.
- Using CA AuthID® and CA AuthID OTP, which are based on the patented Cryptographic Camouflage technique to protect keys.

In *Cryptographic Camouflage*, the keys are not encrypted with a password that is too long for exhaustive attacks. Instead, keys are encrypted such that only one password can decrypt it correctly, but many passwords can decrypt it to produce a key that looks valid enough to fool an attacker. This method protects a user's private key against dictionary attacks and Man-in-the-Middle (MITM) attacks, as a smartcard does, but entirely in the software format.

See ["How Cryptographic Camouflage Works"](#page-19-1) (see page 20) for more information.

This guide provides information for planning the deployment of Strong Authentication based on different solution requirements. Each solution consists of multiple components that interact with each other and other systems in an enterprise or multiple-network systems.

**Note:** Strong Authentication still contains the terms Arcot and WebFort in some of its code objects and other artifacts. Therefore, you will find occurrences of Arcot and WebFort in the documentation. In addition, some of the topics in this guide do not follow the standard formatting guidelines. These inconsistencies will be fixed in a future release.

# <span id="page-11-0"></span>**Strong Authentication as a Versatile Authentication Server**

Strong Authentication is a *Versatile Authentication Server* (*VAS*) due to support of the implementation of a wide range of proprietary and open authentication mechanisms. In addition to supporting authentication by using Public Key Infrastructure (PKI) and one-time password (OTP/Activation Code), it is also designed to plug in any existing authentication methods. This enables your organization to handle changes to critical systems and partner applications seamlessly.

The VAS functionality of Strong Authentication provides your organization the flexibility to select the authentication method that best suits the needs of your end users. You can choose to:

- Integrate with a variety of standard authentication interfaces.
- Implement standards-based hardware or software authentication methods.
- Add new authentication methods, such as CA AuthID, while continuing to support legacy technology, such as OTP/Activation Code tokens.
- Extend Strong Authentication VAS through plug-ins to perform proprietary authentication.

# <span id="page-12-0"></span>**Strong Authentication Plug Ins**

Strong Authentication provides the following authentication methods out-of-the-box:

■ **CA AuthID**

CA AuthID is a CA-proprietary secure software credential that provides two-factor authentication. The CA AuthID is a small data file that by itself can be used for strong authentication to a variety of clients such as, Web or Virtual Private Networks (VPNs).

See ["CA AuthID Key Concepts"](#page-16-1) (see page 17) for more information about CA AuthID.

■ **Password**

A regular credential, where the user is issued a username and a password to log in to the system.

#### ■ **One-Time Password**

One-time password is another credential generated by Strong Authentication Server. An OTP/Activation Code can be numeric or an alpha-numeric string. It is also possible to configure the number of times it can be used.

#### ■ **OATH-Compliant One-Time Password**

One-time passwords that are complaint to Open Authentication (OATH) standards. Strong Authentication supports both counter-based OATH OTP/Activation Codes (HOTPs) and time-based OATH OTP Tokens (TOTPs).

#### **Question and Answer**

Question and Answer (also known as *QnA*) is a challenge-response authentication mechanism. Users authenticate to Strong Authentication Server by providing correct answers for the questions they are asked. These Questions and Answers are set by the users themselves during registration.

#### ■ **CA MobileOTP**

CA AuthID OTP is compliant to the OATH, Europay, MasterCard, and VISA (EMV) standards. If your application is integrated with CA AuthID OTP, then it accepts the user's password as an input and generates passwords (also known as *passcodes*) on the users' device. The user, then, submits this generated passcode to authenticate to your Web application. Based on the authentication result, the user is granted access to the protected application or denied access.

Passcode generation is an offline process, which means that your application need not be connected to Strong Authentication for generating passcodes.

#### ■ **LDAP Username-Password**

Strong Authentication supports LDAP authentication, where the user credentials in the directory service are used to authenticate users.

You can issue one or more of these credentials to your users. You can also issue multiple credentials of the same type. For example, you can issue two password credentials, an CA AuthID credential, and a QnA credential for a single user.

If you want to extend the default authentication mechanisms, then Strong Authentication provides you the flexibility to do so by writin[g Plug-Ins](#page-13-0) (see page 14).

### <span id="page-13-0"></span>**Plug-Ins**

A *plug-in* is a custom server-side component, written in C or C++, that enables you to extend the functionality of AuthMinder VAS. A plug-in is implemented as a custom event handler library within the context of the AuthMinder Server.

You register your plug-in (by using the AuthMinder Administration Console) to a published set of events. The plug-in is invoked when the specified event occurs.

You can configure multiple plug-ins for one organization, and you can also configure the same plug-in for multiple organizations.

# <span id="page-13-1"></span>**Strong Authentication Architecture**

You can install Strong Authentication on a single system or distribute its components across multiple systems. However, to ensure maximum security of transactions, we recommended that you implement the architecture that is shown in the following figure:

- [Web Tier](#page-14-0) (see page 15)
- [Application Tier](#page-15-0) (see page 16)
- [Data Tier](#page-16-0) (see page 17)

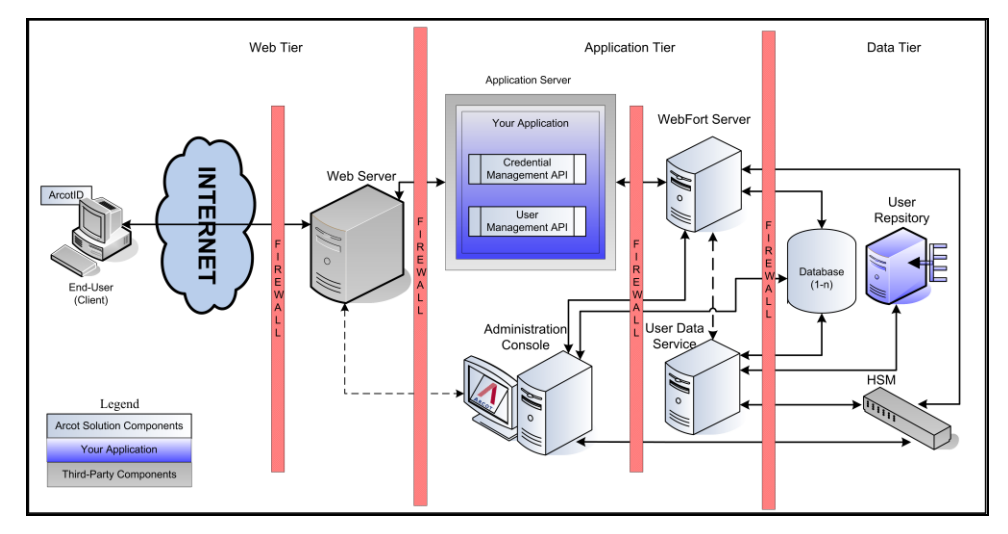

### <span id="page-14-0"></span>**Web Tier**

This layer comprises the static (HTML) content and interacts directly with the user over a network or the Internet.

This layer serves the CA AuthID Client (Java, Flash, or Native) to the end user's browser. CA AuthID Client interacts with Strong Authentication Server for user authentication. It collects the CA AuthID password, signs the challenge, and then sends the signed challenge to the Strong Authentication Server for verification.

**Note:** See the *CA CA AuthID Client Reference Guide* for information about the CA AuthID Client.

### <span id="page-15-0"></span>**Application Tier**

This layer constitutes Strong Authentication Server, your application that use the SDKs and the application servers where the Administration Console and the User Data Service (UDS) reside.

**Note:** All components in this layer can be installed on one system or can be distributed across multiple systems.

#### **Strong Authentication Server**

Server component that processes issuance and authentication requests from your application through Strong Authentication SDKs.

#### ■ **Administration Console**

Web-based console for configuring server instances, communication mode between Strong Authentication components, authentication policies, credential profiles, managing credentials, and for managing organizations, administrators, and users.

#### ■ **User Data Service**

The abstraction layer that provides access to user- and organization-related data from different types of user repositories, such as Relational Database Management Systems (RDBMSs) and directory servers (LDAPs).

#### ■ **Authentication API**

Java APIs that can be invoked by your application to forward authentication requests to Strong Authentication Server.

#### **Credential Management API**

Java APIs that can be invoked by your application to forward issuance requests to Strong Authentication Server for creating and managing user credentials in Strong Authentication.

#### **User Management API**

Web Services client that can be invoked by your application to forward issuance requests to User Data Service for creating and managing users in Strong Authentication.

#### **Sample Application**

Sample Application demonstrates the use of Strong Authentication Java APIs and how your application can integrate with Strong Authentication.

### <span id="page-16-0"></span>**Data Tier**

This tier comprises the RDBMSs that Strong Authentication uses to store configurations, credential information, and user data if other user repositories are not configured.

If Hardware Security Module (HSM) is used to encrypt the user sensitive data, then it is part of this tier.

# <span id="page-16-1"></span>**CA AuthID Key Concepts**

This section introduces the key concepts of CA AuthID, which is a prime credential that Strong Authentication supports.

- [Introduction to CA AuthID](#page-17-0) (see page 18)
- [CA AuthID File Structure](#page-19-0) (see page 20)
- [How Cryptographic Camouflage Works](#page-19-1) (see page 20)
- [Support Roaming Download](#page-20-0) (see page 21)
- [CA AuthID as a Secure Container \(Key Authority\)](#page-21-0) (see page 22)
- [CA AuthID Client](#page-22-0) (see page 23)

# <span id="page-17-0"></span>**Introduction to CA AuthID**

The CA AuthID offers the same capabilities as a physical smartcard for authentication, digital signing, encryption, and decryption for PKI-enabled applications, without requiring any end-user hardware. The CA AuthID can authenticate to any web application, even if that application does *not* support PKI-based authentication.

The following figure illustrates the use cases for CA AuthID.

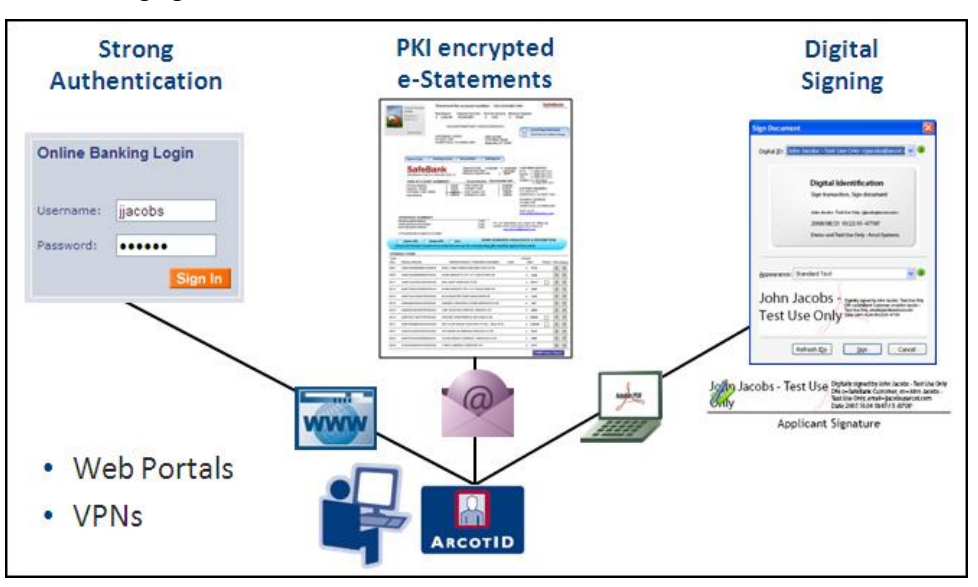

The CA AuthID is a data file that is saved on an end user's computer, USB drive, or downloaded remotely for secure on-demand authentication. Unlike the simple password, an CA AuthID is *not* vulnerable to brute force password attacks. Additionally, the CA AuthID is not vulnerable to man-in-middle attacks, which, in turn, protects users from phishing attacks.

The CA AuthID can be used for strong authentication with a variety of applications, such as the Web or Virtual Private Networks (VPNs).

The CA AuthID is a configurable solution that bridges the gap between simple-but-insecure username-password-authentication and expensive-difficult-to-deploy, but very secure smartcard and USB token solutions.

The CA AuthID is based on industry standards and CA-patented Cryptographic Camouflage technology to provide software-only, strong authentication that is protected against brute force attacks.

Although an CA AuthID is protected by a password, it supports the following features to provide strong authentication:

- Only the correct CA AuthID password can access an CA AuthID.
- A plausible response is generated for every CA AuthID password entered, even if it is incorrect. As a result, preventing offline identification of the CA AuthID password is not easy.
- The CA AuthID authentication is a challenge-response authentication protocol, which ensures the user's password is only used locally and never transmitted or verified at the server end.
- Repeated incorrect CA AuthID password entries locks out CA AuthID depending on the maximum authentication attempts configured.
- Is valid only in the domain that issued the CA AuthID.
- CA AuthIDs can only be used online, which means the user *must* connect to Strong Authentication Server to validate their CA AuthID password.

### <span id="page-19-0"></span>**CA AuthID File Structure**

The CA AuthID contains the following main components:

- 1. The standard X.509v3 digital certificate with a CA-specific extension.
- 2. A second pair of public and private keys that is generated for authenticating to Strong Authentication Server. It is not used for general signing or encryption.

The public key is stored in the encrypted format. It is encrypted using the *Domain Key*, which is used to create and authenticate CA AuthIDs. You can configure a domain key at the global-level or at the organization-level. The CA AuthID issued with the organization-specific domain key *cannot* be used across organizations.

The private key is cryptographically camouflaged by using the CA AuthID password.

3. A section to store the user's Open PKI keys and certificates, which they can use for signing, encrypting, and decrypting. See ["CA AuthID as a Secure Container \(Key](#page-21-0)  [Authority\)"](#page-21-0) (see page 22) for more information.

### <span id="page-19-1"></span>**How Cryptographic Camouflage Works**

With the advent of support for public key cryptography in Web browsers, the use of public key cryptographic signatures and authentication protocols is becoming more common.

The security of the private key, however, remains a problem. The most basic threat is the theft of a private key that is stored on a disk. Usually such a key is stored in a software key container, a file, wherein the keys are encrypted by using a password.

An attacker that steals the container can try to guess the password using a dictionary attack.

To overcome such problems, Strong Authentication provides a method for secure storage of private keys in software, using cryptographic camouflage, where attacks on the key container are inherently supervised.

The key container embeds the user's private key among spurious private keys. An attacker who tries to crack the key container will recover many plausible private keys, but will not be able to distinguish the correct private key from the spurious decoys until they use the keys to sign the challenge and send it to the Strong Authentication Server. In such cases, Strong Authentication Server notices the multiple authentication failures and suspends the user's access.

### <span id="page-20-0"></span>**Support Roaming Download**

CA AuthID can be downloaded by using any device while the user is traveling. This feature is known as *Roaming*. Strong Authentication Server offers roaming capabilities to enable the user to securely download the CA AuthID and authenticate from any system when the need arises. This approach provides instant access to critical data and services whenever required, while keeping data safe from unauthorized access.

A roaming user can be authenticated using QnA, OTP/Activation Code, or any customized third-party solutions.

### <span id="page-21-0"></span>**CA AuthID as a Secure Container (Key Authority)**

In addition to providing strong authentication, CA AuthID can also be used as a secure container to store digital certificates and private keys that can be used for different applications or operations such as, email signing (S/MIME), document signing, certificate-based authentication (open PKI). This process of managing private key storage in the CA AuthID is performed by *Key Authority* (KA).

An unsigned attribute is created in the CA AuthID to store these credentials and this attribute is referred to as *Key Bag* or *Key Vault*. The digital certificates are stored in an unencrypted format in the Key Bag, but the private keys are encrypted using a key called *Key Authority* key, which is stored in the Strong Authentication database.

To use the private keys that are stored in a Key Bag, the CA AuthID Client (see "CA [AuthID Client"](#page-22-0) (see page 23)) makes a request for the KA key to Strong Authentication Server by signing the request with the user's private key. The Strong Authentication Server authenticates the incoming request and sends the KA key to the client, which then uses this key to open the Key Bag and access the private keys.

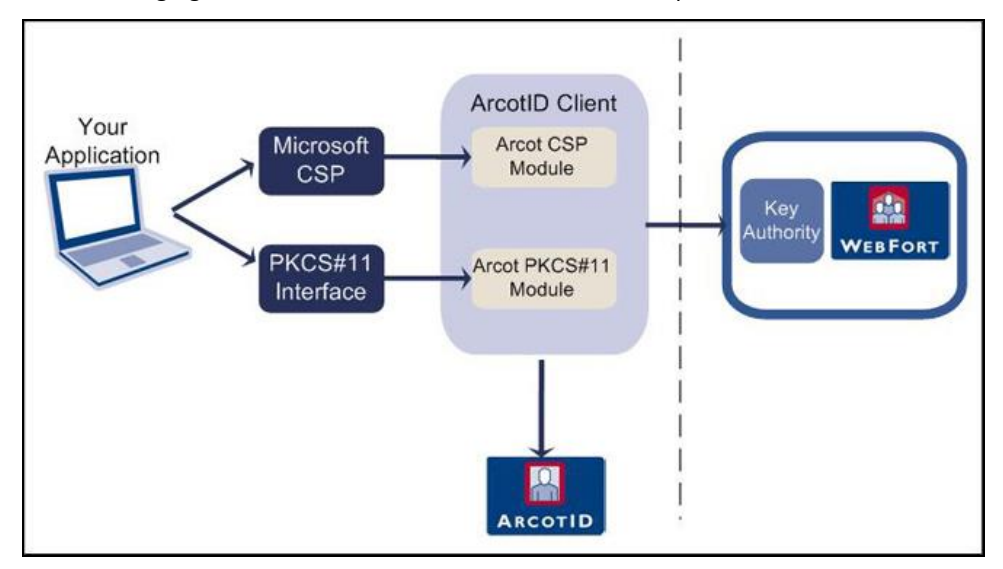

The following figure illustrates how to use CA AuthID as an open PKI container.

### <span id="page-22-0"></span>**CA AuthID Client**

The CA AuthID Client software is used with Strong Authentication Server. The CA AuthID Client enables an end user to use an CA AuthID in a web browser to authenticate to a website, VPN, or other online resources.

To support a wide variety of application environments (operating systems, browsers, JVMs), the CA AuthID Client is available in a variety of flavors, such as:

- **Native Client**
- Flash Client
- Java Signed Applet
- Java Unsigned Applet
- JavaScript Client

**Note:** See the *CA AuthID Client Reference Guide* for more information about these client types.

# <span id="page-22-1"></span>**User Authentication**

A user that attempts to access the web application protected by Strong Authentication is authenticated using any of the out-of-the-box credentials.

In all the authentication mechanisms, the client is provided with an authentication token after every successful authentication. The authentication token is further used to prove that the client is already authenticated to the server. The authentication token is valid only for a certain interval, after which the client has to re-authenticate to the server.

All password type credentials namely, password, OTP/Activation Code, CA AuthID OTP, and OATH OTP Token are based on the single-step authentication model, which means the credentials are passed by the client to the user and the server verifies the user credentials.

The following figure illustrates the typical authentication flow.

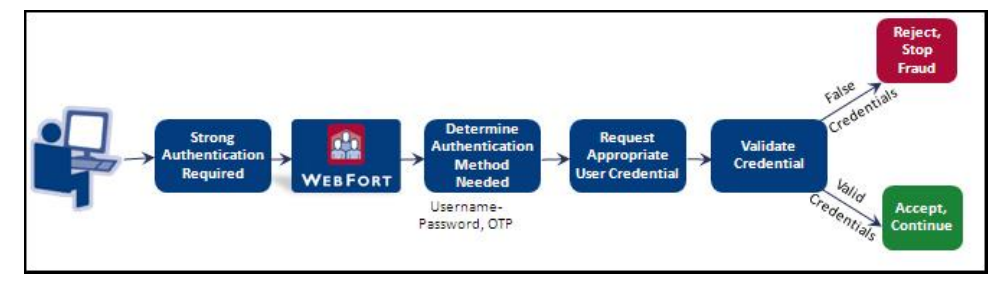

However, CA AuthID and QnA are based on the challenge-response authentication model. These authentication mechanisms include multiple steps to authenticate users.

### <span id="page-23-0"></span>**How CA AuthID Authenticates Users**

Authentication using CA AuthID is a PKI-based challenge-response mechanism. The client obtains an authentication token by proving the private key of the user. The client-server interactions during authentication are as follows:

#### 1. **Get User Credentials**

Your application or the resource that is protected by Strong Authentication obtains the user credentials. For example, if the user's CA AuthID is not available on the system or the USB.

#### 1. **Get Appropriate Challenge**

Your application requests for a challenge used to authenticate the user.

Strong Authentication Server prepares a unique challenge and sends it to your application.

#### 2. **Generate Signature**

The user enters the correct CA AuthID password to uncover the CA AuthID. The client signs this challenge with the user's private key that is available as a result of uncover. The challenge can either be pre-loaded on the client machine or can be downloaded from the server.

#### 3. **Verify Signed Challenge**

The signed challenge is sent to the Strong Authentication Server for verification. If the signature is verified successfully, the user can login or access your protected resource. For every successful transaction, Strong Authentication also returns an authentication token for a user.

The following figure illustrates the CA AuthID authentication flow.

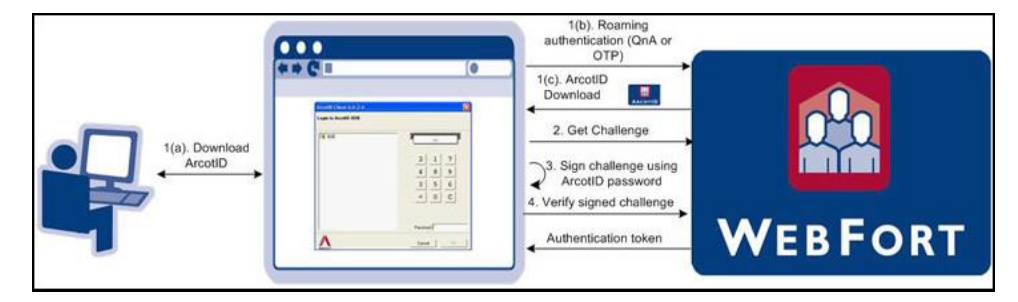

# <span id="page-24-0"></span>**What's New in this Release**

See the release notes for information about the key features and enhancements that have been introduced in release 7.1.01.

# <span id="page-26-0"></span>**Chapter 2: Planning the Deployment**

This chapter will help you to select a deployment model, and determine which AuthMinder components and prerequisite software to install on each system. Architecture diagrams for each deployment model are also provided to assist you with planning.

**Note:** In this guide, *system* refers to a physical device and *server* refers to the software that is run on the system.

The chapter covers the following topics:

- [Deployment Overview for Fresh Install](#page-27-0) (see page 28)
- [Deployment Overview for Upgrade](#page-29-0) (see page 30)
- [Choosing a Deployment Model](#page-29-1) (see page 30)

# <span id="page-27-0"></span>**Deployment Overview for Fresh Install**

This section briefly outlines the steps for deploying AuthMinder:

1. Choose a deployment model that suits your business needs. AuthMinder can be installed on a single system or across multiple systems.

See ["Choosing a Deployment Model"](#page-29-1) (see page 30) for more information.

2. Ensure that the system where you plan to install AuthMinder and its components meets all hardware requirements.

See ["Hardware Requirements"](#page-38-1) (see page 39) for more information.

3. Install the prerequisite software.

See ["Software Requirements"](#page-39-1) (see page 40) for more information.

- 4. Configure the database server where you plan to seed the AuthMinder schema:
	- See ["Configuring Microsoft SQL Server"](#page-44-1) (see page 45) for more information about configuring the MS SQL Server database.
	- See ["Configuring Oracle Database"](#page-46-0) (see page 47) for more information about configuring the Oracle Database.
	- See ["Configuring IBM DB2 Universal Database"](#page-48-0) (see page 49) for more information about configuring the IBM DB2 database.
	- See ["Configuring MySQL](#page-49-0) (see page 50)" for more information about configuring the MySQL database.
- 5. Install AuthMinder:
	- See ["Deploying AuthMinder on a Single System"](#page-60-0) (see page 61) for single-system deployment.
	- See ["Deploying AuthMinder on Distributed Systems"](#page-96-0) (see page 97) for distributed-system deployment.
- 6. Run SQL scripts in the database to create the AuthMinder schema and set initial configuration values:
	- See ["Running Database Scripts"](#page-69-0) (see page 70) for single-system deployment.
	- See ["Running Database Scripts"](#page-108-0) (see page 109) for distributed-system deployment.
- 7. Copy required files and JARs on your application server. The Administration Console and the User Data Service use these files for proper functioning:
	- See ["Preparing Your Application Server"](#page-70-1) (see page 71) for more information about copying the files for single-system deployments.
	- See ["Preparing Your Application Server"](#page-109-0) (see page 110) for more information about copying the files for distributed deployments.
- 8. Deploy the Administration Console:
- See ["Deploying Administration Console"](#page-78-0) (see page 79) for more information about deploying Administration Console for single-system deployments.
- See ["Deploying Administration Console"](#page-116-0) (see page 117) for more information about deploying Administration Console for distributed-system deployments.
- 9. Log in to Administration Console as Master Administrator and initialize AuthMinder:
	- See ["Logging In to Administration Console"](#page-80-1) (see page 81) and "Bootstrapping [the System"](#page-81-0) (see page 82) for more information about initializing the Administration Console for single-system deployments.
	- See ["Logging In to Administration Console"](#page-118-1) (see page 119) and "Bootstrapping [the System"](#page-81-0) (see page 82) for more information about initializing the Administration Console for distributed-system deployments.
- 10. Start the AuthMinder Server and verify that the service has coming up correctly:
	- See ["Starting AuthMinder Server"](#page-83-0) (see page 84) and ["Verifying the Installation"](#page-84-0) (see page 85) for more information about starting the AuthMinder Server for single-system deployments.
	- See ["Starting AuthMinder Server"](#page-83-0) (see page 84) and ["Verifying the Installation"](#page-84-0) (see page 85) for more information about starting the AuthMinder Server for distributed-system deployments.
- 11. Deploy and run the Sample Application to test AuthMinder installation:
	- See ["Deploying Sample Application"](#page-88-0) (see page 89) and "Using Sample [Application"](#page-88-1) (see page 89) for more information about doing this in a single-system environments.
	- See ["Deploying Sample Application"](#page-127-0) (see page 128), "Configuring Sample [Application for Communication with AuthMinder Server"](#page-128-0) (see page 129), and ["Using Sample Application"](#page-129-0) (see page 130) for more information about doing this in a distributed environment.
- 12. **(Optional)** Deploy User Data Service (UDS). You need to do so *only if* you want to use directory service as user repository:
	- See ["Deploying User Data Service"](#page-86-0) (see page 87) for more information about deploying and starting UDS for single-system deployments.
	- See ["Deploying User Data Service"](#page-124-0) (see page 125) for more information about deploying and starting UDS for distributed deployments.

# <span id="page-29-0"></span>**Deployment Overview for Upgrade**

This section briefly outlines the steps for upgrading AuthMinder:

- 1. Check for the latest hardware and software support:
	- See ["Hardware Requirements"](#page-38-1) (see page 39) for more information.
	- See ["Software Requirements"](#page-39-1) (see page 40) for more information.
- 2. Upgrade your setup.

See chapter, ["Upgrading to AuthMinder 7.1.01"](#page-142-0) (see page 143) for more information about upgrade instructions.

# <span id="page-29-1"></span>**Choosing a Deployment Model**

As a part of AuthMinder deployment, AuthMinder Server is the primary component that you must install as it authenticates users. Your applications that need to use AuthMinder Server can integrate with it by using Java SDKs or Web Services shipped with it.

AuthMinder also requires an SQL database for storing server configuration data, user-specific preferences, and usage data.

Typically, all AuthMinder components are installed on a single system for development and simple testing. However, in production deployments and staging environments, it is recommended that AuthMinder Server be installed on its own system. The shipped SDKs or Web Services are installed on a different system or systems that contain the application that users log in to.

AuthMinder is also shipped with Sample Application, which can be used to verify if AuthMinder is installed properly and is able to perform user authentication. Sample Application also serves as a code sample for integrating AuthMinder with your existing application(s).

The high-level deployment types supported by AuthMinder are:

**Single-System Deployment** - For development or testing

See ["Deploying on a Single System"](#page-30-0) (see page 31) for more information.

**Distributed-System Deployment** - For production or staging environments

See ["Deploying on Distributed Systems"](#page-32-0) (see page 33) for more information.

■ **High-Availability Deployment** - For high availability and scalability, production, or staging environments

See ["Deploying in High-Availability Environment"](#page-35-0) (see page 36) for more information.

### <span id="page-30-0"></span>**Deploying on a Single System**

In a single-system deployment, all components of AuthMinder and the Web applications are installed on a single system. The database can be on the same system where AuthMinder is installed, or on a different system. This deployment model is typically used for development, proof of concept, or initial testing.

It is possible to use both Java SDKs and Web services in a single-system deployment, refer to ["Software Requirements"](#page-39-1) (see page 40) for the prerequisite software for these components.

To deploy AuthMinder on a single system, choose the *Complete* option during AuthMinder installation. See chapter[, "Deploying AuthMinder on a Single System"](#page-60-0) (see page 61) for more information about the installation and post-installation steps.

#### **Component Diagrams**

The component diagrams depict a few of the possible deployment options for prerequisite software and AuthMinder components. If you perform a Complete install, then both Java SDKs and Web services are on the system. You can use any of these methods for integrating AuthMinder with your Web application.

- Deploying Java SDKs
- Deploying Web Services

If you plan to perform a single-system deployment, ensure to make the following decisions:

#### **Decision Points:**

- Install a database server on the system which has AuthMinder Server, or use an existing database on a separate system.
- Use Sample Application or write my own Web application.

**Important!** Sample Application must *not* be used in production deployments. It is recommended that you build your own Web application by using Sample Application as a code-reference.

Use Java SDKs or Web services to integrate with your own Web application.

The following sections are designed to help you achieve your deployment decision.

#### **Deploying Java SDKs**

The following figure illustrates deployment of AuthMinder Server and Java SDKs on a single system.

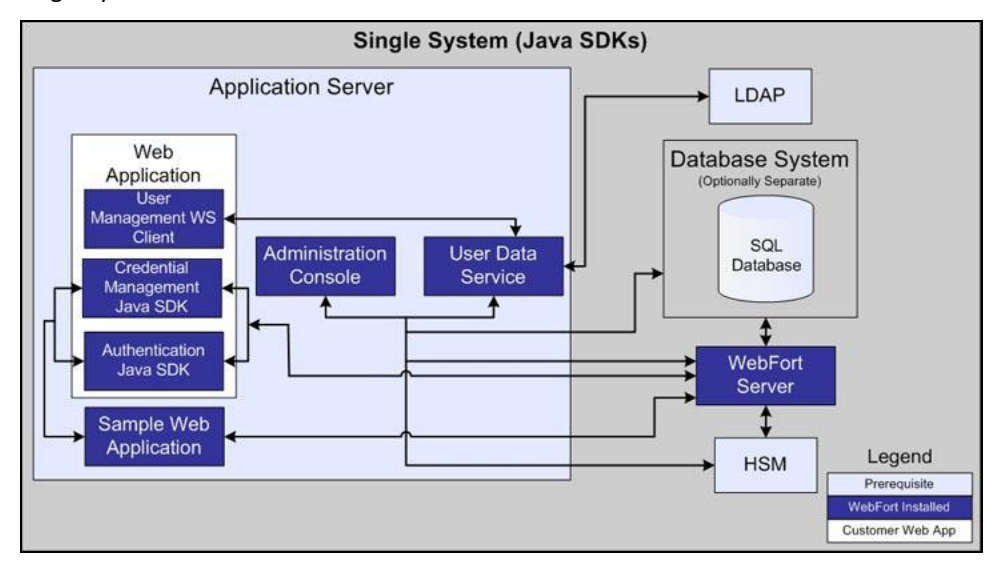

**Note:** The use of a Web server to deliver HTML pages for the application server is optional and is transparent to AuthMinder. In production deployments, this approach is used to improve Application Server performance and security. See the documentation of your Application Server for detailed information.

#### **Deploying Web Services**

If you plan to deploy Web services, then the following figure illustrates AuthMinder Server and Web Services on a single system.

**Note:** Because all Web Services are now built into the AuthMinder Server module itself, you just need to install the AuthMinder Server on the target system and generate the requisite client stubs. No further configuration is required.

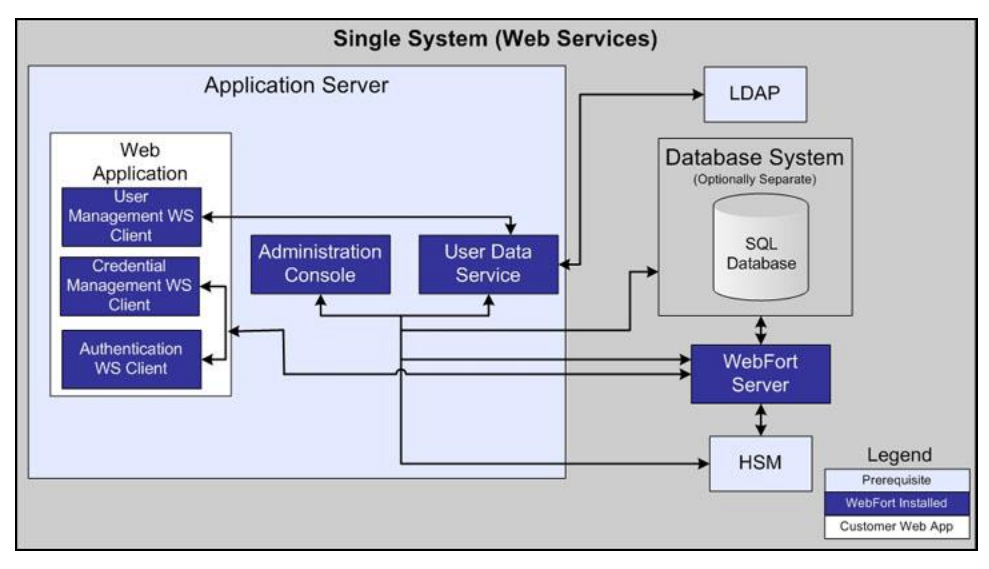

### <span id="page-32-0"></span>**Deploying on Distributed Systems**

In a distributed-system deployment, AuthMinder components are installed on different systems. This type of deployment increases the security and performance. This model is typically used for production deployments or staging environments.

The most common deployment is to install AuthMinder Server on one system and one or more Web applications on additional systems. To deploy AuthMinder on distributed systems, you must choose the *Custom* option during AuthMinder installation. See chapter, ["Deploying AuthMinder on Distributed Systems"](#page-96-0) (see page 97) for more information about the installation and post-installation steps.

#### **Component Diagrams**

The diagrams in this section depict several possible options, where prerequisites and AuthMinder components can be installed on multiple systems:

- Deploying Single Application with Java SDKs
- Deploying Multiple Applications with Java SDKs
- Deploying Single Application with Web Services

### **Decision Point**

■ Which AuthMinder components will be installed on each system?

The following sections will help you to achieve your deployment decision.

### **Deploying Single Application with Java SDKs**

The following figure illustrates deployment of AuthMinder using Java SDKs on a single application.

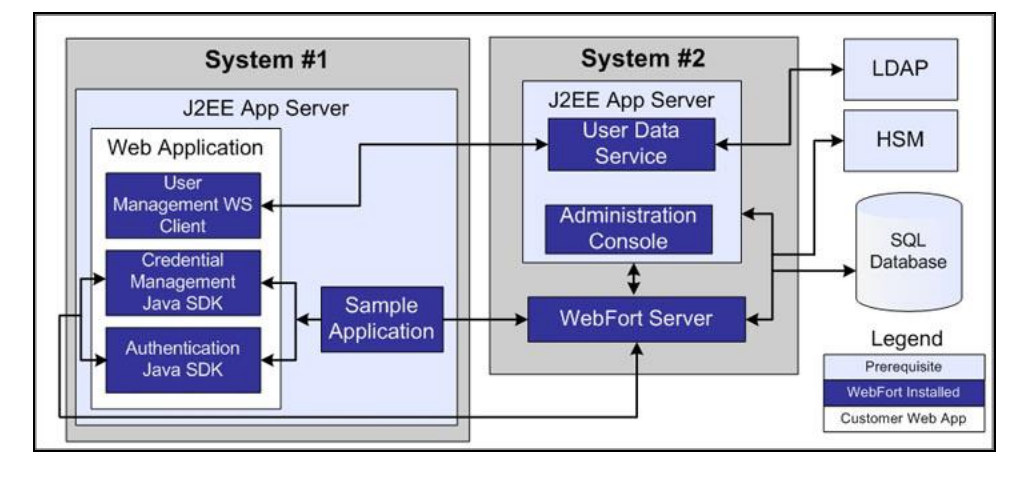

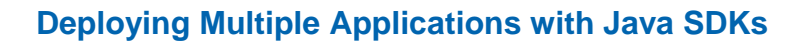

The following figure illustrates AuthMinder deployment using Java SDK with multiple applications.

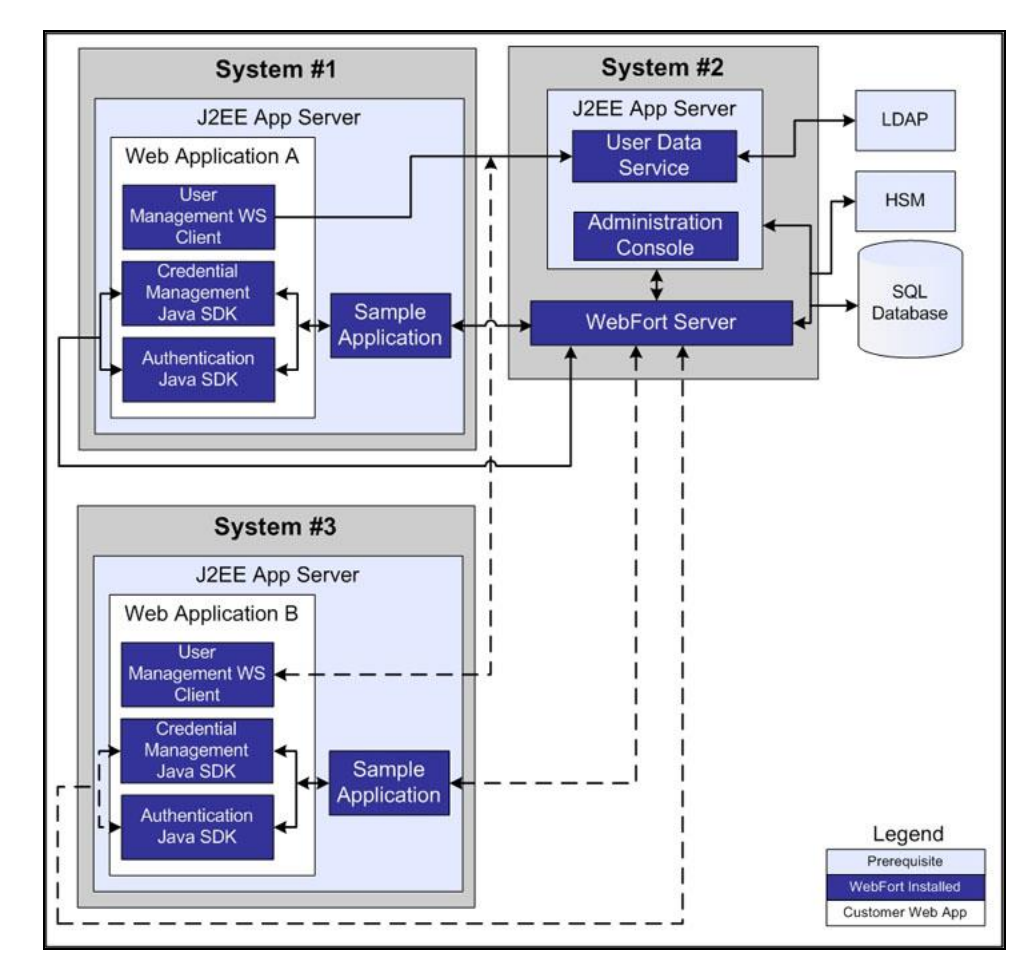

### **Deploying Single Application with Web Services**

The following figure illustrates AuthMinder deployment using Web Services on a single application.

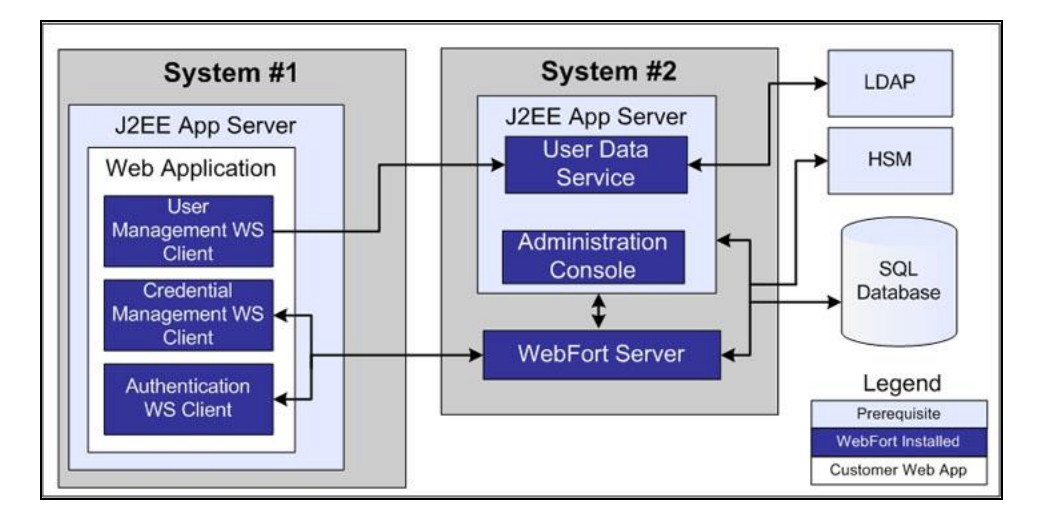

## <span id="page-35-0"></span>**Deploying in High-Availability Environment**

In a high-availability deployment, AuthMinder components are installed on more than one servers to provide high availability and scalability.
#### **Component Diagrams**

The diagrams in this section depict several possible options for which prerequisites and AuthMinder components can be installed on multiple systems for a high-availability deployment.

#### **Decision Points**

■ When do Ladd a new server instance?

Typically, when your transaction rate exceeds the allowable threshold (as decided by your organizational policies), then you need to add a new server instance.

- How many AuthMinder Server, Administration Console, UDS, and SDK instances can I have?
	- **AuthMinder Servers:** Multiple instances are supported. The number depends on the transaction rate you want to achieve.
	- Administration Consoles: Multiple instances are supported. The number depends on the number of administrators in the system who log in to the Console simultaneously.
	- **UDS Servers:** Currently, *only* one is supported. But if you need multiple instances of UDS, then you need to put them behind a Load Balancer. However, UDS failover is not supported.
	- **BUKs:** Multiple instances are supported. This number depends on the number of your application instances that you plan to support.

The following sections will help you to achieve your deployment decision.

- High-Availability Deployment Using Java SDK
- High-Availability Deployment Using Web Services

#### **High-Availability Deployment Using Java SDK**

The following figure illustrates multiple-instance deployment of AuthMinder using Java SDK.

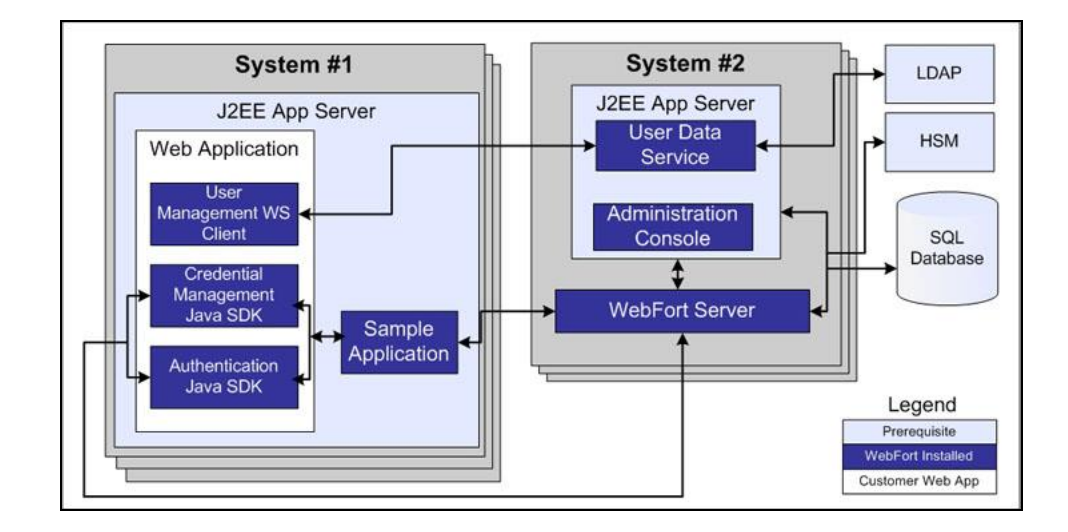

### **High-Availability Deployment Using Web Services**

The following figure illustrates multiple-instance deployment of AuthMinder using Web Services.

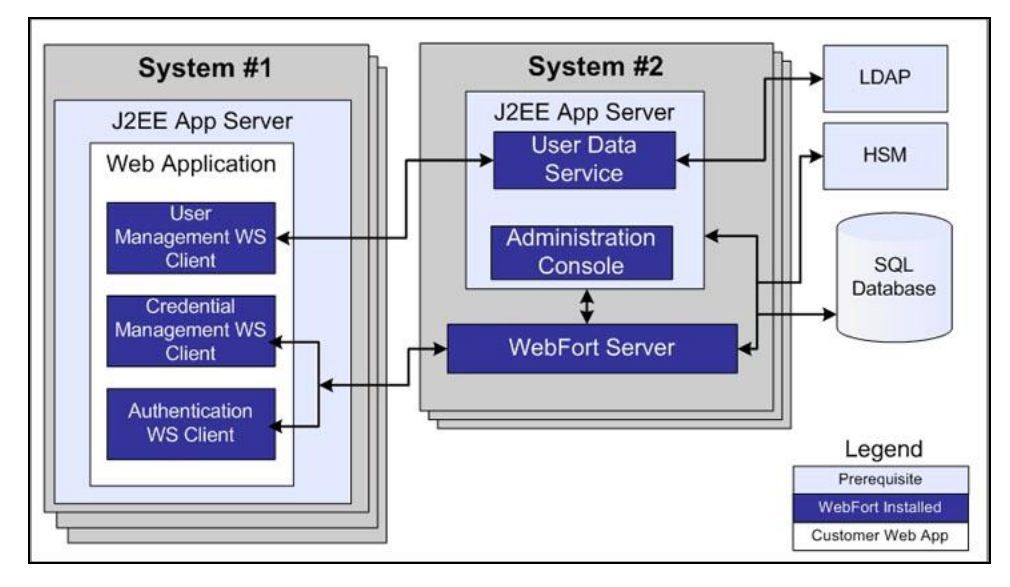

# <span id="page-38-1"></span>**Chapter 3: Preparing for Installation**

Before installing AuthMinder Server and its components, ensure that your computer meets the requirements described in this chapter. The chapter also provides configuration and planning-related information.

This chapter contains the following sections:

- **[Hardware Requirements](#page-38-0) (see page 39)**
- [Hardware Security Module \(HSM\) Requirements](#page-39-0) (see page 40)
- [Software Requirements](#page-39-1) (see page 40)
- [Configuring Database Server](#page-44-0) (see page 45)
- [Getting Ready for Installation](#page-51-0) (see page 52)
- [Pre-Installation Checklist](#page-55-0) (see page 56)

# <span id="page-38-0"></span>**Hardware Requirements**

The minimum hardware requirements for installing AuthMinder include:

- Requirements for AuthMinder with database on single system:
	- RAM: 2 GB
	- Hard Drive Space: 10 GB
	- Processor: 2.4 GHz
- Requirements for AuthMinder with database on a different system:
	- RAM: 1 GB
	- Hard Drive Space: 300 MB
	- Processor: 2.4 GHz

**Note:** Hardware resource requirements vary substantially for different applications and usage patterns. It is recommended that you load-test your site to determine the optimal memory required for the installation. While load-testing, you must keep in mind that some operating system utilities for monitoring memory can overstate memory usage (partially because of the representation of shared memory.) The preferred method for determining memory requirements is by monitoring the improvement in performance after adding more RAM/physical memory in the load test. See your platform vendor documentation for information about how to configure memory and processor resources for testing purposes.

# <span id="page-39-0"></span>**Hardware Security Module (HSM) Requirements**

You can now store sensitive keys either in the database or in an HSM. Currently, you can store the various encryption keys and the AuthMinder Server listener SSL key in the HSM. The following table lists the requirements for the supported HSM modules.

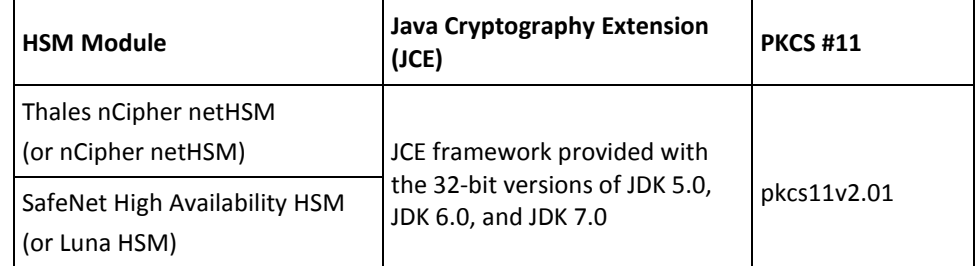

**Note:** The decision to use and configure an HSM, if necessary, must be made while you are still in the planning and preparation stages. Otherwise, you will need to re-initialize the database later, because all your current encryption would use keys in software.

# <span id="page-39-1"></span>**Software Requirements**

The following information for software requirements is provided in this section:

- [Minimum Software Requirements](#page-39-2) (see page 40)
- [AuthMinder Component-Specific Prerequisites](#page-43-0) (see page 44)

### <span id="page-39-2"></span>**Minimum Software Requirements**

The following table lists the minimal software that is required to install AuthMinder on Windows:

**Note:** For all the third-party software mentioned in this table, it is assumed that the higher versions are compatible with the specified supported version.

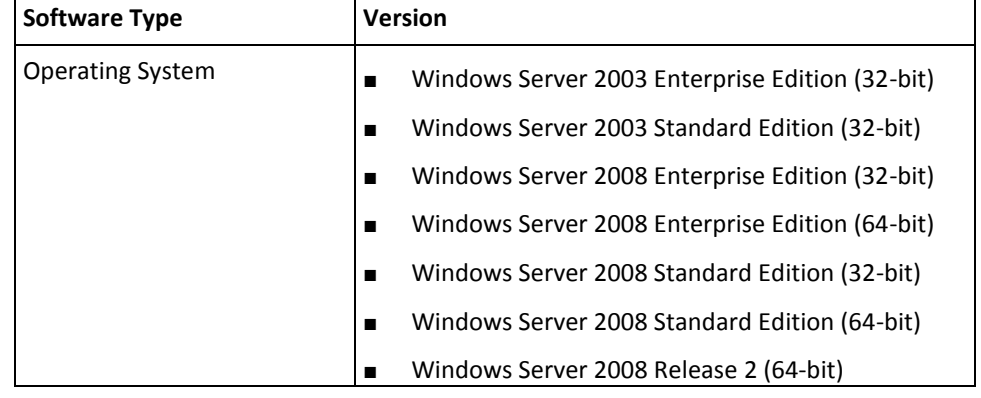

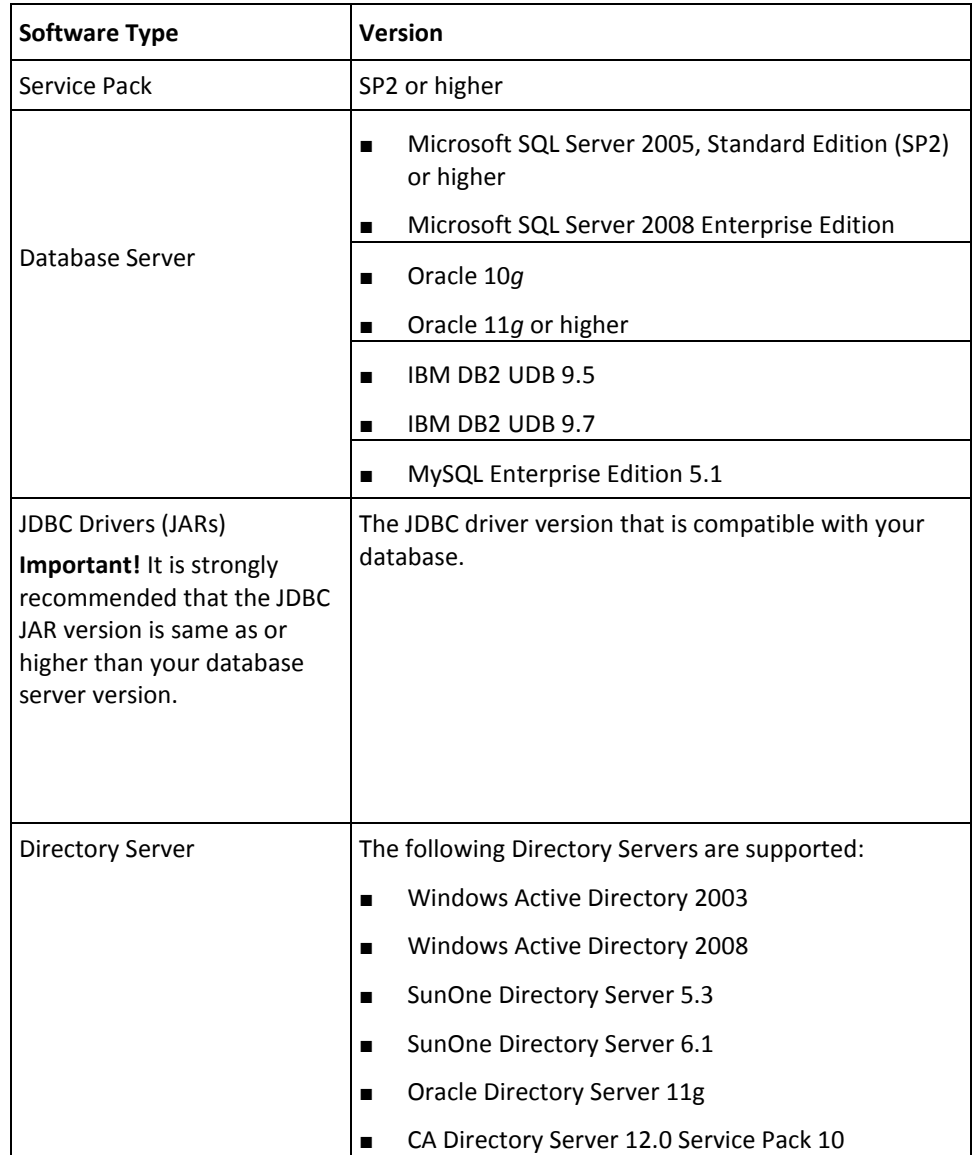

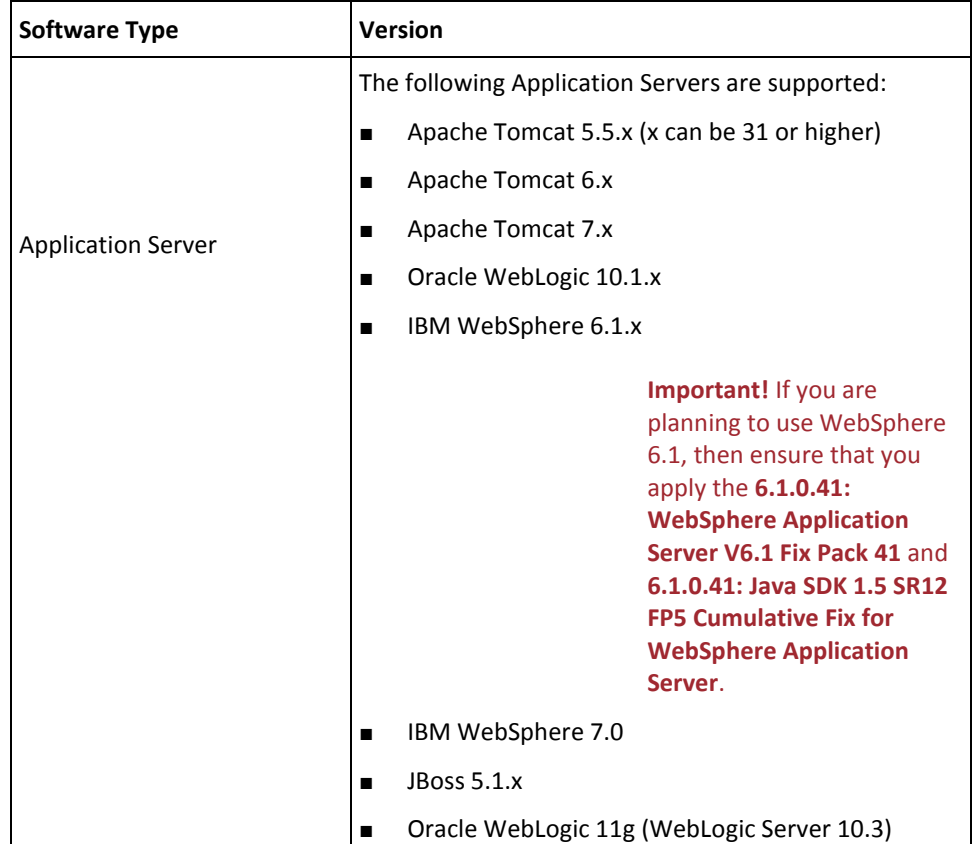

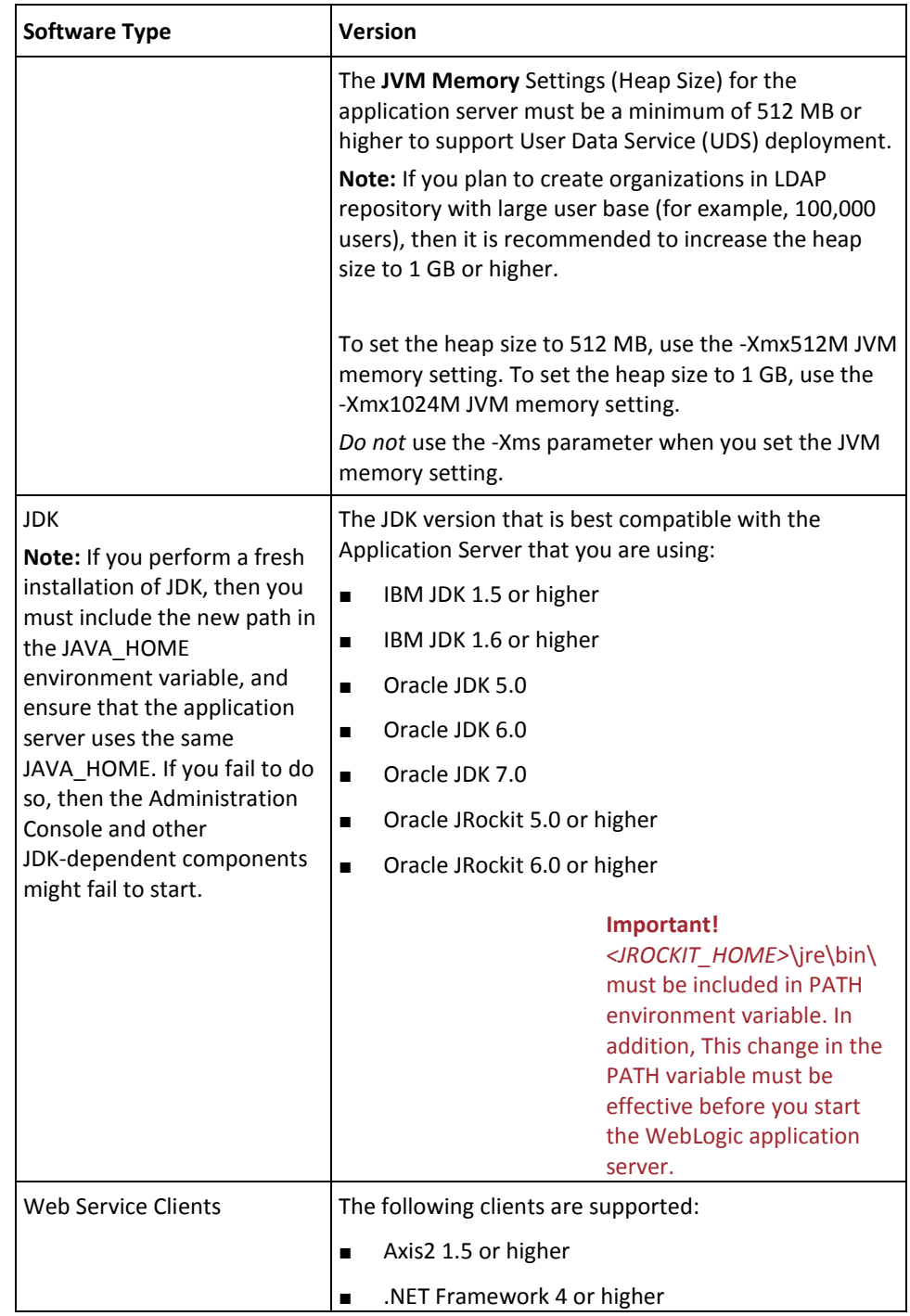

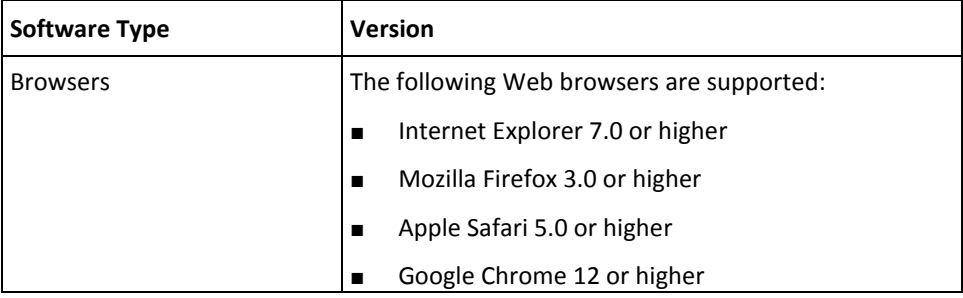

# <span id="page-43-0"></span>**AuthMinder Component-Specific Prerequisites**

The prerequisite software is determined by the AuthMinder components that will be installed on a system. See th[e "Planning the Deployment"](#page-26-0) (see page 27) chapter to determine which AuthMinder components to install for each deployment type.

The following table indicates the prerequisite software required by each AuthMinder component:

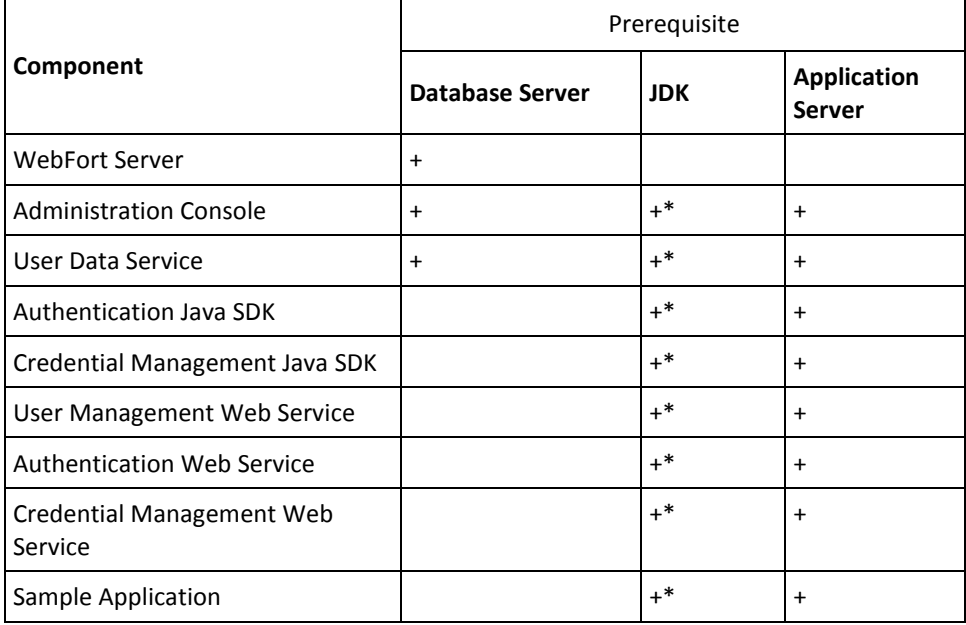

\* The JDK depends on the application server you are using.

# <span id="page-44-0"></span>**Configuring Database Server**

Before installing AuthMinder, ensure to set up a database that is used for storing user information, server configuration data, audit log data, and other information.

AuthMinder supports a primary database and a backup database that can be used during failover and failback in high-availability deployments. Database connectivity can be configured in either of the following ways:

- Automatically during AuthMinder installation, when the Installer edits the [arcotcommon.ini](#page-182-0) (see page 183) file with the database information you supply.
- By manually:
	- Creating the Data Source Name (DSN)
	- Editing the [arcotcommon.ini](#page-182-0) (see page 183) file.
	- Updating securestore.enc using the dbutil tool

There are specific configuration requirements for each supported database. Use the following information to set up the database server yourself, or provide this information to your database administrator (DBA) when you request a database account.

**Important!** To protect the database, it is recommended that you ensure that the database server is protected with firewall or other access control mechanisms and is set to the same time-zone as all CA products.

- [Configuring Microsoft SQL Server](#page-44-1) (see page 45)
- [Configuring Oracle Database](#page-46-0) (see page 47)
- [Configuring IBM DB2 Universal Database](#page-48-0) (see page 49)
- [Configuring MySQL](#page-49-0) (see page 50)

## <span id="page-44-1"></span>**Configuring Microsoft SQL Server**

This section provides the following configuration information for MS SQL Server:

**Note:** See the MS SQL Server documentation for detailed information about performing the tasks listed in this section.

- 1. [Verifying Authentication Mode](#page-45-0) (see page 46)
- 2. [Creating a New Database](#page-45-1) (see page 46)
- 3. [Creating a Database User](#page-45-2) (see page 46)

#### <span id="page-45-0"></span>**Verifying Authentication Mode**

Verify that MS SQL Server is configured to use the "**SQL Server Authentication"**  authentication method. AuthMinder will not be able to connect to the database if SQL Server is configured to "**Windows Only**" authentication mode.

#### <span id="page-45-1"></span>**Creating a New Database**

To create a database, use the following criteria:

- 1. The recommended name is arcotdb.
- 2. The database size must be configured to grow automatically.

#### <span id="page-45-2"></span>**Creating a Database User**

Use the following steps to create a database user:

**Note:** MS SQL Server refers to user as a Login*.*

1. In the SQL Server Management Studio, go to *<SQL\_Server\_Name>*, expand the **Security** folder, and then click **Logins**.

**Note:** The *<SQL\_Server\_Name>* refers to the host name or IP address of the SQL Server where you created your database.

- 2. Right-click the **Logins** folder, and click **New Logi**n.
- 3. Enter the Login name. The recommended name is arcotuser.
- 4. Set the following parameters:
	- a. Authentication to **SQL Server Authentication**.
	- b. Specify **Password** and **Confirm password** for the login.

Ensure that you specify other password settings on this page according your organization's password policies.

- c. **Default database** to the database (arcotdb) you created.
- d. **User Mapping** for the login (in the **Users mapped to this login section**).
- e. **User Mapping** (SQL 2005) for the default database to db\_owner (in the **Database role membership for: <db\_name>** section).

## <span id="page-46-0"></span>**Configuring Oracle Database**

This section provides the configuration information for Oracle database and AuthMinder Server.

**Note:** See the Oracle database documentation for details on performing the tasks that are listed in the following sections.

#### **Required Tablespaces**

Running AuthMinder on Oracle requires two tablespaces:

- The first tablespace is used for configuration data, audit logs, and user information. This tablespace can be the default user tablespace in the AuthMinder database.
	- See ["Creating a New Database"](#page-46-1) **(see page 47)** for creating a database.
- The second tablespace is used to run reports. For high performance, it is recommended that you use a separate tablespace.

#### **Database Configuration Script**

The database configuration script, arcot-db-config-for-common-2.0.sql, automatically creates the tablespace for reports if the database user running the script has sufficient permissions to create a tablespace. If the user does not have the required permissions, a DBA should manually create this tablespace and delete the section in this script which creates the reports tablespace.

If a tablespace with that name already exists, then it is removed and re-created.

**Important!** The parameters for creating the reports tablespace in the arcot-db-config-for-common-2.0.sql database script can be changed according to the DBA's preferences. However, the tablespace name must be ARReports to generate reports successfully.

Perform the following steps to set up the Oracle database:

- 1. [Creating a New Database](#page-46-1) (see page 47)
- 2. [Creating a Database User](#page-47-0) (see page 48)

#### <span id="page-46-1"></span>**Creating a New Database**

To create a new database follow the respective Oracle DB documentation.

**Note:** CA supports AL32UTF8 as the default character set in the database. The database set up allows AuthMinder to use international characters including double-byte languages.

#### <span id="page-47-0"></span>**Creating a Database User**

Create a user with the following criteria:

- 1. Create a user (the recommended name is arcotuser) in the new database arcotdb.
- 2. Set the quota of user to *at least* 5GB to 10GB for a development or test deployment, which is primarily used for audit logs.

**Note:** If the deployment is for production, staging, or other intensive testing, refer to appendix, "Database Reference" to determine the quota required for a user.

- 3. Grant the user the following privileges:
	- CREATE TABLE
	- CREATE INDEX
	- CREATE SEQUENCE
	- CREATE PROCEDURE
	- CREATE SESSION
	- DML PRIVILEGES
	- RESOURCE PRIVILEGES
	- CONNECT PRIVILEGES
	- ALTER TABLE
	- Additional privileges for upgrade only:
		- ALTER EXTENT PARAMETERS
		- CREATE TABLESPACE
	- Additional privileges for working with reports:
		- UNLIMITED TABLESPACE
		- (Optional) DROP TABLESPACE

# <span id="page-48-0"></span>**Configuring IBM DB2 Universal Database**

This section provides the following configuration information for IBM DB2 Universal Database (UDB):

**Note:** See IBM DB2 UDB documentation for detailed information about performing the tasks that are listed in this section.

- [Creating a New Database](#page-48-1) (see page 49)
- [Creating a Database User](#page-49-1) (see page 50)

#### <span id="page-48-1"></span>**Creating a New Database**

Create a new database (recommended name is arcotdb) that stores information in the UTF-8 character set. This allows AuthMinder to use international characters including double-byte languages.

To configure the IBM DB2 UDB, perform the following steps:

- 1. Log in to the IBM DB2 UDB database server.
- 2. Run the following command to enable UTF-8 support: create db *<DB-NAME>* using codeset utf-8 territory us;
- 3. Ensure that the following system environment variable is set: DB2CODEPAGE=1208
- 4. Set the tablespace page size to **16K**. By default, the tablespace page size is 4K.

See the vendor documentation for more information about changing the tablespace page size.

5. If your data volume is high, then the default size of transaction log file might be insufficient. Therefore, it is recommended to increase the log file size.

See the vendor documentation for more information about changing the log file size.

6. Ensure that the configuration changes have been applied.

If you plan to use alternate schema, then refer to appendix, "Configuring Alternate [Schema for IBM DB2 Universal Database"](#page-232-0) (see page 233) for more information.

#### <span id="page-49-1"></span>**Creating a Database User**

Create a user with the following criteria:

- 1. Create a user (recommended name is arcotuser), with a schema in the new database arcotdb.
- 2. Grant the user the following privileges:
	- CREATE TABLE
	- CREATE INDEX
	- CREATE SEQUENCE
	- **CREATE PROCEDURE**
	- CREATE SESSION
	- DML PRIVILEGES
	- CONNECT PRIVILEGES
	- ALTER TABLE
	- Additional privileges for upgrade only:
		- CREATE TABLESPACE (with AUTORESIZE = yes)
	- Additional privileges for working with reports:
		- DROP TABLESPACE

# <span id="page-49-0"></span>**Configuring MySQL**

This section provides the following configuration information for MySQL:

**Note:** See the MySQL documentation for detailed information about performing the tasks listed in this section.

- [Enabling Support for the InnoDB Transaction Engine](#page-50-0) (see page 51)
- [Creating a New Database](#page-45-1) (see page 46)
- [Creating a Database User](#page-45-2) (see page 46)

#### <span id="page-50-0"></span>**Enabling Support for the InnoDB Transaction Engine**

AuthMinder uses the InnoDB storage engine of MySQL. To check whether this storage engine is supported by your MySQL installation, use the SHOW ENGINES command. If the output of this command shows that InnoDB is not supported, enable support for InnoDB.

**Note:** For information about the procedure to enable support for InnoDB, see MySQL documentation.

#### **Creating a New Database**

To create a database:

- 1. Open a MySQL command window.
- 2. To create the database schema, run the following command : CREATE SCHEMA '*<schema-name>*' DEFAULT CHARACTER SET utf8;
- 3. To create the database user, run the following command : CREATE USER '*<user-name>*' identified by '*<user-password>*';

#### **Creating a Database User**

Create a user with the following criteria:

- 1. Create a user (recommended name is arcotuser) in the new database arcotdb.
- 2. Grant the user the following privileges:
	- Object rights:
		- **SELECT**
		- INSERT
		- UPDATE
		- **DELETE**
		- EXECUTE
	- DDL rights:
		- CREATE
		- ALTER
		- **CREATE ROUTINE**
		- ALTER ROUTINE
		- DROP
	- Other rights:
		- GRANT OPTION

# <span id="page-51-0"></span>**Getting Ready for Installation**

Before you proceed with AuthMinder installation, you must set up the AuthMinder datastore, the Database Client, and gather the required Database information for use during the installation later. Ensure that the prerequisite JDK version and application server required by AuthMinder components are installed.

This section discusses the following topics:

- [Configure UTF-8 Support on Client Systems](#page-52-0) (see page 53)
- [Database Information that You Need for Installing](#page-52-1) AuthMinder (see page 53)
- [Requirements for Java-Dependent Components](#page-55-1) (see page 56)
- [\(Optional, Only If You are Using HSMs\) Requirements for HSM](#page-55-2) (see page 56)

# <span id="page-52-0"></span>**Configure UTF-8 Support on Client Systems**

You need to enable the UTF-8 support on the systems where you plan to install AuthMinder components that communicate with the database server. For example, AuthMinder Server, Administration Console, and User Data Service. This section walk you through the steps to do so.

Perform the following steps to enable UTF-8 support:

- 1. Install the required language package. See the vendor documentation for more information about how to do this.
- 2. Navigate to the following location:

#### **Start** -> **Settings** -> **Control Panel** -> **Regional and Language Options**

The Regional and Language Options dialog box appears.

- 3. Activate the **Languages** tab.
- 4. Select the following options:
	- Install files for complex script and right-to-left languages (including Thai)
	- Install files for East Asian Language
- 5. Click **Apply** to save the changes.
- 6. Click **OK** to close the dialog box.
- 7. (*For IBM DB2 UDB Only*) Set the following system environment variable: DB2CODEPAGE=1208

### <span id="page-52-1"></span>**Database Information that You Need for Installing AuthMinder**

Perform the tasks described in this section on the system where you will install AuthMinder or the system that uses AuthMinder components.

#### **MS SQL Server**

Get the following database information from the DBA. You will need this information when you install AuthMinder:

- 1. Name of the DSN to be created by the installer
- 2. Server
- 3. Database
- 4. User Name
- 5. Password
- 6. Port Number

For more information about these parameters, see the table for MS SQL Server in [Performing Complete Installation](#page-62-0) (see page 63).

#### **IBM DB2 UDB**

Get the following database information from the DBA. You will need this information when you install AuthMinder:

- 1. Name of the DSN to be created by the installer
- 2. Server
- 3. Database
- 4. Host Name
- 5. Port Number
- 6. User Name
- 7. Password

For more information about these parameters, see the table for IBM DB2 UDB in [Performing Complete Installation](#page-62-0) (see page 63).

#### **Oracle Database**

Get the following database information from the DBA. You will need this information when you install AuthMinder:

- 1. Name of the DSN to be created by the installer
- 2. Service ID (Instance identifier of the Oracle database)
- 3. Host Name
- 4. Port Number
- 5. User Name
- 6. Password

For more information about these parameters, see the table for Oracle Database in [Performing Complete Installation](#page-62-0) (see page 63).

#### **MySQL**

Get the following database information from the DBA. You will need this information when you install AuthMinder:

- 1. Name of the DSN to be created by the installer
- 2. Server
- 3. Database
- 4. User Name
- 5. Password
- 6. Port Number

For more information about these parameters, see the table for MySQL in [Performing](#page-62-0)  [Complete Installation](#page-62-0) (see page 63).

## <span id="page-55-1"></span>**Requirements for Java-Dependent Components**

Install the following components required by Administration Console, AuthMinder Java SDKs, and Web Services:

■ **JDK**

**Note:** If you perform a fresh installation of JDK, then you *must* set the JAVA\_HOME environment variable. The path variable must point to %JAVA\_HOME%\**bin**\. And ensure that the application server uses the same JAVA\_HOME. If you fail to do so, then the Administration Console and other JDK-dependent components might fail to start.

- **Application Server**
- **UDS**

# <span id="page-55-2"></span>**(Optional, Only If You are Using HSMs) Requirements for HSM**

If you are planning to use HSM to store encryption keys, then set up the following requirements before you proceed:

- 1. HSM Server
- 2. HSM Client
- 3. Create at least one 3DES key in HSM

**Important!** Ensure that you have securely written down the labels of these 3DES keys. They will be used later for encrypting information in the database.

See your platform vendor documentation for detailed information about how to install and configure your HSM Server and Client components and generate the required keys.

# <span id="page-55-0"></span>**Pre-Installation Checklist**

It is recommended that you complete this checklist before you proceed with the installation and setup of AuthMinder.

**Note:** The items and values in the following checklist are samples. Before you begin installation, modify this checklist so that it meets the requirements of your operating environment.

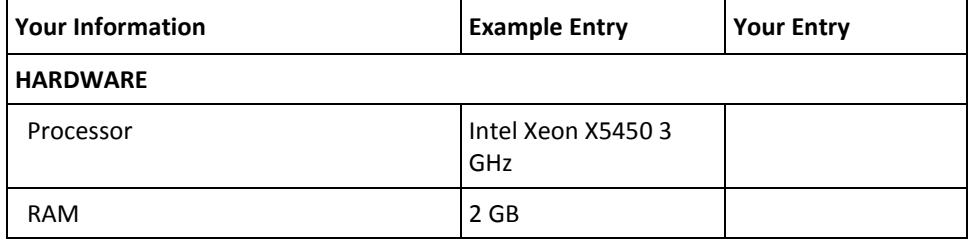

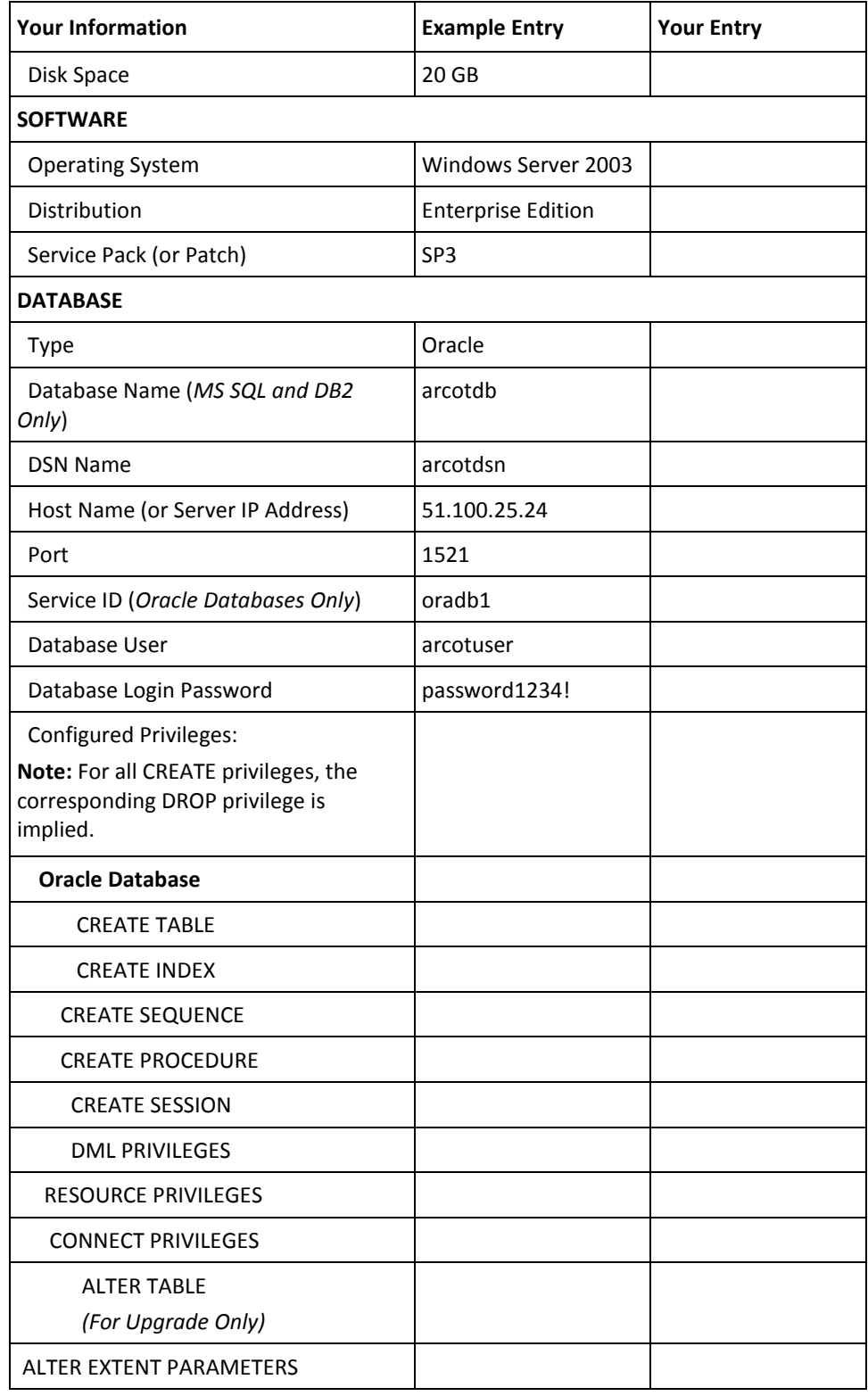

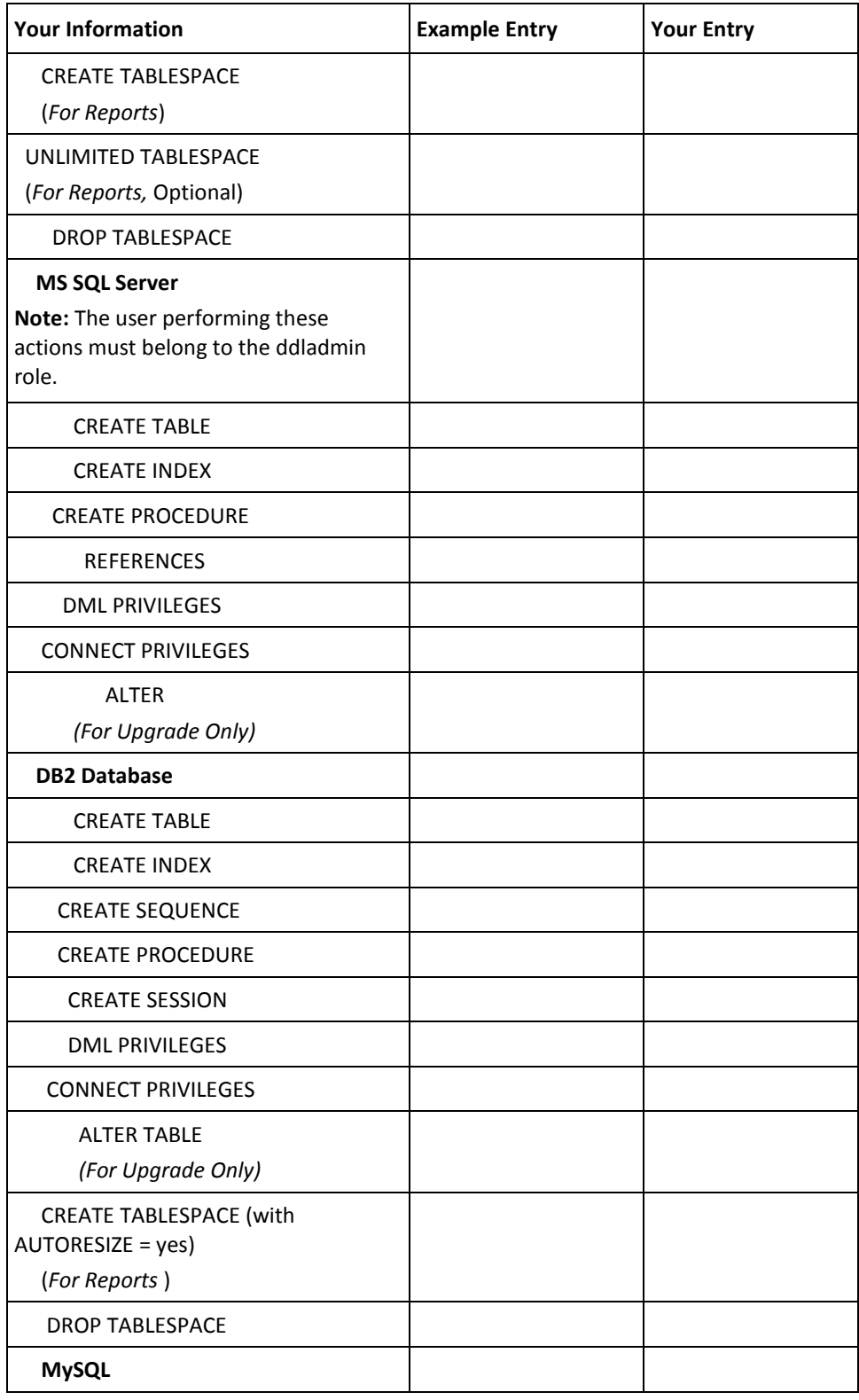

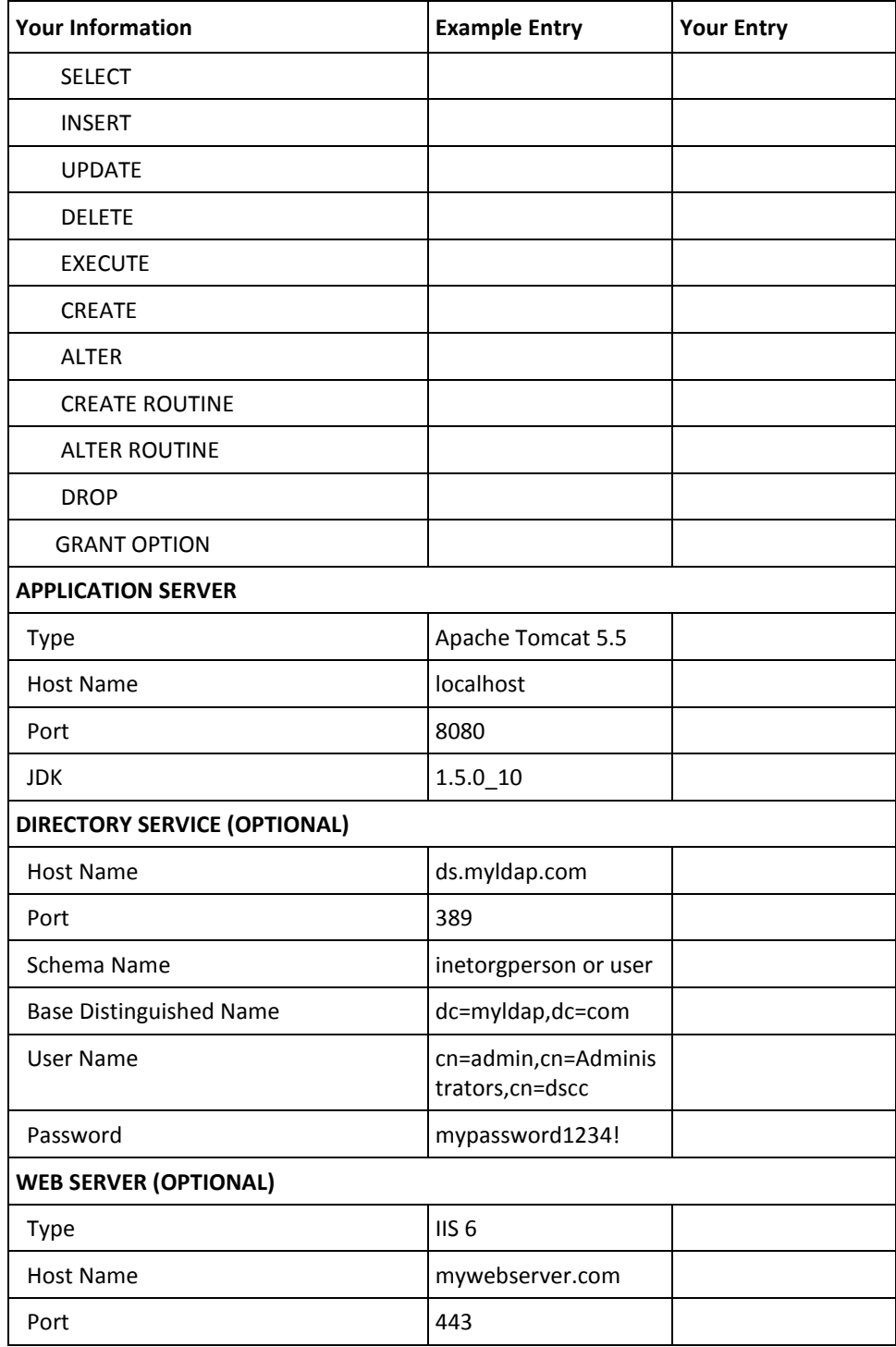

# **Chapter 4: Deploying AuthMinder on a Single System**

Use the Arcot WebFort 7.1.01 InstallAnywhere Wizard to install AuthMinder components. This Wizard supports *Complete* and *Custom* installation types. However, to install and configure AuthMinder on a single computer, use the **Complete** option when you run the installer.

The following list provides a quick overview of the process:

1. Execute the AuthMinder installer to add AuthMinder components to your file-system and configure them to access your SQL database.

See ["Performing Complete Installation"](#page-62-0) (see page 63) for install instructions.

2. Execute the database scripts to create schema and database tables. Also ensure that the database setup was successful.

See ["Running Database Scripts"](#page-69-0) (see page 70) and ["Verifying the Database Setup"](#page-108-0) (see page 109) for more information.

3. Prepare the application server to copy the files that CA Web components use.

See ["Preparing Your Application Server"](#page-70-0) (see page 71) for more information.

4. Deploy Administration Console on the application server and verify the deployment.

See ["Deploying Administration Console"](#page-78-0) (see page 79) an[d "Verifying the](#page-80-0)  [Administration Console"](#page-80-0) (see page 81) for more information.

5. Log in to Administration Console as the Master Administrator to initialize AuthMinder.

See ["Logging In to Administration Console"](#page-80-1) (see page 81) an[d "Bootstrapping the](#page-81-0)  [System"](#page-81-0) (see page 82) for more information.

6. Start the AuthMinder Server and verify if the service start successfully.

See ["Starting AuthMinder Server"](#page-83-0) (see page 84) and ["Verifying the Installation"](#page-84-0) (see page 85) for more information.

7. Deploy User Data Service on the application server and verify the deployment.

See ["Deploying User Data Service"](#page-86-0) (see page 87) for more information.

8. Deploy and use Sample Application to test AuthMinder configuration.

**Note:** Sample Application is automatically installed as a part of Complete installation.

See ["Deploying Sample Application"](#page-88-0) (see page 89) an[d "Using Sample Application"](#page-88-1) (see page 89) for more information.

9. (Optional) To ensure secure communication between AuthMinder components, you can configure them to support SSL (Secure Socket Layer) transport mode.

See appendix, "Configuring SSL" in *CA AuthMinder Administration Guide* for more information.

10. Complete the installation checklist.

See ["Post-Installation Checklist"](#page-94-0) (see page 95) for more information.

#### **Important Notes Related to the Installation**

Keep the following points in mind while installing AuthMinder either on a single system or in a distributed environment:

- Ensure that the *<install\_location> must not contain* any special characters (such as  $\sim$  $! \omega # $ \% \wedge \& * () _ + = \{ \} [ ]'".$
- Currently, you cannot modify or repair AuthMinder components by using the installer. You *must* uninstall the component and then re-install it.
- Do not close the installer window, if the installation is in progress. If at any time during installation (*especially during the last stages*), if you click the **Cancel** button to abort the installation, then the installer might not remove *all* the directories it has created so far. You will manually need to clean up the installation directory, <*install\_location*>\Arcot Systems\ and its subdirectories.
- If you run the installer on a system that already contains an instance of an existing %ARCOT\_HOME%, then:
	- You will *not* be prompted for an installation directory.
- You will *not* be prompted for the database set up. The Installer will use the existing database.
- You will also *not* be prompted to set up encryption.

The AuthMinder installer supports the following types of installation. You must use the *Complete* installation for single-system deployment.

- 1. **Complete** Installs all AuthMinder components on a single system.
- 2. **Custom** Installs the AuthMinder components that you select.

# <span id="page-62-0"></span>**Performing Complete Installation**

To install (and later configure) AuthMinder on Windows successfully, the user account that you plan to use for installation *must* belong to the Administrators group. Else, some critical steps in the installation, such as DSN creation and configuration and AuthMinder service creation, will not go through successfully, though the installation might go through without any errors.

To install all AuthMinder component on a single system, you must use the *Complete* option. *Custom* installation allows you to install only the selected components from the package. This option is recommended for advanced users.

**Note:** Before proceeding with the installation, ensure that all the prerequisite software are installed and the database is set up, as described in chapter, "Preparing for [Installation"](#page-38-1) (see page 39).

#### **Follow these steps:**

- 1. Locate the AuthMinder installer Arcot-WebFort-7.1.01-Windows-Installer.exe file in the installation package.
- 2. Double-click the installer Arcot-WebFort-7.1.01-Windows-Installer.exe.

The Welcome screen appears.

3. Click the Next button to proceed.

The License Agreement screen appears.

4. Read the license agreement carefully, select the I accept the terms of the license agreement option, and click the Next button to accept the agreement.

The installer now checks if any other CA product is installed on the computer.

If it does not find an existing CA product installation, then you will be prompted for an installation directory. In this case, the Installation Location screen appears.

If the installer detects an existing CA product installation, then you will not be prompted for an installation directory. The following screen appears when an existing ARCOT HOME was located on the computer.

5. You can accept the default directory specified by the installer to install AuthMinder. You can also click Choose to navigate and to specify a different directory.

Click Next to install in the specified directory.

The Installation Type screen appears.

6. Select the Complete option to install all components and click Next.

The Database Type screen appears.

7. Select the database type, and click Next to proceed.

Depending on the Database you selected, the corresponding Database Details screen appears.

**Note:** CA AuthMinder release 7.1.01 is now certified to work with Oracle Real Application Clusters (Oracle RAC). To use Oracle RAC with your AuthMinder Installation, select Oracle Database in this step, and then perform the steps in [Configuring CA AuthMinder for](#page-220-0) Oracle RAC (see page 221).

Enter the following details for the database that you are using:

1. Microsoft SQL Server Database Details

Perform the following tasks for MS SQL database access:

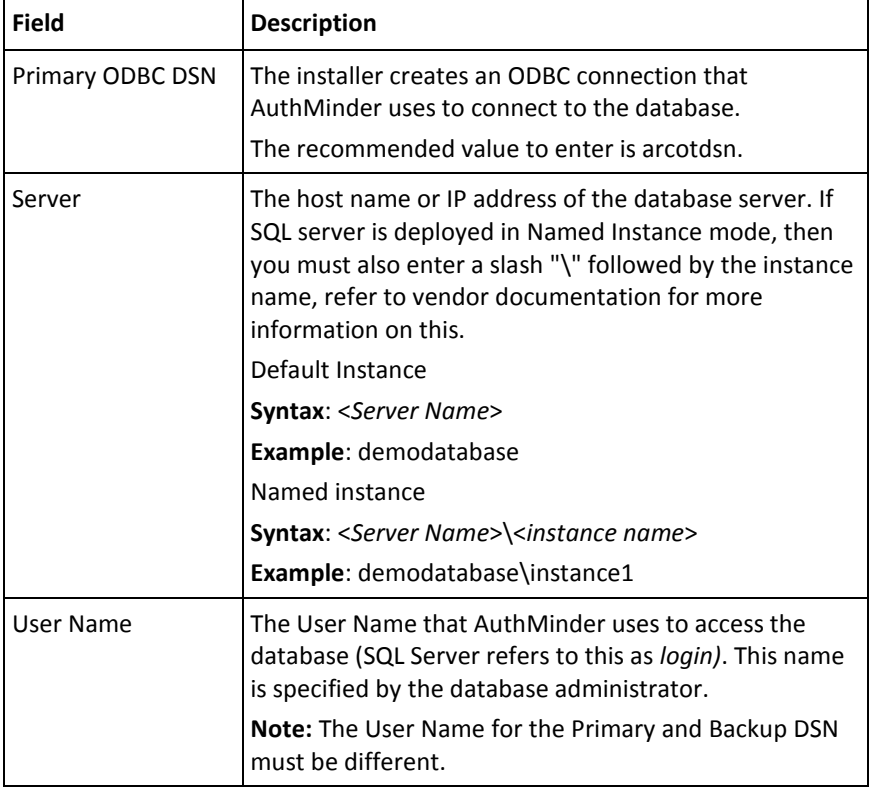

a. Enter the required information as described in the following table:

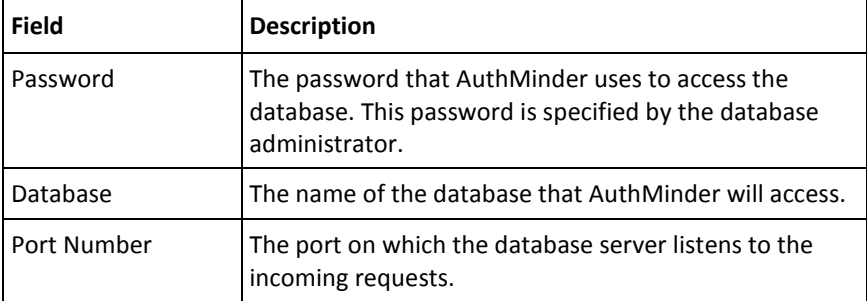

- b. Test for successful database connection by clicking Test Data Source.
- c. After completing the test, click Next to proceed.
- d. Go to Step 8.
- 2. IBM DB2 (UDB) Database Details

Perform the following tasks for IBM DB2 UDB database access:

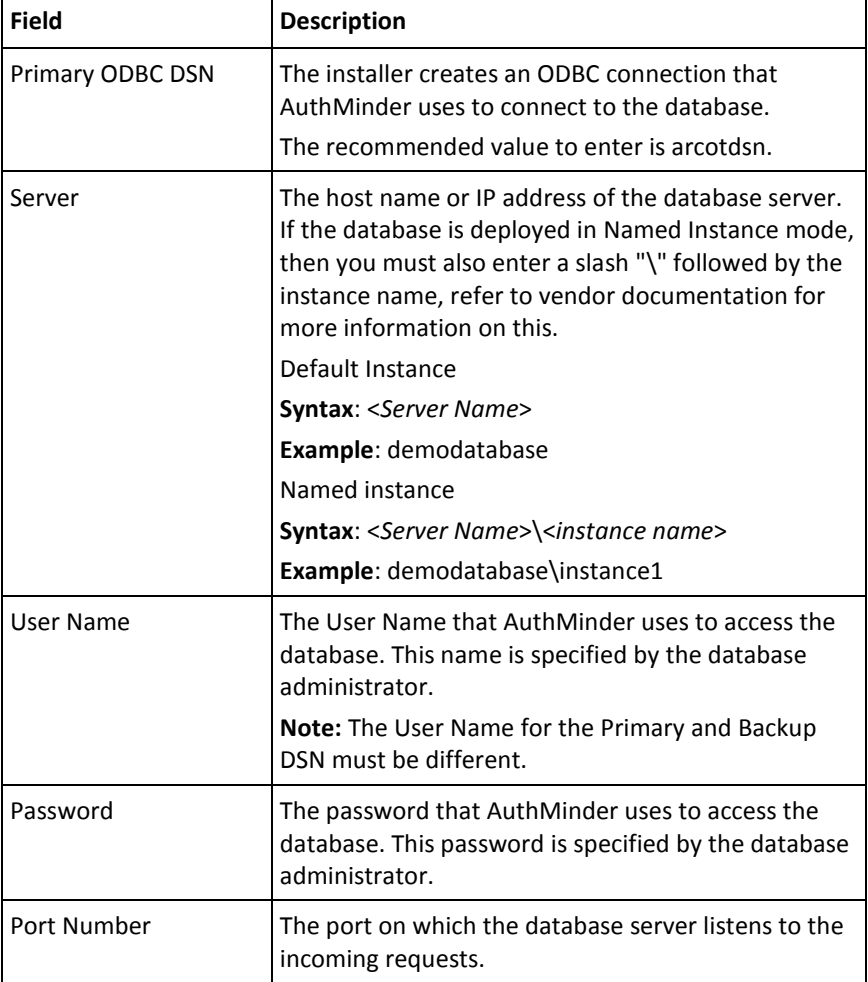

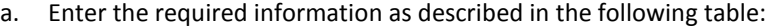

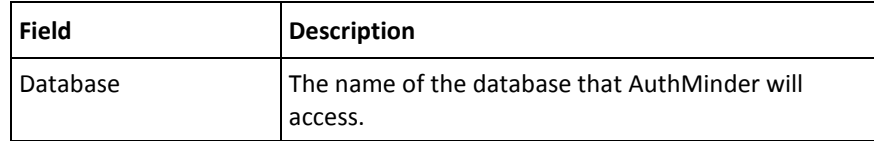

- b. Click Next to proceed.
- c. Go to Step 8.
- 3. Oracle Database Details

Perform the following tasks for Oracle database access:

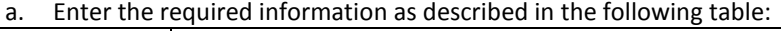

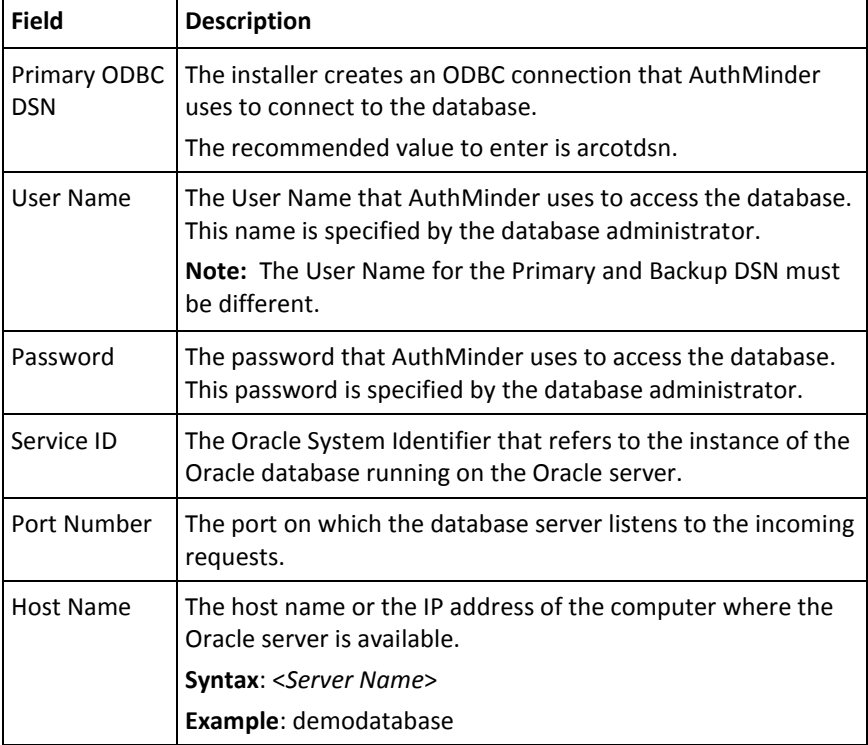

- b. Test for successful database connection by clicking Test Data Source.
- c. After completing the test, click Next to proceed.
- 4. MySQL Database Details

Perform the following tasks for MySQL database access:

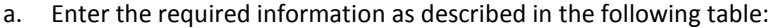

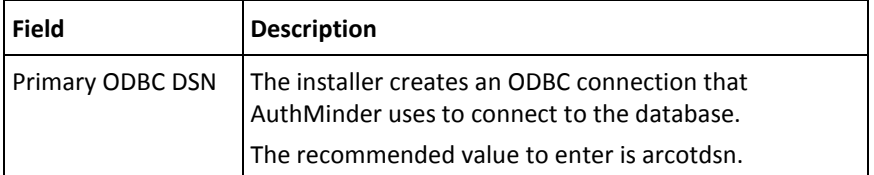

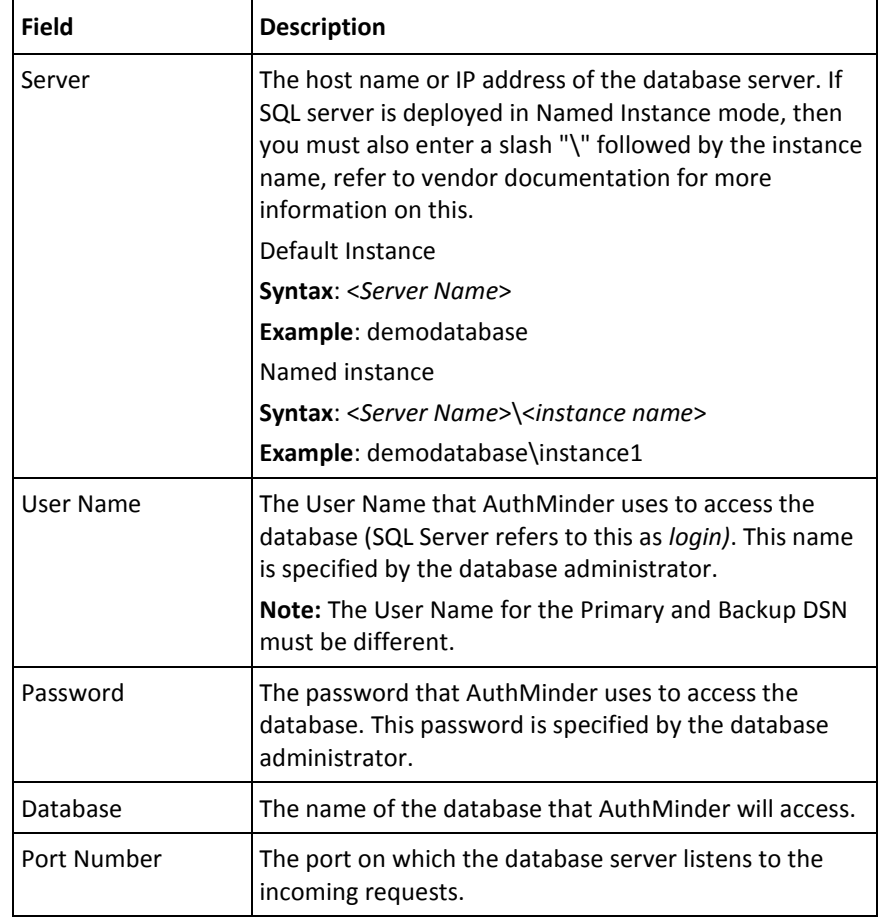

- b. Test for successful database connection by clicking Test Data Source.
- c. After completing the test, click Next to proceed.
- d. Go to Step 8.

The Encryption Configuration screen appears. This screen is used to select the encryption mode and set the information used for encryption.

- 8. Enter the following information in this screen:
	- **Master Key**: Enter the master key, which will be used to encrypt the data stored in the database. By default, the value of master key is set to MasterKey. This key is stored in the securestore.enc file located at *<install\_location>*\Arcot Systems\conf.

If you want to change the value of the master key after the installation, then regenerate the securestore.enc file with a new master key value. For more information, see the *CA AuthMinder Administration Guide*.

■ **Configure HSM**: Select this option *only* if you want to use a Hardware Security Module (HSM) to encrypt the sensitive data. Otherwise, the software mode is used by default to encrypt the data.

**Note:** The following options are enabled *only* if you choose to Configure HSM.

- **PIN**: Enter the password that is used to connect to the HSM.
- **Choose Hardware Module**: Choose the HSM that you plan to use. Following are the HSMs that AuthMinder supports:
	- Luna HSM
	- nCipher netHSM
- **HSM Parameters**: Set the following HSM information:
	- **Shared Library**: The absolute path to the PKCS#11 shared library corresponding to the HSM.

For Luna (cryptoki.dll) and for nCipher netHSM (cknfast.dll), specify the absolute path and name of the file.

■ **Storage Slot Number**: The HSM slot where the 3DES keys used for encrypting the data are present. The default value for Luna is 0, and for nCipher netHSM the default value is 1.

**Note:** The HSM parameter values that you provide here are recorded in the arcotcommon.ini file located at *<install\_location>*\Arcot Systems\conf. To change these values after installation, you must edit the arcotcommon.ini file, as discussed in appendix, ["Configuration Files and Options"](#page-182-1) (see page 183).

9. Click Next to continue.

The Pre-Installation Summary screen appears. This screen lists the product name, installation folder, type of installation, components that are selected.

10. Click Install to begin the installation process.

The Microsoft Visual C++ 2010 x86 Redistributable Setup screen appears. This screen appears only if the current system where you are installing AuthMinder does not have Microsoft Visual C++ 2010 x86.

11. Select the I have read and accept the license terms option, and click Install.

The Installation Progressscreen appears. This might take a few seconds. After some time the Installation Is Complete screen appears.

12. Click Finish to close the Microsoft Visual C++ 2010 x86 Redistributable Setup dialog box and continue with AuthMinder installation.

The Installing Arcot WebFort screen appears. This might take several minutes. After some time the Installation Complete screen appears.

13. Click Done to exit the installation wizard.

#### **Installation Logs**

After installation, you can access the installation log file (Arcot\_WebFort\_Install\_*<mm\_dd\_yyyy\_hh\_mm\_ss>*.log) in the *<install\_location>* directory. For example, if you had specified the C:\Program Files directory as the installation directory, then the installation log file is created in the C:\Program Files directory.

If the installation fails for some reason, then error messages are recorded in this log file.

# **Performing Post-Installation Tasks**

This section guides you through the post-installation tasks that you must perform after installing AuthMinder. These steps are required for configuring AuthMinder correctly and must be *performed in the following order*:

- 1. [Running Database Scripts](#page-69-0) (see page 70)
- 2. [Verifying the Database Setup](#page-108-0) (see page 109)
- 3. [Preparing Your Application Server](#page-70-0) (see page 71)
- 4. [Deploying Administration Console](#page-78-0) (see page 79)
- 5. [Verifying the Administration Console](#page-80-0) (see page 81)
- 6. [Logging In to Administration Console](#page-80-1) (see page 81)
- 7. [Bootstrapping the System](#page-81-0) (see page 82)
- 8. [Starting AuthMinder Server](#page-83-0) (see page 84)
- 9. [Verifying the Installation](#page-84-0) (see page 85)
- 10. [Deploying User Data Service](#page-86-0) (see page 87)
- 11. [Deploying Sample Application](#page-88-0) (see page 89)
- 12. [Using Sample Application](#page-88-1) (see page 89)

**Note:** After completing these post-installation tasks, perform the Java SDKs and Web services configuration as discussed in chapter, ["Configuring AuthMinder Java SDKs and](#page-136-0)  [Web Services"](#page-136-0) (see page 137).

## <span id="page-69-0"></span>**Running Database Scripts**

AuthMinder ships with SQL scripts that create its schema and set initial configuration values in the AuthMinder database.

To configure the database used by AuthMinder:

1. Locate the folder with the scripts for your database type. The default location is:

(for MS SQL) <*install\_location*>\Arcot Systems\dbscripts\mssql

(for Oracle) <*install\_location*>\Arcot Systems\dbscripts\oracle

(for IBM DB2 UDB) <*install\_location*>\Arcot Systems\dbscripts\db2

- (for MySQL) <*install\_location*>\Arcot Systems\dbscripts\mysql
- 2. Run the *scripts in the following order* by using the database vendor tools:
	- a. arcot-db-config-for-common-2.0.sql

**Important!** If you have installed CA RiskMinder 3.1.01, you need not run arcot-db-config-for-common-2.0.sql because you have already run it while installing CA RiskMinder 3.1.01.

b. arcot-db-config-for-webfort-7.1.01.sql

**Note:** If you encounter any error while executing the scripts, then check with your database administrator whether you have the required privileges.

### **Verifying the Database Setup**

Use the arwfutil tool to verify whether the AuthMinder schema is seeded correctly.

#### **Follow these steps:**

- 1. Open a command prompt window.
- 2. Navigate to the following location: *<install\_location*>\Arcot Systems\bin
- 3. At the command prompt enter the following command: arwfutil vdb

The preceding command creates the arcotwebfort-vdb-*<dd>*-*<mmm>*-*<yy>*.txt file in the *<install\_location*>\Arcot Systems\logs directory.

4. Open the arcotwebfort-vdb-*<dd>*-*<mmm>*-*<yy>*.txt file in a text editor, and check for entries of the following type: ARWF\* FOUND

These lines indicate that your database setup has been successful.

5. Close the arcotwebfort-vdb-*<dd>*-*<mmm>*-*<yy>*.txt file.

# <span id="page-70-0"></span>**Preparing Your Application Server**

Two components of AuthMinder, User Data Service (UDS) and Administration Console, are web-based and can be deployed on any of the following supported application servers:

- Apache Tomcat
- IBM WebSphere
- Oracle WebLogic
- JBoss Application Server

Before you deploy the UDS and Administration Console WAR files on the application server, copy the AuthMinder files and JDBC JAR file to the appropriate location on your application server. The following sections describe the steps to copy these files:

- [Step 1: Setting Java Home](#page-71-0) (see page 72)
- [Step 2: Copying Database Access Files to Your Application Server](#page-72-0) (see page 73)
- Step 3: Copying JDBC JARs to Your Application Server
- [Step 4: \(Mandatory for Oracle WebLogic 10.1\) Creating Enterprise Archive File](#page-77-0) (see page 78)

### <span id="page-71-0"></span>**Step 1: Setting Java Home**

Before you deploy the WAR files for UDS and Administration Console on the application server, ensure that you set the JAVA\_HOME environment variable. For Apache Tomcat, set JAVA\_HOME to the Java home directory corresponding to the JDK that you are using.

In addition, include %JAVA\_HOME%\bin in the PATH environment variable. If you fail to do so, then Administration Console and other JDK-dependent components may fail to start.
#### <span id="page-72-0"></span>**Step 2: Copying Database Access Files to Your Application Server**

UDS and Administration Console use the following files to access the AuthMinder database securely:

- ArcotAccessKeyProvider.dll available at: <*install\_location*>\Arcot Systems\native\win\<*32bit-or-64bit*>\
- arcot-crypto-util.jar available at: <*install\_location*>\Arcot Systems\java\lib\

As a result, these files must be copied to the appropriate location on the application server where you have deployed these AuthMinder components. The following sections provide information about copying these files:

#### **Apache Tomcat**

To copy the database access files on Apache Tomcat:

- 1. Copy the ArcotAccessKeyProvider.dll file to the following directory: <*JAVA\_HOME used by Apache Tomcat*>\jre\bin
- 2. Copy the arcot-crypto-util.jar file to the following directory: <*JAVA\_HOME used by Apache Tomcat*>\jre\lib\ext directory.
- 3. Restart the application server.

**Note:** An application server restart is required as part of some of the remaining installation tasks. To minimize the number of times you restart the application server, restart it once after performing the last task that requires a restart.

#### **IBM WebSphere Application Server**

**Note:** Depending on the WebSphere version that you are using, the steps that you follow may be different.

To copy the database access files on IBM WebSphere 6.1:

- 1. Log in to IBM WebSphere Administration Console.
- 2. Click **Environment,** and then click **Shared Libraries**.
	- a. From the **Scope** drop-down, select a valid visibility scope. The scope must include the target server/node on which the application is deployed.
	- b. Click **New**.
	- c. Enter the **Name**, for example, **ArcotJNI**.
	- d. Specify the **Classpath**. This path must point to the location where the arcot-crypto-util.jar file is present and must also include the file name. For example, C:\Program Files\Arcot Systems\java\lib\arcot-crypto-util.jar.
	- e. Enter the JNI library path. This path must point to the location where the ArcotAccessKeyProvider.dll file is present.
- f. Click **Apply**.
- 3. Configure server-level class loaders.
	- a. Click **Servers**, and then click **Application Servers.**
	- b. Under **Application Servers**,access the settings page of the server for which the configuration is performed.
	- c. Click **Java and Process Management**, and then click **Class Loader**.
	- d. Click **New**. Select default **Classes loaded with parent class loader first** and click **OK.**
	- e. Click the auto-generated **Class Loader ID**.
	- f. In the class loader **Configuration** page, click **Shared Library References**.
	- g. Click **Add**, select the shared library that you created earlier in this procedure (for example, ArcotJNI), and then click **Apply**.
	- h. Save the changes.
- 4. Copy ArcotAccessKeyProvider.dll file to the following directory: <*JAVA\_HOME used by IBM WebSphere*>\jre\bin
- 5. Restart the application server.

**Note:** An application server restart is required as part of some of the remaining installation tasks. To minimize the number of times you restart the application server, restart it once after performing the last task that requires a restart.

#### **Oracle WebLogic Server**

To copy the database access files on Oracle WebLogic:

- 1. Copy ArcotAccessKeyProvider.dll to the following directory: <*JAVA\_HOME used by Oracle WebLogic instance*>\jre\bin
- 2. Copy arcot-crypto-util.jar to the <*JAVA\_HOME used by Oracle WebLogic instance*>\jre\lib\ext directory.
- 3. Log in to WebLogic Administration Console.
- 4. Navigate to **Deployments**.
- 5. Enable the **Lock and Edit** option.
- 6. Click **Install** and navigate to the directory that contains the arcot-crypto-util.jar file.
- 7. Click **Next**.

The Application Installation Assistant screen appears.

8. Click **Next**.

The Summary page appears.

- 9. Click **Finish**.
- 10. Activate the changes.

11. Restart the application server.

**Note:** An application server restart is required as part of some of the remaining installation tasks. To minimize the number of times you restart the application server, restart it once after performing the last task that requires a restart.

#### **JBoss Application Server**

To copy the database access files on JBoss:

- 1. Copy ArcotAccessKeyProvider.dll to the following directory: <*JAVA\_HOME used by JBoss instance*>\jre\bin
- 2. Copy arcot-crypto-util.jar to the <*JAVA\_HOME used by JBoss Application Server instance*>\jre\lib\ext directory.
- 3. Restart the application server.

**Note:** An application server restart is required as part of some of the remaining installation tasks. To minimize the number of times you restart the application server, restart it once after performing the last task that requires a restart.

## **Step 3: Copying JDBC JARs to Your Application Server**

Administration Console, UDS, and Sample Application, which are the Java-dependent components of AuthMinder, need JDBC JAR files to connect to the database. Copy these JAR files to the application server.

**Note:** Before proceeding with the steps mentioned in the following subsections, ensure that you have downloaded the JDBC JARs, see chapter[, "Preparing for Installation"](#page-38-0) (see page 39) for more information about supported JDBC JARs.

The following sub-sections walk you through the steps for copying the JDBC JAR required for your database to one of the following application servers:

- Apache Tomcat
- IBM WebSphere Application Server
- Oracle WebLogic Server
- JBoss Application Server

#### **Apache Tomcat**

To copy the JDBC JAR file to the Apache Tomcat installation directory:

- 1. Navigate to the location where you have downloaded the *<Database\_JAR>* file.
- 2. Copy the *<Database\_JAR>* file and paste it in the following directory:
	- **For Apace Tomcat 5.5.x**: *<TOMCAT-HOME>\*common\lib
	- **For Apace Tomcat 6.x and 7.x**: *<TOMCAT-HOME>\*lib

Alternatively, add the path that contains the JDBC JAR file to the **Classpath** environment variable.

3. Restart Apache Tomcat.

#### **IBM WebSphere Application Server**

To copy the JDBC JAR file to IBM WebSphere:

- 1. Log in to IBM WebSphere Administration Console.
- 2. Click **Environment,** and then click **Shared Libraries**.
	- a. From the **Scope** drop-down, select a valid visibility scope. The scope must include the target server/node on which the application is deployed.
	- b. Click **New**.
	- c. Enter the **Name**, for example, **JDBCJAR**.
	- d. Specify the **Classpath**. This path must point to the location where the *<Database\_JAR>* file is present and must also include the file name.
	- e. Click **Apply** to save the changes made.

3. Configure server-level class loaders.

**Note:** You can either create a class loader or use the one that you created while performing the procedure described in Step 2: Copying Database Access Files to [Your Application Server](#page-72-0) (see page 73).

- a. Click **Servers**, and then click **Application Servers.**
- b. Under **Application Servers** access the settings page of the server for which the configuration is performed.
- c. Click **Java and Process Management**, and then click **Class Loader**.
- d. Click **New**. Select default **Classes loaded with parent class loader first** and click **OK.**
- e. Click the auto-generated **Class Loader ID**.
- f. In the class loader **Configuration** page, click **Shared Library References**.
- g. Click **Add**, select **JDBCJAR** and then click **Apply**.
- h. Save the changes made.
- 4. Restart IBM WebSphere.

#### **Oracle WebLogic Server**

To copy the JDBC JAR file to Oracle WebLogic:

**Note:** If you are using Oracle Database, then you need *not* perform the configurations mentioned in this section, because WebLogic supports Oracle database by default.

- 1. Copy the *<Database\_JAR>* file to the following directory: <*JAVA\_HOME used by Oracle WebLogic instance*>\jre\lib\ext
- 2. Login to WebLogic Administration Console.
- 3. Navigate to **Deployments**.
- 4. Enable the **Lock and Edit** option.
- 5. Click **Install** and navigate to the directory that contains the *<Database\_JAR>* file.
- 6. Click **Next**.

The Application Installation Assistant screen appears.

7. Click **Next**.

The Summary page appears.

- 8. Click **Finish**.
- 9. Activate the changes.
- 10. Restart Oracle WebLogic server.

#### **JBoss Application Server**

To copy the JDBC JAR file on JBoss Application Server:

- 1. Copy the JDBC JAR file to the following location on the JBOSS installation directory: *<JAVA\_HOME Used by JBOSS>*\server\default\lib
- 2. Restart JBoss Application Server.

### **Step 4: (Mandatory for Oracle WebLogic 10.1) Creating Enterprise Archive File**

Most application servers enable you to bundle related JARs or WAR files into a single enterprise application (or archive). As a result, all related JARs or WARs can be deployed together and can be loaded by a class loader. This archive also contains an application.xml file, which is generated automatically and describes how to deploy each bundled module.

By default, CA provides WAR files to deploy Administration Console and User Data Service. If necessary, you can also change the format of these files to EAR and then deploy the EAR files.

#### **Follow these steps:**

- 1. Open the command prompt window.
- 2. Navigate to <*install\_location*>\Arcot Systems\tools\common\bundlemanager directory.
- 3. Run the bundlemanager tool to create the EAR file by using the following command:

java -jar bundle-manager.jar -ear *<filename.ear>* -warList *<war\_file\_name>*

**Note:** In the preceding command, replace *<war\_file\_name>* with arcotadmin.war for generating an EAR file for Administration Console. Similarly, replace *<war\_file\_name>* with arcotuds.war for generating an EAR file for UDS.

This command generates the EAR file at <*install\_location*>\Arcot Systems\java\webapps.

## **Deploying Administration Console**

**Note:** If you plan to deploy Administration Console on IBM WebSphere 7.0, then refer to the instructions provided in appendix[, "Deploying Administration Console on IBM](#page-256-0)  [WebSphere 7.0"](#page-256-0) (see page 257).

You need the file arcotadmin.war to deploy the Administration Console. This file is available at:

<*install\_location*>\Arcot Systems\java\**webapps**\

**Note:** To manage AuthMinder Server by using Administration Console, ensure that Administration Console can access the system where AuthMinder Server is installed by its hostname.

To deploy Administration Console:

1. Deploy arcotadmin.war in the appropriate directory on the application server.

**Note:** The deployment procedure depends on the application server that you are using. See your application server vendor documentation for detailed instructions. For example, in the case of Apache Tomcat, you must deploy the WAR file at <*APP\_SERVER\_HOME*>\**webapps**\.

- 2. **(For JBoss Only)** Perform the following steps if you have deployed Administration Console on JBoss application server:
	- a. Copy the Bouncy Castle JAR file (bcprov-jdk15-146.jar) from <*install\_location*>\Arcot Systems\java\**lib**\ to the following location: *<JBOSS\_HOME>*\common\lib
	- b. Navigate to the following location: *<JBOSS\_HOME>*\server\default\conf\
	- c. Open jboss-log4j.xml file in a text editor.
	- d. Add the following log configuration in the <log4j:configuration> section: <appender name="arcotadminlog" class="org.apache.log4j.RollingFileAppender"> <errorHandler class="org.jboss.logging.util.OnlyOnceErrorHandler"></errorHandler> <param name="Threshold" value="INFO"/> <param name="MaxFileSize" value="10MB"/> <param name="MaxBackupIndex" value="100"/> <param name="Encoding" value="UTF-8"/> <param name="Append" value="true"/> <param name="File" value="\${arcot.home}/logs/arcotadmin.log"/> <layout class="org.apache.log4j.PatternLayout"> <param name="ConversionPattern" value="%d{yyyy-MM-dd hh:mm:ss,SSS z} : [%t] : %-5p : %-5c{3} : %m%n"/> </layout> <filter class="org.jboss.logging.filter.TCLMCFilter"> <param name="AcceptOnMatch" value="true"/>

```
<param name="DeployURL" value="arcotadmin.war"/>
</filter>
<!-- end the filter chain here -->
<filter class="org.apache.log4j.varia.DenyAllFilter"></filter>
</appender>
```
- e. Add the following log category: <category name="com.arcot"> <priority value="INFO" /> <appender-ref ref="arcotadminlog"></appender-ref> </category>
- f. Add the following category for cryptographic operations: <category name="com.arcot.crypto.impl.NCipherCrypter"> <priority value="FATAL" /> <appender-ref ref="arcotadminlog"></appender-ref> </category>
- g. Save and close the file.
- h. Take the backup of existing JBoss logging libraries. These library files are available at:
	- *<JBOSS\_HOME>*\lib
- i. Upgrade the JBoss logging libraries available at *<JBOSS\_HOME>*\lib to version 2.1.1. The following table lists the JAR file names and the location from where you can download the files:

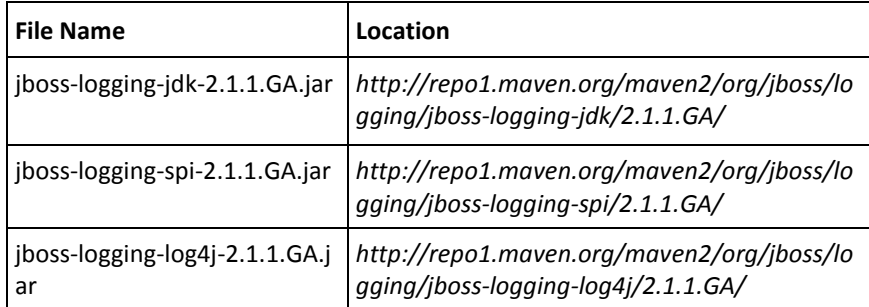

3. Ensure that the application is restarted.

# <span id="page-80-0"></span>**Verifying the Administration Console**

The arcotadmin.log file is used for logging the Administration Console information.

To verify if the Administration Console was deployed successfully:

- 1. Navigate to the following location: <*install\_location*>\Arcot Systems\logs
- 2. Open the arcotadmin.log file in any editor and locate the following lines: Arcot Administration Console Configured Successfully.

This line indicates that your Administration Console was deployed successfully.

**Note:** Check and resolve if there are any FATAL and ERROR messages, and review all the WARNING messages for unexpected conditions.

# <span id="page-80-1"></span>**Logging In to Administration Console**

When logging in to Administration Console for the first time, use the Master Administrator credentials that are created automatically in the database during the installation.

To log in to Administration Console:

1. Start Administration Console in a Web browser window, by using the following URL:

*http://<host>:<app\_server\_port>/arcotadmin/masteradminlogin.htm*

**Note:** The host and port information that you specify in the preceding URL must be of the application server where Administration Console is deployed.

- 2. Log in to Administration Console as a Master Administrator with the default Master Administrator account credentials. The credentials are:
	- **User Name***:* **masteradmin**
	- **Password***:* **master1234!**

# <span id="page-81-0"></span>**Bootstrapping the System**

Before you can start using the Administration Console to manage AuthMinder, perform the following mandatory steps to initialize the system:

- Change the default Master Administrator password
- Specify the Global Key label
- Specify the authentication mechanism for the Default organization

*Bootstrapping* is a wizard-driven process that walks you through these setup tasks. Other administrative links are enabled after you perform these tasks.

Before you proceed with [Performing the Bootstrapping Tasks](#page-82-0) (see page 83), you must learn about the related concept of Default Organization.

#### **Default Organization**

When you deploy the Administration Console, an organization is created by default. This organization is referred to as *Default Organization* (**DEFAULTORG**). As a single-organization system, the Default Organization itself can be used without creating any new organizations.

#### <span id="page-82-0"></span>**Performing the Bootstrapping Tasks**

When you first log in to the Administration Console as the Master Administrator (MA), the Summary screen for the Bootstrap wizard screen appears.

To bootstrap the system using the wizard:

1. Click **Begin** to start the process.

The Change Password screen appears.

2. Specify the **Old Password**, **New Password**, **Confirm Password**, and click **Next.**

The Configure Global Key Label screen appears.

3. Specify the **Global Key Label**, and click **Next**.

AuthMinder enables you to use hardware- or software-based encryption for your sensitive data. Irrespective of hardware or software encryption, the *Global Key Label* is used for encrypting user and organization data.

If you are using hardware encryption, then this label serves only as a reference (or pointer) to the actual 3DES key stored in the HSM device, and therefore the key label *must* match the HSM key label. However, in the case of software-based encryption, this label acts as the reference to the actual software key in the database.

**Important!** After you complete the bootstrapping process, you can *not* update this key label.

The **Storage Type** field indicates whether the encryption key is stored in the database (**Software**) or the HSM (**Hardware**).

The Configure Default Organization screen appears.

- 4. Under the **Default Organization Configuration** section, specify the following parameters for the Default Organization:
	- **Display Name:** The descriptive name of the organization. This name appears on all other Administration Console pages and reports.
	- **Administrator Authentication Mechanism:** The mechanism that is used to authenticate administrators belonging to the Default Organization. Administration Console supports three types of authentication methods for the administrators to log in:
		- **Basic**

If you choose this option, then the inbuilt authentication method provided by the Administration Console is used for authenticating the administrators.

■ **LDAP User Password**

If you choose this option, then the administrators are authenticated using their credentials that are stored in the directory service.

**Note:** If this mechanism is used for authenticating administrators, then you must deploy UDS, as discussed in th[e "Deploying User Data Service"](#page-86-0) (see page 87) section.

**WebFort User Password** 

If you select the **WebFort User Password** option here, then the credentials are issued and authenticated by the AuthMinder Server.

**Book:** Refer to *CA AuthMinder Administration Guide* for more information on how to do this.

- 5. Under the **Key Label Configuration** section of the Configure Default Organization screen, specify the following:
	- **Use Global Key:** This option is selected by default. Deselect this option if you want to override the Global Key Label you specified in the preceding step and specify a new encryption label.
	- **Key Label:** If you deselected the **Use Global Key** option, then specify the new key label that you want to use for the Default Organization.
	- **Storage Type:** This field indicates whether the encryption key is stored in the database (**Software**) or the HSM (**Hardware**).
- 6. Click **Finish** to complete the bootstrapping process.

The Administration Console initialization is completed, as indicated in the Finish screen.

7. Click **Continue** to proceed with other configurations using the Administration Console.

# <span id="page-83-0"></span>**Starting AuthMinder Server**

Perform the following steps to start AuthMinder Server:

- 1. On the task bar, click the **Start** button.
- 2. Click **Settings**, and then point to **Control Panel**, **Administrative Tools**, and **Services.**
- 3. Select **Arcot WebFort Authentication Service**.
- 4. Click the **Start** button to start the service.

**Note:** If you want to stop the server, then click the **Stop** button.

## <span id="page-84-2"></span>**Verifying the Installation**

You can verify whether the AuthMinder Server and the web applications have started successfully by performing the following procedures:

- [Using Log files](#page-84-0) (see page 85)
- [Using arwfserver Utility](#page-84-1) (see page 85)
- [Checking the Ports](#page-85-0) (see page 86)

#### <span id="page-84-0"></span>**Using Log files**

Perform the following steps to verify that AuthMinder Server has started correctly:

- 1. Navigate to the following location: <*install\_location*>\Arcot Systems\logs
- 2. Open the arcotwebfortstartup.log file in any editor and locate the following lines: INSTANCE\_VER.................................: [7.1.01] Arcot WebFort Authentication Service READY

These lines indicate that AuthMinder Server is installed successfully.

**Note:** Ensure that the log files do not contain any FATAL and WARNING messages.

#### <span id="page-84-1"></span>**Using arwfserver Utility**

The arwfserver tool enables you to check the release of AuthMinder that you have installed. For more information about this tool, see the *CA AuthMinder Administration Guide*.

#### **Follow these steps:**

- 1. Navigate to the following location: <*install\_location*>\Arcot Systems\bin
- 2. Execute arwfserver.exe with the following option to start the tool in interactive mode: arwfserver -i
- 3. Enter version at the prompt.

The webfort-ver-<dd>-<mmm>-<yy>.txt file is created in the <*install\_location*>\Arcot Systems\logs folder.

- 4. Open this file and check for the following lines to ensure that you are using the current release:
	- The version of AuthMinder library files in the bin section is 7.1.01.
	- The version of the UDS library file (arwfuds.dll) in the bin section is 2.0.3.
- 5. Close the file.

#### <span id="page-85-0"></span>**Checking the Ports**

To verify if the AuthMinder Server is listening to different protocols on the default ports, perform the following steps :

- 1. Navigate to the following location: <*install\_location*>\Arcot Systems\logs
- 2. Open the arcotwebfortstartup.log file in any editor and search for the protocol names to verify if they are listening on the correct port, as shown in the following snippet. PROTOCOLNAME : [Administration-WS] PORTNO : 9745 PROTOCOLID : [Transaction-Native] PORTNO : 9742 PROTOCOLID : [ServerManagement-WS] PORTNO : 9743 PROTOCOLID : [Transaction-WS] PORTNO : 9744

See appendix[, "Default Port Numbers and URLs"](#page-236-0) (see page 237) for information about default ports and protocols.

# <span id="page-86-0"></span>**Deploying User Data Service**

AuthMinder can access user data either from a relational database (RDBMS) or directly from an LDAP server:

You need the file arcotuds.war to deploy the User Data Service (UDS). This file is available at:

<*install\_location*>\Arcot Systems\java\**webapps**\

To deploy User Data Service:

1. Install arcotuds.war in the appropriate directory on the application server.

**Note:** The deployment procedure depends on the application server that you are using. See the application server vendor documentation for detailed instructions. For example, in case of Apache Tomcat, deploy the WAR file at <*APP\_SERVER\_HOME*>\**webapps**\.

- 2. (**For WebSphere Only**) Configure to reload the UDS class when the application files are updated.
	- a. Navigate to **Applications > Application Types > WebSphere enterprise applications** and access the UDS settings page.
	- b. Under **Class loader order**, select the **Classes loaded with local class loader first (parent last)** option.
	- c. Under **WAR class loader policy**, select the **Single class loader for application**.
	- d. Click **Apply**.
- 3. **(For JBoss Only)** Perform the following steps if you have deployed UDS on JBoss Application Server:
	- a. Copy the Bouncy Castle JAR file (bcprov-jdk15-146.jar) from <*install\_location*>\Arcot Systems\java\**lib**\ to the following location: *<JBOSS\_HOME>*\common\lib
	- b. Navigate to the following location: *<JBOSS\_HOME>*\server\default\conf\
	- c. Open jboss-log4j.xml file in a text editor.
	- d. Add the following log configuration in the <log4j:configuration> section: <appender name="arcotudslog" class="org.apache.log4j.RollingFileAppender"> <errorHandler class="org.jboss.logging.util.OnlyOnceErrorHandler"></errorHandler> <param name="Threshold" value="INFO"/> <param name="MaxFileSize" value="10MB"/> <param name="MaxBackupIndex" value="100"/> <param name="Encoding" value="UTF-8"/> <param name="Append" value="true"/> <param name="File" value="\${arcot.home}/logs/arcotuds.log"/> <layout class="org.apache.log4j.PatternLayout">

```
<param name="ConversionPattern" value="%d{yyyy-MM-dd hh:mm:ss,SSS z} : [%t] 
: %-5p : %-5c{3}(%L) : %m%n"/>
</layout>
<filter class="org.jboss.logging.filter.TCLMCFilter">
<param name="AcceptOnMatch" value="true"/>
<param name="DeployURL" value="arcotuds.war"/>
</filter>
<!-- end the filter chain here -->
<filter class="org.apache.log4j.varia.DenyAllFilter"></filter>
</appender>
```
- e. Add the following line in the com.arcot category that you created in Deploying Administration Console: <appender-ref ref="arcotudslog"></appender-ref>
- f. Add the following line in the cryptographic category that you created in Deploying Administration Console: <appender-ref ref="arcotudslog"></appender-ref>
- g. Save and close the file.
- 4. Restart the application server.
- 5. Perform the following steps to verify if UDS started correctly:
	- a. Navigate to the following location: <*install\_location*>\Arcot Systems\logs
	- b. Open the arcotuds.log file in any editor and locate the following lines: User Data Service (Version: 2.0.3) initialized successfully.

This line indicates that UDS was deployed successfully.

**Note:** Check and resolve if there are any FATAL and ERROR messages, and review all the WARNING messages for unexpected conditions.

# **Deploying Sample Application**

**Important!** Sample Application must *not* be used in production deployments. It is recommended that you build your own web application by using Sample Application as a code-reference.

Sample Application can be used to verify if AuthMinder was installed and configured properly. In addition, it demonstrates:

- The typical AuthMinder workflows
- The tasks that you can perform using the AuthMinder Java APIs
- Integration of your application with AuthMinder

#### **Follow these steps:**

- 1. Deploy the webfort-7.1.01-sample-application.war file from the following location: *install\_location*\Arcot Systems\samples\java
- 2. If necessary, restart the application server.
- 3. Access the Sample Application using the following URL:

*http://host:app\_server\_port/webfort-7.1.01-sample-application/*

# **Using Sample Application**

Sample Application enables you to issue and authenticate the credentials that AuthMinder supports. You can use the Sample Application to perform these operations to test whether the AuthMinder installation has been successful.

This section covers the following tasks:

- [Creating Users](#page-89-0) (see page 90)
- [Setting Up ArcotID PKI Client](#page-90-0) (see page 91)
- [Creating ArcotID PKI Credential](#page-91-0) (see page 92)
- [Downloading ArcotID PKI](#page-92-0) (see page 93)
- [Authenticating Using ArcotID PKI](#page-93-0) (see page 94)

#### <span id="page-89-0"></span>**Creating Users**

**Note:** User creation must be performed either using Administration Console or Web services.

To create users using Administration Console:

1. Log in to the Administration Console as a Global Administrator (GA) or an Organization Administrator (OA). The URL for the purpose is:

*http://<host>:<app\_server\_port>/arcotadmin/adminlogin.htm*

- 2. If already not activated, activate the **Manage Users and Administrators** sub-tab under the **Users and Administrators** tab.
- 3. In the left pane, under **Manage Users and Administrators**, click **Create User** to open the Create User page.
- 4. On the Create User page:
	- a. Enter a unique user name, their organization name, and optionally, other user information in the **User Details** section
	- b. If necessary, specify other user information in the corresponding fields on the page.
	- c. Select the required **User Status**.
	- d. Click **Create User.**

The "Successfully created the user" message appears if the specified user was successfully added to the database.

5. Return to the AuthMinder Sample Application page.

#### <span id="page-90-0"></span>**Setting Up ArcotID PKI Client**

To set up the ArcotID PKI Client to communicate with the AuthMinder Server for authenticating users with their ArcotID PKI, you need to perform the following steps:

1. Access the Sample Application using the following URL:

*http://<host>:<app\_server\_port>/webfort-7.1.01-sample-application/*

- 2. In the left-hand pane, click **Setup** -> **ArcotID Client** to open ArcotID Client Settings page.
- 3. In the **Choose ArcotID Client** section, select the type of client that has to be used to authenticate the ArcotID PKI.
- 4. In the **Choose ArcotID Download Type** section, select the location where you want to store the ArcotID PKI.
- 5. In the **Choose Where & When to Obtain the ArcotID Challenge** section, select the mode of obtaining the ArcotID PKI challenge.
- 6. Click **Select** to save the settings.

The "The operation was successful" message appears if the ArcotID PKI Client configuration was performed successfully.

#### <span id="page-91-0"></span>**Creating ArcotID PKI Credential**

To create ArcotID PKI credential for users:

1. Access the Sample Application using the following URL:

*http://host:app\_server\_port/webfort-7.1.01-sample-application/*

- 2. In the left-hand pane, click **ArcotID** -> **Issuance** -> **Create** to open Create ArcotID page.
- 3. Specify the name of the user you created in the **User Name** field.
- 4. If necessary, specify the user's organization in the **Organization** field.
- 5. Specify the password to be used for authentication in the **ArcotID Password** field.
- 6. If necessary, specify the profile to be used to issue ArcotID PKI in the **Profile Name** field.
- 7. If necessary, specify the name-vale pairs of the **Unsigned Attributes**. The attributes are set in the unsigned portion of the ArcotID PKI.
- 8. If necessary, specify the **Custom Attributes** to be used for creating the ArcotID PKI.
- 9. If necessary, specify the **Additional Input** that you want to pass to the AuthMinder Server.
- 10. If necessary, pass the following **Transaction Logging Parameters**:
	- In the **Log Level** field, choose the logging level.

**Note:** For more information about the log levels, refer to appendix, "AuthMinder Logging" in *CA AuthMinder Administration Guide*.

- Select **Enable Trace Logging** if you want to capture flow details.
- Select **Enable DB Logging** if you want to log the database activities.
- Select **Enable Sensitive Data Logging** if you want to log the sensitive data.
- 11. Click **Create** to create the credential.

The "The operation was successful" message appears if the ArcotID PKI was created successfully for the user.

#### <span id="page-92-0"></span>**Downloading ArcotID PKI**

To download the ArcotID PKI:

1. Access the Sample Application using the following URL:

*http://host:app\_server\_port/webfort-7.1.01-sample-application/*

- 2. In the left-hand pane, click **ArcotID** -> **Issuance** -> **Download** to open the Download ArcotID page.
- 3. Specify the name of the user you created in the **User Name** field.
- 4. If necessary, specify the user's organization in the **Organization** field.
- 5. If necessary, specify the profile that has been used to issue ArcotID PKI in the **Profile Name** field.
- 6. If necessary, specify the **Additional Input** that you want to pass to the AuthMinder Server.
- 7. If necessary, pass the following **Transaction Logging Parameters**:
	- In the **Log Level** field, choose the logging level.

**Book:** Refer to appendix, "AuthMinder Logging" in *CA AuthMinder Administration Guide* for more information about the log levels.

- Select **Enable Trace Logging** if you want to capture flow details.
- Select **Enable DB Logging** if you want to log the database activities.
- Select **Enable Sensitive Data Logging** if you want to log the sensitive data.
- 8. Click **Download** to download the user's ArcotID PKI.

#### <span id="page-93-0"></span>**Authenticating Using ArcotID PKI**

To authenticate using the ArcotID PKI:

1. Access the Sample Application using the following URL:

*http://host:app\_server\_port/webfort-7.1.01-sample-application/*

- 2. In the left pane, click **ArcotID** -> **Authentication** -> **Authenticate** to open the ArcotID Authentication page.
- 3. Specify the name of the user you created in the **User Name** field.
- 4. Specify the user's organization in the **Organization** field.
- 5. Specify the user's ArcotID PKI password in the **ArcotID Password** field.
- 6. If you are using aliases to identify the users, then specify the **Application Context** based on the alias of the user that you want to authenticate.
- 7. If necessary, select the **Token Type** to be returned to the user after successful authentication.

**Book:** See the "Authenticating Users" chapter in the *CA AuthMinder Developer's Guide* for more information about the token types.

- 8. If necessary, specify the **Authentication Policy Name** to be used for authenticating users.
- 9. If you have selected SAML as the token type, then specify the **SAML Policy Name** to be used.
- 10. If necessary, specify the **Additional Input** that you want to pass to the AuthMinder Server.
- 11. If necessary, pass the following **Transaction Logging Parameters**:
	- In the **Log Level** field, choose the logging level.

**Book:** See "AuthMinder Logging" in *CA AuthMinder Administration Guide* for more information about the log levels.

- Select **Enable Trace Logging** if you want to capture flow details.
- Select **Enable DB Logging** if you want to log the database activities.
- Select **Enable Sensitive Data Logging** if you want to log the sensitive data.
- 12. Click **Authenticate** to verify the user's ArcotID PKI.

# **Performing Additional Configurations for CA Adapter 2.2.7**

If you have a CA Adapter 2.2.7 instance and want to use it with AuthMinder 7.1.01, you must perform certain additional configurations. See [Additional Configurations for CA](#page-226-0)  [Adapter 2.2.7](#page-226-0) (see page 227) for the exact steps to be performed.

# **Post-Installation Checklist**

Use the following checklist to note down installation and setup information for AuthMinder. You will need this information for various administrative tasks that you perform later.

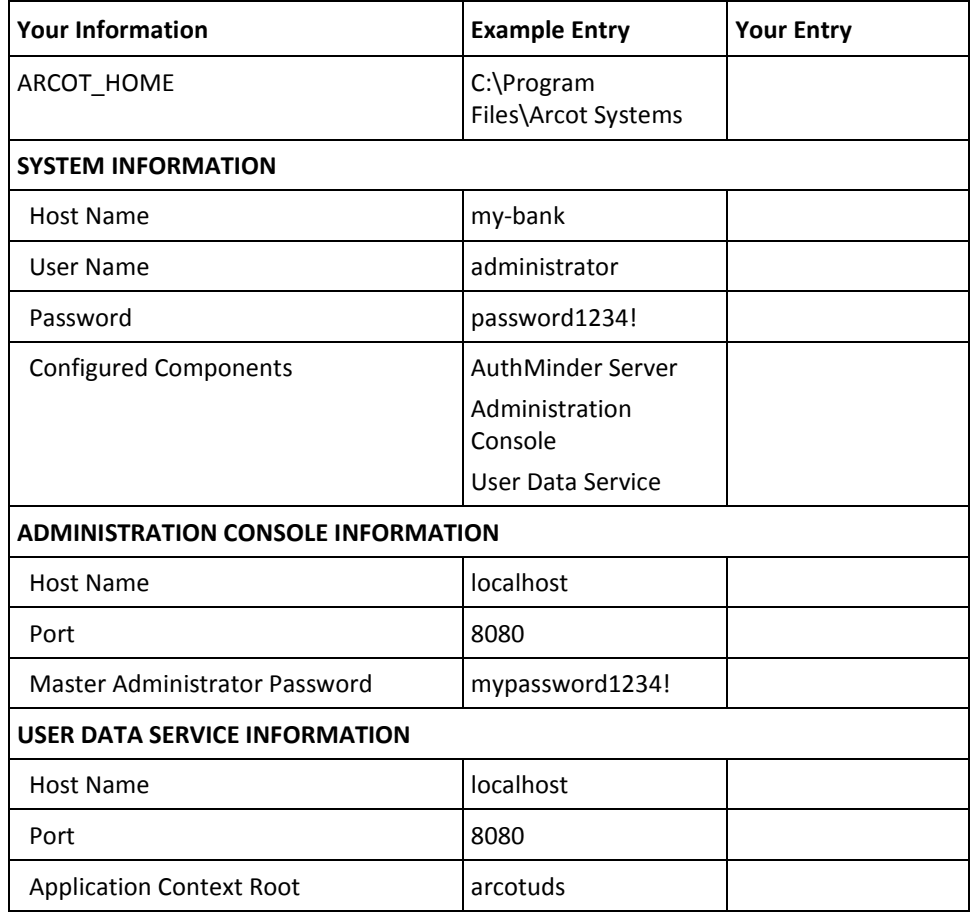

# **Chapter 5: Deploying AuthMinder on Distributed Systems**

Use the Arcot WebFort 7.1.01 InstallAnywhere Wizard to install AuthMinder components. This Wizard supports *Complete* and *Custom* installation types. However, to install and configure AuthMinder in a distributed environment, you must use the **Custom** option when you run the installer.

The following steps provide a quick overview of the process:

1. Run the AuthMinder installer to install AuthMinder Server and Administration Console and to configure them to access your SQL database. You can also choose to install the Web Services on the same system.

See ["Installing on the First System"](#page-98-0) (see page 99) for installation instructions.

2. Execute the database scripts to create AuthMinder schema and database tables. Also ensure that the database setup was successful.

See ["Running Database Scripts"](#page-108-0) (see page 109) an[d "Verifying the Database Setup"](#page-108-1) (see page 109) for more information.

3. Prepare the application server to copy the files that CA Web components use.

See ["Preparing Your Application Server"](#page-109-0) (see page 110) for more information.

4. Deploy Administration Console on the application server and verify the deployments.

See ["Deploying Administration Console"](#page-116-0) (see page 117) and "Verifying the [Administration Console"](#page-80-0) (see page 81) for more information.

5. Log in to Administration Console with the Master Administrator credentials to initialize AuthMinder.

See ["Logging In to Administration Console"](#page-80-1) (see page 81) and "Bootstrapping the [System"](#page-81-0) (see page 82) for more information.

6. Start the AuthMinder Server and verify if the service start successfully.

See ["Starting AuthMinder Server"](#page-83-0) (see page 84) and ["Verifying the Installation"](#page-84-2) (see page 85) for more information.

7. Deploy User Data Service on the application server and verify the deployment.

See ["Deploying User Data Service"](#page-124-0) (see page 125) for more information.

8. Install the Java SDKs and Web Services on one or more systems.

See ["Installing on the Second System"](#page-69-0) (see page 70) for more information.

9. Deploy, configure, and use Sample Application to test AuthMinder configuration.

**Note:** To install the Sample Application *only*, select only the **SDKs and Sample Application** option and proceed with the installation.

See ["Deploying Sample Application"](#page-127-0) (see page 128), "Configuring Sample [Application for Communication with AuthMinder Server"](#page-128-0) (see page 129), and ["Using](#page-129-0)  [Sample Application"](#page-129-0) (see page 130) for more information.

10. (Optional) To ensure secure communication between AuthMinder components, you can configure them to support SSL (Secure Socket Layer) transport mode.

See appendix, "Configuring SSL" in *CA AuthMinder Administration Guide* for more information.

11. Complete the installation checklist.

See ["Post-Installation Checklist"](#page-134-0) (see page 135) for more information.

#### **Important Notes Related to Installation**

Keep the following points in mind while installing AuthMinder either on a single system or in a distributed environment:

- Ensure that the *<install\_location> must not contain* any special characters (such as ~  $\vdots$  @ # \$ % ^ & \* ( ) \_ + = { }[ ]' ").
- Currently, you cannot modify or repair AuthMinder components by using the installer. You *must* uninstall the component and then re-install it.
- Do not close the installer window, if the installation is in progress. If at any time during installation (*especially during the last stages*), if you click the **Cancel** button to abort the installation, then the installer might not remove *all* the directories it has created so far. You will manually need to clean up the installation directory, <*install\_location*>\Arcot Systems\ and its subdirectories.
- If you run the installer on a system that already contains an instance of an existing %ARCOT\_HOME%, then:
	- You are *not* prompted for an installation directory.
	- You are *not* prompted for the database set up. The Installer uses the existing database.
	- You are *not* prompted to set up encryption.

# <span id="page-98-0"></span>**Installing on the First System**

To install (and later configure) AuthMinder on Windows successfully, the user account that you plan to use for installation *must* belong to the Administrators group. Else, some critical steps in the installation, such as DSN creation and configuration and AuthMinder service creation, will not go through successfully, though the installation may get completed without any errors.

In a distributed scenario, you can distribute AuthMinder, Administration Console, Java SDKs, and Web Services on different systems. Typically, you install AuthMinder Server on the first system. *Custom installation* allows you to install only the selected components from the package. This option is recommended for advanced users.

**Note:** Before proceeding with the installation, ensure that all the prerequisite software are installed and the database is set up, as described in chapter, ["Preparing for](#page-38-0)  [Installation"](#page-38-0) (see page 39).

Perform the following steps to install AuthMinder and related components:

- 1. Locate the AuthMinder installer Arcot-WebFort-7.1.01-Windows-Installer.exe file.
- 2. Double-click the installer Arcot-WebFort-7.1.01-Windows-Installer.exe.

The Welcome screen appears. It may take a few minutes for this screen to appear.

3. Click the **Next** button to proceed.

The License Agreement screen appears.

4. Read the license agreement carefully, select the **I accept the terms of the license agreement** option, and click the **Next** button to accept the agreement.

The installer now checks if any other CA product is installed on the computer.

If it does not find an existing CA product installation, then you will be prompted for an installation directory. In this case, the Installation Location screen appears.

If the installer detects an existing CA product installation, then you will not be prompted for an installation directory. The Installation Location Screen: Previous Installation Detected screen appears when an existing ARCOT\_HOME was located on the computer.

5. You can accept the default directory specified by the installer to install AuthMinder. You can also click **Choose** to navigate and to specify a different directory.

Click **Next** to install in the specified directory.

The Installation Type screen appears.

6. Select the **Custom** option to install the selected components and click **Next**.

The Component Selection screen appears.

7. Deselect the components that are not required. By default, all components are selected for installation.

For example, to install AuthMinder Server, Administration Console, and User Data Service (*without* the SDKs and the Sample Application) on the current system, you will need to:

- a. Select the **Arcot WebFort Authentication Server** option.
- b. Select the **Arcot Administration Console** option.
- c. Select the **Arcot User Data Service** option.
- d. Deselect the **Arcot WebFort Java SDK and WS** option.
- e. Deselect the **Arcot WebFort Sample Application** option.

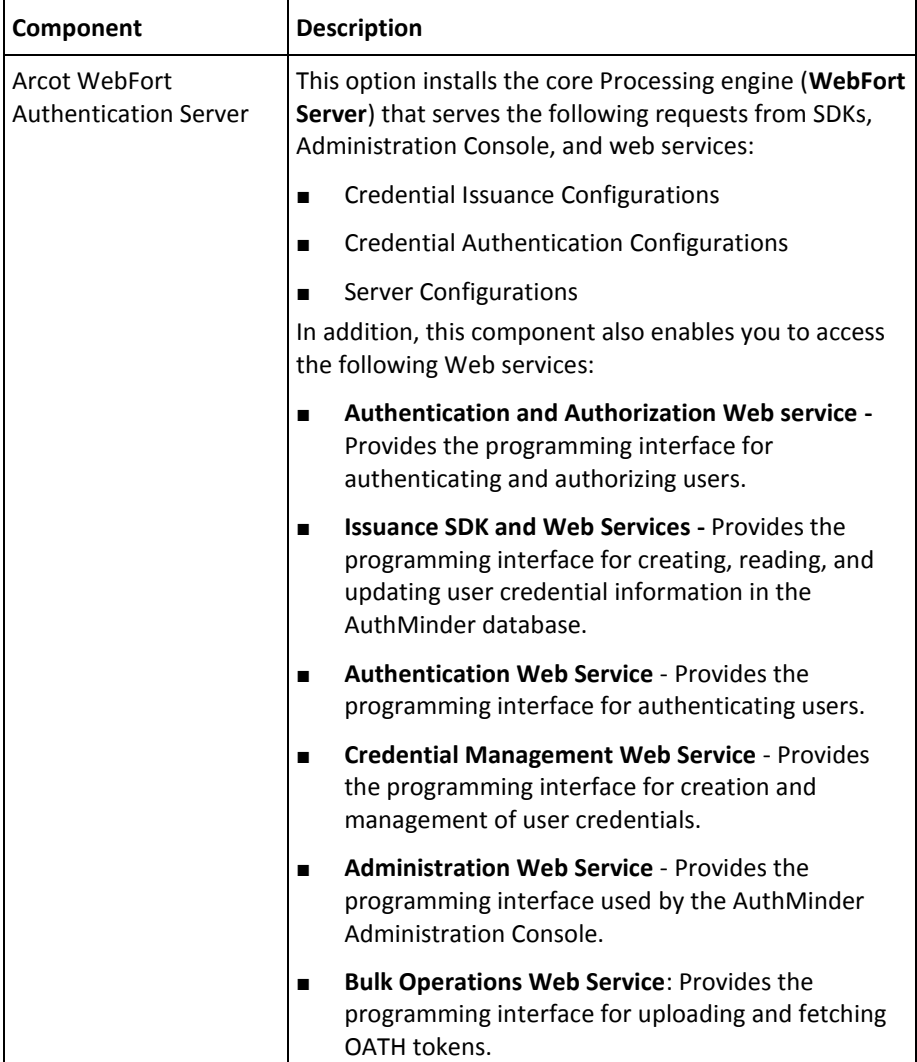

The following table describes all components that are installed by the AuthMinder installer:

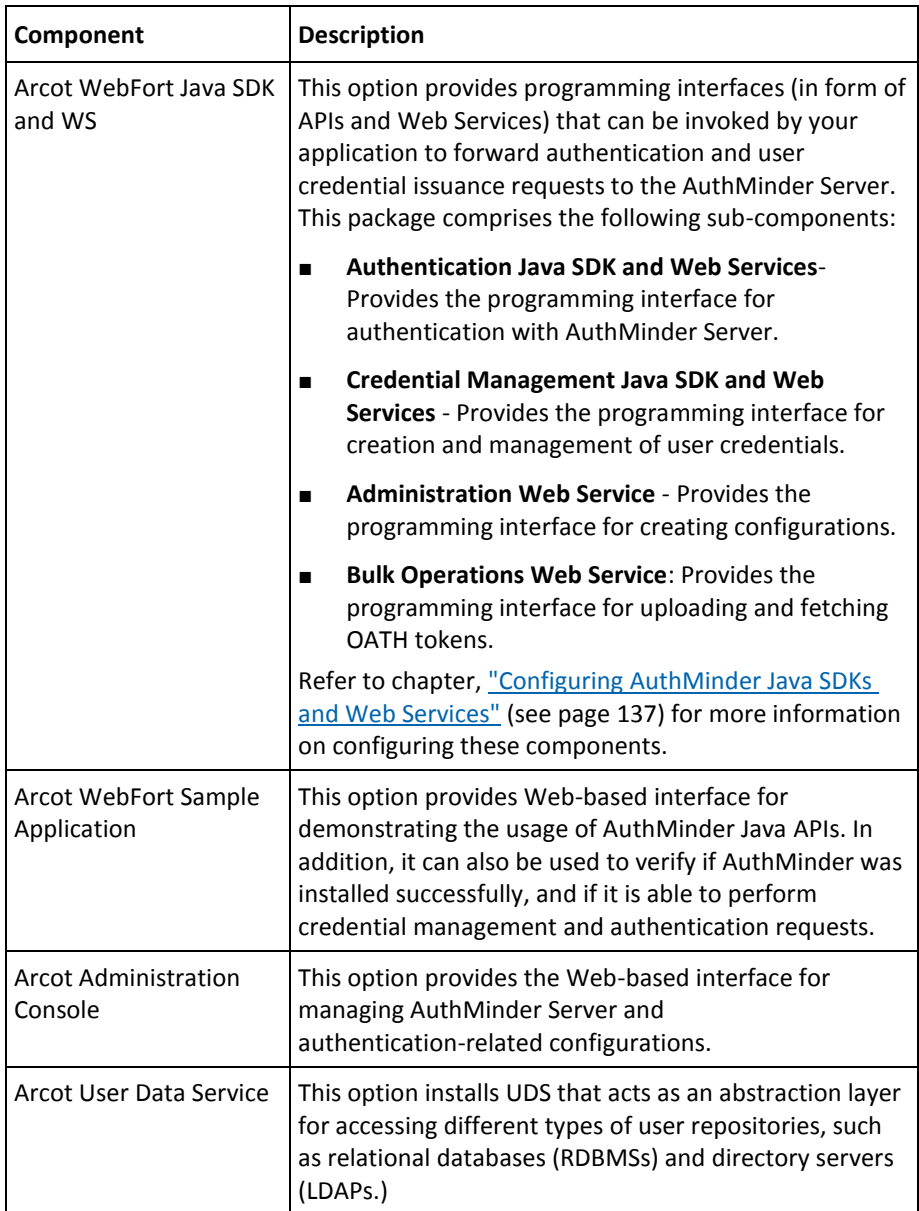

1. After you have selected all the desired components for installation, click **Next**.

The Database Type screen appears.

2. Select the database type, and then click **Next** to proceed.

Depending on the Database you selected, the corresponding *Database Details* screen appears.

**Note:** CA AuthMinder release 7.1.01 is now certified to work with Oracle Real Application Clusters (Oracle RAC). To use Oracle RAC with your AuthMinder Installation, select Oracle Database in this step, and then perform the steps in [Configuring CA AuthMinder for](#page-220-0) Oracle RAC (see page 221).

Depending on the database that you selected, perform one of the following steps:

1. Microsoft SQL Server Database Details

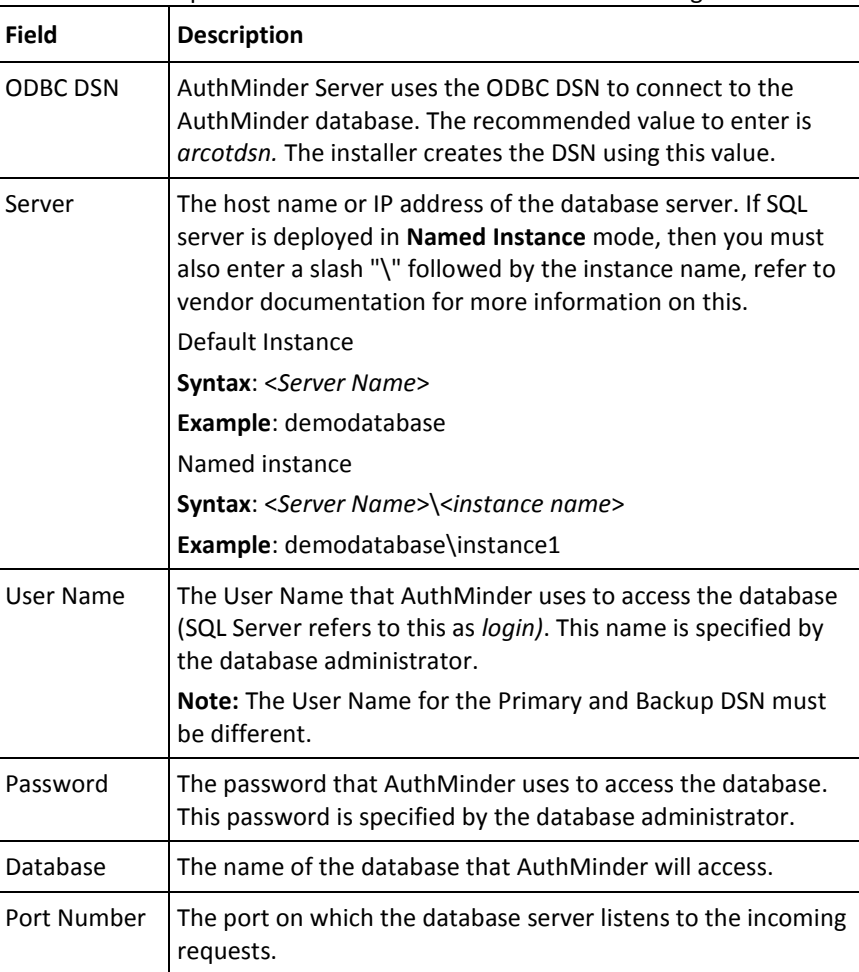

a. Enter the required information as described in the following table:

Perform the following tasks for MS SQL database access:

b. Test for successful database connection by clicking **Test Data Source**.

- c. After completing the test, click **Next** to proceed.
- d. Go to Step 10.

#### 2. IBM DB2 (UDB) Database Details

Perform the following tasks for IBM DB2 (UDB) database access:

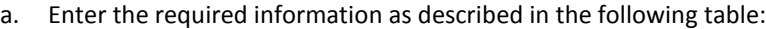

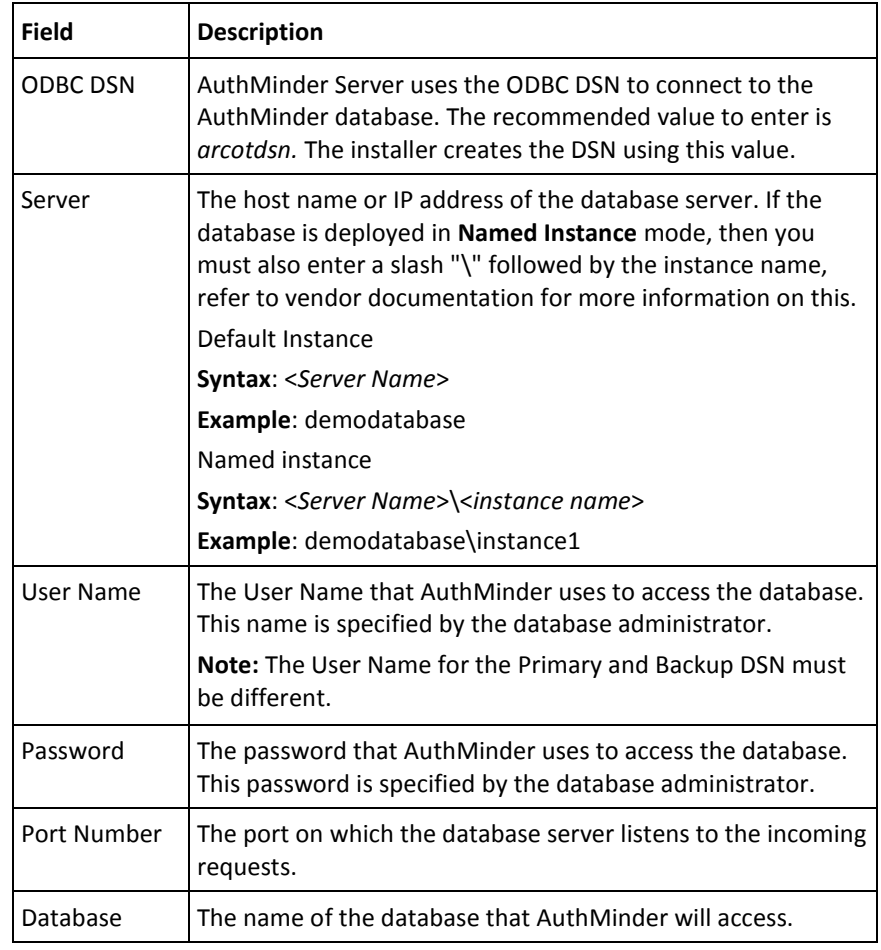

- b. Click **Next** to proceed.
- c. Go to Step 10.
- 3. Oracle Database Details

Perform the following tasks for Oracle database access:

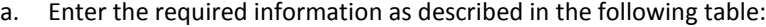

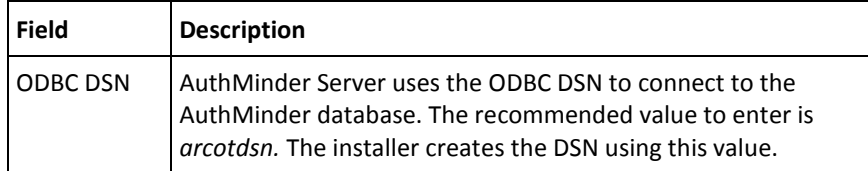

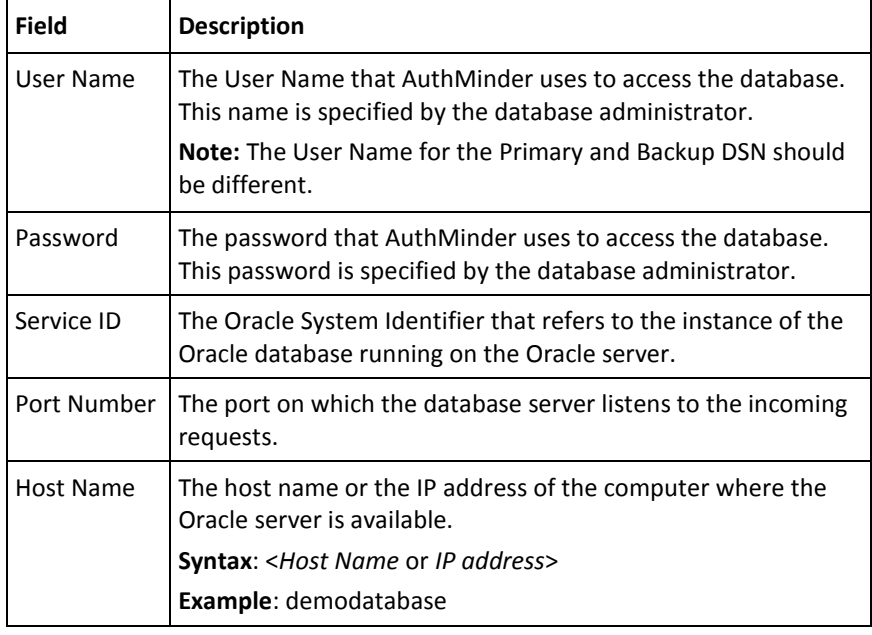

- b. Test for successful database connection by clicking **Test Data Source**.
- c. After completing the test, click **Next** to proceed.

#### 4. MySQL Database Details

Perform the following tasks for MySQL database access:

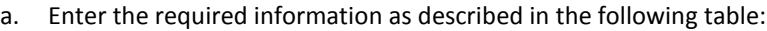

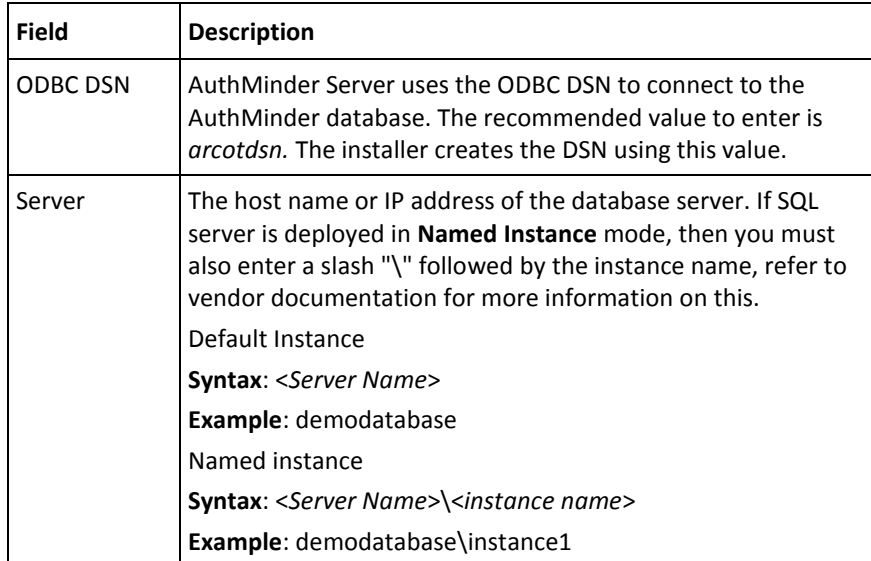

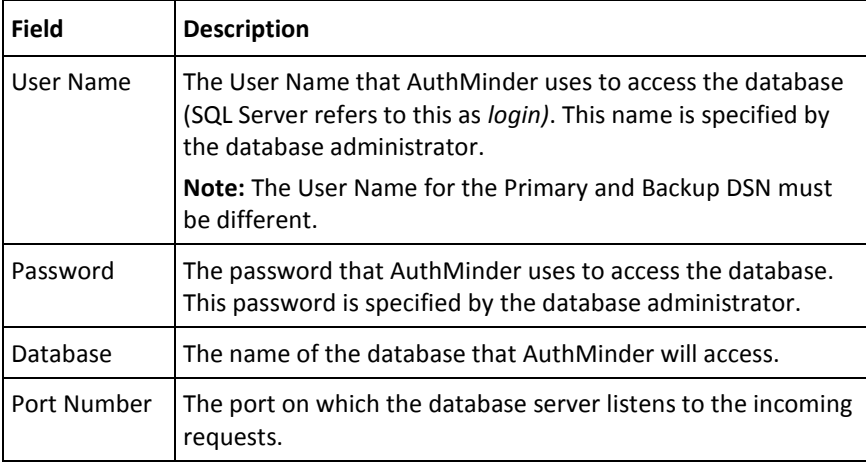

- b. Test for successful database connection by clicking **Test Data Source**.
- c. After completing the test, click **Next** to proceed.
- d. Go to Step 10.

The Encryption Configuration screen appears. This screen is used to select the encryption mode and set the information used for encryption.

- 3. Enter the following information in this screen:
	- **Master Key**: Enter the master key, which will be used to encrypt the data stored in the database. By default, the value of master key is set to MasterKey. This key is stored in the securestore.enc file located at *<install\_location>*\Arcot Systems\conf.

If you want to change the value of the master key after the installation, then you must regenerate the securestore.enc file with a new master key value. For more information, see the *CA AuthMinder Administration Guide*.

■ **Configure HSM**: Select this option *only* if you want to use a Hardware Security Module (HSM) to encrypt the sensitive data. If not selected, the default software mode is used to encrypt the data.

**Note:** The following options are enabled *only* if you choose to **Configure HSM**.

■ **PIN**: Enter the password that is used to connect to the HSM.

- **Choose Hardware Module**: Choose the HSM that you plan to use. Following are the HSMs that AuthMinder supports:
	- Luna HSM
	- nCipher netHSM
- **HSM Parameters:** Set the following HSM information:
	- **Shared Library**: The absolute path to the PKCS#11 shared library corresponding to the HSM.

For Luna (cryptoki.dll) and for nCipher netHSM (cknfast.dll), specify the absolute path and name of the file.

■ **Storage Slot Number**: The HSM slot where the 3DES keys used for encrypting the data are present. The default value for Luna is 0, and for nCipher netHSM the default value is 1.

Click **Next** to continue.

The Pre-Installation Summary screen appears. This screen lists the product name, installation folder, type of installation, and components that are selected.

4. If you want to change any of the installation settings, then click the **Previous** button or click the **Install** button to proceed with the installation.

The Microsoft Visual C++ 2010 x86 Redistributable Setup screen appears. This screen appears only if the current system where you are installing AuthMinder does not have Microsoft Visual C++ 2010 x86.

5. Select the **I have read and accept the license terms** option, and click **Install**.

The Installation Progress screen appears. This might take a few seconds. After some time the Installation Is Complete screen appears.

6. Click **Finish** to close the Microsoft Visual C++ 2010 x86 Redistributable Setup dialog box and continue with AuthMinder installation.

The Installing Arcot WebFort screen appears. This might take several minutes. After some time the Installation Complete screen appears.

7. Click **Done** to exit the installation wizard.

#### **Installation Logs**

After installation, you can access the installation log file

(Arcot\_WebFort\_Install\_*<mm\_dd\_yyyy\_hh\_mm\_ss>*.log) in the *<install\_location>* directory. For example, if you had specified the C:\Program Files directory as the installation directory, then the installation log file is created in the C:\Program Files directory.

If the installation fails for some reason, then error messages are recorded in this log file.

# **Performing Post-Installation Tasks on the First System**

The following post-installation steps are discussed in this section:

- 1. [Running Database Scripts](#page-108-0) (see page 109)
- 2. [Verifying the Database Setup](#page-108-1) (see page 109)
- 3. [Preparing Your Application Server](#page-109-0) (see page 110)
- 4. [Deploying Administration Console](#page-116-0) (see page 117)
- 5. [Verifying the Administration Console](#page-118-0) (see page 119)
- 6. [Logging In to Administration Console](#page-118-1) (see page 119)
- 7. [Bootstrapping the System](#page-119-0) (see page 120)
- 8. [Starting AuthMinder Server](#page-121-0) (see page 122)
- 9. [Verifying the Installation](#page-122-0) (see page 123)
- 10. [Deploying User Data Service](#page-124-0) (see page 125)

**Note:** After completing these post-installation tasks, perform the Java SDKs and Web services configuration as discussed in chapter, "Configuring AuthMinder Java SDKs and [Web Services"](#page-136-0) (see page 137).
### **Running Database Scripts**

AuthMinder ships with SQL scripts that create its schema and set initial configuration values in the AuthMinder database.

To configure the database used by AuthMinder:

1. Locate the folder with the scripts for your database type. The default location is:

(for MS SQL) <*install\_location*>\Arcot Systems\dbscripts\mssql

(for Oracle) <*install\_location*>\Arcot Systems\dbscripts\oracle

(for IBM DB2 UDB) <*install\_location*>\Arcot Systems\dbscripts\db2

- (for MySQL) <*install\_location*>\Arcot Systems\dbscripts\mysql
- 2. Run the *scripts in the following order* by using the database vendor tools:
	- a. arcot-db-config-for-common-2.0.sql

**Important!** If you have installed CA RiskMinder 3.1, you need not run arcot-db-config-for-common-2.0.sql because you have already run it while installing CA RiskMinder 3.1.

b. arcot-db-config-for-webfort-7.0.sql

**Note:** If you encounter any error while executing the scripts, then check with your database administrator whether you have the required privileges.

### **Verifying the Database Setup**

Use the arwfutil tool to verify whether the AuthMinder schema is seeded correctly.

#### **Follow these steps:**

- 1. Open a command prompt window.
- 2. Navigate to the following location: *<install\_location*>\Arcot Systems\bin
- 3. At the command prompt enter the following command: arwfutil vdb

The preceding command creates the arcotwebfort-vdb-*<dd>*-*<mmm>*-*<yy>*.txt file in the *<install\_location*>\Arcot Systems\logs directory.

4. Open the arcotwebfort-vdb-*<dd>*-*<mmm>*-*<yy>*.txt file in a text editor, and check for entries of the following type: ARWF\* FOUND

These lines indicate that your database setup has been successful.

5. Close the arcotwebfort-vdb-*<dd>*-*<mmm>*-*<yy>*.txt file.

### **Preparing Your Application Server**

Two components of AuthMinder, User Data Service (UDS) and Administration Console, are web-based and can be deployed on any of the following supported application servers:

- Apache Tomcat
- IBM WebSphere
- Oracle WebLogic
- JBoss Application Server

Before you deploy the UDS and Administration Console WAR files on the application server, copy the AuthMinder files and JDBC JAR file to the appropriate location on your application server. The following sections describe the steps to copy these files:

- [Step 1: Setting Java Home](#page-109-0) (see page 110)
- [Step 2: Copying Database Access Files to Your Application Server](#page-110-0) (see page 111)
- Step 3: Copying JDBC JARs to Your Application Server
- [Step 4: \(Mandatory for Oracle WebLogic 10.1\) Creating Enterprise Archive File](#page-115-0) (see page 116)

#### <span id="page-109-0"></span>**Step 1: Setting Java Home**

Before you deploy the WAR files for UDS and Administration Console on the application server, ensure that you set the JAVA\_HOME environment variable. For Apache Tomcat, set JAVA\_HOME to the Java home directory corresponding to the JDK that you are using.

In addition, include %JAVA\_HOME%\bin in the PATH environment variable. If you fail to do so, then Administration Console and other JDK-dependent components may fail to start.

### <span id="page-110-0"></span>**Step 2: Copying Database Access Files to Your Application Server**

UDS and Administration Console use the following files to access the AuthMinder database securely:

- ArcotAccessKeyProvider.dll available at: <*install\_location*>\Arcot Systems\native\win\<*32 or 64 bit*>\
- arcot-crypto-util.jar available at: <*install\_location*>\Arcot Systems\java\lib\

As a result, these files must be copied to the appropriate location on the application server where you have deployed these AuthMinder components. The following sections provide information about copying these files:

### **Apache Tomcat**

To copy the CA files on Apache Tomcat:

- 1. Copy the ArcotAccessKeyProvider.dll file to the following directory: <*JAVA\_HOME used by Apache Tomcat*>\jre\bin
- 2. Copy the arcot-crypto-util.jar file to the <*JAVA\_HOME used by Apache Tomcat*>\jre\lib\ext directory.
- 3. Restart the application server.

### **IBM WebSphere**

**Note:** Depending on the WebSphere version that you are using, the steps that you follow may be different.

To copy the CA files on WebSphere:

- 1. Log in to WebSphere Administration Console.
- 2. Click **Environment,** and then click **Shared Libraries**.
	- a. From the **Scope** drop-down, select a valid visibility scope. The scope must include the target server/node on which the application is deployed.
	- b. Click **New**.
	- c. Enter the **Name**, for example, **ArcotJNI**.
	- d. Specify the **Classpath**. This path must point to the location where the arcot-crypto-util.jar file is present and must also include the file name. For example, C:\Program Files\Arcot Systems\java\lib\arcot-crypto-util.jar.
	- e. Enter the JNI library path. This path must point to the location where the ArcotAccessKeyProvider.dll file is present.
	- f. Click **Apply**.
- 3. Configure server-level class loaders.
	- a. Click **Servers > Server Types > WebSphere application servers.**
	- b. Under **Application Servers** access the settings page of the server for which the configuration is performed.
	- c. Click **Java and Process Management**, and then click **Class Loader**.
	- d. Click **New**. Select default **Classes loaded with parent class loader first** and click **OK.**
	- e. Click the auto-generated **Class Loader ID**.
	- f. In the class loader **Configuration** page, click **Shared Library References**.
	- g. Click **Add**, select the shared library that you created earlier in this procedure (for example, ArcotJNI), and then click **Apply**.
	- h. Save the changes.
- 4. Copy ArcotAccessKeyProvider.dll file to the following directory: <*JAVA\_HOME used by IBM WebSphere*>\jre\bin
- 5. Restart the application server.

### **Oracle WebLogic**

To copy the CA files on the Oracle WebLogic server:

- 1. Copy ArcotAccessKeyProvider.dll to the following directory: <*JAVA\_HOME used by Oracle WebLogic instance*>\jre\bin
- 2. Copy arcot-crypto-util.jar to the <*JAVA\_HOME used by Oracle WebLogic instance*>\jre\lib\ext directory.
- 3. Log in to WebLogic Administration Console.
- 4. Navigate to **Deployments**.
- 5. Enable the **Lock and Edit** option.
- 6. Click **Install** and navigate to the directory that contains the arcot-crypto-util.jar file.
- 7. Click **Next**.

The Application Installation Assistant screen appears.

8. Click **Next**.F

The Summary page appears.

- 9. Click **Finish**.
- 10. Activate the changes.
- 11. Restart the application server.

### **JBoss Application Server**

To copy the CA files on JBoss Application Server:

- 1. Copy ArcotAccessKeyProvider.dll to the following directory: <*JAVA\_HOME used by JBoss instance*>\jre\bin
- 2. Copy arcot-crypto-util.jar to the <*JAVA\_HOME used by JBoss Application Server instance*>\jre\lib\ext directory.
- 3. Restart the application server.

### **Step 3: Copying JDBC JARs to Your Application Server**

Administration Console, User Data Service (UDS), and Sample Application, which are the Java-dependent components of AuthMinder need Java Database Connectivity (JDBC) Java ARchive (JAR) files to connect to the database. You must copy these files to the application server.

**Note:** Before proceeding with the steps mentioned in the following subsections, ensure that you have downloaded the JDBC JARs, see chapter[, "Preparing for Installation"](#page-38-0) (see page 39) for more information about supported JDBC JARs.

The following sub-sections walk you through the steps for copying the JDBC JAR required for your database to one of the following application servers:

- Apache Tomcat
- IBM WebSphere
- Oracle WebLogic
- JBoss Application Server

### **Apache Tomcat**

To copy the JDBC JAR file to the Apache Tomcat installation directory:

- 1. Navigate to the location where you have downloaded the *<Database\_JAR>* file.
- 2. Copy the *<Database\_JAR>* file and paste it in the following directory:
	- **For Apace Tomcat 5.5.x**: *<TOMCAT-HOME>\*common\lib
	- **For Apace Tomcat 6.x and 7.x**: *<TOMCAT-HOME>\*lib
	- Or

Add the path that contains the JDBC JAR file to the **Classpath** environment variable.

3. Restart Apache Tomcat.

### **IBM WebSphere**

To copy the JDBC JAR file to IBM WebSphere:

- 1. Log in to WebSphere Administration Console.
- 2. Click **Environment,** and then click **Shared Libraries**.
	- a. From the **Scope** drop-down, select a valid visibility scope. The scope must include the target server/node on which the application is deployed.
	- b. Click **New**.
	- c. Enter the **Name**, for example, **JDBCJAR**.
	- d. Specify the **Classpath**. This path must point to the location where the *<Database\_JAR>* file is present and must also include the file name.
- e. Click **Apply** to save the changes made.
- 3. Configure server-level class loaders.

**Note:** You can either create a class loader or use the one that you created while performing the procedure described in Step 2: Copying Database Access Files to Your **Application Server** (see page 111).

- a. Click **Servers > Server Types > WebSphere application servers**
- b. Under **Application Servers** access the settings page of the server for which the configuration is performed.
- c. Click **Java and Process Management**, and then click **Class Loader**.
- d. Click **New**. Select default **Classes loaded with parent class loader first** and click **OK.**
- e. Click the auto-generated **Class Loader ID**.
- f. In the class loader **Configuration** page, click **Shared Library References**.
- g. Click **Add**, select **JDBCJAR** and then click **Apply**.
- h. Save the changes made.
- 4. Restart IBM WebSphere.

#### **Oracle WebLogic**

To copy the JDBC JAR file to Oracle WebLogic:

**Note:** If you are using Oracle database, then you need *not* perform the configurations mentioned in this section, because WebLogic supports Oracle database by default.

- 1. Copy the *<Database\_JAR>* file to the following directory: <*JAVA\_HOME used by Oracle WebLogic instance*>\jre\lib\ext directory.
- 2. Login to WebLogic Administration Console.
- 3. Navigate to **Deployments**.
- 4. Enable the **Lock and Edit** option.
- 5. Click **Install** and navigate to the directory that contains the *<Database\_JAR>* file.
- 6. Click **Next**.

The Application Installation Assistant screen appears.

7. Click **Next**.

The Summary page appears.

- 8. Click **Finish**.
- 9. Activate the changes.
- 10. Restart Oracle WebLogic Server.

#### **JBoss Application Server**

To copy the JDBC JAR file on JBoss Application Server:

- 1. Copy the JDBC JAR file to the following location on the JBoss installation directory: <*JBOSS\_HOME*>\server\default\lib
- 2. Restart JBoss Application Server.

### <span id="page-115-0"></span>**Step 4: (Mandatory for Oracle WebLogic 10.1) Creating Enterprise Archive File**

Most application servers (such as WebSphere and WebLogic) enable you to bundle related JARs or WARs into a single enterprise application (or archive). As a result, all related JARs or WARs can be deployed together, and can be loaded by a class loader. This archive also contains an application.xml file, which is generated automatically and describes how to deploy each bundled module.

By default, CA provides WAR files to deploy Administration Console and User Data Service. If necessary, you can also change the format of these files to EAR and then deploy the EAR files.

Perform the following steps to create the EAR file:

- 1. Open the command prompt window.
- 2. Navigate to the <*install\_location*>\Arcot Systems\tools\common\bundlemanager directory.
- 3. Run the bundlemanager tool to create the EAR file by using the following command:

java -jar bundle-manager.jar -ear *<filename.ear>* -warList *<war\_file\_name>*

**Note:** In the preceding command, replace *<war\_file\_name>* with arcotadmin.war for generating the EAR file for Administration Console. Similarly, replace *<war\_file\_name>* with arcotuds.war for generating the EAR file for UDS.

This command generates the EAR file at <*install\_location*>\Arcot Systems\java\webapps.

### **Deploying Administration Console**

**Note:** If you plan to deploy Administration Console on WebSphere 7.0, 8.0 and 8.5, then refer to the instructions provided in appendix, "Deploying Administration Console on [IBM WebSphere 7.0"](#page-256-0) (see page 257).

You need the file arcotadmin.war to deploy the Administration Console. This file is available at:

<*install\_location*>\Arcot Systems\java\**webapps**\

**Note:** To manage AuthMinder Server by using Administration Console, ensure that Administration Console can access the system where AuthMinder Server is installed by its hostname.

To deploy Administration Console:

1. Deploy arcotadmin.war in the appropriate directory on the application server.

**Note:** The deployment procedure depends on the application server that you are using. See your application server vendor documentation for detailed instructions. For example, in case of Apache Tomcat, you must deploy the WAR file at <*APP\_SERVER\_HOME*>\**webapps**\.

- 2. **(For JBoss Only)** Perform the following steps if you have deployed Administration Console on JBoss application server:
	- a. Copy the Bouncy Castle JAR file (bcprov-jdk15-146.jar) from <*install\_location*>\Arcot Systems\java\**lib**\ to the following location: *<JBOSS\_HOME>*\common\lib
	- b. Navigate to the following location: *<JBOSS\_HOME>*\server\default\conf\
	- c. Open jboss-log4j.xml file in a text editor.

```
d. Add the following log configuration in the <log4j:configuration> section:
    <appender name="arcotadminlog" 
    class="org.apache.log4j.RollingFileAppender">
    <errorHandler 
    class="org.jboss.logging.util.OnlyOnceErrorHandler"></errorHandler>
    <param name="Threshold" value="INFO"/>
    <param name="MaxFileSize" value="10MB"/>
    <param name="MaxBackupIndex" value="100"/>
    <param name="Encoding" value="UTF-8"/>
    <param name="Append" value="true"/>
    <param name="File" value="${arcot.home}/logs/arcotadmin.log"/>
    <layout class="org.apache.log4j.PatternLayout">
    <param name="ConversionPattern" value="%d{yyyy-MM-dd hh:mm:ss,SSS z} : [%t] 
    : %-5p : %-5c{3} : %m%n"/>
    </layout>
    <filter class="org.jboss.logging.filter.TCLMCFilter">
```

```
<param name="AcceptOnMatch" value="true"/>
<param name="DeployURL" value="arcotadmin.war"/>
</filter>
<!-- end the filter chain here -->
<filter class="org.apache.log4j.varia.DenyAllFilter"></filter>
</appender>
```
- e. Add the following log category: <category name="com.arcot"> <priority value="INFO" /> <appender-ref ref="arcotadminlog"></appender-ref> </category>
- f. Add the following category for cryptographic operations: <category name="com.arcot.crypto.impl.NCipherCrypter"> <priority value="FATAL" /> <appender-ref ref="arcotadminlog"></appender-ref> </category>
- g. Save and close the file.
- h. Take the backup of existing JBoss logging libraries. These library files are available at: *<JBOSS\_HOME>*\lib
- i. Upgrade the JBoss logging libraries available at *<JBOSS\_HOME>*\lib to version 2.1.1. The following table lists the JAR file names and the location from where you can download the files:

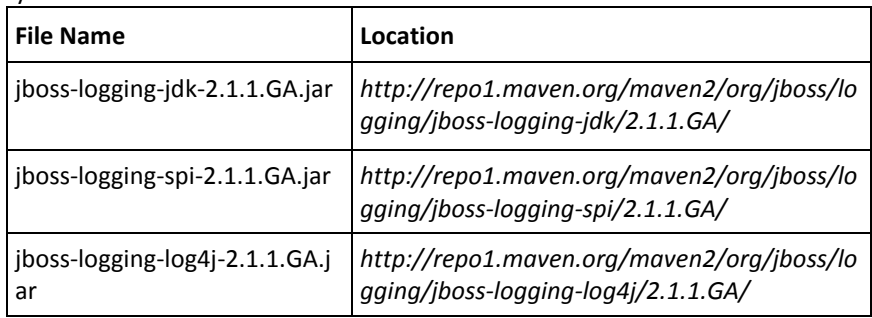

3. Ensure that the application is restarted.

### **Verifying the Administration Console**

The arcotadmin.log file is used for logging the Administration Console information.

To verify if the Administration Console was deployed successfully:

- 1. Navigate to the following location: <*install\_location*>\Arcot Systems\logs
- 2. Open the arcotadmin.log file in any editor and locate the following lines: Arcot Administration Console Configured Successfully.

This line indicates that your Administration Console was deployed successfully.

**Note:** Check and resolve if there any FATAL and ERROR messages, and review all the WARNING messages for unexpected conditions.

### **Logging In to Administration Console**

When logging in to Administration Console for the first time, use the Master Administrator credentials that are created automatically in the database during the installation.

#### **Follow these steps:**

1. Start Administration Console in a Web browser window, by using the following URL:

*http://<host>:<app\_server\_port>/arcotadmin/masteradminlogin.htm*

**Note:** The host and port information that you specify in the preceding URL must be of the application server where Administration Console is deployed.

- 2. Log in to Administration Console as a Master Administrator with the default Master Administrator account credentials. The credentials are:
	- **User Name***:* **masteradmin**
	- **Password***:* **master1234!**

### **Bootstrapping the System**

Before you can start using the Administration Console to manage AuthMinder, perform the following mandatory steps to initialize the system:

- Change the default Master Administrator password
- Specify the Global Key label
- Specify the authentication mechanism for the Default organization

*Bootstrapping* is a wizard-driven process that walks you through these setup tasks. Other administrative links are enabled after you perform these tasks.

Before you proceed with [Performing the Bootstrapping Tasks](#page-82-0) (see page 83), you must learn about the related concept of Default Organization.

### **Default Organization**

When you deploy the Administration Console, an organization is created by default. This organization is referred to as *Default Organization* (**DEFAULTORG**). As a single-organization system, the Default Organization itself can be used without creating any new organizations.

### **Performing the Bootstrapping Tasks**

When you first log in to the Administration Console as the Master Administrator (MA), the Summary screen for the Bootstrap wizard screen appears.

To bootstrap the system using the wizard:

1. Click **Begin** to start the process.

The Change Password screen appears.

2. Specify the **Old Password**, **New Password**, **Confirm Password**, and click **Next.**

The Configure Global Key Label screen appears.

3. Specify the **Global Key Label**, and click **Next**.

AuthMinder enables you to use hardware- or software-based encryption of your sensitive data. Irrespective of hardware or software encryption, the *Global Key Label* is used for encrypting user and organization data.

If you are using hardware encryption, then this label serves only as a reference (or pointer) to the actual 3DES key stored in the HSM device, and therefore the key label *must* match the HSM key label. However in case of software-based encryption, this label acts as the key.

**Caution:** After you complete the bootstrapping process, you can *not* update this key label.

The **Storage Type** field indicates whether the encryption key is stored in the database (**Software**) or the HSM (**Hardware**).

The Configure Default Organization screen appears.

- 4. Under the **Default Organization Configuration** section, specify the following parameters for the Default Organization:
	- **Display Name:** The descriptive name of the organization. This name appears on all other Administration Console pages and reports.
	- **Administrator Authentication Mechanism:** The mechanism that is used to authenticate administrators belonging to the Default Organization. Administration Console supports three types of authentication methods for the administrators to log in:
		- **Basic**

If you choose this option, then the inbuilt authentication method provided by the Administration Console is used for authenticating the administrators.

■ **LDAP User Password**

If you choose this option, then the administrators are authenticated using their credentials that are stored in the directory service.

**Note:** If this mechanism is used for authenticating administrators, then you must deploy UDS, as discussed in th[e "Deploying User Data Service"](#page-124-0) (see page 125) section.

#### ■ **WebFort User Password**

If you select the **WebFort User Password** option here, then the credentials are issued and authenticated by the AuthMinder Server.

**Book:** Refer to *CA AuthMinder Administration Guide* for more information about how to do this.

- 5. Under the **Key Label Configuration** section of the Configure Default Organization screen, specify the following:
	- **Use Global Key:** This option is selected by default. Deselect this option if you want to override the Global Key Label you specified in the preceding step and specify a new encryption label.
	- **Key Label:** If you deselected the **Use Global Key** option, then specify the new key label that you want to use for the Default Organization.
	- **Storage Type:** This field indicates whether the encryption key is stored in the database (**Software**) or the HSM (**Hardware**).
- 6. Click **Finish** to complete the bootstrapping process.

The Administration Console initialization is completed, as indicated in the Finish screen.

7. Click **Continue** to proceed with other configurations using the Administration Console.

### **Starting AuthMinder Server**

Perform the following steps to start AuthMinder Server:

- 1. On the task bar, click the **Start** button.
- 2. Click **Settings**, and then point to **Control Panel**, **Administrative Tools**, and **Services.**
- 3. Select **Arcot WebFort Authentication Service**.
- 4. Click the **Start** button to start the service.

**Note:** If you want to stop the server, then click the **Stop** button.

### **Verifying the Installation**

You can verify whether the AuthMinder Server and the web applications have started successfully by using the following methods:

- [Using Log files](#page-84-0) (see page 85)
- [Using arwfserver Utility](#page-84-1) (see page 85)
- [Checking the Ports](#page-85-0) (see page 86)

### **Using Log files**

Perform the following steps to verify if AuthMinder Server started correctly:

- 1. Navigate to the following location: <*install\_location*>\Arcot Systems\logs
- 2. Open the arcotwebfortstartup.log file in any editor and locate the following lines: INSTANCE\_VER.................................: [7.1.01] Arcot WebFort Authentication Service READY

These lines indicate that AuthMinder Server is installed successfully.

**Note:** Ensure that the log files do not contain any FATAL and WARNING messages.

### **Using arwfserver Utility**

The arwfserver tool enables you to check the version of AuthMinder you have installed. Refer to *CA AuthMinder Administration Guide* for more information on this tool.

Perform the following steps to check the AuthMinder version:

- 1. Navigate to the following location: <*install\_location*>\Arcot Systems\bin
- 2. Execute arwfserver.exe with the following option to start the tool in interactive mode:

arwfserver -i

3. Enter version at the prompt.

The webfort-ver-<dd>-<mmm>-<yy>.txt file is created in the <*install\_location*>\Arcot Systems\logs folder.

- 4. Open this file and check for the following to ensure that you are using the current version:
	- The version of AuthMinder library files in the bin section is 7.1.01.
	- The version of the UDS library file (arwfuds.dll) in the bin section is 2.0.3.
- 5. Close the file.

### **Checking the Ports**

To ensure that the AuthMinder Server is listening for the required protocols, perform the following steps:

- 1. Navigate to the following location: <*install\_location*>\Arcot Systems\logs
- 2. Open the arcotwebfortstartup.log file in any editor and search for the protocol names to verify if they are listening on the correct port, as shown in the following snippet. PROTOCOLNAME : [Administration-WS] PORTNO : 9745 PROTOCOLID : [Transaction-Native] PORTNO : 9742 PROTOCOLID : [ServerManagement-WS] PORTNO : 9743 PROTOCOLID : [Transaction-WS] PORTNO : 9744

**Note:** See appendix[, "Default Port Numbers and URLs"](#page-236-0) (see page 237) for information about default ports and protocols.

## <span id="page-124-0"></span>**Deploying User Data Service**

AuthMinder can access user data either from a relational database (RDBMS) or directly from an LDAP server:

You need the file arcotuds.war to deploy the User Data Service (UDS). This file is available at: <*install\_location*>\Arcot Systems\java\**webapps**\

#### **Follow these steps:**

1. Deploy arcotuds.war in the appropriate directory on the application server.

**Note:** The deployment procedure depends on the application server that you are using. See your application server vendor documentation for detailed instructions. For example, in case of Apache Tomcat, deploy the WAR file at <*APP\_SERVER\_HOME*>\**webapps**\.

- 2. (**For WebSphere Only**) Configure to reload the UDS class when the application files are updated.
	- a. Navigate to **Applications > Application Types > WebSphere enterprise applications** and access the UDS settings page
	- b. Under **Class loader order**, select the **Classes loaded with local class loader first (parent last)** option.
	- c. Under **WAR class loader policy**, select the **Single class loader for application**.
	- d. Click **Apply**.
- 3. **(For JBoss Only)** Perform the following steps if you have deployed UDS on JBoss Application Server:
	- a. Copy the Bouncy Castle JAR file (bcprov-jdk15-146.jar) from <*install\_location*>\Arcot Systems\java\**lib**\ to the following location: *<JBOSS\_HOME>*\common\lib
	- b. Navigate to the following location: *<JBOSS\_HOME>*\server\default\conf\
	- c. Open jboss-log4j.xml file in a text editor.
	- d. Add the following log configuration in the <log4j:configuration> section: <appender name="arcotudslog" class="org.apache.log4j.RollingFileAppender"> <errorHandler class="org.jboss.logging.util.OnlyOnceErrorHandler"></errorHandler> <param name="Threshold" value="INFO"/> <param name="MaxFileSize" value="10MB"/> <param name="MaxBackupIndex" value="100"/> <param name="Encoding" value="UTF-8"/> <param name="Append" value="true"/> <param name="File" value="\${arcot.home}/logs/arcotuds.log"/> <layout class="org.apache.log4j.PatternLayout">

```
<param name="ConversionPattern" value="%d{yyyy-MM-dd hh:mm:ss,SSS z} : [%t] 
: %-5p : %-5c{3}(%L) : %m%n"/>
</layout>
<filter class="org.jboss.logging.filter.TCLMCFilter">
<param name="AcceptOnMatch" value="true"/>
<param name="DeployURL" value="arcotuds.war"/>
</filter>
<!-- end the filter chain here -->
<filter class="org.apache.log4j.varia.DenyAllFilter"></filter>
</appender>
```
- e. Add the following line in the com.arcot category that you created in Deploying Administration Console: <appender-ref ref="arcotudslog"></appender-ref>
- f. Add the following line in the cryptographic category that you created in Deploying Administration Console: <appender-ref ref="arcotudslog"></appender-ref>
- g. Save and close the file.
- 4. Restart the application server.
- 5. Perform the following steps to verify that UDS started correctly:
	- a. Navigate to the following location: <*install\_location*>\Arcot Systems\logs
	- b. Open the arcotuds.log file in any editor and locate the following lines: User Data Service (Version: 2.0.3) initialized successfully.

This line indicates that UDS was deployed successfully.

**Note:** Check and resolve if there any FATAL and ERROR messages, and review all the WARNING messages for unexpected conditions.

# **Installing on the Second System**

After installing AuthMinder Server and Administration Console you must install the other components on the second system in this distributed-system deployment. The specific components to install must have been determined when you performed your planning in chapter[, "Planning the Deployment"](#page-26-0) (see page 27).

Before proceeding with the installation, ensure that all the prerequisite software components are installed on this system as described in chapter, "Preparing for [Installation"](#page-38-0) (see page 39).

Perform the following steps to install AuthMinder components:

- 1. Locate the AuthMinder installer Arcot-WebFort-7.1.01-Windows-Installer.exe file.
- 2. Double-click the file Arcot-WebFort-7.1.01-Windows-Installer.exe to run the installer.
- 3. Perform the steps described in [Installing on the First System](#page-98-0) (see page 99), until you reach the the Choose Product Features screen.
- 4. Select the components that you want to install. Typically, you will be installing SDKs, Web services, and the Sample Application. After you have selected the components, follow the steps from Step 8 through Step 15 to complete the installation.

# **Performing Post-Installation Tasks on the Second System**

Perform the following post-installation tasks on the second system where you have installed Java SDKs, Web services, and Sample Application:

- **[Deploying Sample Application](#page-127-0) (see page 128)**
- [Configuring Sample Application for Communication with AuthMinder Server](#page-128-0) (see page 129)
- [Using Sample Application](#page-129-0) (see page 130)

## <span id="page-127-0"></span>**Deploying Sample Application**

**Important!** Sample Application must *not* be used in production deployments. It is recommended that you build your own web application by using Sample Application as a code-reference.

Sample Application can be used to verify if AuthMinder was installed and configured properly. In addition, it demonstrates:

- The typical AuthMinder workflows
- The tasks that you can perform using the AuthMinder Java APIs
- Integration of your application with AuthMinder

Sample Application is automatically installed as a part of Complete installation of AuthMinder.

#### **Follow these steps:**

- 1. Deploy the webfort-7.1.01-sample-application.war file from the following location: *install\_location*\Arcot Systems\samples\java
- 2. If necessary, restart the application server.
- 3. Access the Sample Application using the following URL:

*http://host:app\_server\_port/webfort-7.1.01-sample-application/*

# <span id="page-128-0"></span>**Configuring Sample Application for Communication with AuthMinder Server**

If the Sample Application and AuthMinder Server are installed on different systems, configure the Sample Application to communicate with AuthMinder Server.

#### **Follow these steps:**

1. Access the Sample Application in a Web browser window. The default URL for the Sample Application is:

*http://host:app\_server\_port/webfort-7.1.01-sample-application*/

The WebFort 7.1.01 Sample Application page appears.

- 2. In the navigation pane, click **Setup** > **Server Connectivity** to open the WebFort Server Connectivity page.
- 3. Specify the values for the connection parameters that are listed in the following table:

**Note:** The configurations that are made using these parameters are valid for the current session. Set these values again if you restart the Sample Application or the application server.

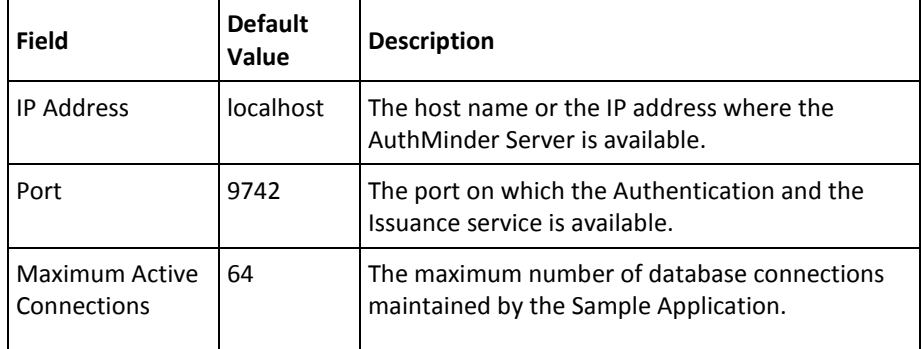

4. Click **Set Up** to save the connection.

To configure the Sample Application to communicate with another AuthMinder Server instance:

- 5. Click the **[+]** sign preceding **Additional Server Configurations**.
- 6. Specify the **IP Address** and **Port** connection parameters.
- 7. Click **Set Up** to configure the connection.

### <span id="page-129-0"></span>**Using Sample Application**

Sample Application enables you to issue and authenticate the credentials that AuthMinder supports. You can use the Sample Application to perform these operations to test whether the AuthMinder installation has been successful.

This section covers the following tasks:

- [Creating Users](#page-89-0) (see page 90)
- [Setting Up ArcotID PKI Client](#page-90-0) (see page 91)
- [Creating ArcotID PKI Credential](#page-91-0) (see page 92)
- [Downloading ArcotID PKI](#page-92-0) (see page 93)
- [Authenticating Using ArcotID PKI](#page-93-0) (see page 94)

### **Creating Users**

**Note:** User creation must be performed either using Administration Console or Web services.

To create users using Administration Console:

1. Log in to the Administration Console as a Global Administrator (GA) or an Organization Administrator (OA). The URL for the purpose is:

*http://<host>:<app\_server\_port>/arcotadmin/adminlogin.htm*

- 2. If already not activated, activate the **Manage Users and Administrators** sub-tab under the **Users and Administrators** tab.
- 3. In the left pane, under **Manage Users and Administrators**, click **Create User** to open the Create User page.
- 4. On the Create User page:
	- a. Enter a unique user name, their organization name, and optionally, other user information in the **User Details** section
	- b. If necessary, specify other user information in the corresponding fields on the page.
	- c. Select the required **User Status**.
	- d. Click **Create User.**

The "Successfully created the user" message appears if the specified user was successfully added to the database.

5. Return to the AuthMinder Sample Application page.

### **Setting Up ArcotID PKI Client**

To set up the ArcotID PKI Client to communicate with the AuthMinder Server for authenticating users with their ArcotID PKI, you need to perform the following steps:

1. Access the Sample Application using the following URL:

*http://host:app\_server\_port/webfort-7.1.01-sample-application/*

- 2. In the left pane, click **Setup** -> **ArcotID Client** to open ArcotID Client Settings page.
- 3. In the **Choose ArcotID Client** section, select the type of client that has to be used to authenticate the ArcotID PKI.
- 4. In the **Choose ArcotID Download Type** section, select the location where you want to store the ArcotID PKI.
- 5. In the **Choose Where & When to Obtain the ArcotID Challenge** section, select the mode of obtaining the ArcotID PKI challenge.
- 6. Click **Select** to save the settings.

The "The operation was successful" message appears if the ArcotID PKI Client configuration was performed successfully.

### **Creating ArcotID PKI Credential**

To create ArcotID PKI credential for users:

- 1. Access the Sample Application using the following URL: *http://host:app\_server\_port/webfort-7.1.01-sample-application/*
- 2. In the left pane, click **ArcotID** -> **Issuance** -> **Create** to open Create ArcotID page.
- 3. Specify the name of the user you created in the **User Name** field.
- 4. If necessary, specify the user's organization in the **Organization** field.
- 5. Specify the password to be used for authentication in the **ArcotID Password** field.
- 6. If necessary, specify the profile to be used to issue ArcotID PKI in the **Profile Name** field.
- 7. If necessary, specify the name-vale pairs of the **Unsigned Attributes**. The attributes are set in the unsigned portion of the ArcotID PKI.
- 8. If necessary, specify the **Custom Attributes** to be used for creating the ArcotID PKI.
- 9. If necessary, specify the **Additional Input** that you want to pass to the AuthMinder Server.
- 10. If necessary, pass the following **Transaction Logging Parameters**:
	- In the **Log Level** field, choose the logging level.

**Book:** See appendix, "AuthMinder Logging" in *CA AuthMinder Administration Guide* for more information about the log levels.

- Select **Enable Trace Logging** if you want to capture flow details.
- Select **Enable DB Logging** if you want to log the database activities.
- Select **Enable Sensitive Data Logging** if you want to log the sensitive data.
- 11. Click **Create** to create the credential.

The "The operation was successful" message appears if the ArcotID PKI was created successfully for the user.

### **Downloading ArcotID PKI**

To download the ArcotID PKI:

1. Access the Sample Application using the following URL:

*http://host:app\_server\_port/webfort-7.1.01-sample-application/*

- 2. In the left pane, click **ArcotID** -> **Issuance** -> **Download** to open the Download ArcotID page.
- 3. Specify the name of the user you created in the **User Name** field.
- 4. If necessary, specify the user's organization in the **Organization** field.
- 5. If necessary, specify the profile that has been used to issue ArcotID PKI in the **Profile Name** field.
- 6. If necessary, specify the **Additional Input** that you want to pass to the AuthMinder Server.
- 7. If necessary, pass the following **Transaction Logging Parameters**:
	- In the **Log Level** field, choose the logging level.

**Book:** See appendix, "AuthMinder Logging" in *CA AuthMinder Administration Guide* for more information about the log levels.

- Select **Enable Trace Logging** if you want to capture flow details.
- Select **Enable DB Logging** if you want to log the database activities.
- Select **Enable Sensitive Data Logging** if you want to log the sensitive data.
- 8. Click **Download** to download the user's ArcotID PKI.

### **Authenticating Using ArcotID PKI**

To authenticate using the ArcotID PKI:

1. Access the Sample Application using the following URL:

*http://host:app\_server\_port/webfort-7.1.01-sample-application/*

- 2. In left pane, click **ArcotID** -> **Authentication** -> **Authenticate** to open the ArcotID Authentication page.
- 3. Specify the name of the user you created in the **User Name** field.
- 4. Specify the user's organization in the **Organization** field.
- 5. Specify the user's ArcotID PKI password in the **ArcotID Password** field.
- 6. If you are using aliases to identify the users, then specify the **Application Context** based on the alias of the user that you want to authenticate.
- 7. If necessary, select the **Token Type** to be returned to the user after successful authentication.

**Book:** See the "Authenticating Users" chapter in the *CA AuthMinder Developer's Guide* for more information about the token types.

- 8. If necessary, specify the **Authentication Policy Name** to be used for authenticating users.
- 9. If you have selected SAML as the token type, then specify the **SAML Policy Name** to be used.
- 10. If necessary, specify the **Additional Input** that you want to pass to the AuthMinder Server.
- 11. If necessary, pass the following **Transaction Logging Parameters**:
	- In the **Log Level** field, choose the logging level.

**Book:** See "AuthMinder Logging" in *CA AuthMinder Administration Guide* for more information about the log levels.

- Select **Enable Trace Logging** if you want to capture flow details.
- Select **Enable DB Logging** if you want to log the database activities.
- Select **Enable Sensitive Data Logging** if you want to log the sensitive data.
- 12. Click **Authenticate** to verify the user's ArcotID PKI.

# **Performing Additional Configurations for CA Adapter 2.2.7**

If you have a CA Adapter 2.2.7 instance and want to use it with AuthMinder 7.1.01, you must perform certain additional configurations. See **Additional Configurations for CA** [Adapter 2.2.7](#page-226-0) (see page 227) for the exact steps to be performed.

# **Post-Installation Checklist**

Use the following checklist to note down installation and setup information for AuthMinder. You will need this information for various administrative tasks that you perform later.

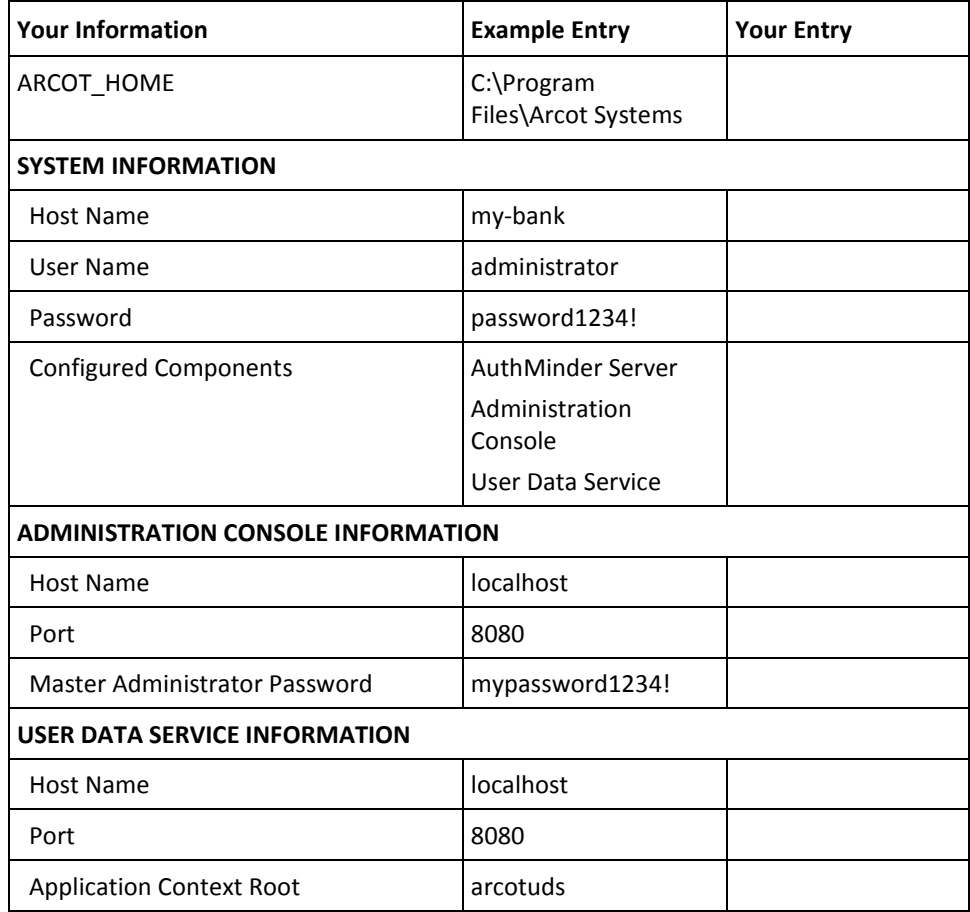

# **Chapter 6: Configuring AuthMinder Java SDKs and Web Services**

This chapter describes the steps to configure the Java Software Development Kit (SDK) and Web services provided by AuthMinder.

The chapter covers the following topics:

- [AuthMinder APIs](#page-137-0) (see page 138)
- [Configuring Java SDKs](#page-137-1) (see page 138)
- [Working With AuthMinder Web Services](#page-139-0) (see page 140)
- [Enabling SSL Communication](#page-141-0) (see page 142)

# <span id="page-137-0"></span>**AuthMinder APIs**

AuthMinder is shipped with a set of Java APIs that are available as JAR files at the following location:

*<install\_location>*\Arcot Systems\sdk\client\java\lib\arcot\

In this location you will find the following JAR files:

■ **arcot-webfort-authentication.jar**

The JAR file that is required to implement the AuthMinder Authentication SDK. This file consists the Java package that contains the logic for user authentication. Operations that this package enables include:

- Authenticate users using credentials that AuthMinder supports
- Authenticate custom credentials
- **arcot-webfort-common.jar**

This file consists the Java package that contains the classes that are common for Authentication and Credential Management (Issuance) operations. This package is used for the following operations:

- Pass additional information to the AuthMinder Server
- Specify the One-Time Password type
- Specify the User and Credential Status
- **arcot-webfort-issuance.jar**

The JAR file that is required to implement the AuthMinder Credential Management SDK. This file consists the Java package that contains the logic for managing credentials. Operations that this package enables include:

- Create and manage credentials
- Manage ArcotID PKI key bag

# <span id="page-137-1"></span>**Configuring Java SDKs**

This section provides the procedure to configure the Authentication and Credential Management Java SDKs so that they can be integrated with your existing application.

- [Configuring Authentication Java SDK](#page-138-0) (see page 139)
- [Configuring Credential Management Java SDK](#page-139-1) (see page 140)

**Note:** Before proceeding with the configuration steps in this section, ensure that the JAR file required for implementing Java APIs is installed in the *<install\_location>*\Arcot Systems\**sdk\client\java\lib\** location.

# <span id="page-138-0"></span>**Configuring Authentication Java SDK**

To configure Authentication SDK for using in a J2EE Application:

1. Copy the listed JAR files from the following location: *install\_location*\Arcot Systems

to the appropriate location in your *<APP\_SERVER\_HOME>* directory. For example, on Apache Tomcat this location is *Application\_Home*/WEB-INF/lib directory

- sdk\client\java\lib\arcot\arcot-webfort-authentication.jar
- sdk\client\java\lib\arcot\arcot-webfort-common.jar
- sdk\client\java\lib\external\bcprov-jdk15-146.jar
- sdk\client\java\lib\external\commons-pool-1.5.5.jar
- 2. Copy the webfort.authentication.properties configuration file containing the server connection parameters from:

*install\_location*\Arcot Systems\sdk\client\java\properties

to the appropriate location in your *APP\_SERVER\_HOME* directory. For example, on Apache Tomcat this location is *Application\_Home*/WEB-INF/classes/properties.

**Note:** To know more about APIs and their initialization, refer to *CA AuthMinder Java Developer's Guide* and the AuthMinder Javadocs at *install\_location*\Arcot Systems\docs\webfort\Arcot-WebFort-7.1.01-authentication-sdk-javadocs.zip.

# <span id="page-139-1"></span>**Configuring Credential Management Java SDK**

To configure Credential Management SDK for using in a J2EE Application:

1. Copy the listed JAR files from the following location: *install\_location*\Arcot Systems

to the appropriate location in your *APP\_SERVER\_HOME* directory. For example, on Apache Tomcat this location is *Application\_Home*/WEB-INF/lib directory

- sdk\client\java\lib\arcot\arcot-webfort-common.jar
- sdk\client\java\lib\arcot\arcot-webfort-issuance.jar
- sdk\client\java\lib\external\bcprov-jdk15-146.jar
- sdk\client\java\lib\external\commons-pool-1.5.5.jar
- 2. Copy the webfort.issuance.properties configuration file containing the server connection parameters from:

*install\_location*\Arcot Systems\sdk\client\java\properties

to the appropriate location in your *APP\_SERVER\_HOME* directory. For example, on Apache Tomcat this location is *Application\_Home/WEB-INF/classes/properties*.

**Note:** To know more about Java APIs and their initialization, see *CA AuthMinder Java Developer's Guide* and the AuthMinder Javadocs at *install\_location*\Arcot Systems\docs\webfort\Arcot-WebFort-7.1.01-issuance-sdk-javadocs.zip.

# <span id="page-139-0"></span>**Working With AuthMinder Web Services**

This section covers the following topics:

- [Introduction to AuthMinder Web Services](#page-140-0) (see page 141)
- **[Generating Client Code](#page-141-1) (see page 142)**

# <span id="page-140-0"></span>**Introduction to AuthMinder Web Services**

AuthMinder provides Web Services for managing users, organizations, and user credentials, and authenticating users and performing bulk operations.

The following table lists the WSDL documents that you can use to generate the Web Services client code to communicate with the AuthMinder Server. These WSDLs are available at the following location: <*install\_location*>\Arcot Systems\wsdls\

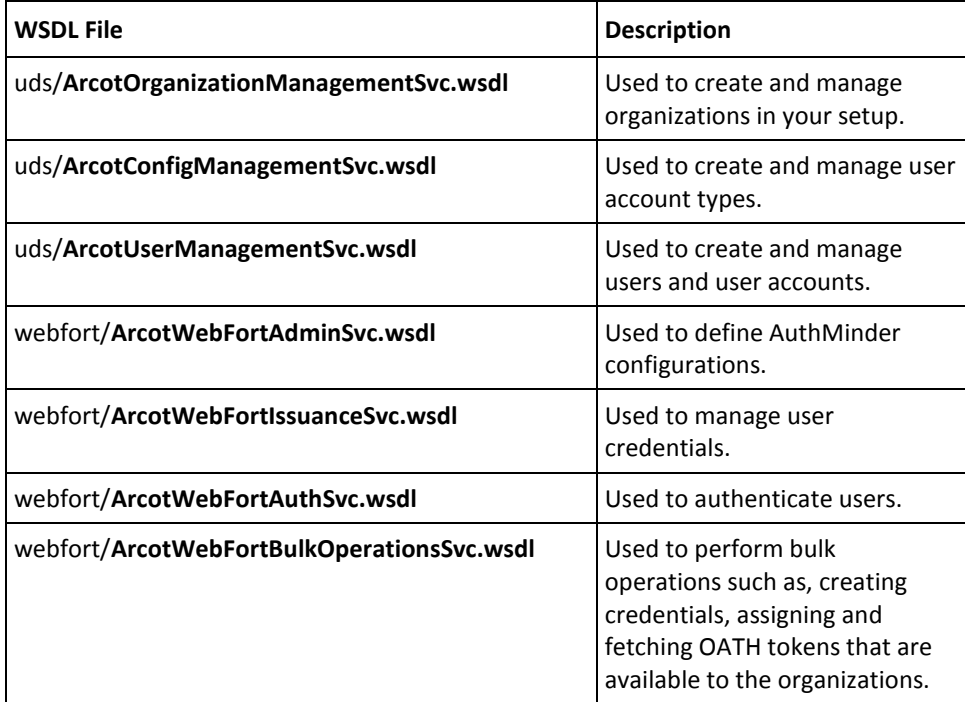

# <span id="page-141-1"></span>**Generating Client Code**

Perform the following steps to generate the client code:

- 1. Stop the application server.
- 2. Navigate to the following location: <*install\_location*>\Arcot Systems\wsdls\*<required\_folder>*
- 3. Use the WSDL file to generate the client code.
- 4. Restart the application server.
- 5. In a browser window, access the end point URLs to verify if the client can access the Web Service.

**Book:** See the *CA AuthMinder Web Services Developer's Guide* for more information about how to access the end-point URLs.

# <span id="page-141-0"></span>**Enabling SSL Communication**

AuthMinder supports Secure Socket Layer (SSL) between the AuthMinder Server and Java SDKs. The appendix, "Configuring SSL" in *CA AuthMinder Administration Guide* describes how to set the transport mode as SSL between the AuthMinder Server and its clients.

# **Chapter 7: Upgrading to Release 7.1.01**

This chapter provides instructions to upgrade to release 7.1.01 from earlier AuthMinder releases. It discusses the following topics:

- [Upgrade Overview](#page-142-0) (see page 143)
- [Database Privileges Required for Upgrade](#page-143-0) (see page 144)
- Upgrading to Release 7.1.01
- [\(In Error Scenario Only\) Reverting to Your Initial Setup](#page-166-0) (see page 167)
- [Troubleshooting Issues During Upgrade](#page-162-0) (see page 163)

### **Notes on Backward Compatibility**

- The older Java SDK client will continue to work with the new installation of AuthMinder Server. It will *not* require any client code modification.
- Older WSDLs will continue to work with the new installation of AuthMinder Server. They will *not* require any client code modification.

# <span id="page-142-0"></span>**Upgrade Overview**

You can upgrade to release 7.1.01 from any of the following releases:

- 5.3.x or 5.4.x
- $\blacksquare$  6.x or 7.x

**Important!** If you have a release of AuthMinder that is not listed here, then you must apply the required patches to upgrade to one of these releases, and then proceed with the upgrade. Refer to the corresponding Release Notes for the patch upgrade instructions.

If you are upgrading from release 5.3.x or 5.4.x, first upgrade to release 6.0 and then upgrade to release 7.1.01. However, if you are upgrading from release 6.x or 7.x, then directly upgrade to release 7.1.01.

# <span id="page-143-0"></span>**Database Privileges Required for Upgrade**

The following table lists the database privileges that you must have for performing the database procedures related to upgrading to release 7.1.01:

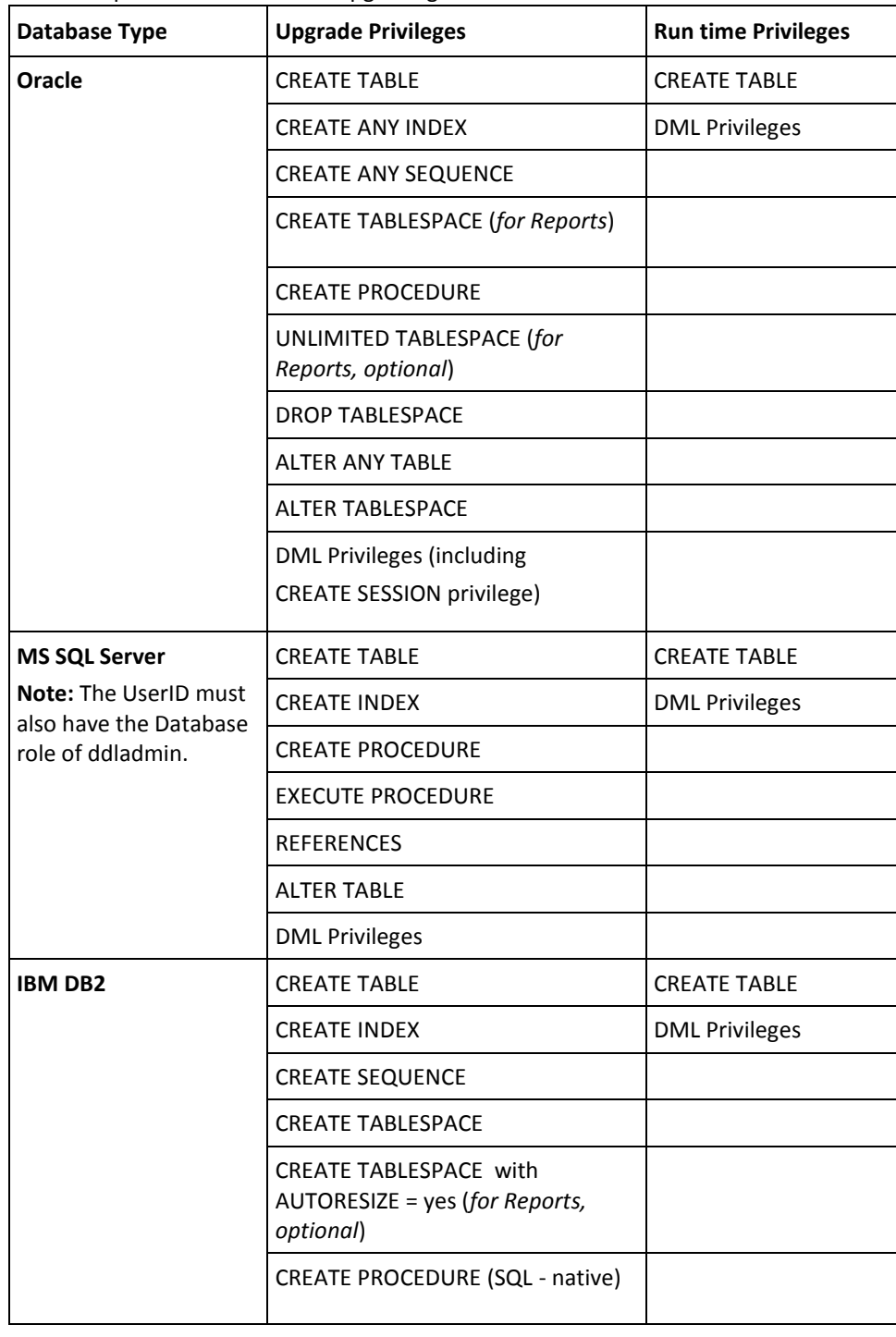
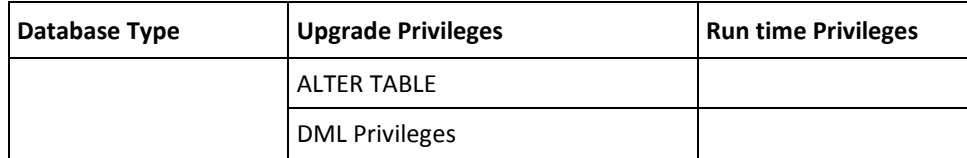

To upgrade AuthMinder on Windows successfully, the account that you plan to use for upgrade must belong to the Administrators group.

# **Upgrading to Release 7.1.01**

Upgrading from 5.3.x or 5.4.x to 7.1.01 is a two-stage procedure. You first upgrade to 6.0 and then upgrade from 6.0 to 7.1.01. In contrast, if you are upgrading from 6.x or 7.x, you directly upgrade to 7.1.01.

Perform the following steps to upgrade to 7.1.01:

- 1. [Performing Pre-Upgrade Tasks](#page-145-0) (see page 146)
- 2. If you are migrating from 5.3.x or 5.4.x, perform the steps described in the following sections:
	- [Migrating the Database to Release 6.0 for Arcot Common Components](#page-147-0) (see page 148)
	- [Migrating the Database to Release 6.0 for AuthMinder Components](#page-149-0) (see page 150)
	- [Performing Post-Migration Tasks for Release 6.0](#page-150-0) (see page 151)
- 3. [Preparing for the Upgrade to Release 7.1.01](#page-152-0) (see page 153)
- 4. [Migrating the Database to Release 7.1.01 for Arcot Common Components](#page-153-0) (see page 154)
- 5. [Migrating the Database to Release 7.1.01 for AuthMinder Components](#page-156-0) (see page 157)
- 6. [Uninstalling the Existing Release of AuthMinder \(shared\)](#page-157-0) (see page 158)
- 7. Depending on whether the existing AuthMinder deployment is on a single system or distributed system, perform the steps described in one of the following sections:
	- [Reinstalling AuthMinder on a Single System \(IG\)](#page-158-0) (see page 159)
	- [Reinstalling AuthMinder on a Distributed System \(IG\)](#page-159-0) (see page 160)
- 8. During upgrade, if there are any warnings during AuthMinder Server startup and if your transactions fail, then perform the steps listed in (In Error Scenario Only) [Reverting to Your Initial Setup](#page-166-0) (see page 167).
- 9. [Performing Post-Upgrade Tasks \(shared\)](#page-160-0) (see page 161)

## <span id="page-145-0"></span>**Performing Pre-Upgrade Tasks**

**Important!** For an AuthMinder deployment on a distributed system, perform the upgrade procedure on the system where the AuthMinder Server is installed.

Perform the following pre-upgrade tasks before you begin the upgrade procedure:

- Shut down the following servers:
	- AuthMinder Server
	- Application server where Administration Console and User Data Service are deployed.
- Ensure that you have JDK 1.5 or later installed on the system where you plan to upgrade.
- Ensure that the database on which you are performing the upgrade is available throughout the upgrade process.
- Ensure that the database on which you are performing the upgrade is not set up for replication. Disable database replication before the upgrade.
- Copy the contents of your existing ARCOT\_HOME directory to a new directory.

Here, ARCOT HOME refers to the base directory that contains the entire directory structure that is created by the existing AuthMinder installation. Typically, for releases prior to release 6.x, ARCOT\_HOME refers to *<install\_location>*\Common Files\Arcot Shared\. From release 6.x onward, ARCOT\_HOME refers to *<install location>*/Arcot Systems.

Copy the entire contents of %ARCOT\_HOME% to a new directory. This directory is referred to as ARCOT\_HOME\_BACKUP in this document.

You will need this directory to revert to the initial setup if there are any errors during upgrade.

- Open the %ARCOT\_HOME%\conf\arcotcommon.ini file in a text editor, and then perform the following steps:
	- a. Ensure that the primary database details are correct. The upgrade tool uses the database that is configured in this file for the upgrade.
	- b. If you have configured a backup database, then disable the backup database by commenting out the lines containing the following properties in the arcot/db/backupdb section of the arcotcommon.ini file:
		- URL.1
		- AppServerConnectionPoolName.1
		- Username.1
	- c. Include the following section in the arcotcommon.ini file:

[arcot/crypto/device]

HSMDevice=S/W

- d. Save and close the arcotcommon.ini file.
- On IBM DB2, if you are upgrading from release 6.x, then set the SYSTEM TEMPORARY tablespace page size to a minimum of 16K. See database vendor documentation for more information.
- Back up the database containing the AuthMinder schema.
- Consult your DBA to configure your database according to the database volume requirements for AuthMinder.
- Ensure that you have sufficient database privileges to upgrade AuthMinder. For the complete list of privileges, see [Database Privileges Required for Upgrade](#page-143-0) (see page 144).
- If you have stored your user details in an LDAP repository in the previous release, ensure that the LDAP server is available throughout the upgrade process.
- Ensure that the %ARCOT\_HOME% environment variable is set to the directory where AuthMinder is installed.
- If you have registered plug-ins with this AuthMinder installation, then save the AuthMinder startup log. This file is available in the %ARCOT\_HOME%\logs directory, and it contains details of the plug-ins. After the upgrade, recompile the plug-ins.

### <span id="page-147-0"></span>**Migrating the Database to Release 6.0 for Arcot Common Components**

**Note:** Perform the procedure that is described in this section only if you are upgrading from 5.3.x or 5.4.x. If you are upgrading from 6.x or 7.0, do not migrate the database to 6.0 for Arcot common components.

**Important!** If you have installed CA RiskMinder along with CA AuthMinder and have completed the RiskMinder upgrade, then do *not* migrate the database for Arcot common components because this step has already been performed during the RiskMinder upgrade.

Migrate the database for the Arcot common components that are used in release 6.0.

#### **Follow these steps:**

1. Copy the upgrade directory to a temporary location on the system where you plan to upgrade.

This folder contains the following zip files that are applicable for this migration path:

- arcot-common-upgrade-0.x-1.0.zip
- arcot-webfort-upgrade-5.x-6.0.zip
- 2. Copy the arcot-common-upgrade-0.x-1.0.zip file to the %ARCOT\_HOME% directory:
- 3. Extract the contents of the arcot-common-upgrade-0.x-1.0.zip file in this directory.
- 4. Navigate to the following directory: %ARCOT\_HOME%\dbscripts\*<db\_type>*\
- 5. Run the arcot-db-config-for-common-1.0.sql script.

**Note:** For Microsoft SQL server, if you run the database script from the command line using SQLCMD, then specify the -I option to set the QUOTED\_IDENTIFER connection option to ON.

- 6. Navigate to the following directory: %ARCOT\_HOME%\dbscripts\*<db\_type>*\upgrade-scripts\
- 7. Run the arcot-upgrade-for-common-1.0.sql script.

**Note:** For Microsoft SQL server, if you run the database script from the command line using SQLCMD, then specify the -I option to set the QUOTED\_IDENTIFER connection option to ON and specify the -x option to disable variable substitution.

- 8. Copy the JDBC JAR that is compatible with the database that you are using to the following directory: %ARCOT\_HOME%\java\lib
- 9. Copy the ArcotAccessKeyProvider.dll file to *<JAVA\_HOME used by App Server>*\jre\bin. For example, in AuthMinder release 6.x, the libArcotAccessKeyProvider.so file is available in java\ext\*<platform name>\<32bit or 64 bit>*.

10. Copy the %ARCOT\_HOME%\java\lib\**arcot-crypto-util.jar** file

*to*

<JAVA\_HOME used by App Server>\jre\lib\ext

- 11. In the PATH variable, include the directory where ArcotAccessKeyProvider.dll is copied.
- 12. Open the command prompt window.
- 13. Change your working directory to: %ARCOT\_HOME%\tools\upgrade
- 14. Run the upgrade tool by entering the following command at the prompt: upgrade-common.bat
- 15. Check the log file %ARCOT\_HOME%\logs\upgrade-common.log to ensure that the common database migration was successful.

**Important!** While migrating the database, if you encounter errors due to a step that you have performed incorrectly, restore the database backup that you created earlier. After you verify that the database is correctly restored, retry the database migration procedure.

### <span id="page-149-0"></span>**Migrating the Database to Release 6.0 for AuthMinder Components**

**Important!** Perform the procedure that is described in this section only if you are upgrading from 5.3.x or 5.4.x. If you are upgrading from 6.x or 7.0, do not migrate the database to 6.0 for AuthMinder.

After you migrate the database for Arcot common components, migrate the database to the release 6.0 state for AuthMinder components.

#### **Follow these steps:**

- 1. Copy the arcot-webfort-upgrade-5.x-6.0.zip file to the %ARCOT\_HOME% directory.
- 2. Unzip the arcot-webfort-upgrade-5.x-6.0.zip file in this directory.
- 3. Navigate to the following directory: %ARCOT HOME%\arcot-webfort-upgrade-5.x-6.0\dbscripts\<db type>
- 4. Run the scripts in the *following* order:
	- a. arcot-db-config-for-webfort-6.0.sql
	- b. upgrade-for-webfort.sql
- 5. Open the command prompt window.
- 6. Change your working directory to: %ARCOT\_HOME%\arcot-webfort-upgrade-5.x-6.0\tools\<platform\_name *>*
- 7. At the prompt, run the following command: wfupgrade.exe -migrate

The preceding command loads the OpenSSL CA and the domain key that is used for the ArcotID PKI, and migrates the configuration data from older database tables to the release 6.0 tables.

The wfupgrade tool generates the webfort-6.0-upgrade.log file in the %ARCOT\_HOME%\logs\ directory.

**Important!** Ensure that you run the wfupgrade upgrade tool from the system where the AuthMinder Server is installed.

8. Open the webfort-6.0-upgrade.log file in a text editor and ensure that it does not contain any FATAL and WARNING messages.

**Important!** While migrating the database, if you encounter errors due to a step that you have performed incorrectly, restore the database backup that you created earlier. After you verify that the database is correctly restored, retry the database migration procedure.

## <span id="page-150-0"></span>**Performing Post-Migration Tasks for Release 6.0**

After you migrate the database for AuthMinder, test the new installation and then remove the earlier AuthMinder schema from the database, and then perform some other post-migration steps.

#### **Follow these steps:**

- 1. Navigate to the following location: %ARCOT\_HOME%\dbscripts\*<db\_type>*\upgrade-scripts
- 2. Run the arcot-post-upgrade-for-common-1.0.sql script file.

**Important!** If you have installed both CA AuthMinder and CA RiskMinder, then run this script only after you have upgraded both CA AuthMinder and CA RiskMinder.

This script ensures that the following changes are implemented:

- The user ID for Master Administrator is changed from MASTER\_ADMIN to MASTERADMIN.
- The password for the MASTERADMIN account is master1234!.
- The organization that MASTERADMIN belongs to is MASTERADMIN. This feature is useful when you filter reports.
- The Administrators group is configured with WebFort User Password authentication. Administrators belonging to this group must continue to use the same user name and password.
- Group2 is the initial Default Organization.
- 3. Navigate to the following location: %ARCOT\_HOME%\dbscripts\*<db\_type>*
- 4. Run the following AuthMinder-specific script available in this directory to drop the AuthMinder schema:
	- **For AuthMinder 5.3.x**: ArcotWebFort.drop.sql
	- **For AuthMinder 5.4.x**: drop-webfort-*<version\_number>*.sql
- 5. For the 5.3.x or 5.4.x Java SDKs to work with AuthMinder 6.0:
	- a. Remove the existing AuthMinder Java SDK files.
	- b. Update your applications with the following new files:
		- %ARCOT\_HOME%\arcot-webfort-upgrade-5.x-6.0\sdk\java\lib\arcot\**arcot \_core.jar**
		- %ARCOT\_HOME%\arcot-webfort-upgrade-5.x-6.0\sdk\java\lib\arcot\**arwf \_issuance\_sdk.jar**
		- %ARCOT\_HOME%\arcot-webfort-upgrade-5.x-6.0\sdk\java\lib\arcot\**arwf \_auth\_sdk.jar**
		- All files available in %ARCOT\_HOME%\arcot-webfort-upgrade-5.x-6.0\sdk\java\lib\external\

c. Migrate the existing configuration that is saved in the authentication.properties file to the following file:

%ARCOT\_HOME%\arcot-webfort-upgrade-5.x-6.0\sdk\java\propert ies\webfort-5.4.1.authentication.properties

- d. Migrate the existing configuration that is saved in the issuance.properties file to the following file: %ARCOT HOME%\arcot-webfort-upgrade-5.x-6.0\sdk\java\propert ies\webfort-5.4.1.issuance.properties
- 6. Perform the following steps to verify that the migration of the database to the release 6.0 state was successful:
	- a. Navigate to the following location: *<install\_location>*\Arcot Systems\logs
	- b. Open the arcotwebfortstartup.log file in any editor, and locate the following lines in the file: INSTANCE\_VER.................................: [6.0] Arcot WebFort Authentication Service READY
	- c. Ensure that the log file does not contain any FATAL or WARNING messages.

## <span id="page-152-0"></span>**Preparing for the Upgrade to Release 7.1.01**

This section describes the tasks to be performed before starting the upgrade to release 7.1.01.

#### **Follow these steps:**

1. AuthMinder 7.1.01 is developed using Microsoft Visual C++ 2010. Therefore to install AuthMinder 7.1.01, download the Microsoft Visual C++ 2010 SP1 Redistributable Package available at the following location:

*http://www.microsoft.com/en-us/download/details.aspx?id=8328*

- 2. If application server connection pooling was being used in your existing AuthMinder deployment, then update the database details in the securestore.enc file as follows:
	- a. Open the Command Prompt window.
	- b. Change the working directory to the following location where DBUtil is available: %ARCOT\_HOME%\bin
	- c. Run the following command for the primary database: DBUtil -pi <*DB\_username*> <*DB\_password*>
- 3. If SSL has been configured for the connection with the database, then update the database details in the securestore.enc file as follows:
	- a. Open the Command Prompt Window.
	- b. Change the working directory to the following location where DBUtil is available: %ARCOT\_HOME%\bin
	- c. If the database is enabled for SSL communication, then set the truststore password as follows: DBUtil -pi TrustStorePath.1 *<truststore-password>*

## <span id="page-153-0"></span>**Migrating the Database to Release 7.1.01 for Arcot Common Components**

**Important!** If you have installed CA RiskMinder with AuthMinder and you have completed the RiskMinder upgrade, then do *not* migrate the database for Arcot common components because this step has already been performed during the RiskMinder upgrade.

Migrate the database for the Arcot common components that are used in release 7.1.01.

#### **Follow these steps:**

1. Copy the upgrade directory to a temporary location on the system where you plan to upgrade.

This folder contains the following zip files that are applicable for this migration path:

- arcot-common-upgrade-1.0.x-2.0.zip
- arcot-webfort-upgrade-6.x-or-7.x-7.1.01.zip
- 2. Copy the arcot-common-upgrade-1.0.x-2.0.zip file to the following directory: %ARCOT\_HOME%
- 3. Extract the contents of the arcot-common-upgrade-1.0.x-2.0.zip file in this directory.
- 4. Navigate to the %ARCOT\_HOME%\tools\common\**upgrade**\ directory.
- 5. Extract the contents of the arcot-common-db-upgrade.zip file in this directory.
- 6. Copy the database jar file corresponding to your database to the %ARCOT\_HOME%\tools\common\upgrade\**lib** directory with the *same name*, as follows:
	- **Oracle Database:** ojdbc.jar
	- **Microsoft SQL Server:** sqljdbc.jar
	- **IBM DB2 UDB:** db2jcc.jar

**Note:** For Oracle Database and IBM DB2 UDB, use the JDBC JAR version that is applicable to your database. For Microsoft SQL Server, use sqljdbc4.0 (Microsoft JDBC Driver 4.0 for SQL Server).

- 7. Locate the JAVA HOME used by the existing installation. When you run the upgrade tool, ensure that you use the same JAVA\_HOME or the JAVA\_HOME from a later, supported version.
- 8. Ensure that the ArcotAccessKeyProvider.dll shared library is configured with your application server. You have copied this file to the *<JAVA\_HOME used by App Server>*\jre\bin folder.
- 9. In the PATH variable, include the directory where ArcotAccessKeyProvider.dll is copied. For information about the directory into which you have copied this file, see [Migrating the Database to Release 6.0 for Arcot Common Components](#page-147-0) (see page 148).
- 10. Open the command prompt window.
- 11. Change your working directory to: %ARCOT\_HOME%\tools\common\upgrade\
- 12. Run the arcot-common-upgrade-framework.jar file by using the following command:

```
java [JVM_Options] -jar arcot-common-upgrade-framework.jar 
[--log-file <log-file-name>] [--log-level 
<log-level>][--commit-batch-size <batch_size>] [--product-name 
common][--prompt][--mst]
```
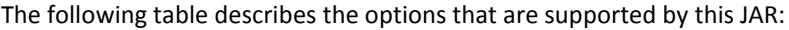

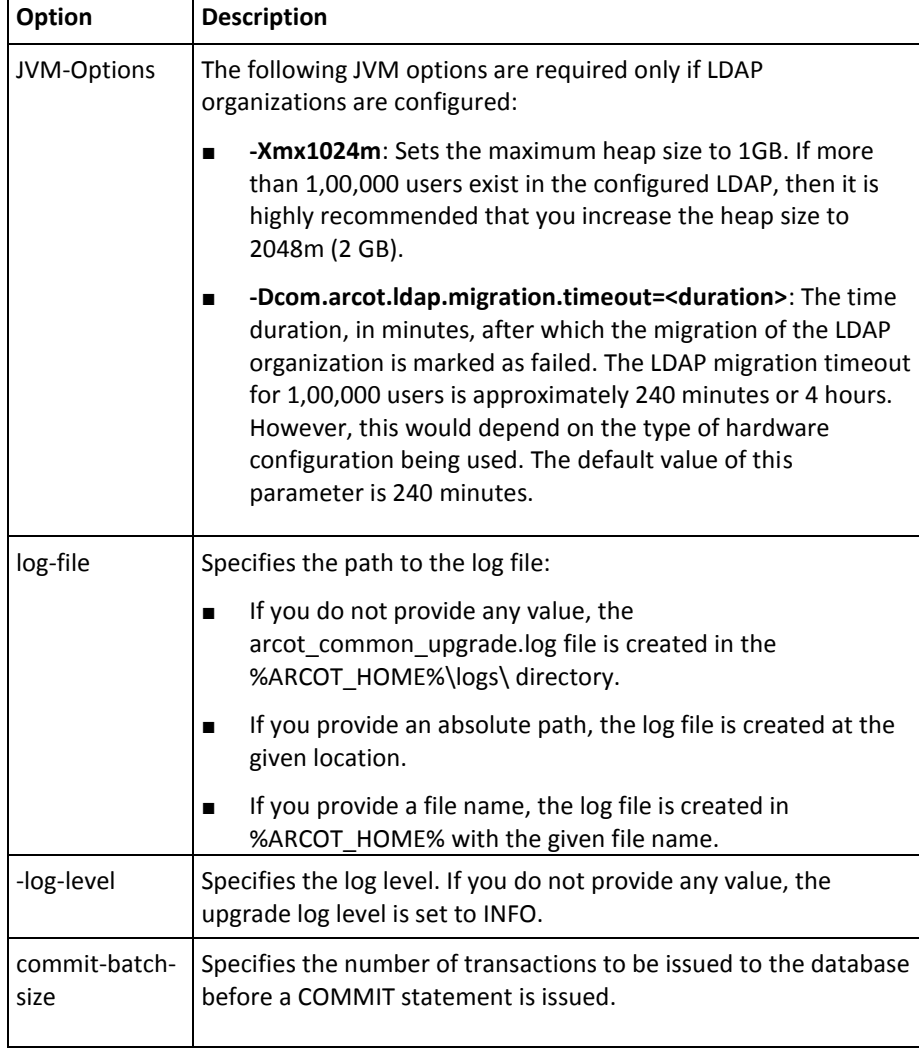

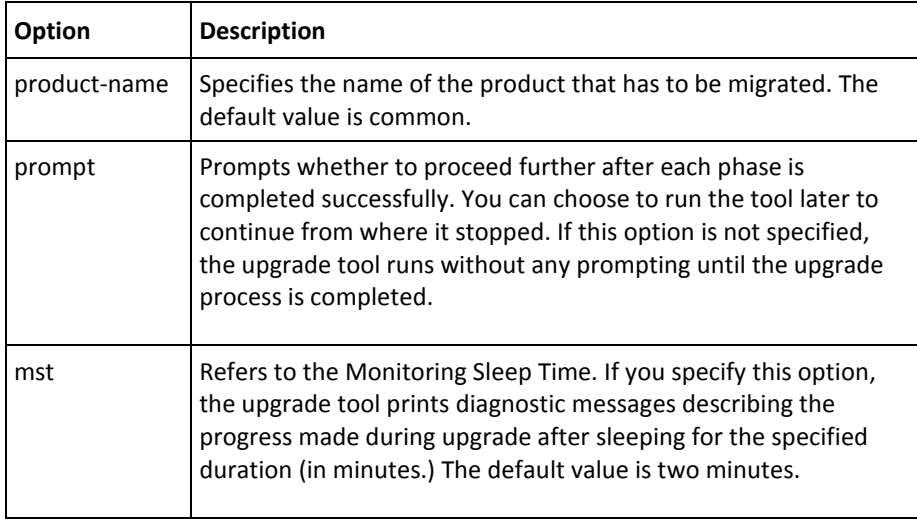

1. Check the log file (default file is %ARCOT\_HOME%\logs\arcot\_common\_upgrade.log) to ensure that the common database upgrade is successful.

The upgrade tool also prints verification information.

**Important!** While migrating the database, if you encounter errors due to a step that you have performed incorrectly, restore the database backup that you created earlier. After you verify that the database is correctly restored, retry the database migration procedure.

## <span id="page-156-0"></span>**Migrating the Database to Release 7.1.01 for AuthMinder Components**

After you upgrade the database for Arcot common components, upgrade the database to the release 7.1.01 state for AuthMinder components.

#### **Follow these steps:**

- 1. Unzip the arcot-webfort-upgrade-6.x-or-7.x-7.1.01.zip in %ARCOT\_HOME% directory.
- 2. Open the command prompt window.
- 3. Change your working directory to the following directory: %ARCOT\_HOME%\arcot-webfort-upgrade-6.x-or-7.x-7.1.01\tools\win3 2
- 4. At the prompt, run the following command: wfupgrade.exe -migrate

This command migrates the 6.x or 7.x configuration data from older database tables to the 7.1.01 tables.

The wfupgrade tool generates the webfort-7.1.01-upgrade.log file in the %ARCOT\_HOME%\logs directory.

**Important!** Ensure that you run the wfupgrade upgrade tool from the system where the AuthMinder Server is installed.

5. Open the log file in a text editor and ensure that it does not contain any FATAL and WARNING messages.

**Important!** While migrating the database, if you encounter errors due to a step that you have performed incorrectly, restore the database backup that you created earlier. After you verify that the database is correctly restored, retry the database migration procedure.

## <span id="page-157-0"></span>**Uninstalling the Existing Release of AuthMinder**

Uninstall the existing release of AuthMinder, and undeploy the Administration Console and UDS that are installed on the application server.

**Note:** If the instructions given in this section do not match the uninstallation options available in your existing AuthMinder installation, follow the uninstallation instructions that are given in the installation guide for your existing release of AuthMinder.

#### **Follow these steps:**

- 1. Uninstall the existing release of AuthMinder as follows:
	- a. Stop the AuthMinder Server.
	- b. Delete the DSN entry by using the following steps:
		- a. Go to Control Panel, and then open Administrative Tools.
		- b. Open Data Sources (ODBC).
		- c. Click the Select System DSN tab.
		- d. Select the required DSN, and click Remove.
	- c. Ensure that the INI files are not open in any editor.
	- d. Navigate to %ARCOT\_HOME%\Uninstall\_Arcot WebFort directory.
	- e. Double-click the Uninstall Arcot WebFort.exe file.

The Uninstall Options screen appears.

f. In the wizard window, select Complete Uninstall to uninstall all the components of AuthMinder.

The Uninstallation Complete screen appears at the end of successful uninstallation.

- g. Click Done to exit the installation wizard.
- 2. Delete the <install\_location>\Arcot Systems folder.
- 3. Uninstall the following web applications from the application server:
	- arcotadmin Administration Console
	- arcotuds User Data Service
	- webfort-7.1.01-sample-application Sample Application

**Note:** For a distributed-system deployment of AuthMinder, locate these files on the system where you have deployed the particular application.

- 4. Undeploy the Administration Console and the User Data Service WAR files from the application server. Then, clear the cache of the application server.
- 5. Ensure that the Zero G Registry folder is deleted. During the installation, this hidden folder was created in the parent folder of the %ARCOT HOME% folder.

#### **Reinstalling AuthMinder**

Depending on whether you had earlier deployed AuthMinder on a single system or distributed system, perform the tasks described in one of the following sections:

- [Deploying AuthMinder on a Single System](#page-60-0) (see page 61)
- [Deploying AuthMinder on Distributed Systems](#page-96-0) (see page 97)

#### <span id="page-158-0"></span>**Reinstalling AuthMinder on a Single System**

To reinstall AuthMinder on a single system, perform the tasks described in the following sections:

**Important!** The information given in these sections apply to both a fresh installation of AuthMinder and an upgrade of an existing AuthMinder installation. Some of the steps mentioned in these sections do not apply in an upgrade scenario. For example, MySQL is supported only from release 7.1 onward.

**Important!** Use the database that you had migrated earlier during the upgrade operation. In addition, install AuthMinder at the same location where the older release was installed. If you install in a different location, the AuthMinder Server will *not* start.

- 1. [Performing Complete Installation](#page-62-0) (see page 63)
- 2. [Verifying the Database Setup](#page-70-0) (see page 71)
- 3. [Preparing Your Application Server](#page-70-1) (see page 71)
- 4. [Deploying Administration Console](#page-78-0) (see page 79)
- 5. [Verifying the Administration Console](#page-80-0) (see page 81)
- 6. [Starting AuthMinder Server](#page-83-0) (see page 84)
- 7. [Verifying the Installation](#page-84-0) (see page 85)

**Note:** If there are any warnings during Server startup or while verifying the installation, and if your transactions fail, then the upgrade has not been performed successfully. Use the information given in [Troubleshooting Issues During Upgrade](#page-162-0) (see page 163) to fix any issues that you may encounter. If that does not help, revert to your initial setup by following the steps that are listed i[n Reverting to Your](#page-166-0)  [Initial Setup](#page-166-0) (see page 167).

- 8. [Deploying User Data Service](#page-86-0) (see page 87)
- 9. [Deploying Sample Application](#page-88-0) (see page 89)
- 10. [Using Sample Application](#page-88-1) (see page 89)
- 11. [Performing Additional Configurations for CA Adapter 2.2.7](#page-93-0) (see page 94)
- 12. [Post-Installation Checklist](#page-94-0) (see page 95)

#### <span id="page-159-0"></span>**Reinstalling AuthMinder on a Distributed System**

Perform the tasks described in the following sections to reinstall AuthMinder on a distributed system:

**Important!** The information given in these sections apply to both a fresh installation of AuthMinder and an upgrade of an existing AuthMinder installation. Some of the steps mentioned in these sections do not apply in an upgrade scenario. For example, MySQL is supported only from release 7.1 onward.

**Important!** Use the database that you had migrated earlier during the upgrade operation. In addition, install AuthMinder at the same location where the older release was installed. If you install in a different location, the AuthMinder Server will *not* start.

- 1. [Installing on the First System](#page-98-0) (see page 99)
- 2. [Verifying the Database Setup](#page-108-0) (see page 109)
- 3. [Preparing Your Application Server](#page-109-0) (see page 110)
- 4. [Deploying Administration Console](#page-116-0) (see page 117)
- 5. [Verifying the Administration Console](#page-118-0) (see page 119)
- 6. [Logging In to Administration Console](#page-118-1) (see page 119)
- 7. [Starting AuthMinder Server](#page-121-0) (see page 122)
- 8. [Verifying the Installation](#page-122-0) (see page 123)
- 9. [Deploying User Data Service](#page-124-0) (see page 125)
- 10. [Installing on the Second System](#page-126-0) (see page 127)
- 11. [Deploying Sample Application](#page-127-0) (see page 128)
- 12. [Configuring Sample Application for Communication with AuthMinder Server](#page-128-0) (see page 129)
- 13. [Using Sample Application](#page-129-0) (see page 130)
- 14. [Performing Additional Configurations for CA Adapter 2.2.7](#page-93-0) (see page 94)
- 15. [Post-Installation Checklist](#page-134-0) (see page 135)

## <span id="page-160-0"></span>**Performing Post-Upgrade Tasks**

Perform the following post-upgrade task:

- If you had disabled the backup database, then enable it by editing the arcot/db/backupdb section of the %ARCOT\_HOME%\conf\arcotcommon.ini file, and synchronize the backup database with the primary database. If you disabled database replication before the upgrade, then enable replication for the backup database after the upgrade.
- If you had registered plug-ins with this Strong Authentication installation before the upgrade, then recompile the plug-ins. Ensure that the names of the recompiled files are the same as before. Use the Strong Authentication startup log that you had saved before the upgrade to determine details of the plug-ins.
- If you require multibyte character or internationalization support in Strong Authentication and if your database does not currently support multibyte data, then migrate the database to a character set that supports multibyte data. For more information, see "Configuring Database Server" in the *CA Strong Authentication Installation and Deployment Guide for Microsoft Windows*.

If your upgrade path is from 5.3.x or 5.4.x, then perform the following configurations using Administration Console.

Create new authentication policies at the global-level for all the previous authentication configurations.

See the Configuring Policies and Profiles section in chapter, "Managing Global Strong Authentication Configurations" of *CA Strong Authentication Administration Guide* for more information.

■ Create new RADIUS configuration.

See "Configuring Strong Authentication for RADIUS" in the *CA Strong Authentication Administration Guide* for more information.

- Set up the following Strong Authentication Server instance configurations:
	- Database connectivity settings
	- Log file settings

See "Setting Up Server Instances" in the *CA Strong Authentication Administration Guide* for more information.

Set up thread configurations per protocol.

See "Configuring Communication Protocols" in the *CA Strong Authentication Administration Guide* for more information.

■ Create ASSP configurations.

See the Configuring ASSP section in chapter, "Managing Global Strong Authentication Configurations" of *CA Strong Authentication Administration Guide* for more information.

■ (Optional) Configure ArcotID PKI grace period. To do so, set the **Allow Successful Authentication** field in the CA AuthID policy.

See "Configuring Policies and Profiles" in the *CA Strong Authentication Administration Guide* for more information.

■ (Optional) Enable caller verification for QnA credential. To do so, set the **Enable Caller Verification** field in the QnA policy.

See "Configuring Policies and Profiles" in the *CA Strong Authentication Administration Guide* for more information.

# <span id="page-162-0"></span>**Troubleshooting Issues During Upgrade**

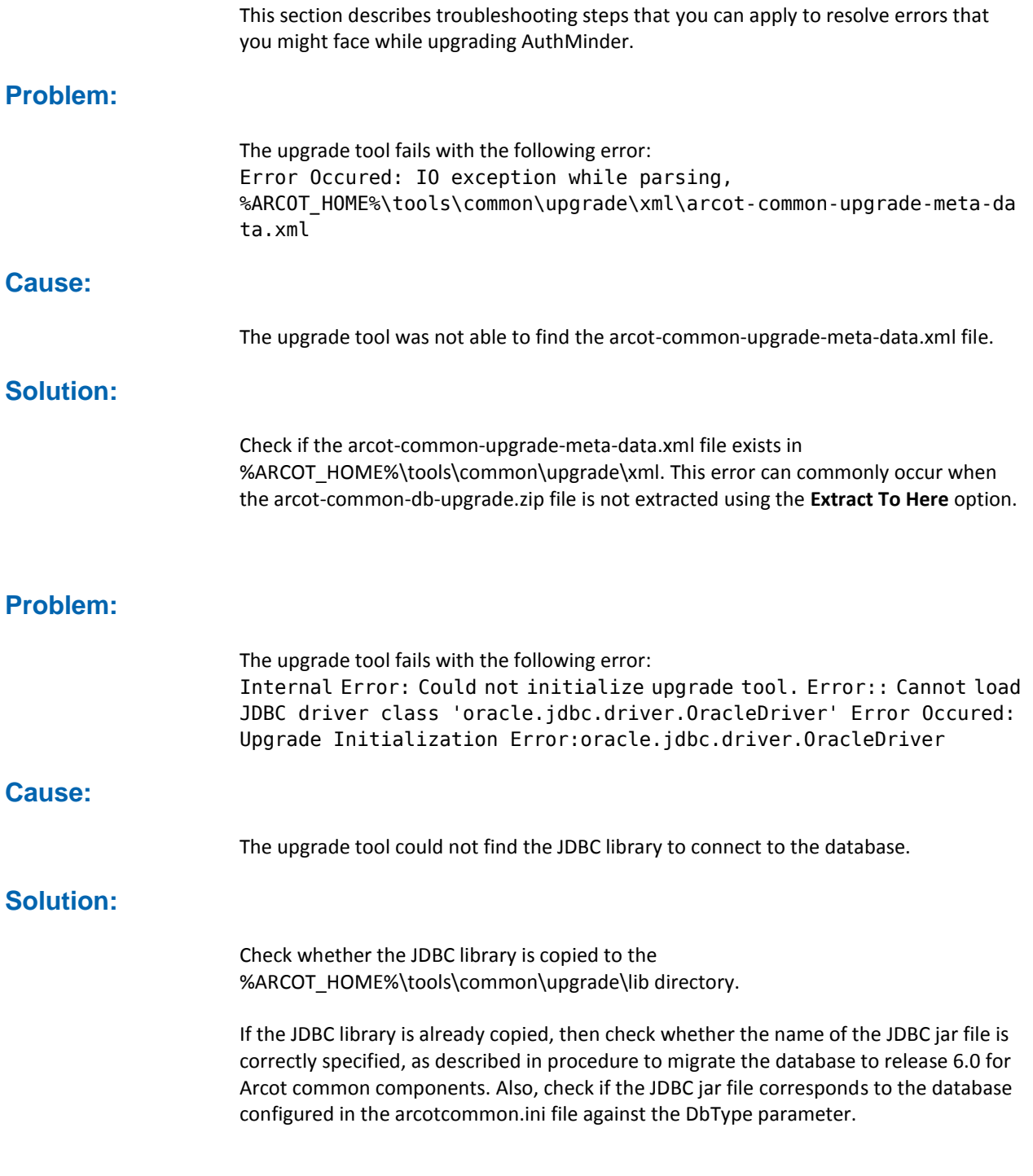

### **Problem:**

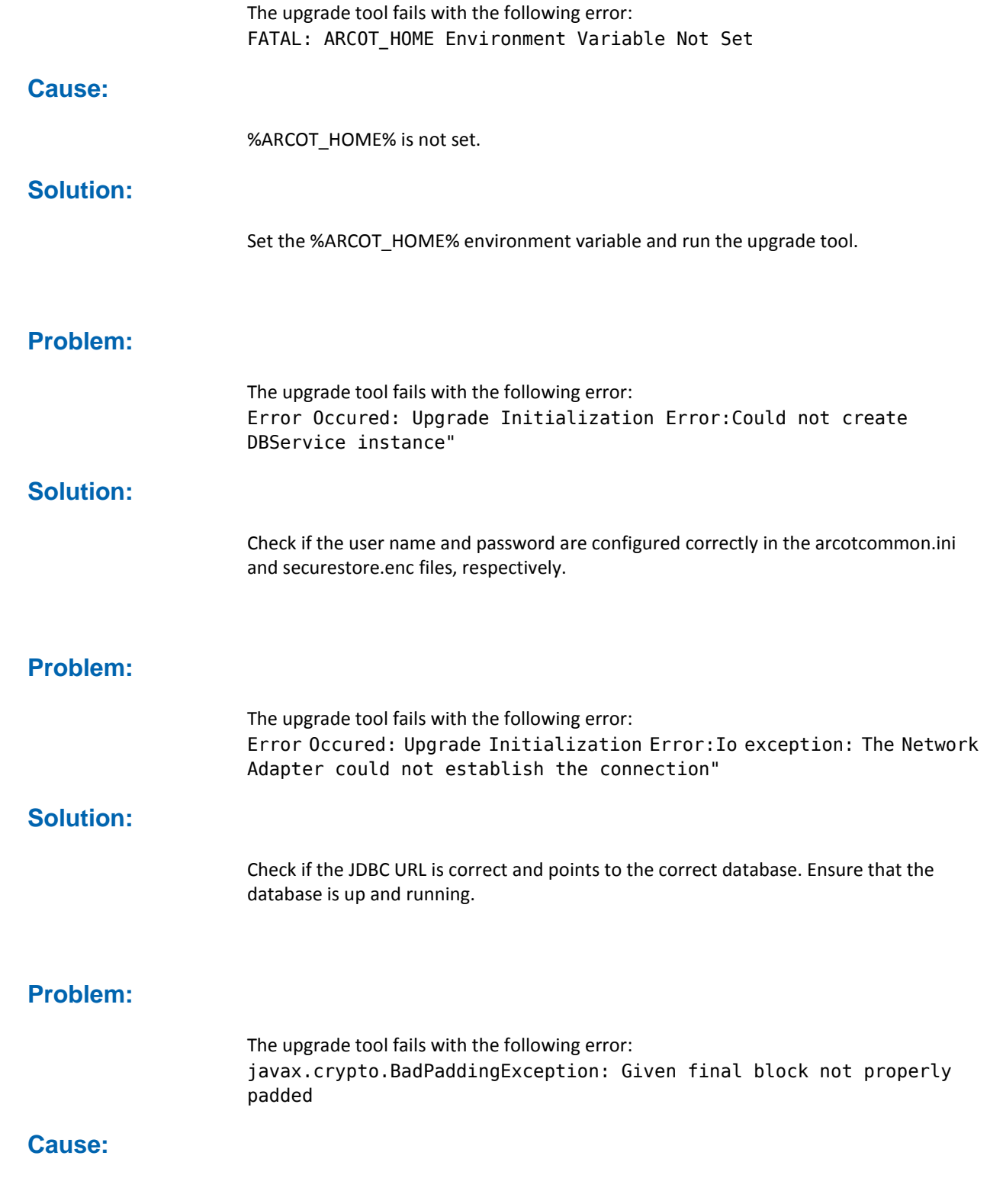

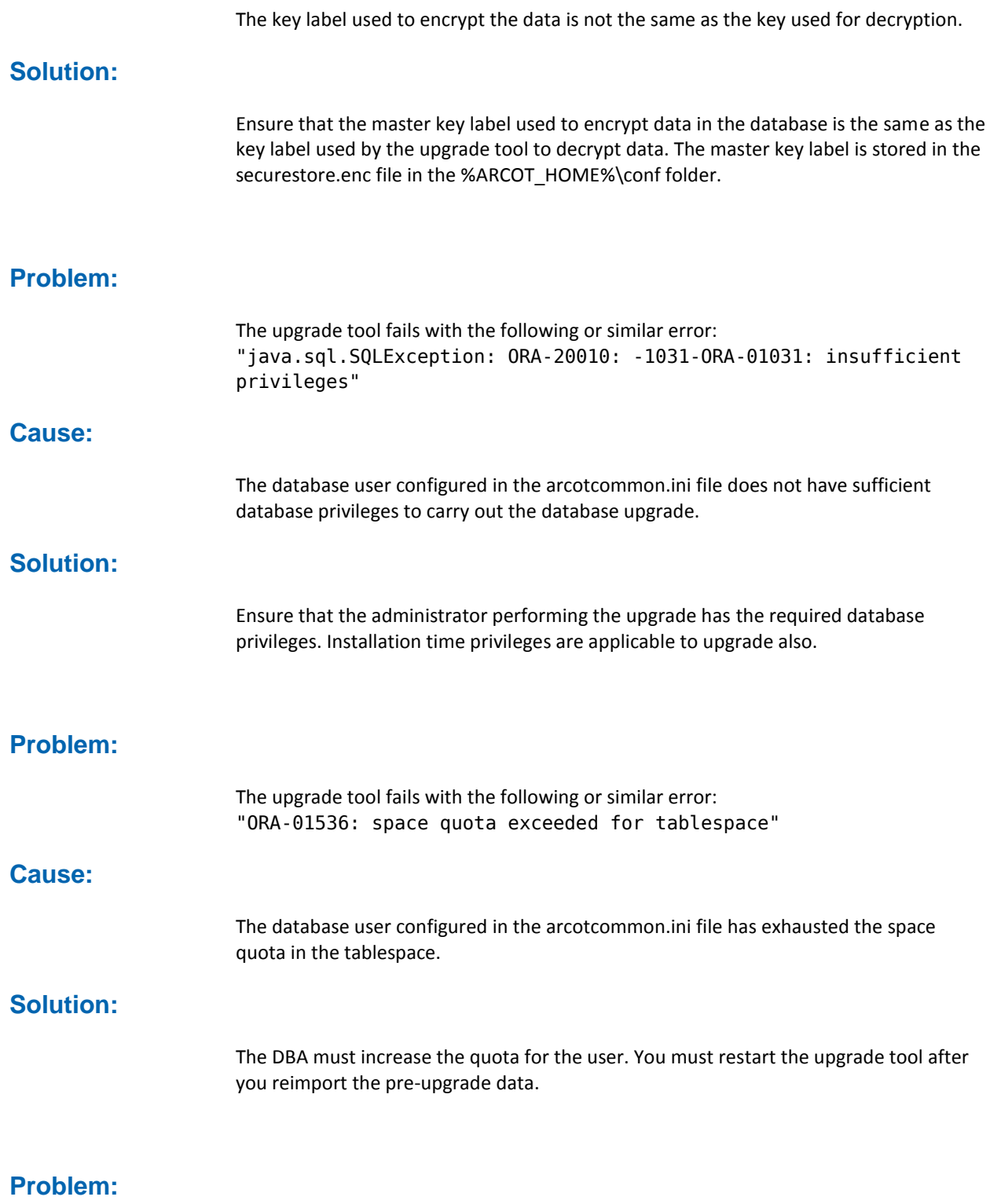

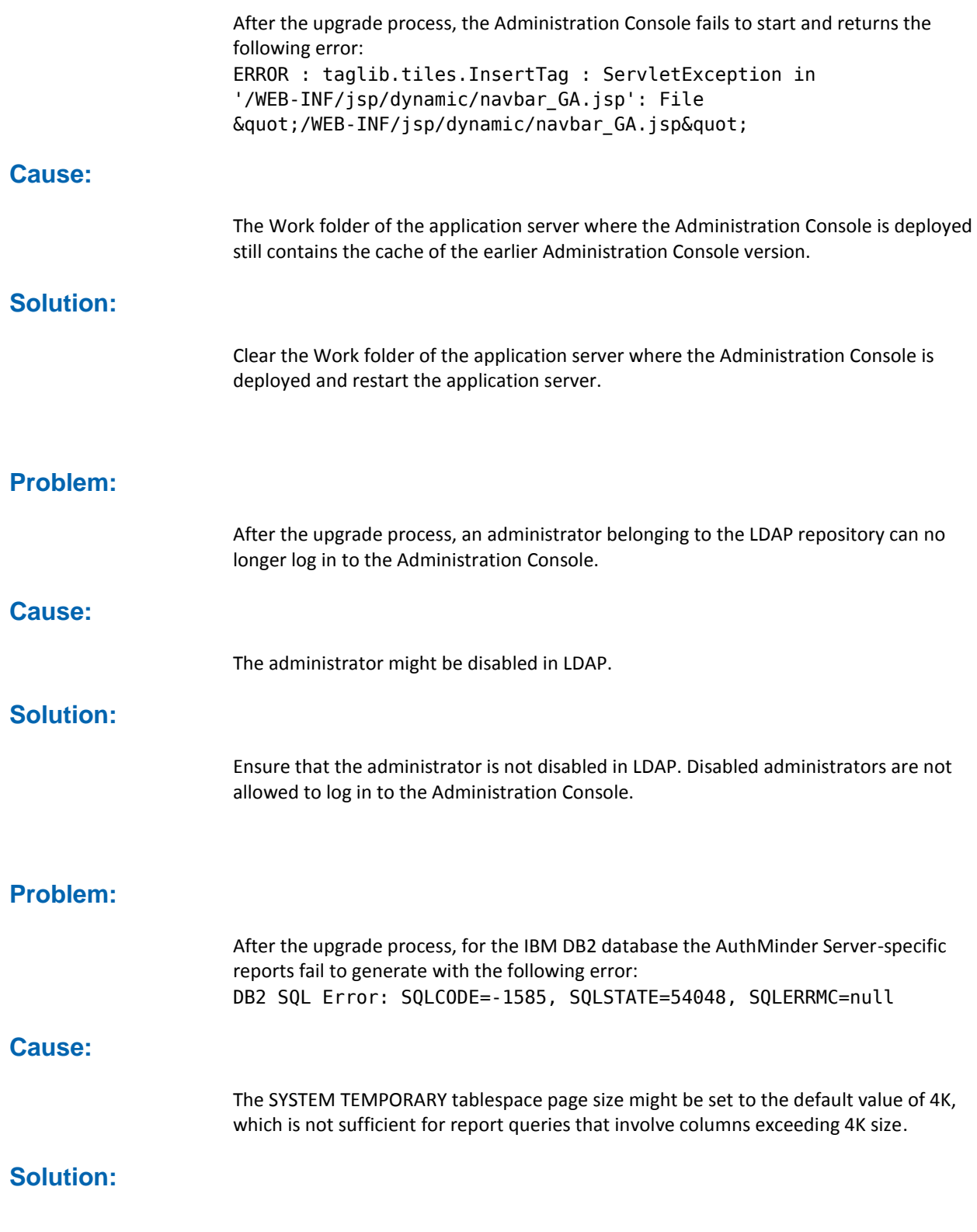

Set the SYSTEM TEMPORARY tablespace page size to a minimum of 16K. Refer to database vendor documentation for more information.

# <span id="page-166-0"></span>**(In Error Scenario Only) Reverting to Your Initial Setup**

During upgrade, if there are any warnings during AuthMinder Server startup and if your transactions fail, then it is recommended that you revert your setup to the initial stage.

To revert to the initial setup:

1. Uninstall AuthMinder 7.1.01.

See, ["Uninstalling AuthMinder"](#page-168-0) (see page 169) for more information.

- 2. Install the release to which you want to revert. For example, 5.3.x, 5.4.x, or 6.x. See the installation instructions in this guide.
- 3. Navigate to the location where ARCOT\_HOME\_BACKUP directory is available.
- 4. Copy the contents of ARCOT\_HOME\_BACKUP to your current %ARCOT\_HOME%.
- 5. Deploy the Web components, such as Administration Console.
- 6. Start AuthMinder Server and the application server.
- 7. Test the installation.

# <span id="page-168-0"></span>**Chapter 8: Uninstalling AuthMinder**

This chapter guides you through the steps for uninstalling AuthMinder and related components. The chapter covers the following sections:

- [Uninstalling AuthMinder Schema](#page-168-1) (see page 169)
- [Uninstalling AuthMinder](#page-169-0) (see page 170)
- [Post-Uninstallation Steps](#page-170-0) (see page 171)
- [Verifying the Uninstallation](#page-170-1) (see page 171)

# <span id="page-168-1"></span>**Uninstalling AuthMinder Schema**

To uninstall AuthMinder schema from the database:

- 1. Based on the database type you are using, navigate to the folder: (for MS SQL) <*install\_location*>\Arcot Systems\dbscripts\mssql (for Oracle) <*install\_location*>\Arcot Systems\dbscripts\oracle (for DB2) <*install\_location*>\Arcot Systems\dbscripts\db2 (for MySQL) <*install\_location*>\Arcot Systems\dbscripts\mysql
- 2. Run the scripts *in the following order*:
	- a. drop-webfort-7.1.01.sql
	- b. drop-arcot-common-2.0.sql

This deletes all the database tables.

# <span id="page-169-0"></span>**Uninstalling AuthMinder**

Perform the following tasks to uninstall AuthMinder:

- 1. Stop AuthMinder Server.
- 2. Delete the DSN entry by using the following steps:
	- a. Go to Control Panel, and then open **Administrative Tools.**
	- b. Open **Data Sources (ODBC)**.
	- c. Click the **Select System DSN** tab.
	- d. Select the required DSN, and click **Remove**.
- 3. Ensure that INI files are not open in any editor.
- 4. Navigate to <%SystemDrive%>\Program Files\Arcot Systems\Uninstall\_Arcot WebFort directory.
- 5. Double-click the Uninstall Arcot WebFort.exe file.

The Uninstall Options screen appears.

- 6. In the wizard window, select one of the following options:
	- Select **Complete Uninstall** to uninstall all the components of AuthMinder and go to Step 8.
	- Select **Uninstall Specific Features** to uninstall the selected components, and click **Next** to display the Choose Product Features screen.

The Choose Product Features screen displays the AuthMinder components that are installed on the system.

7. (**For Uninstalling Specific Features Only**) Deselect the components you wish to uninstall and click **Uninstall** to display the Uninstall Arcot WebFort window.

**Important!** To **Uninstall Specific Features**, you must follow the reverse sequence in which you performed the installation. For example, if you have installed Arcot WebFort Authentication Server followed by Arcot Administration Console, then you have to first uninstall Arcot Administration Console and then Arcot WebFort Authentication Server.

8. The Uninstallation Complete screen appears at the end of successful uninstallation.**Done** to exit the installation wizard.

## <span id="page-170-0"></span>**Post-Uninstallation Steps**

The following are the post-uninstallation steps:

- 1. Delete the <install\_location>\Arcot Systems folder.
- 2. Uninstall the following Web applications from the application server:
	- arcotadmin Administration Console
	- arcotuds User Data Service
	- webfort-7.1.01-sample-application Sample Application
- 3. Ensure that the Zero G Registry folder is deleted. This hidden folder is copied during the installation into the %ARCOT\_HOME% folder.

**Note:** If you have performed distributed-system deployment, then locate these files on the system where you have deployed the particular application.

# <span id="page-170-1"></span>**Verifying the Uninstallation**

Perform the following steps to verify uninstallation of AuthMinder:

- 1. Go to **Control Panel,** and then open **Add or Remove Programs**.
- 2. Look for **Arcot WebFort** in **Currently installed programs** list.

If the entry is not mentioned in the list, then the uninstallation is successful.

# **Appendix A: AuthMinder File System Structure**

This appendix provides information about the location of all the files that are installed by the AuthMinder installer.

**Important!** Do not delete any of the files that are installed by AuthMinder.

- [AuthMinder Server Files](#page-172-0) (see page 173)
- [Administration Console Files](#page-174-0) (see page 175)
- [User Data Service Files](#page-176-0) (see page 177)
- [Authentication Java SDK Files](#page-178-0) (see page 179)
- [Issuance Java SDK Files](#page-179-0) (see page 180)
- [Web Services Files](#page-179-1) (see page 180)
- [Plug-In SDK](#page-180-0) (see page 181)

# <span id="page-172-0"></span>**AuthMinder Server Files**

The following table lists the folder location of the files that are used by AuthMinder Server:

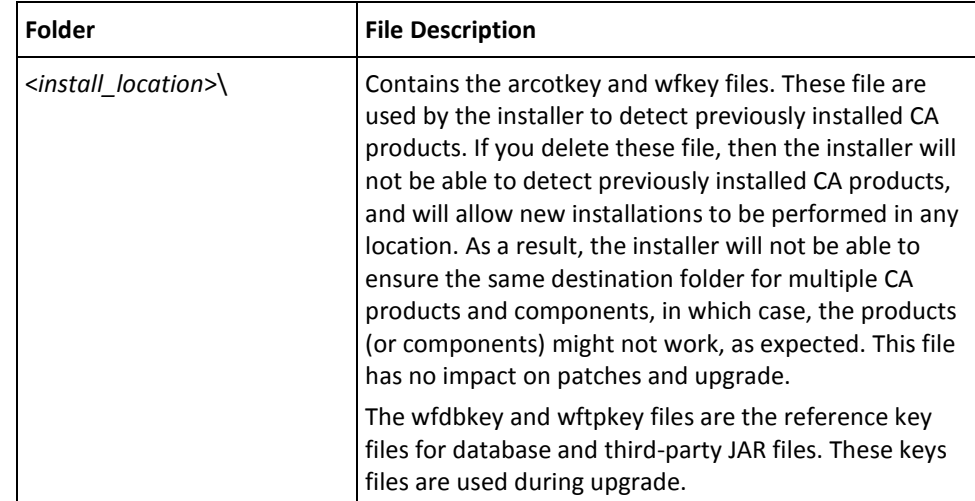

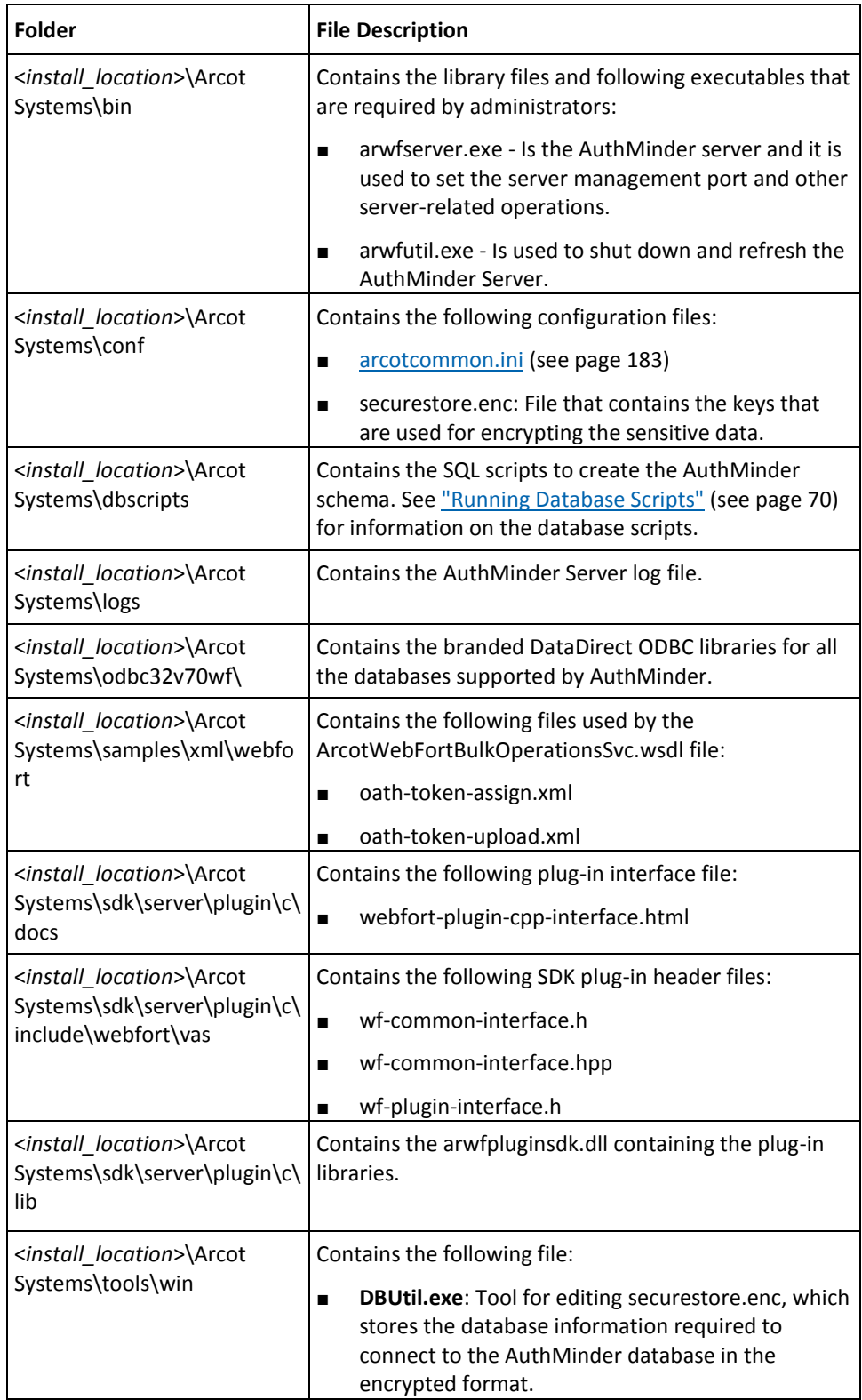

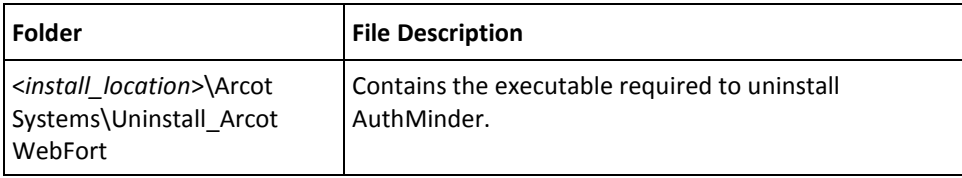

# <span id="page-174-0"></span>**Administration Console Files**

The following table lists the folder location of the files that are used by Administration Console:

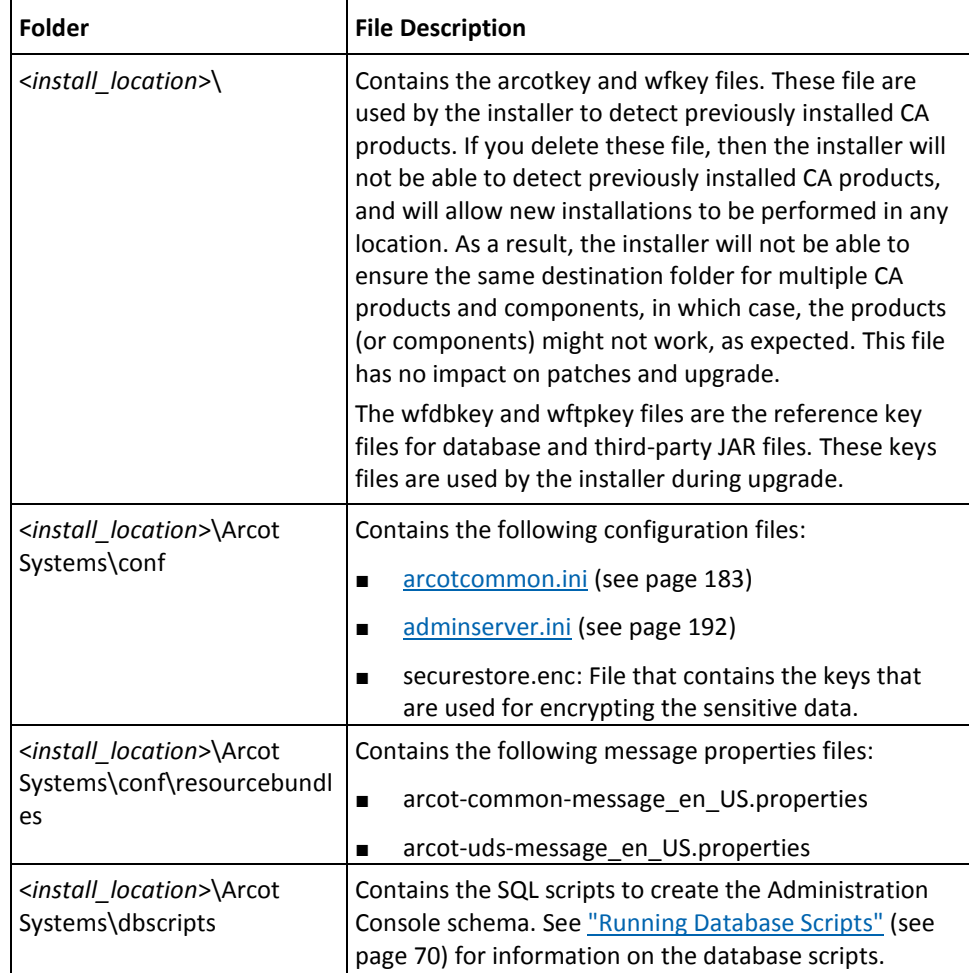

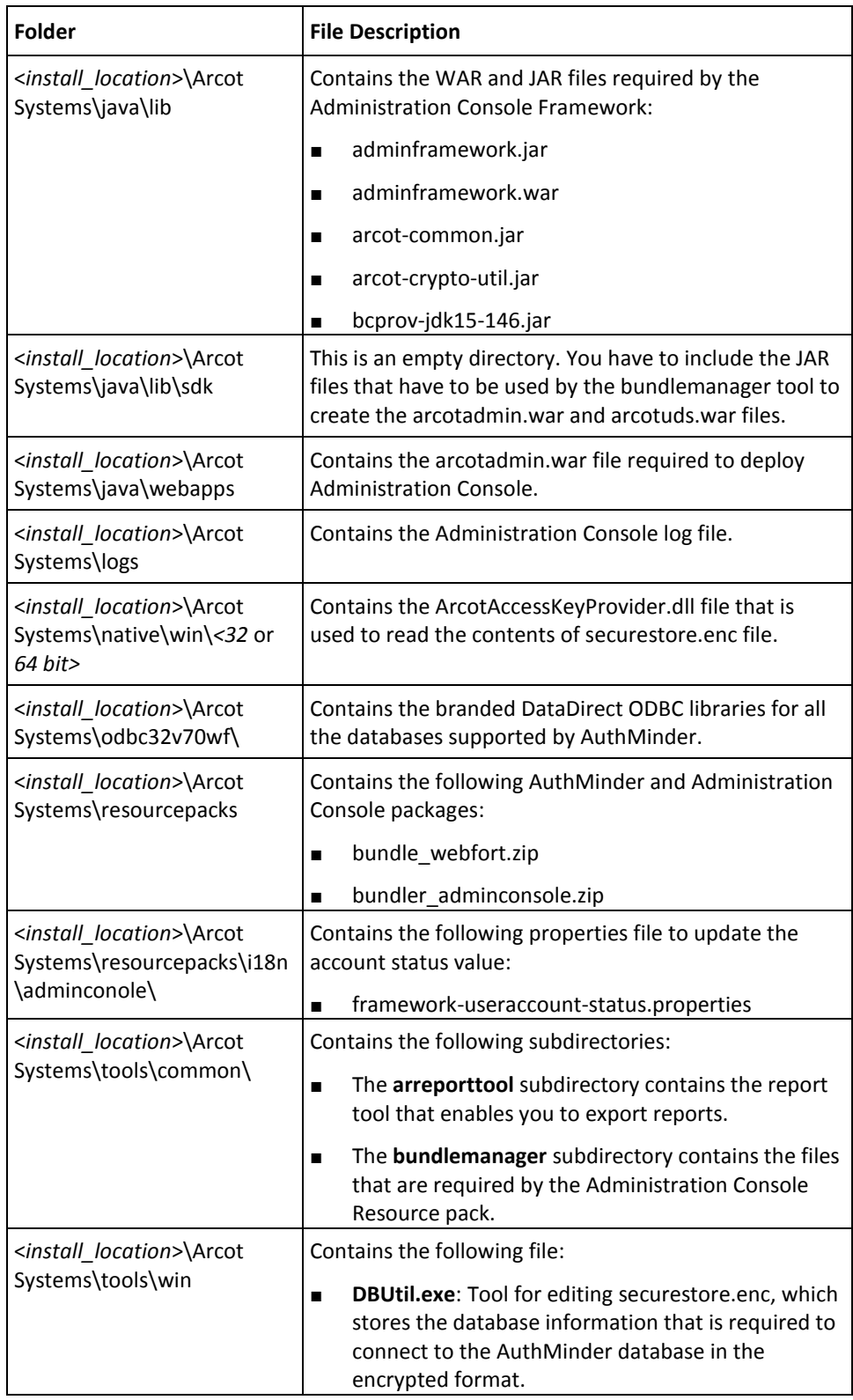

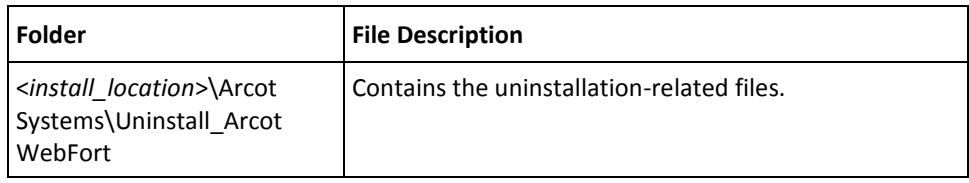

# <span id="page-176-0"></span>**User Data Service Files**

The following table lists the folder location of the files that are used by User Data Service:

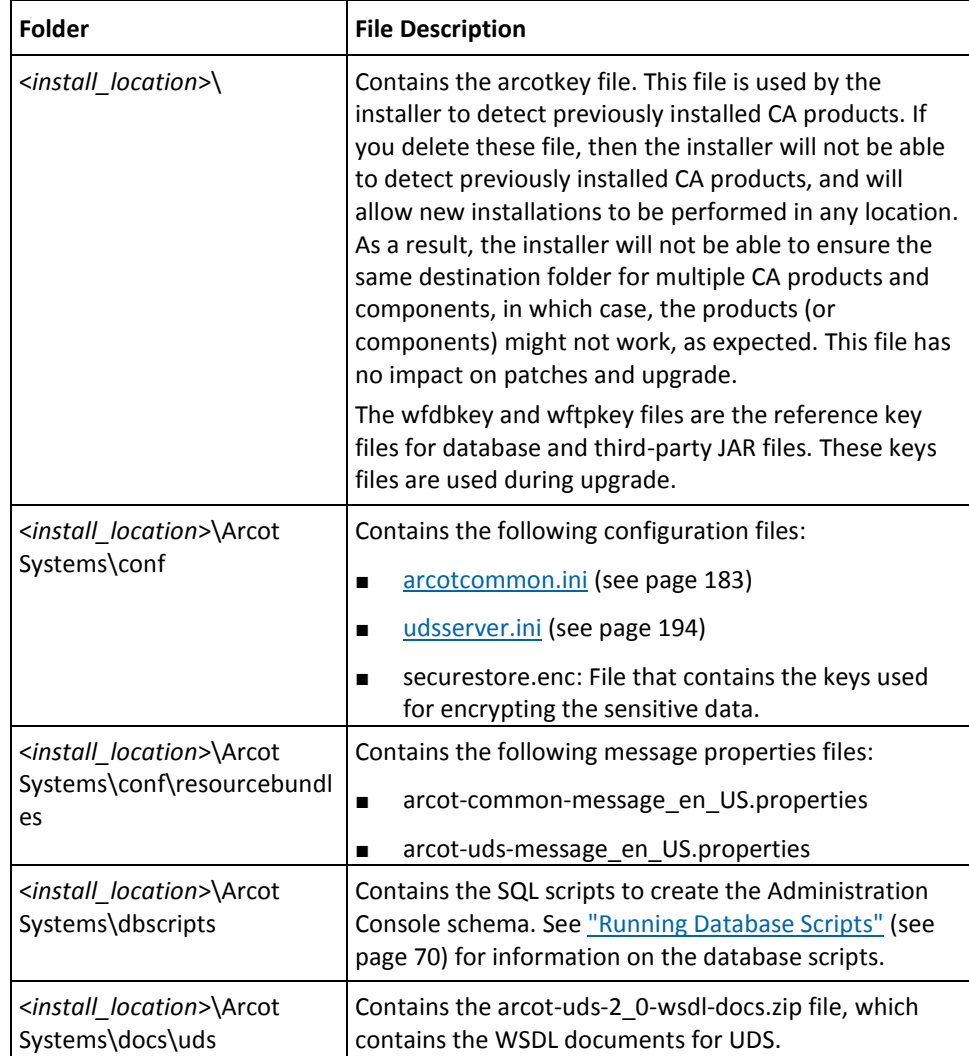

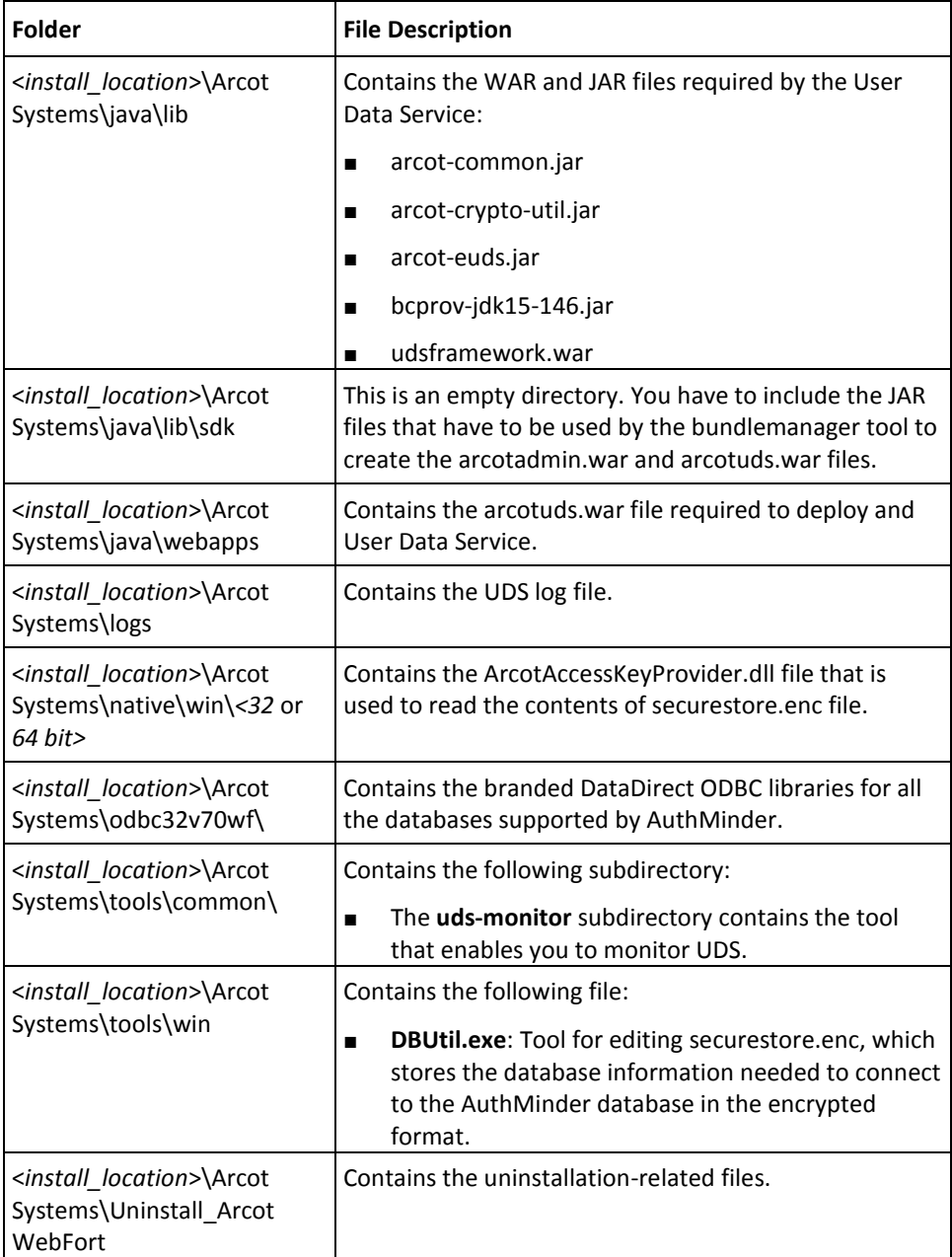

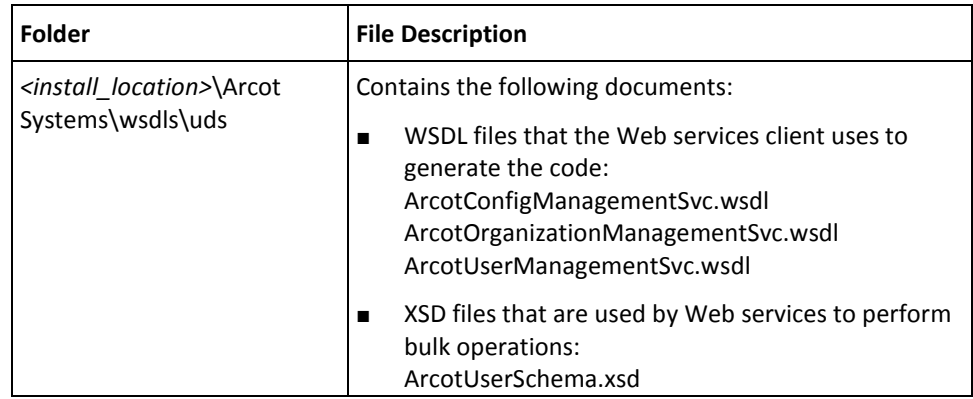

# <span id="page-178-0"></span>**Authentication Java SDK Files**

The following table lists the folder location of the files that are used by Authentication Java SDK:

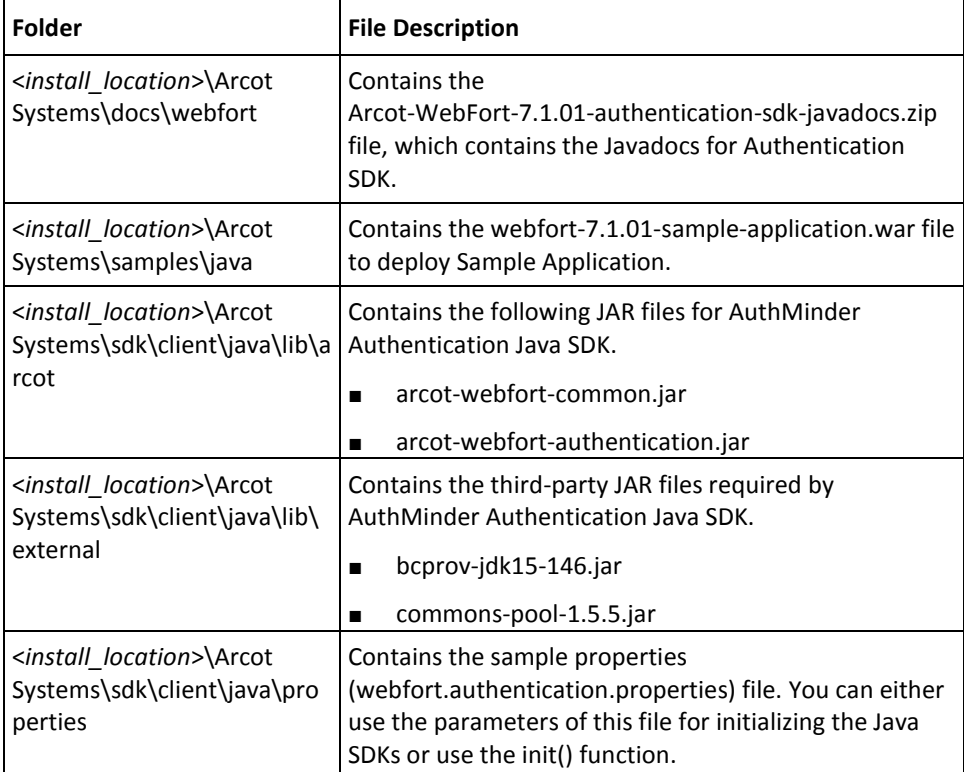

# <span id="page-179-0"></span>**Issuance Java SDK Files**

The following table lists the folder location of the files that are used by Issuance Java SDK:

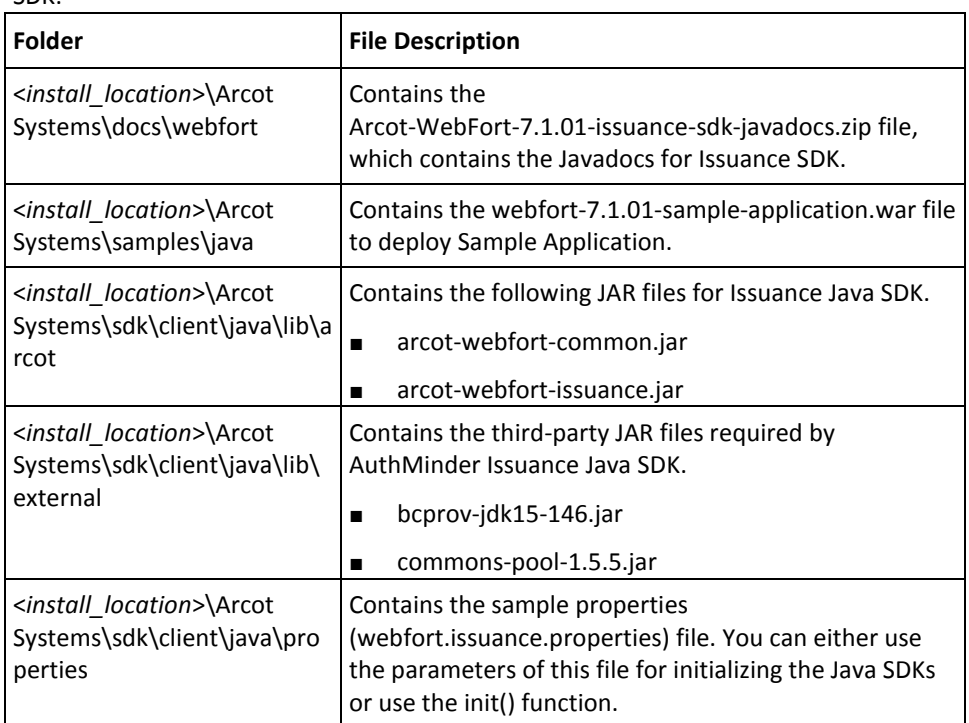

# <span id="page-179-1"></span>**Web Services Files**

The following table lists the folder location of the files that are used by Web services:

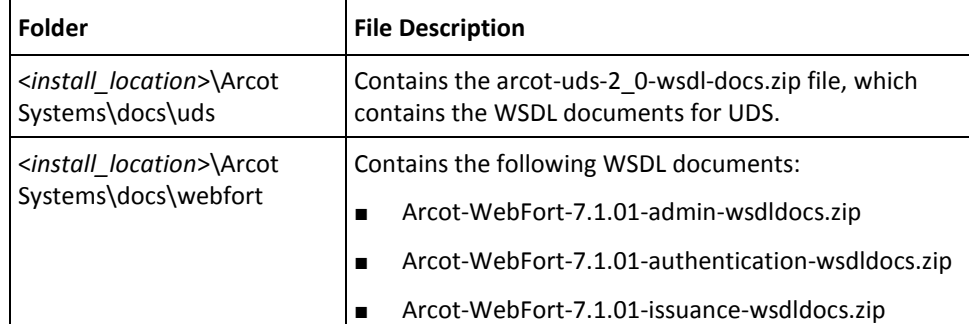
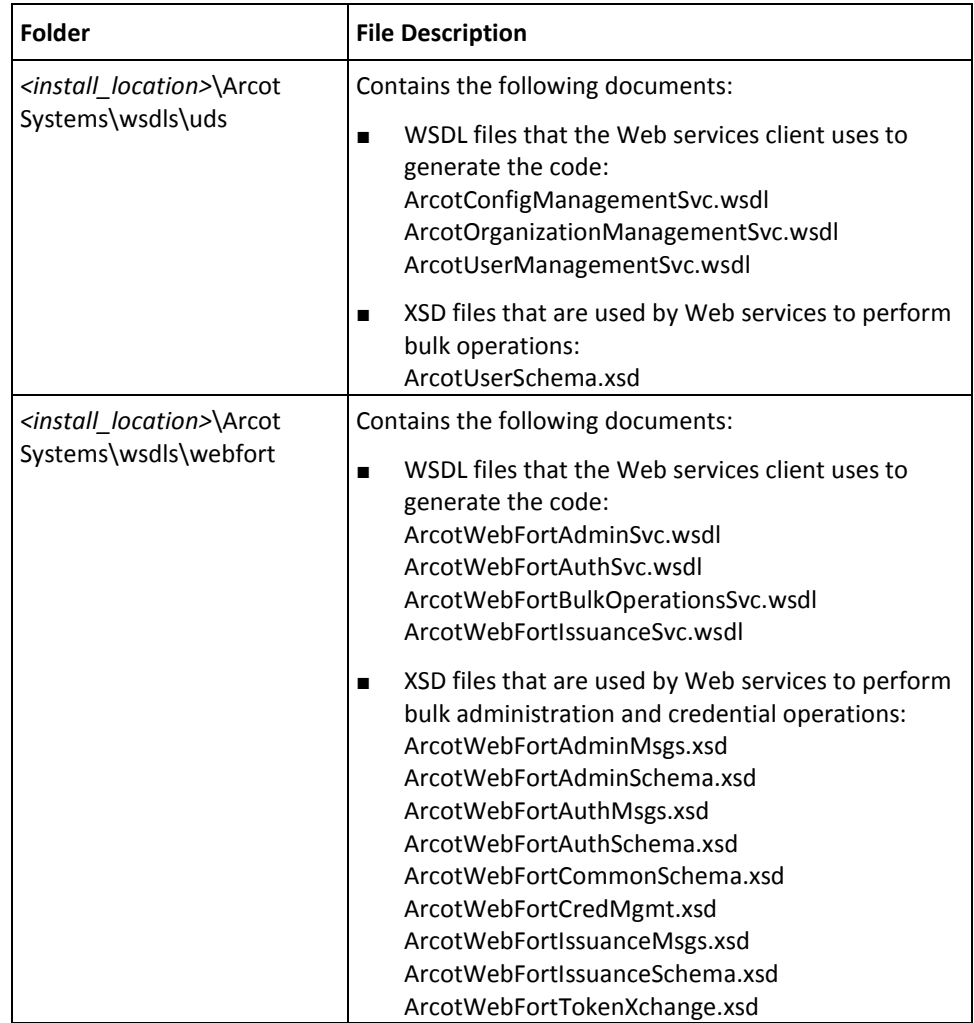

# **Plug-In SDK**

The following table lists the folder location of the files that are used by plug-in SDK:

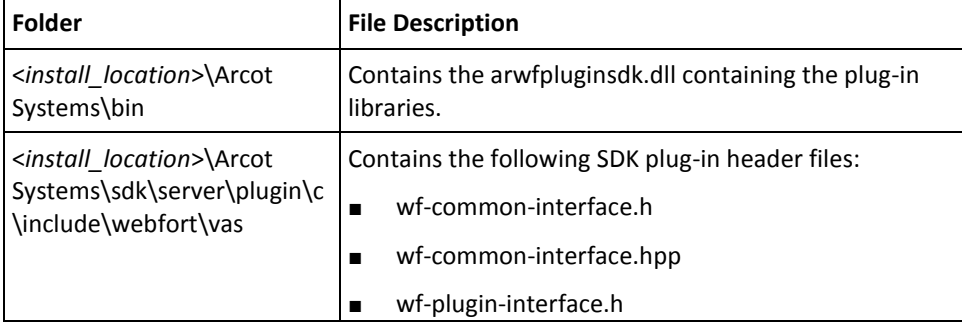

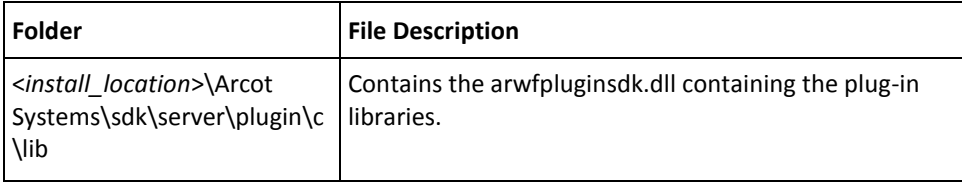

# **Appendix B: Configuration Files and Options**

This appendix discusses the configuration files that AuthMinder uses and the parameters that you must configure in these files.

The following AuthMinder configuration files are available in the *<install\_location>*\Arcot Systems\**conf** location:

- [arcotcommon.ini](#page-182-0) (see page 183)
- [adminserver.ini](#page-191-0) (see page 192)
- [udsserver.ini](#page-193-0) (see page 194)

The following properties files are available in the *<install\_location>*\Arcot Systems\sdk\client\java\**properties**\ location:

- [webfort.authentication.properties](#page-195-0) (see page 196)
- [webfort.issuance.properties](#page-197-0) (see page 198)

## <span id="page-182-0"></span>**INI Files**

#### **arcotcommon.ini**

The arcotcommon.ini file contains the parameters for database and instance settings for the AuthMinder Sever and other components (Administration Console and User Data Service) of AuthMinder. This section discusses these parameters of arcotcommon.ini file:

- [Parameters Used by AuthMinder Server](#page-182-1) (see page 183)
- [Parameters Used by Administration Console and User Data Service](#page-186-0) (see page 187)

#### <span id="page-182-1"></span>**Parameters Used by AuthMinder Server**

The following table lists the database and encryption settings that are used by AuthMinder Server. Additional database configurations for the AuthMinder Server must be performed using the Instance Management screen of the Administration Console.

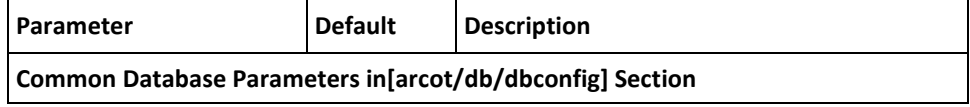

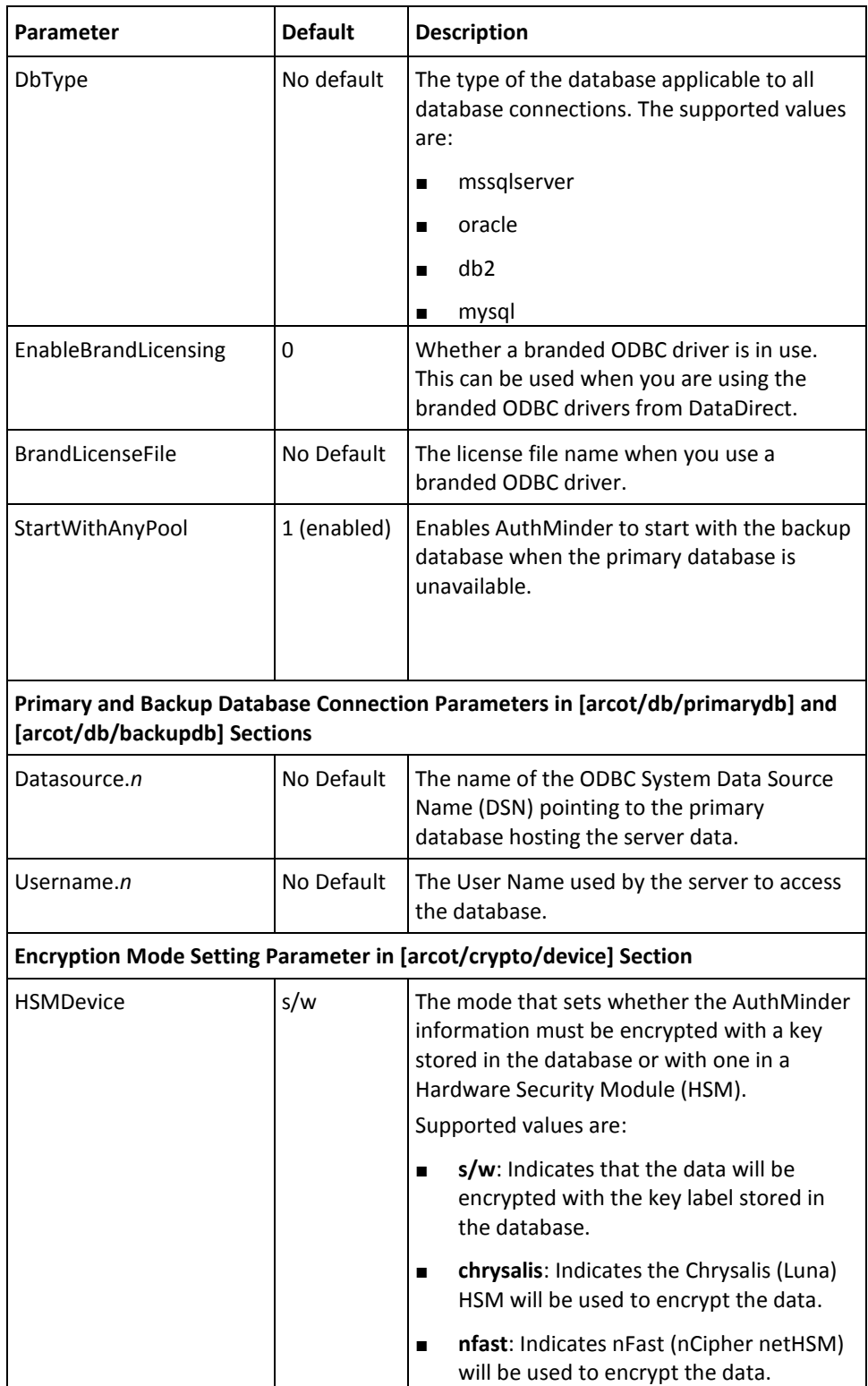

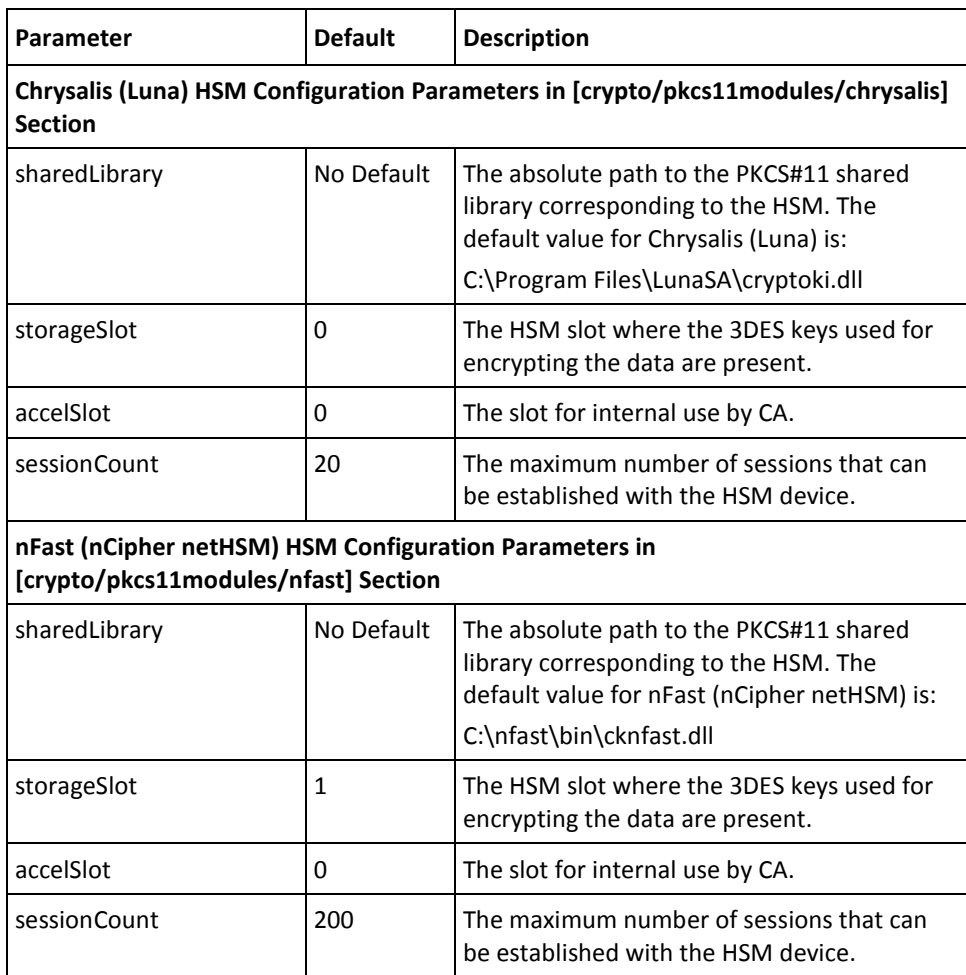

### **Changing Server Startup Logging Parameters**

If you want to change the logging parameters that you see when AuthMinder Server starts up, then:

- 1. Navigate to the conf directory in ARCOT\_HOME.
- 2. Open arcotcommon.ini in a text editor of your choice.
- 3. Add the following section at the end of the file: [arcot/webfort/startup] LogFile= LogFileSize=10485760 BackupLogFileDir= LogLevel= LogTimeGMT=0

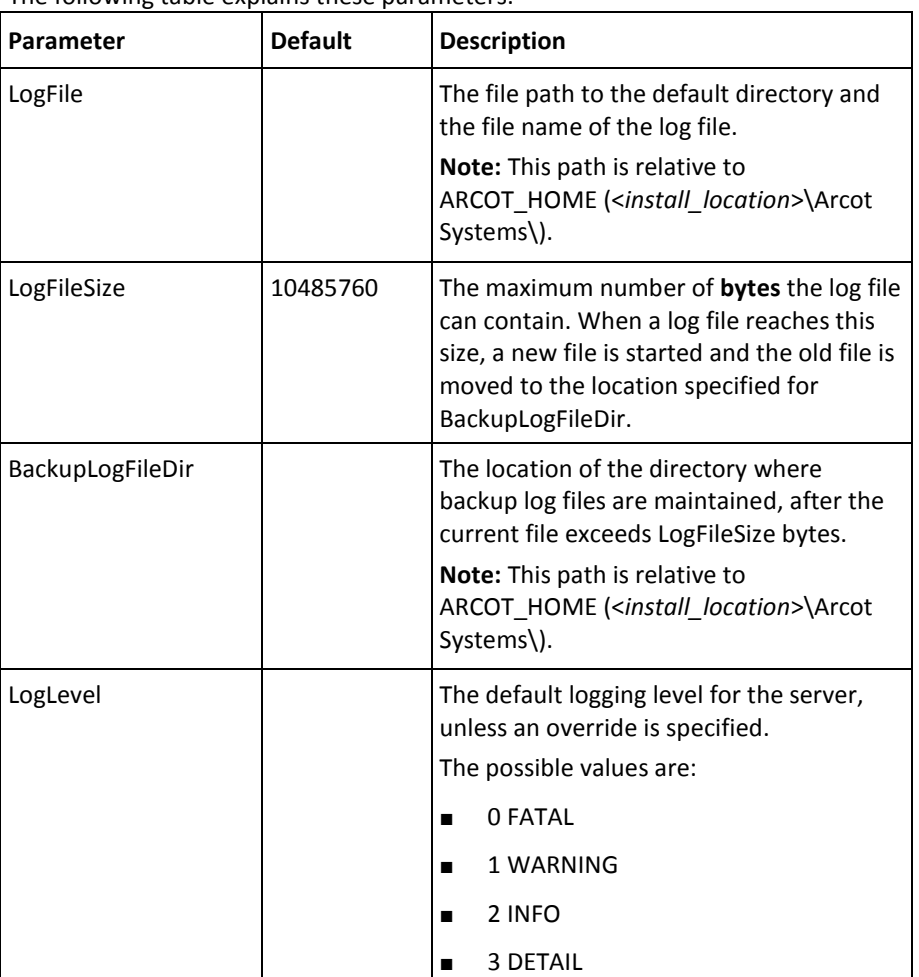

The following table explains these parameters:

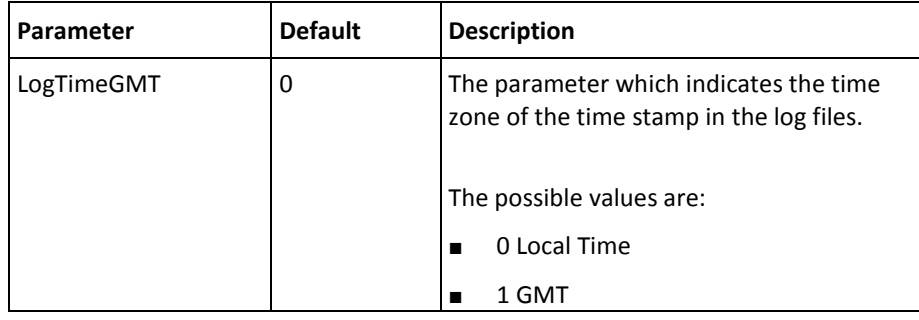

- 1. Set the required values for the parameters that you want to change.
- 2. Save and close the file.
- 3. Restart AuthMinder Server.

### <span id="page-186-0"></span>**Parameters Used by Administration Console and User Data Service**

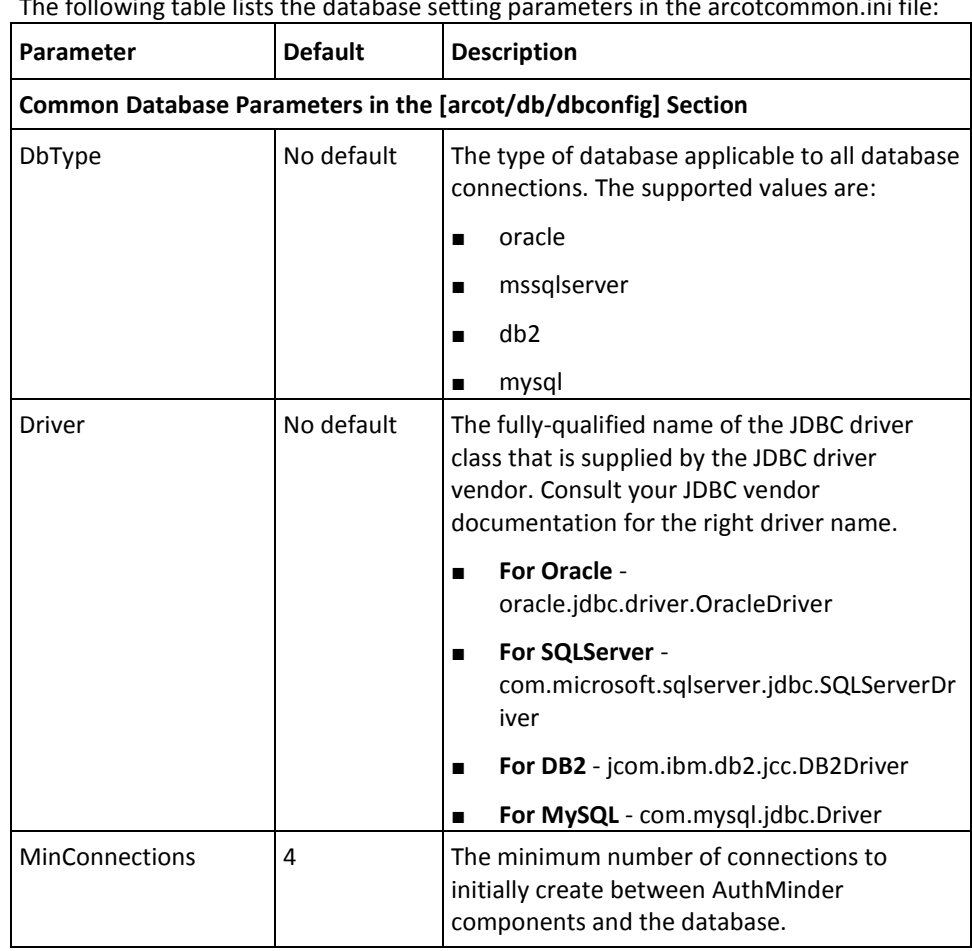

The following table lists the database setting parameters in the arcotcommon.ini file:

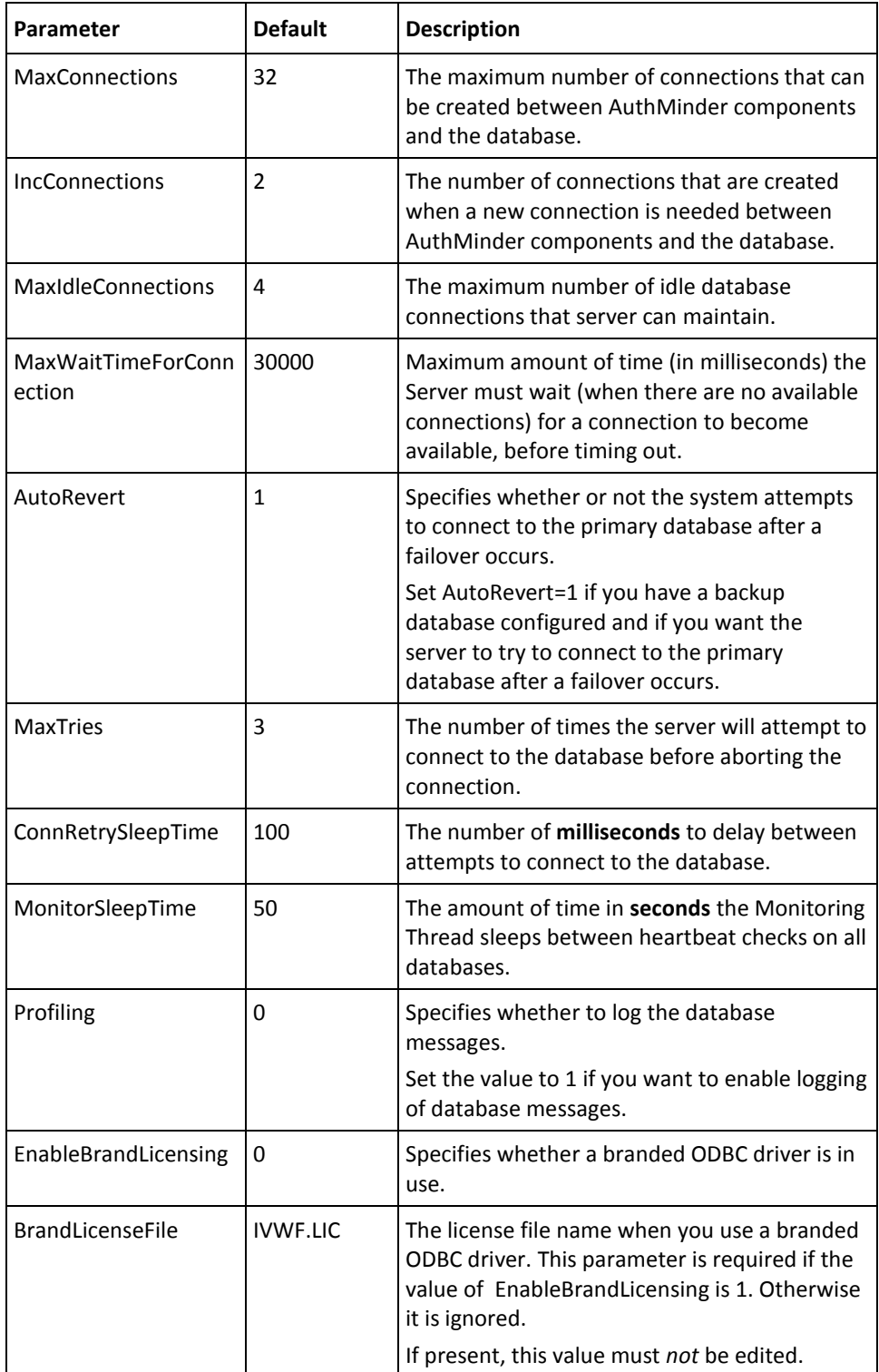

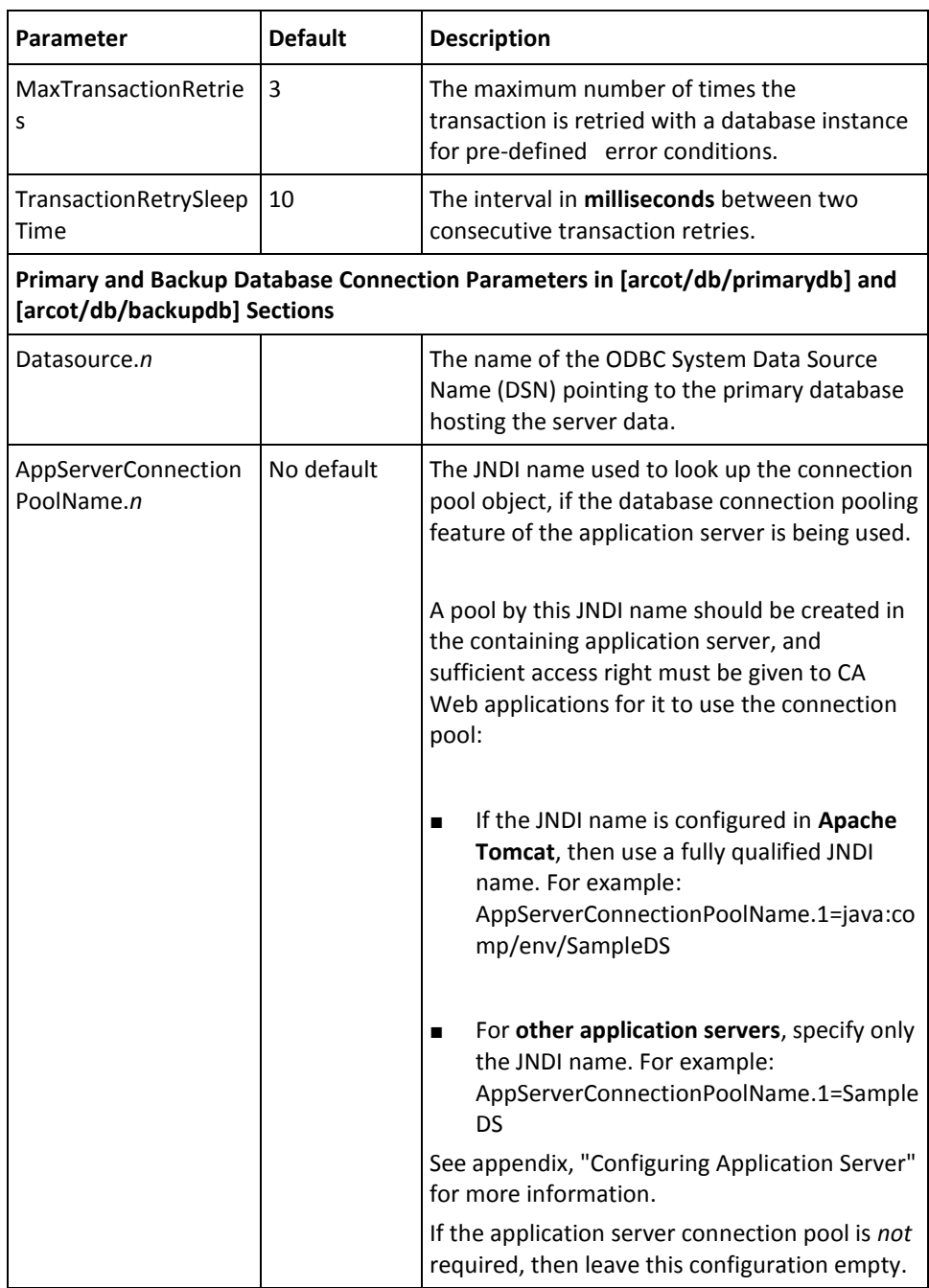

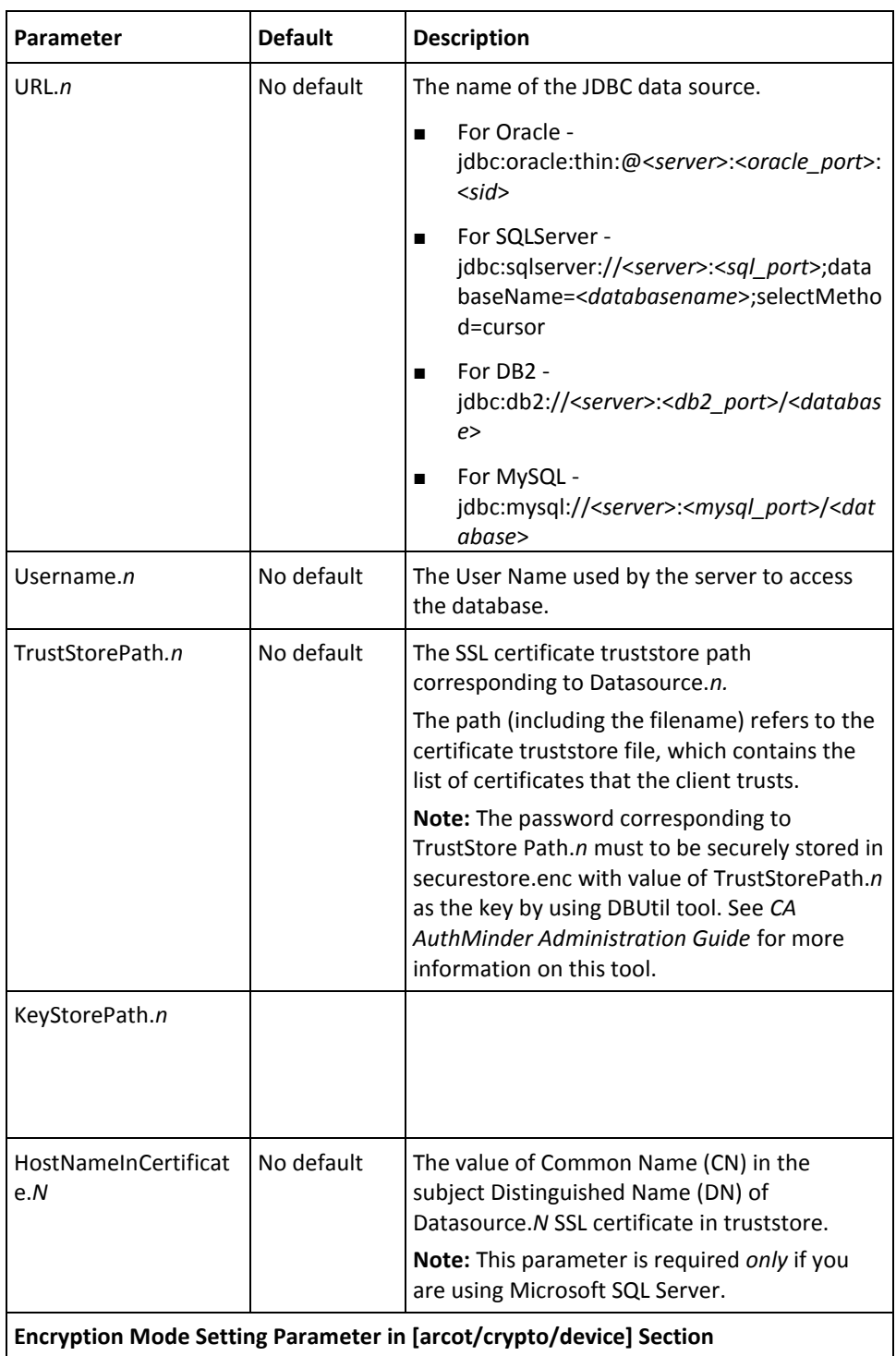

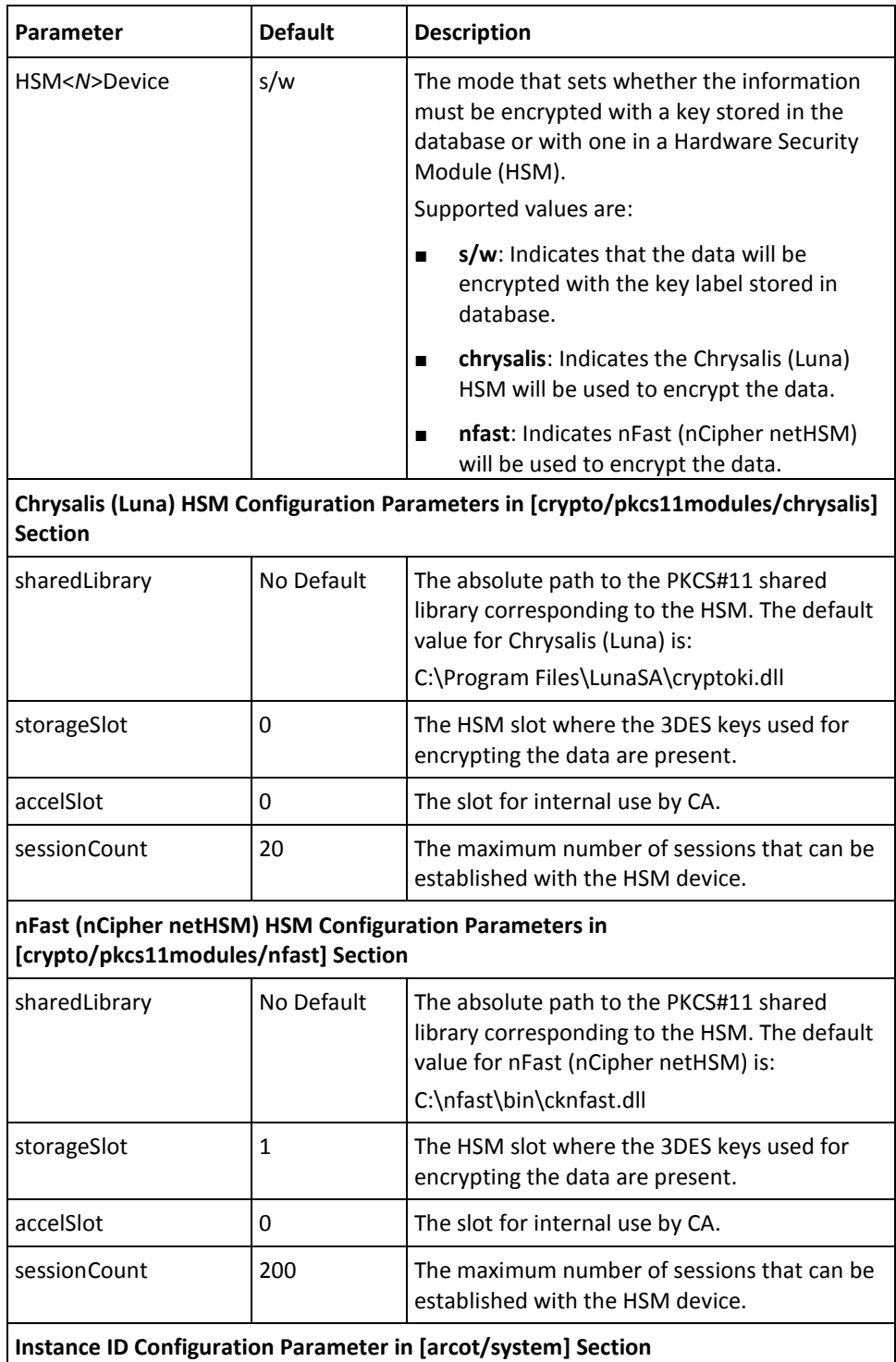

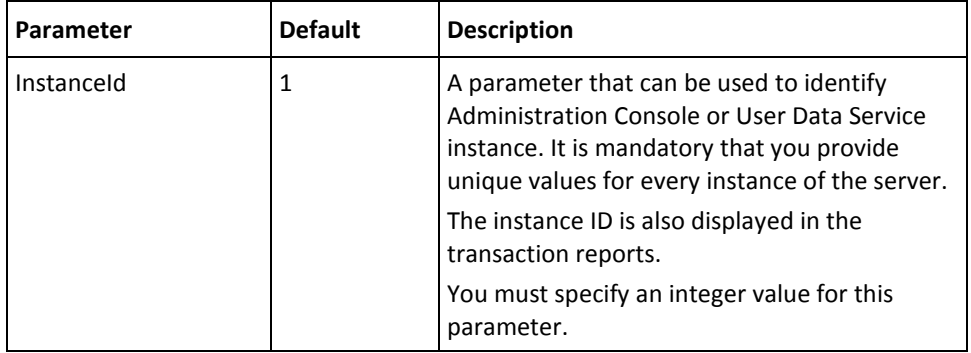

### <span id="page-191-0"></span>**adminserver.ini**

The adminserver.ini file contains the parameters to set the Administration Console log information. The following table lists the log file information of Administration Console:

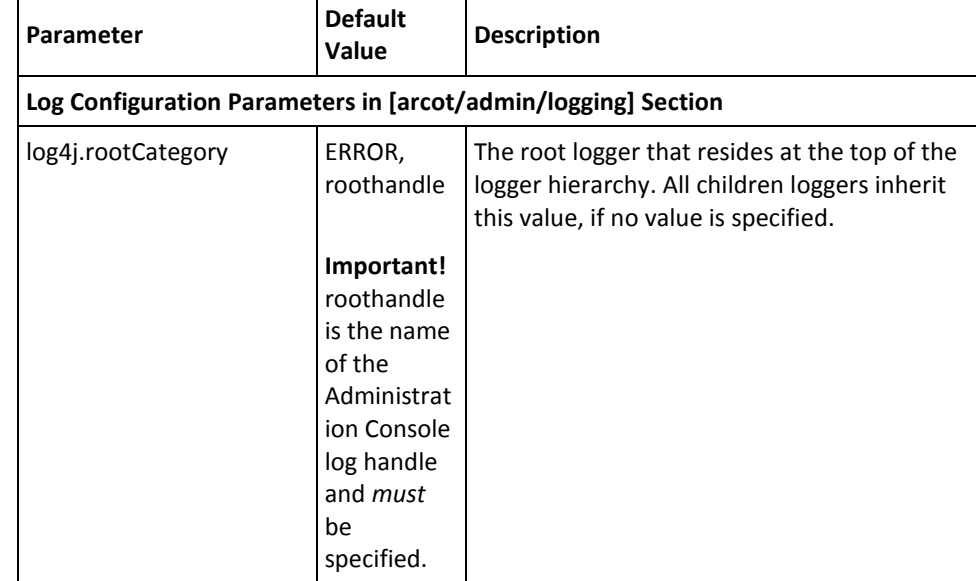

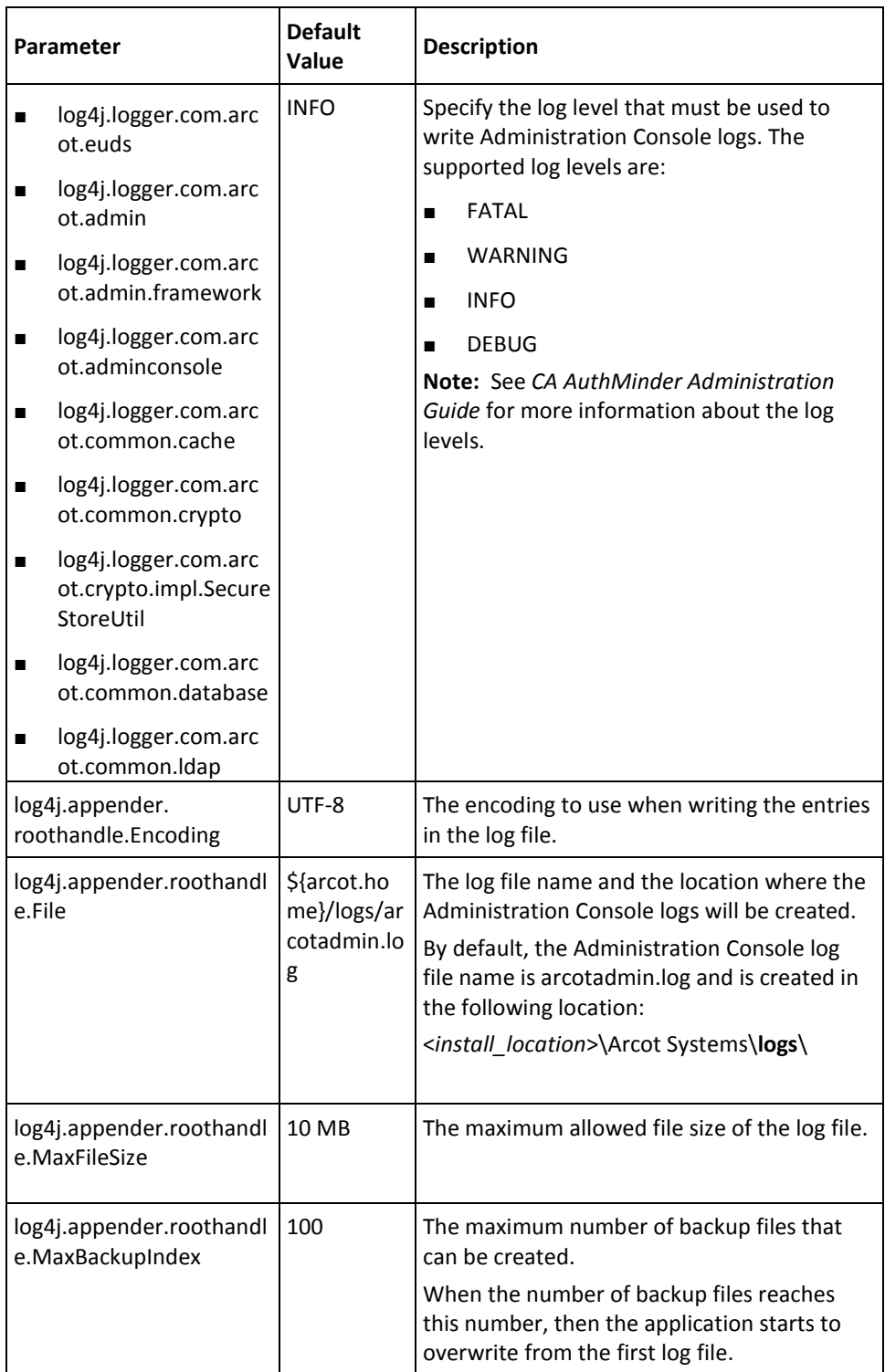

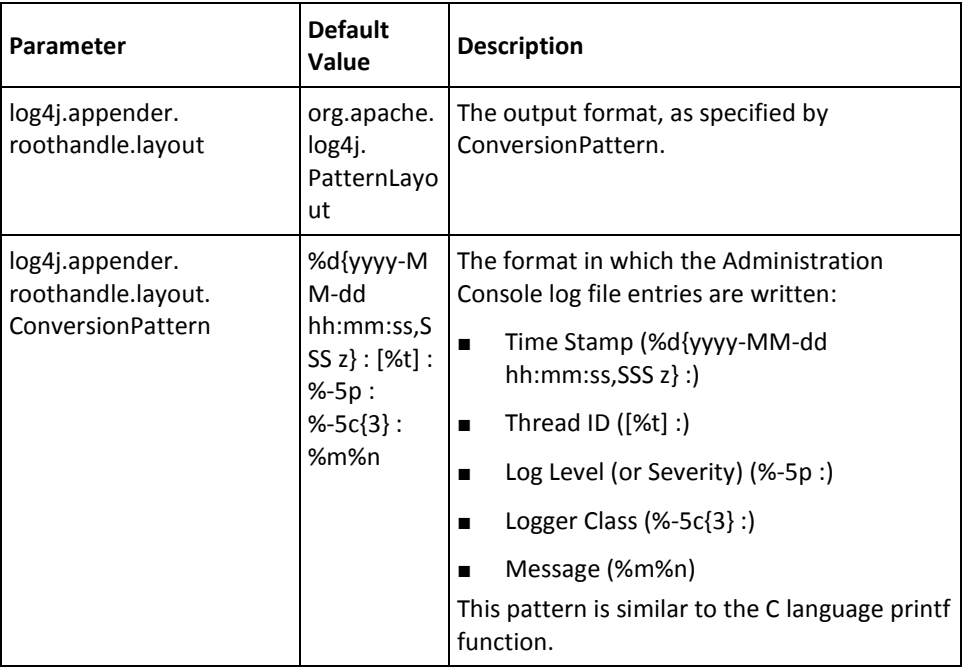

### <span id="page-193-0"></span>**udsserver.ini**

The udsserver.ini file contains the parameters to set the User Data Service (UDS) log information. The following table lists the log file information of UDS:

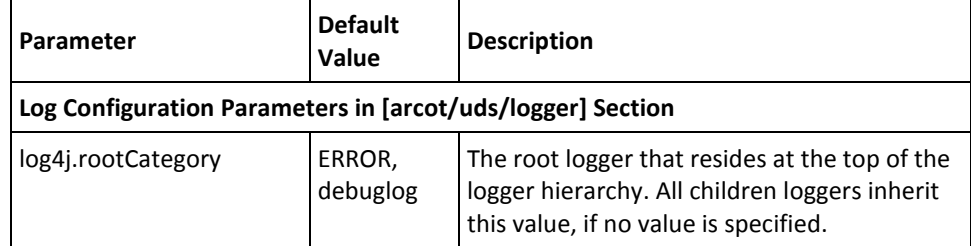

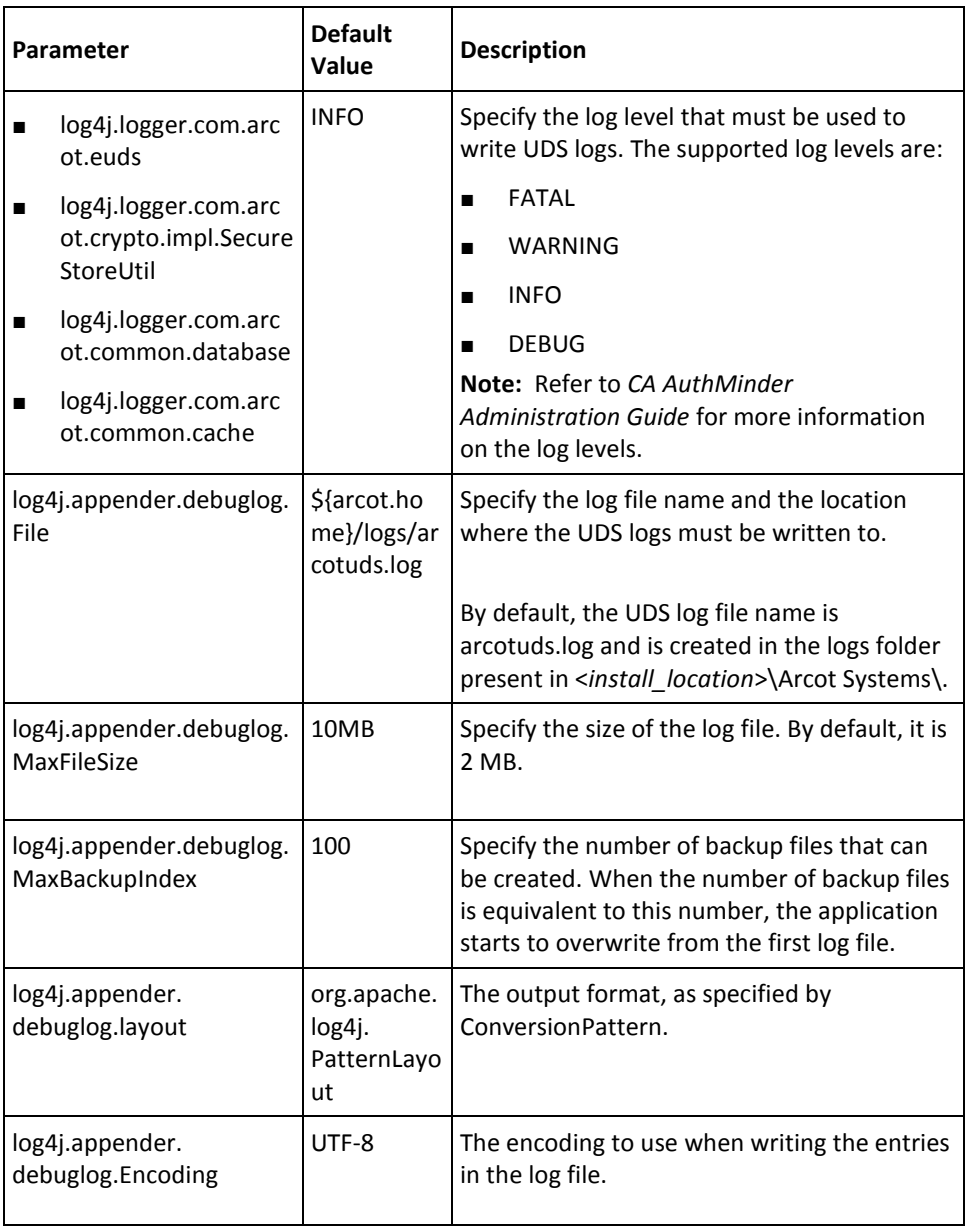

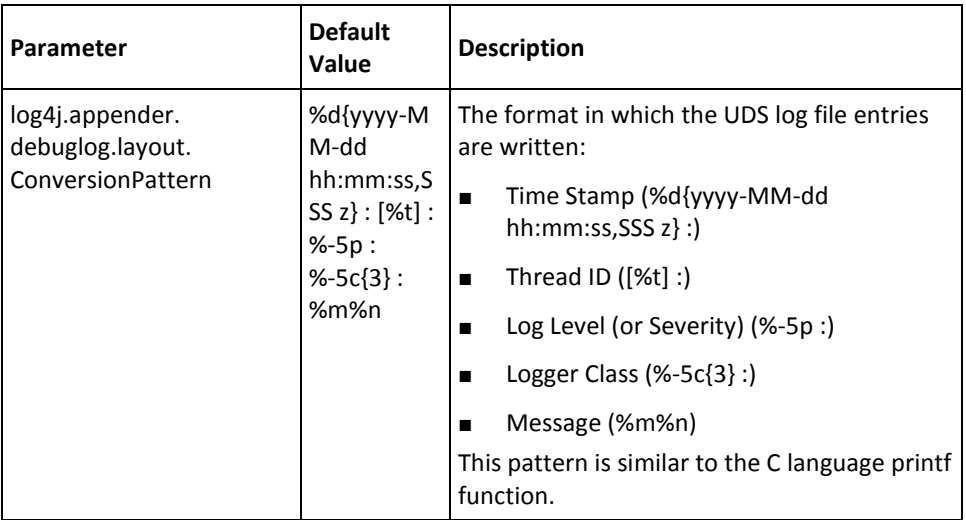

## <span id="page-195-0"></span>**Properties Files**

### **webfort.authentication.properties**

The webfort.authentication.properties file provides the parameters for the Authentication Java SDK to read AuthMinder Server information. The following table lists the configuration parameters.

By default, the configuration parameters are appended with **.1**, which indicate that these configurations are for the primary AuthMinder Server. If you have multiple instances of AuthMinder Servers and want to enable failover, then you must duplicate the sections based on the number of servers you plan to support and configure the parameters accordingly.

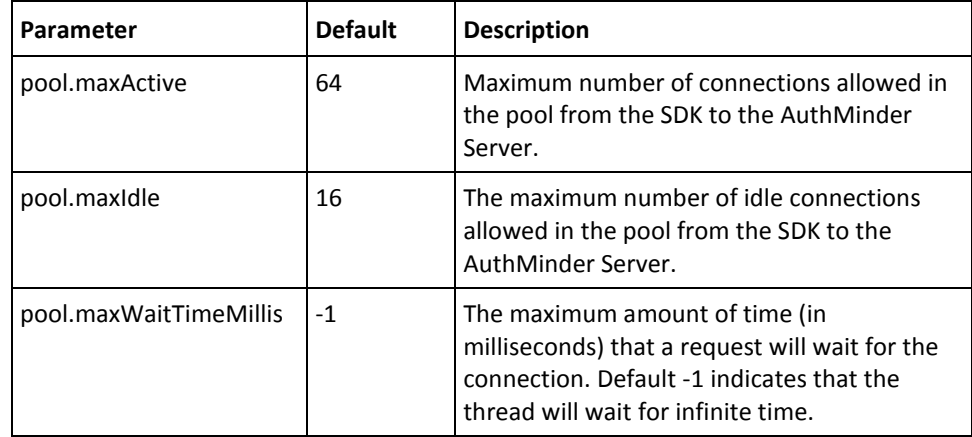

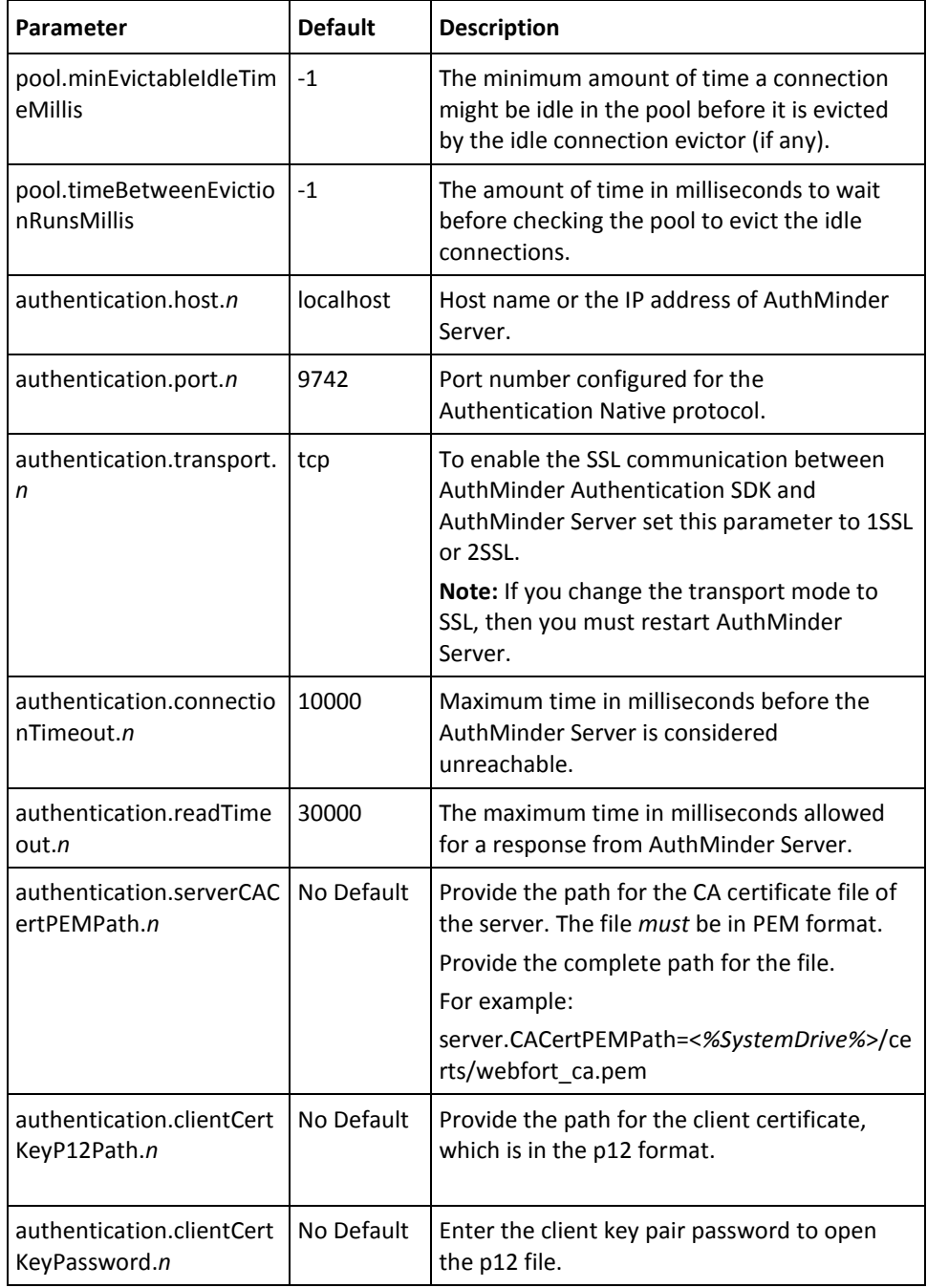

### <span id="page-197-0"></span>**webfort.issuance.properties**

The webfort.issuance.properties file provides the parameters for the Issuance Java SDK to read AuthMinder Server information. The following table lists the configuration parameters.

By default, the configuration parameters are appended with **.1**, which indicate that the configurations are for the primary AuthMinder Server. If you have multiple instances of AuthMinder Servers and want to enable failover, then you must duplicate the sections based on the number of servers you plan to support and configure the parameters accordingly.

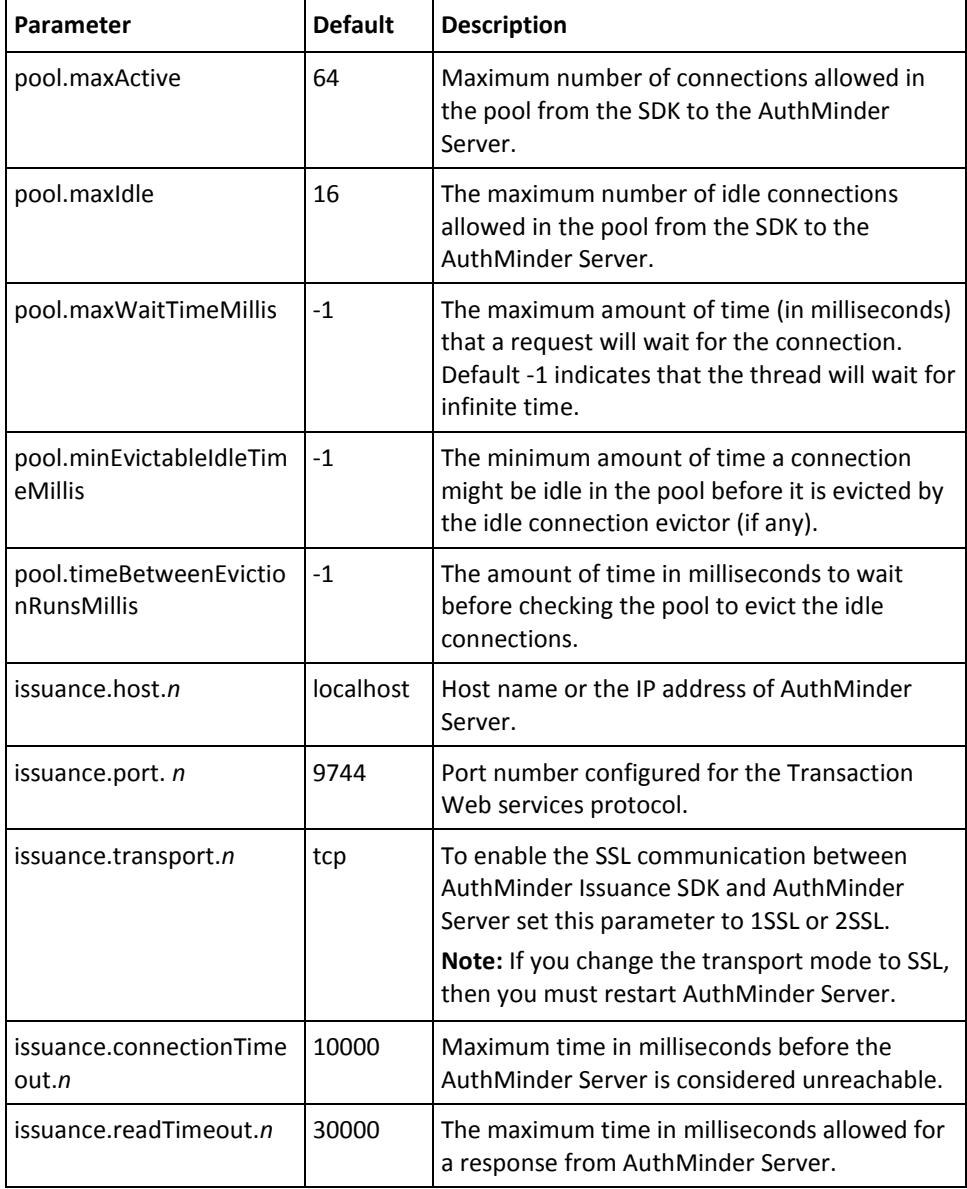

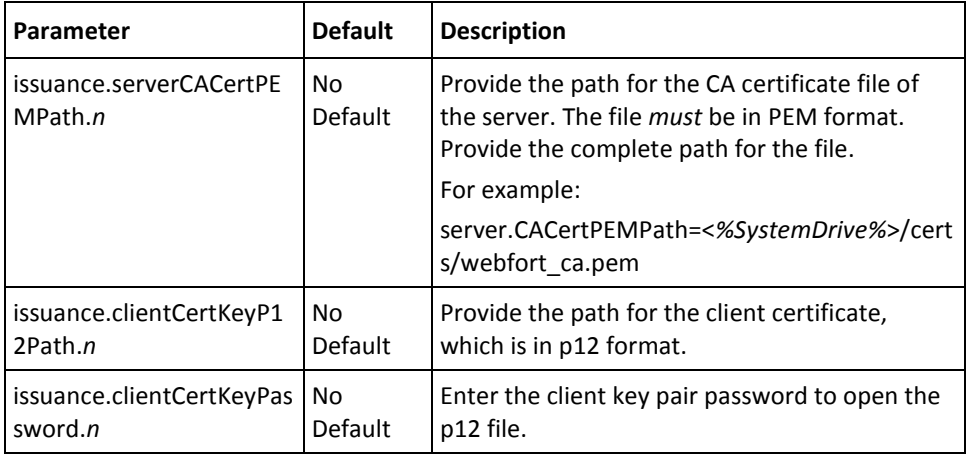

# **Appendix C: Changing HSM Configurations**

This appendix lists the steps that you must perform, if you want to change the Hardware Security Module (HSM) configurations that you have specified during installation.

**Note:** Before proceeding with the configurations explained in this section, ensure that you have set up the HSM server and client, and generated the 3DES key in the HSM. Refer to ["\(Optional, Only If You are Using HSMs\) Requirements for HSM"](#page-55-0) (see page 56) for more information.

As mentioned i[n "Hardware Security Module \(HSM\) Requirements"](#page-39-0) (see page 40), AuthMinder now supports Hardware Security Module (HSM) to secure your data. If you choose to encrypt the data using HSM, then the data that is stored in the database is encrypted with the key that resides in the HSM.

AuthMinder supports Luna and nCipher netHSM for data encryption using hardware. The configurations for the HSMs are available in the arcotcommon.ini file. This file provides separate sections for configuring the required HSM, which in the current release are:

- Luna HSM ([crypto/pkcs11modules/chrysalis])
- nCipher netHSM ([crypto/pkcs11modules/nfast])

Based on the HSM you are configuring, specify the sharedLibrary parameter in the corresponding section. After specifying the HSM information, re-create the securestore.enc file with the HSM key label, initialize the HSM, and then initialize AuthMinder to use the HSM key.

To change the HSM information that AuthMinder needs:

- 1. Navigate to the following location: <*install\_location*>\Arcot System\conf
- 2. Take a backup of securestore.enc.
- 3. Delete the existing securestore.enc file from <install\_location>\Arcot System\conf.
- 4. To change the HSM information that AuthMinder needs:
	- a. Navigate to the following location: <*install\_location*>\Arcot System\conf
	- b. Open arcotcommon.ini in a text editor.
	- c. Ensure the HSMDevice parameter in the [arcot/crypto/device] section is set to the HSM that you plan to use:
		- chrysalis for Luna HSM.

or

- nfast for nCipher netHSM.
- d. Depending on the HSM that you are configuring, set the sharedLibrary parameter to the location where the HSM library file is located.

For Luna (cryptoki.dll) and for nCipher netHSM (cknfast.dll), specify the absolute path and name of the file.

**Note:** Se[e "arcotcommon.ini"](#page-182-0) (see page 183) for more information about the other HSM configuration parameters available in this section.

- e. Save and close the arcotcommon.ini file.
- 5. Navigate to the following location, where the DBUtil tool is available: <*install\_location*>\Arcot Systems\tools\win
- 6. Run the DBUtil tool with the following commands:
	- a. dbutil -init *<HSM\_key\_label>*

**Note:** The *<HSM\_key\_label>* corresponds to the 3DES key that resides in the HSM.

The preceding command creates a securestore.enc file with the specified key label. The generated file in stored in the *<install\_location>*\Arcot System\conf location.

b. dbutil -i *<HSM\_module\_name> <HSM\_password>* 

**Note:** The *<HSM\_module\_name>* is chrysalis for Luna HSM, and nfast for nCipher netHSM.

The preceding command initializes the HSM.

c. dbutil -pi *<DSN\_Name> <Database\_password>* -h *<HSM\_password>* -d *<HSM\_module\_name>* 

**Note:** *<DSN\_NAME>* refers to the ODBC DSN that AuthMinder Server uses to connect to the AuthMinder database. *<Database\_password>* refers to password used to connect to the database.

The preceding command initializes the AuthMinder Server data to be encrypted using HSM.

d. dbutil -pi *<Database\_Username> <Database\_password>* -h *<HSM\_password>* -d *<HSM\_module\_name>* 

**Note:** *<Database\_Username>* refers to the user name used to connect to the AuthMinder database. The database user name is case-sensitive, therefore ensure that you provide the correct value. *<Database\_password>* refers to password used to connect to the database.

The preceding command initializes the Administration Console and the User Data Service data to be encrypted by using HSM.

# **Appendix D: Database Reference**

AuthMinder database contains a number of tables, some of which grow with increased usage. Some tables grow in direct relation to the number of users, while others grow in direct relation to the usage of the product. Also, a user accessing the system multiple times will cause the tables to grow. Because of restricted disk space, as a database administrator managing AuthMinder deployments, you may not want these tables to grow indefinitely. In this case, you can use the information in this appendix to trim some tables to manage your disk space and improve the database performance.

Trim only the tables that capture transaction details, such as audit log information. Do *not* trim tables that capture user information, which is necessary to authenticate users.

**Note:** It is recommended that you make appropriate adjustments to the SQL databases based on the configuration and the need for reporting data. For example, deleting a large volume of data will adversely impact performance during the delete process. Depending on the size of the rollback segments, this may even cause the system to fail. It is also recommended that you archive older records and not delete them completely.

This appendix provides information about the following topics:

- **[AuthMinder Database Tables](#page-204-0) (see page 205)**
- [Database Sizing Calculations](#page-213-0) (see page 214)
- [Database Tables Replication Advice](#page-214-0) (see page 215)
- [Database Tuning Parameters](#page-219-0) (see page 220)

## <span id="page-204-0"></span>**AuthMinder Database Tables**

This section briefly explains all the database tables:

- [Used by AuthMinder](#page-204-1) (see page 205)
- [Used by Administration Console](#page-207-0) (see page 208)
- [Used by User Data Service](#page-210-0) (see page 211)

### <span id="page-204-1"></span>**Used by AuthMinder**

The following table lists the database tables that are used by the AuthMinder Server:

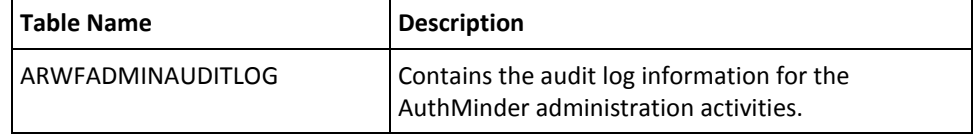

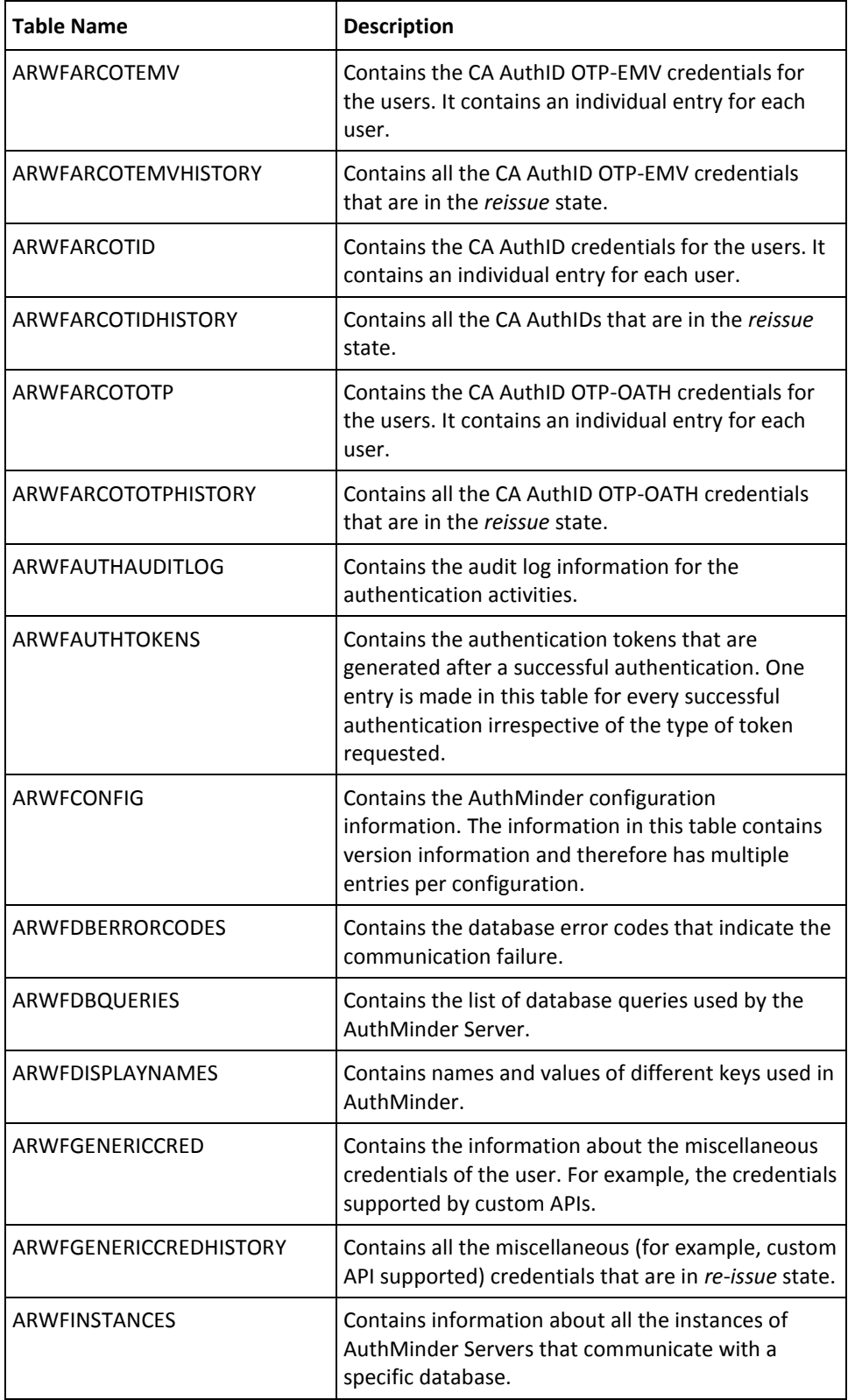

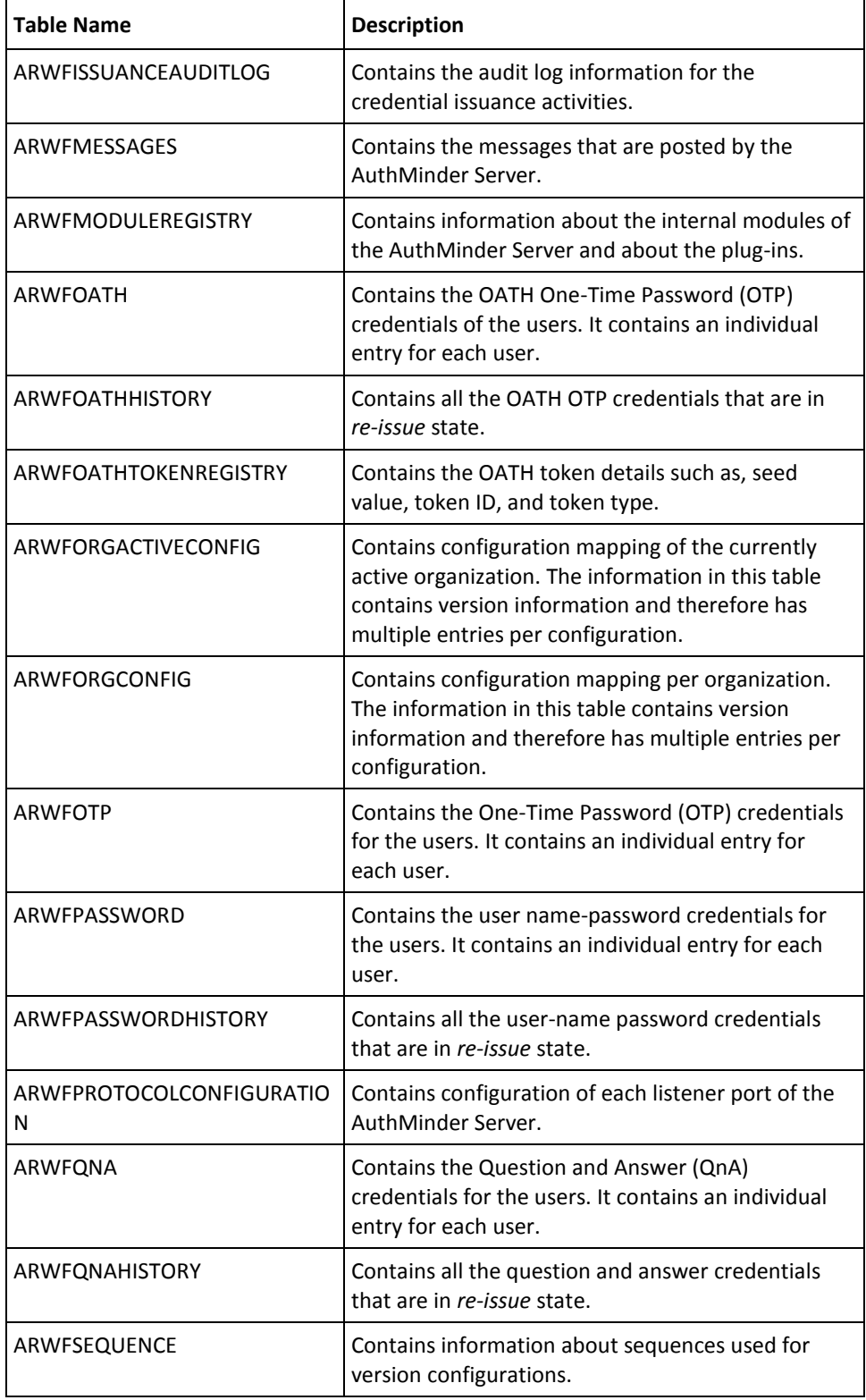

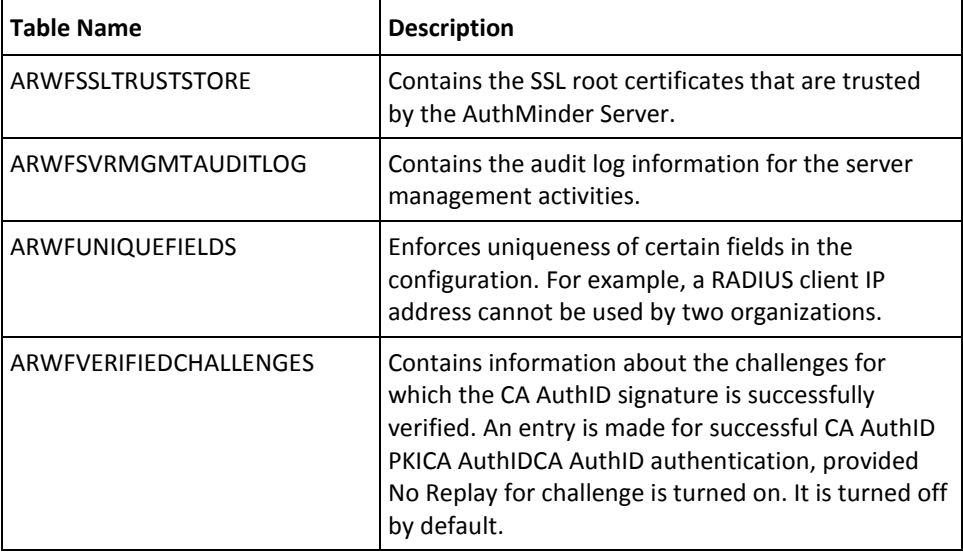

## <span id="page-207-0"></span>**Used by Administration Console**

The following table lists all database tables that are used by the Administration Console:

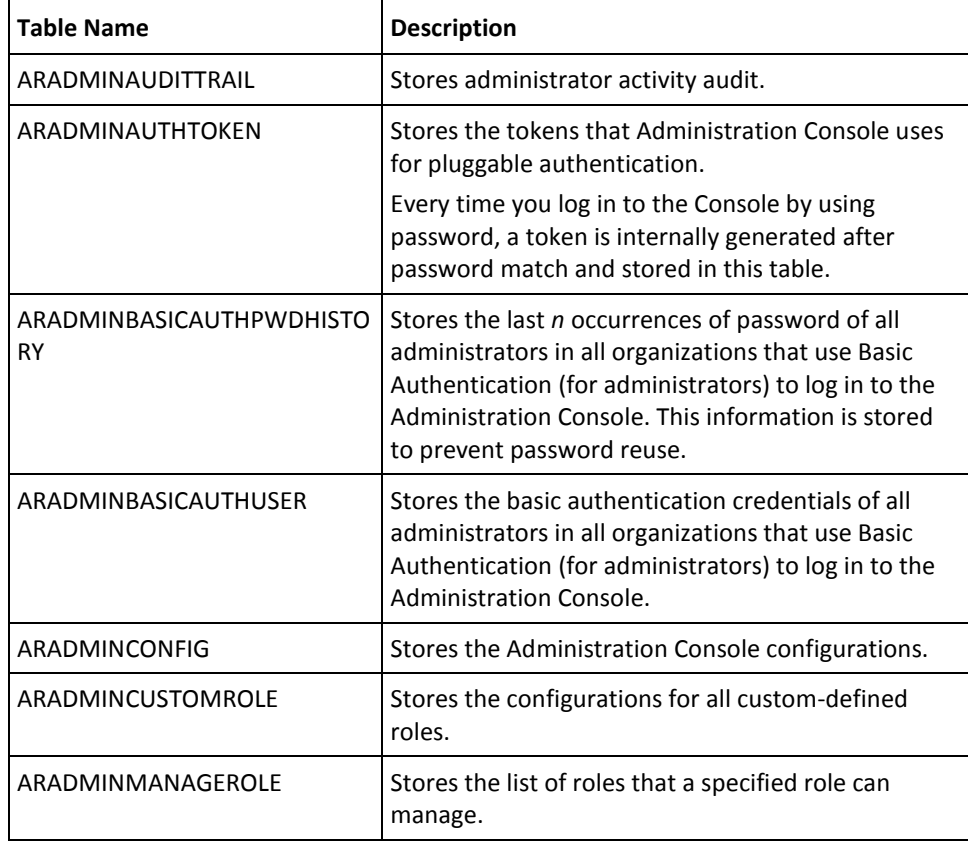

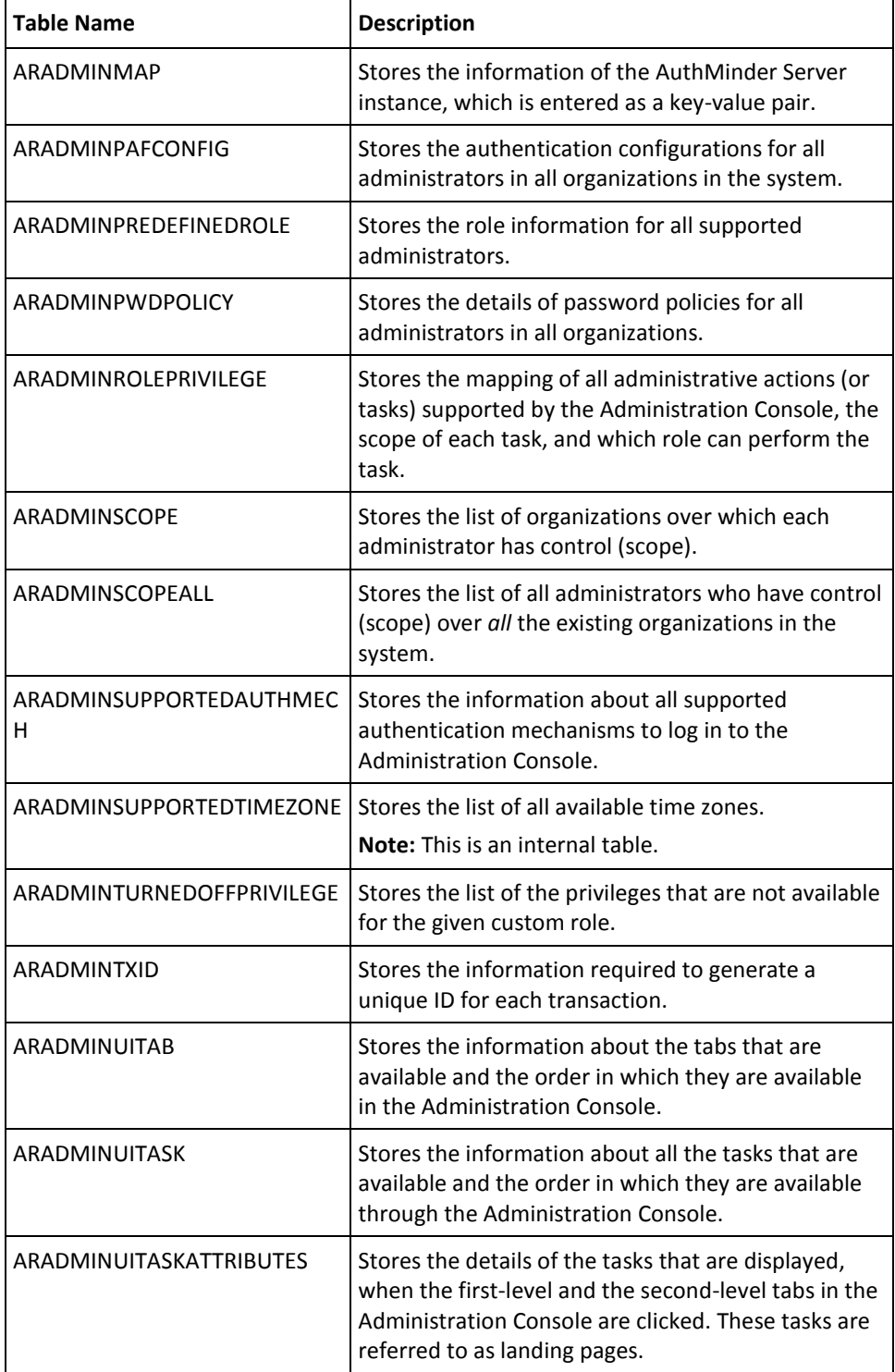

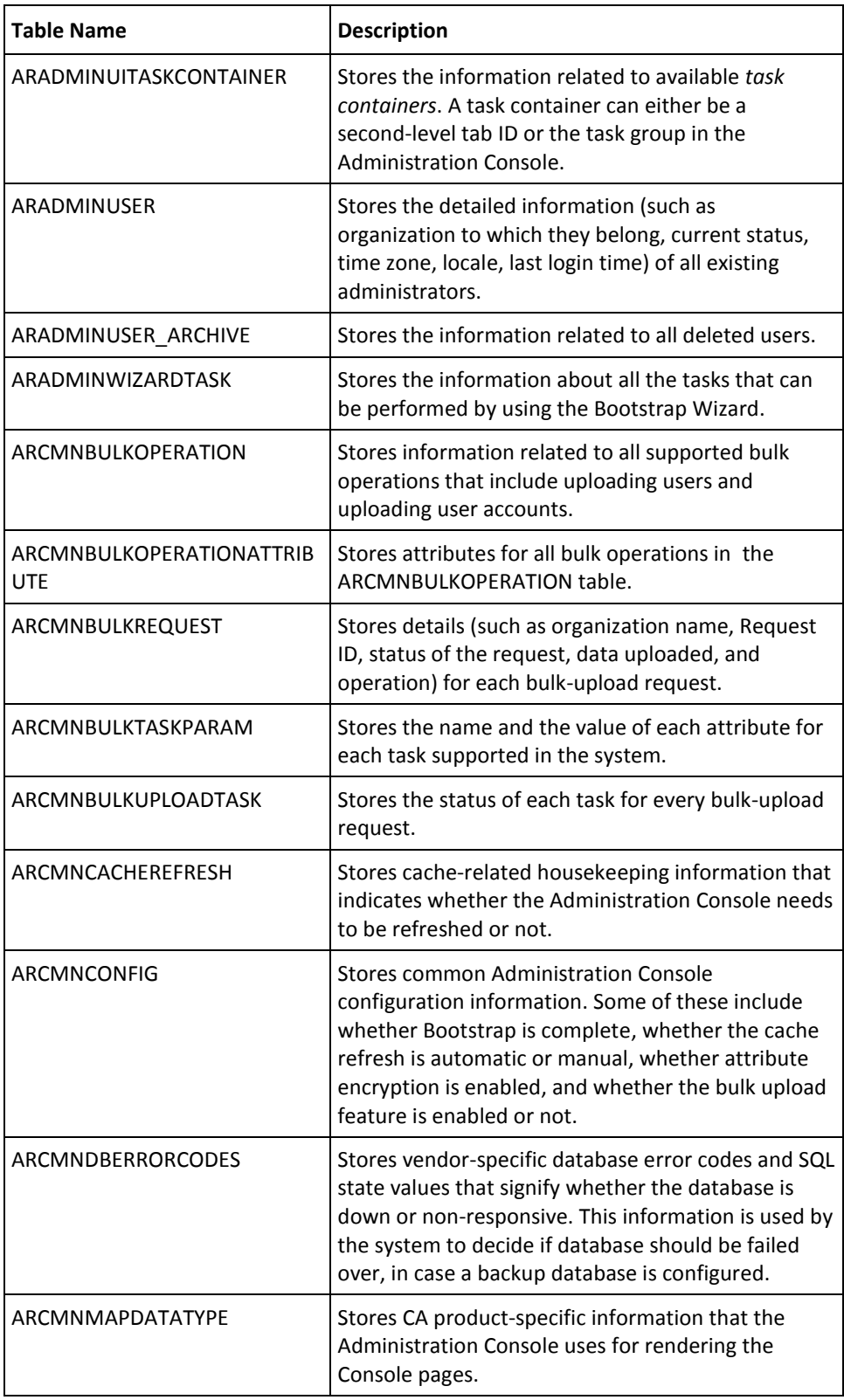

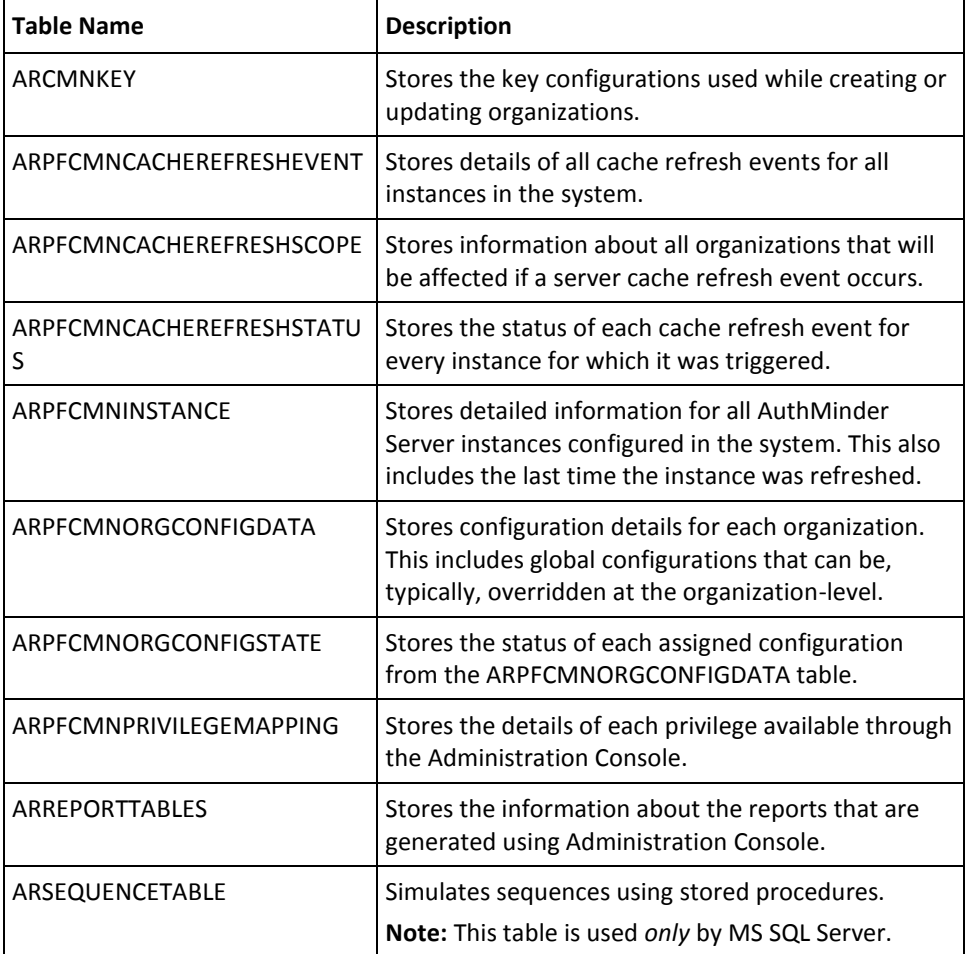

## <span id="page-210-0"></span>**Used by User Data Service**

The following table explains the database tables that are used by UDS:

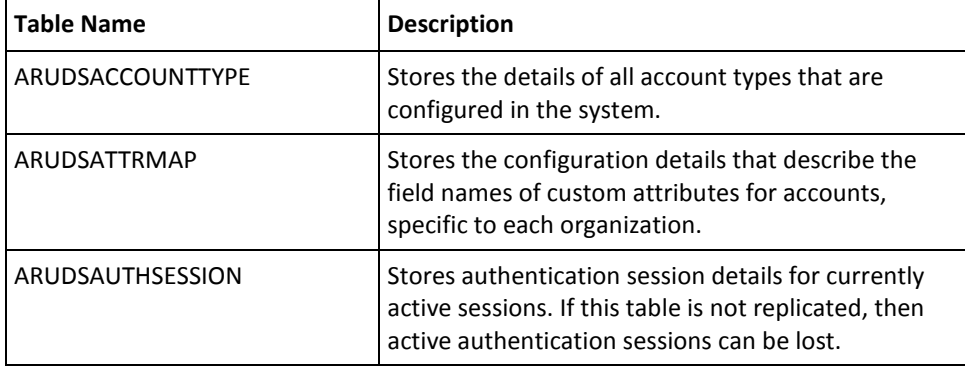

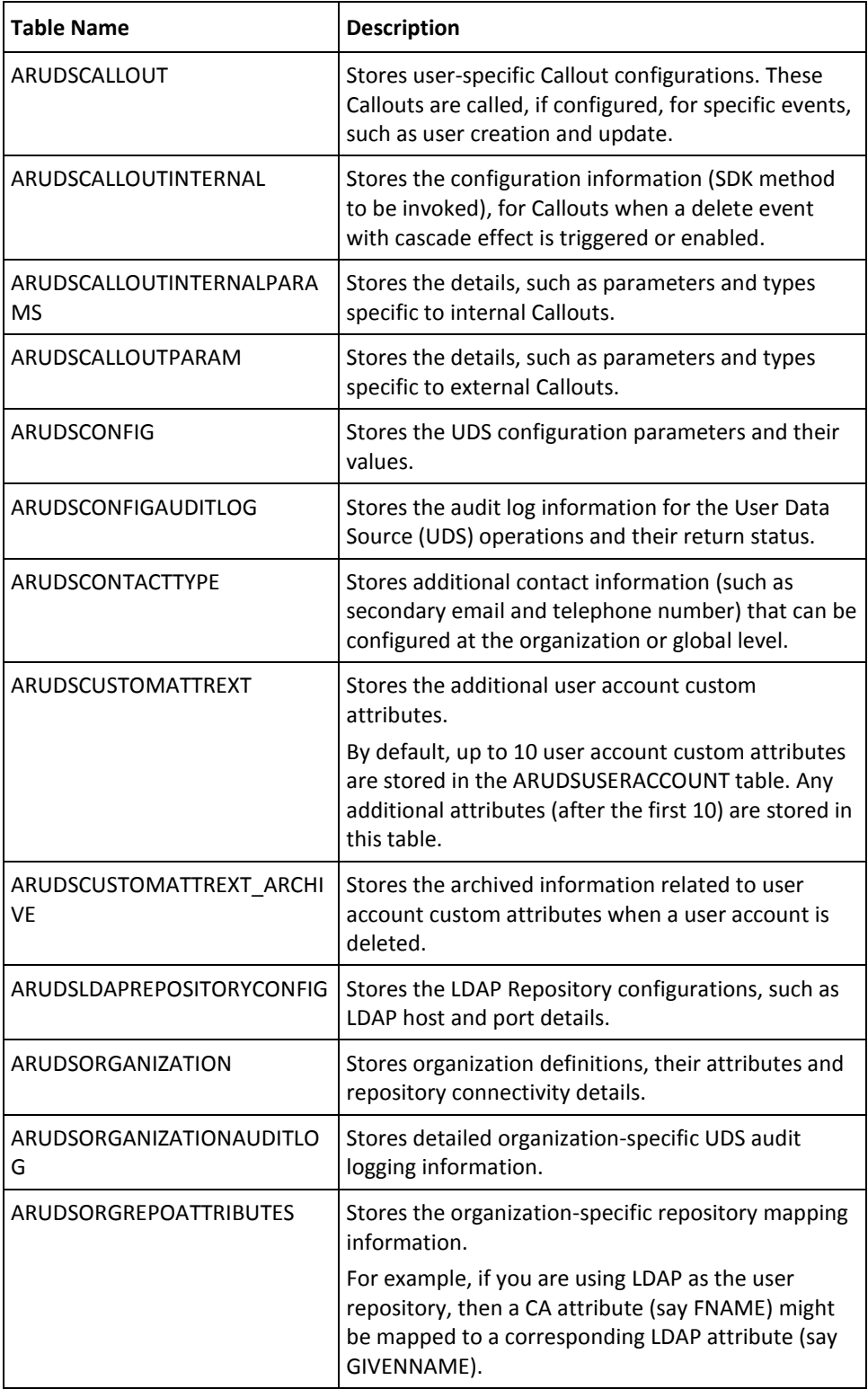

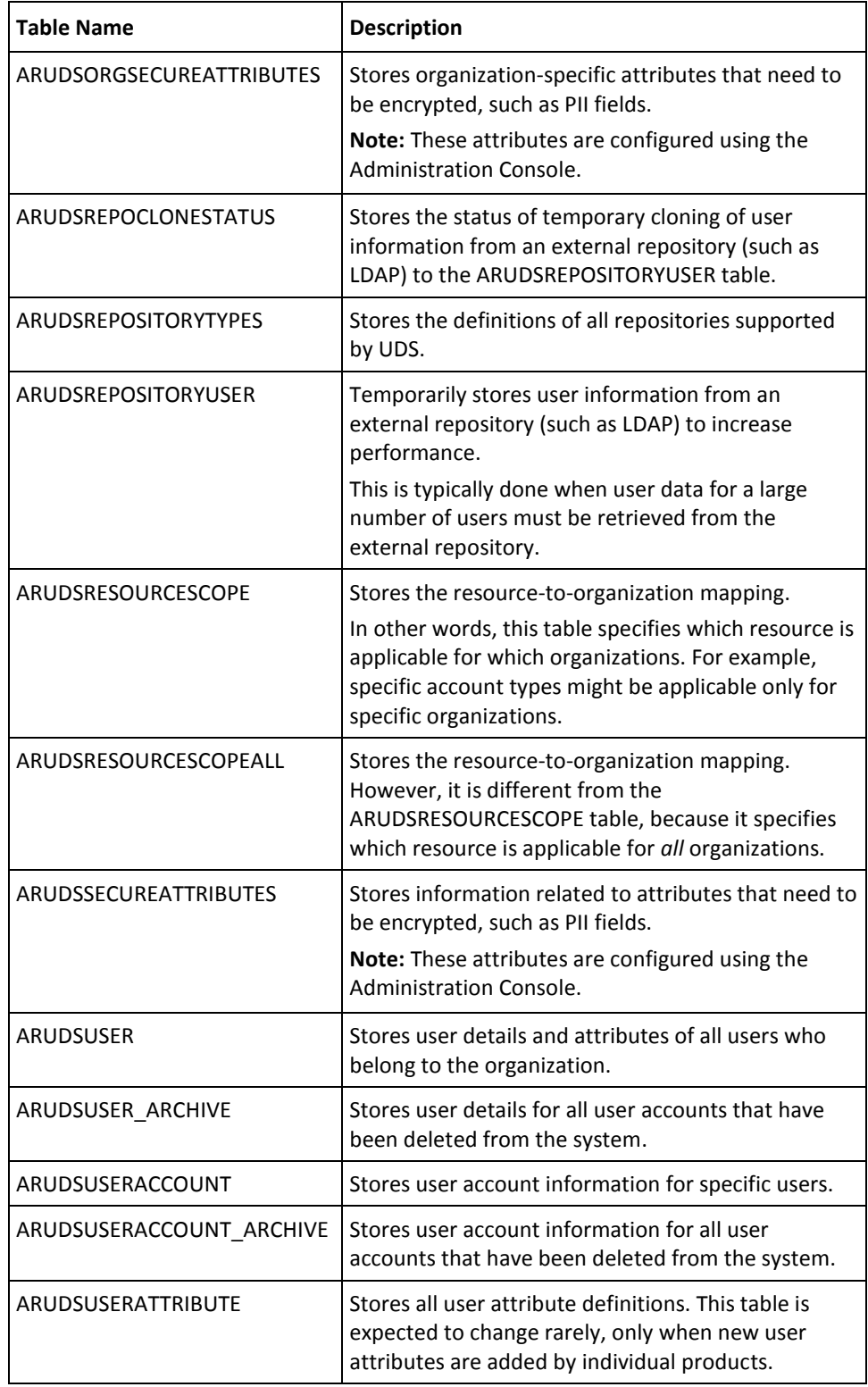

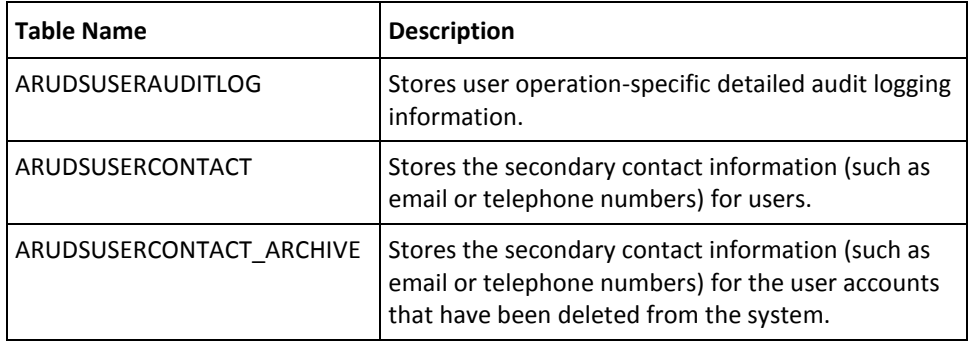

## <span id="page-213-0"></span>**Database Sizing Calculations**

This section helps the database administrator calculate the approximate size of the database that is to be set up for AuthMinder.

### **Denotations Used in Sample Calculations**

The following denotations are used in the calculations:

- Number of users = *N*
- Average number of transactions per day = *T*
- Computation timeframe (in days) = *D*

### <span id="page-213-1"></span>**Value Assumptions**

The following assumptions have been made for calculation purposes:

- Number of users (**N**) = 1,000,000 (one million)
- Average number of transactions per day (**T**) = 24,000
- Computation timeframe (**D**) = 90 days

### **Sample Calculation Based on Assumptions**

Considering the figures that are assumed in section, ["Value Assumptions"](#page-213-1) (see page 214) the final requirement should be:

- Based on **total number of users**, the database size =  $(21 * N)$  KB
- Based on **daily activity,** the database size = (*T* \* *D* \* 5) KB

## <span id="page-214-0"></span>**Database Tables Replication Advice**

This section provides information about how frequently the tables must be replicated between the primary and the backup databases. It covers the following topics:

- [Tables That Need Real-Time Synchronization](#page-214-1) (see page 215)
- [Tables That Need Periodic Synchronization](#page-215-0) (see page 216)
- [Tables That Do Not Need Synchronization](#page-218-0) (see page 219)

### <span id="page-214-1"></span>**Tables That Need Real-Time Synchronization**

The following table lists the database tables that need real-time synchronization between the primary and the backup databases. This category mainly includes the tables that contain user-related information and this data is required for authentication. Therefore, perform real-time synchronization of these tables.

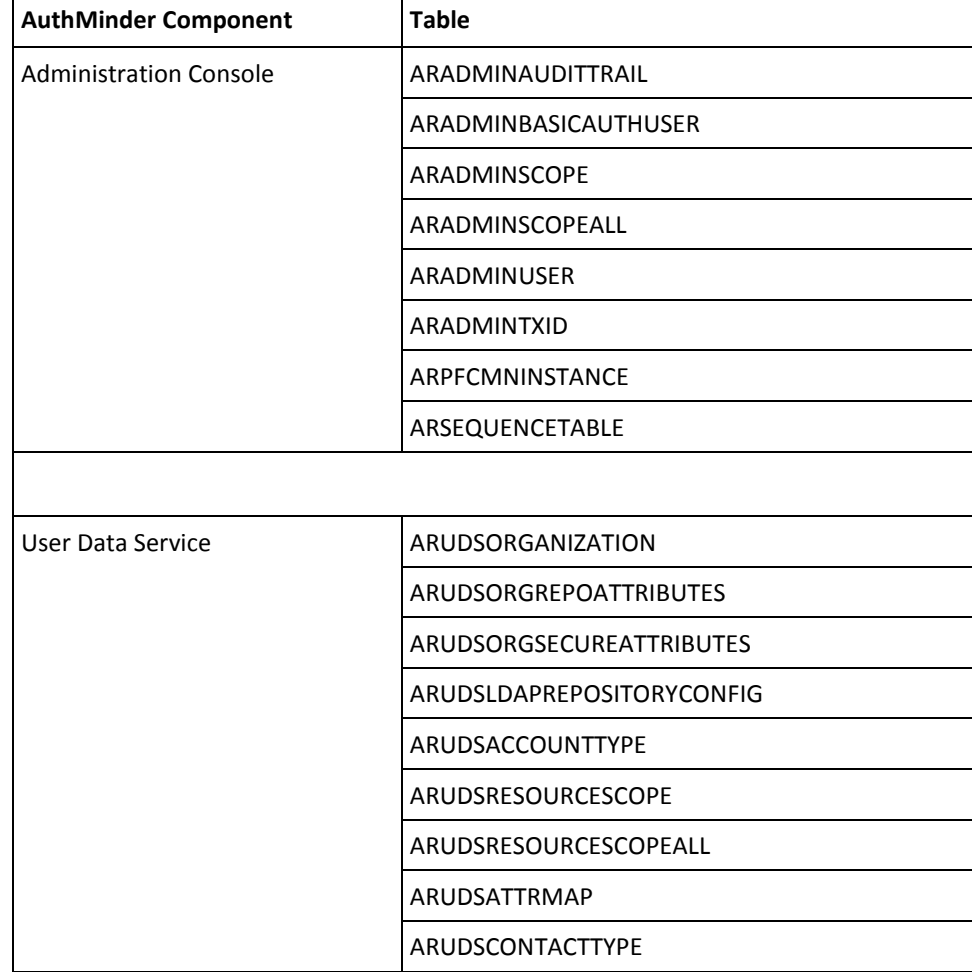

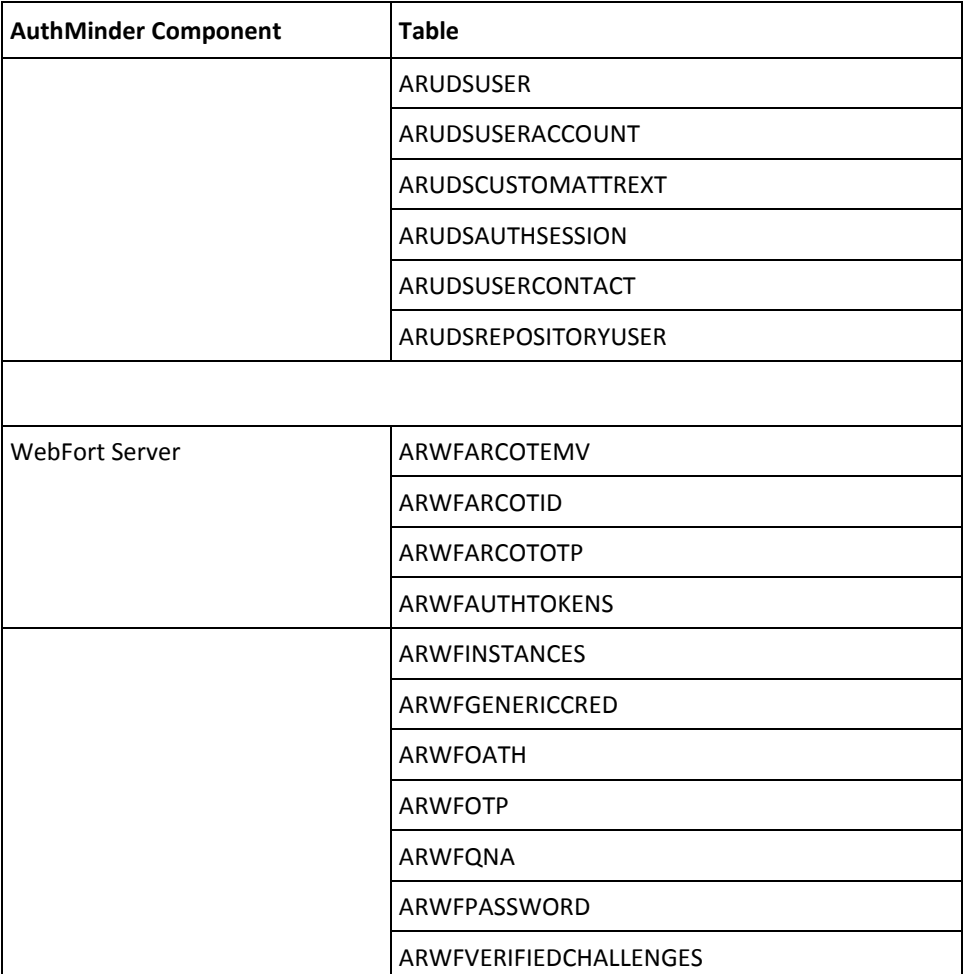

## <span id="page-215-0"></span>**Tables That Need Periodic Synchronization**

The following table lists the database tables that need periodic synchronization between the primary and the backup databases. These database tables are synchronized when there is any change in the configurations.

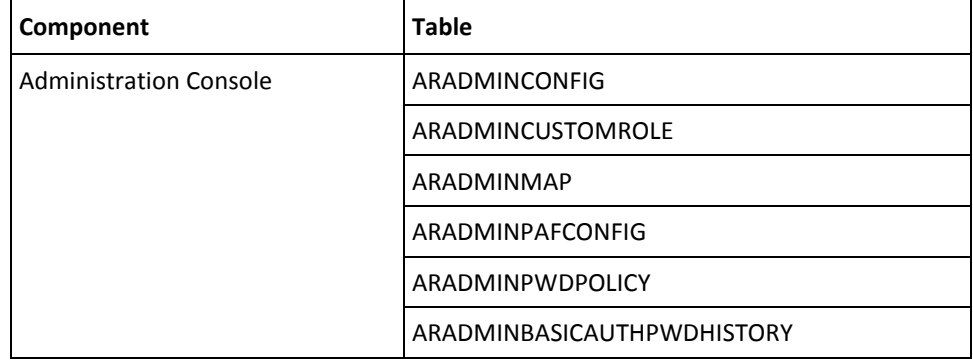
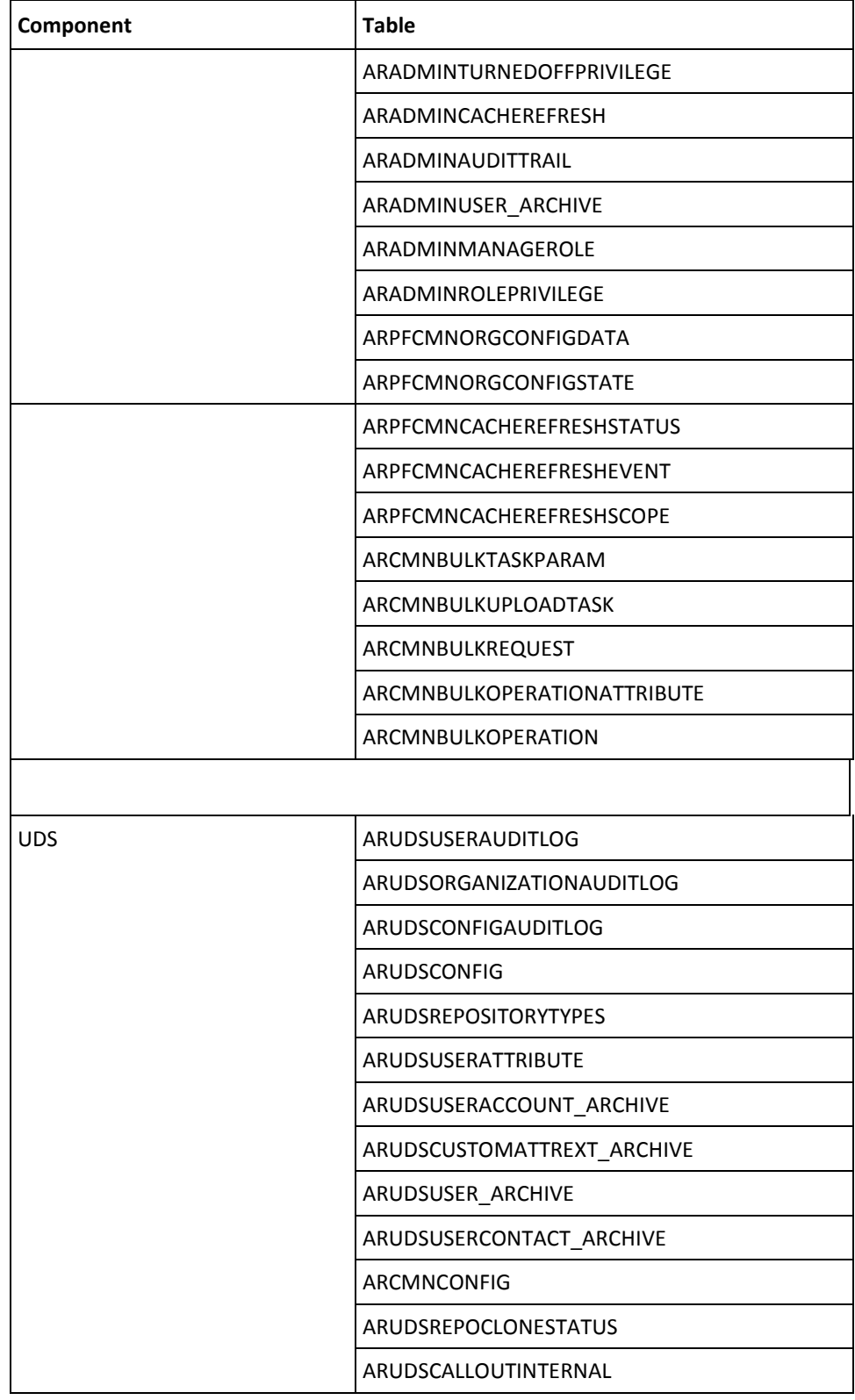

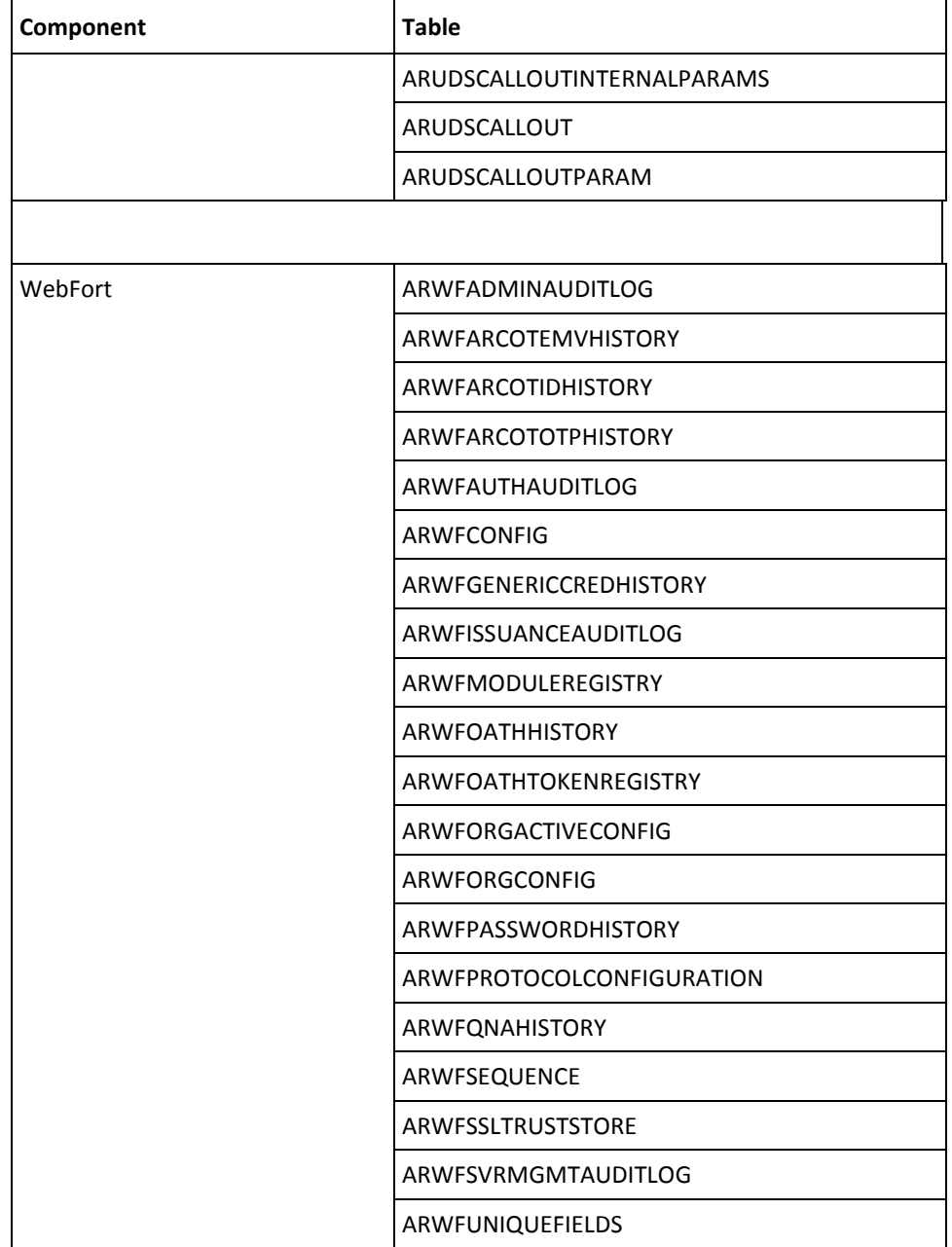

## **Tables That Do Not Need Synchronization**

The following table lists the database tables that do not need any synchronization between the primary and backup databases:

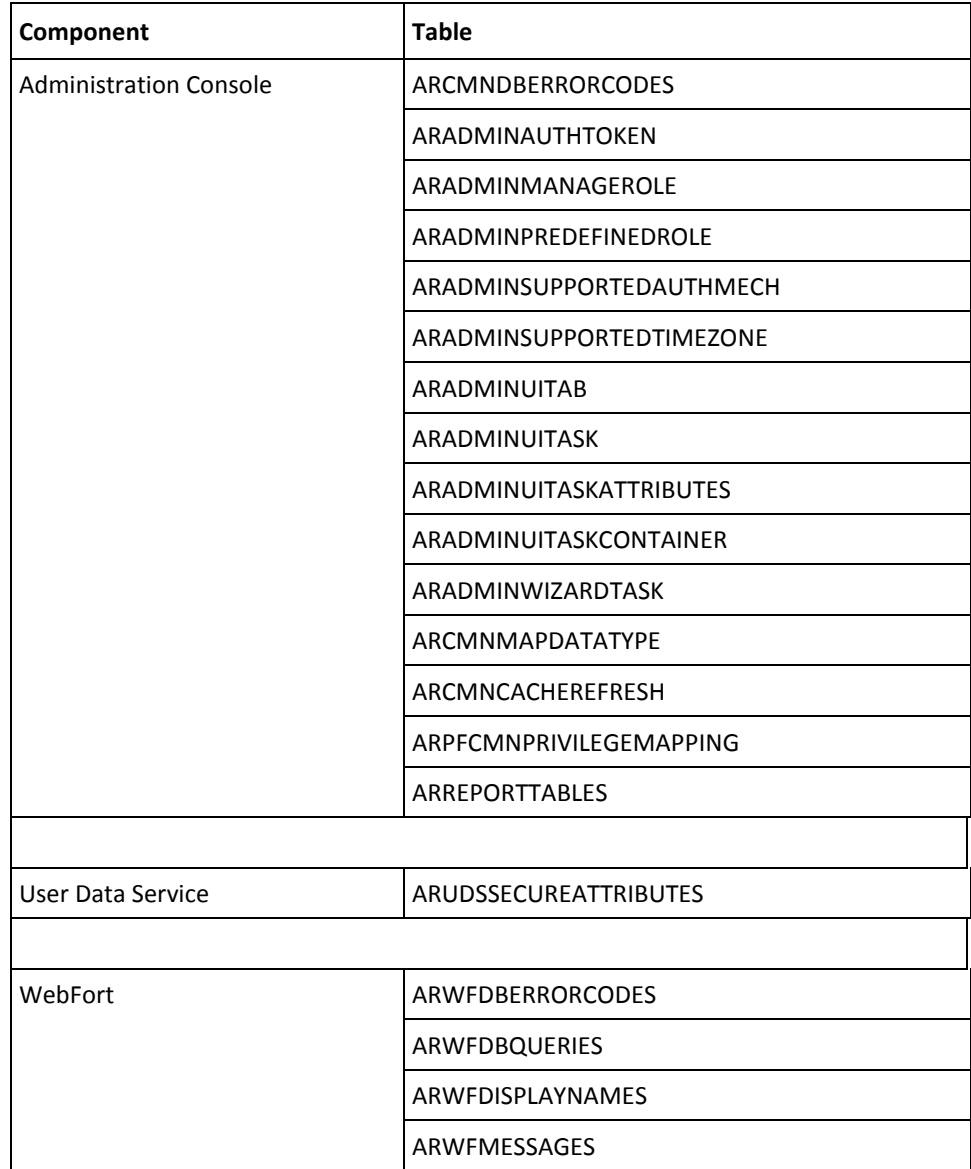

# **Database Tuning Parameters**

The following table lists the common parameters that you can use to tune the connection between AuthMinder Server and the database. These configurations are made using the Instance Management screen of the Administration Console.

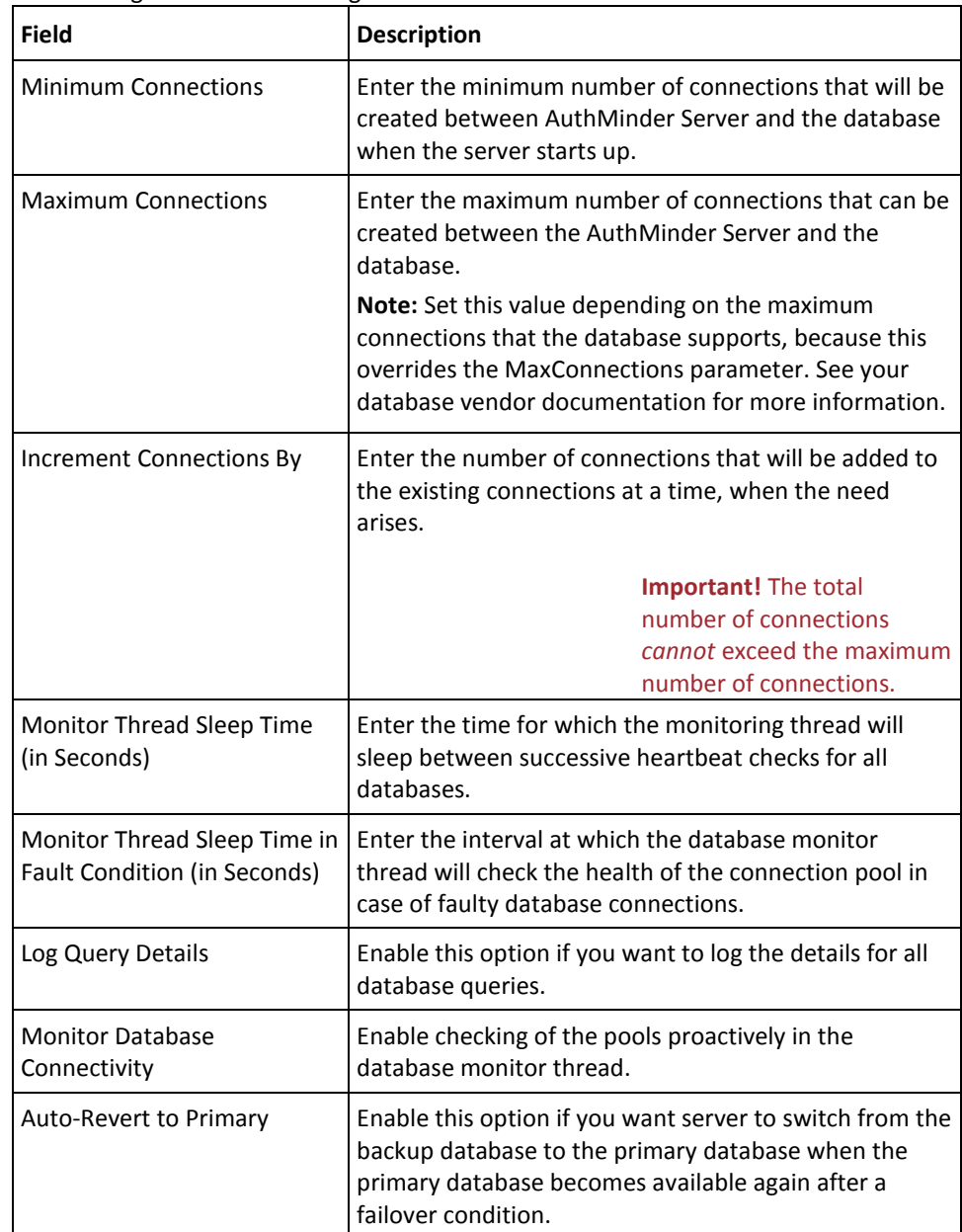

# **Appendix E: Configuring CA AuthMinder for Oracle RAC**

Perform the steps in this section if you want to use Oracle RAC with AuthMinder 7.1.01.

This section contains the following topics:

[Updating the arcot-db-config-for-common-2.0.sql Script](#page-221-0) (see page 222) [Updating the arcotcommon.ini File](#page-222-0) (see page 223) [Updating the Database Connection Details](#page-223-0) (see page 224)

# <span id="page-221-0"></span>**Updating the arcot-db-config-for-common-2.0.sql Script**

You run database scripts as a post-installation task in the AuthMinder installation procedure. The arcot-db-config-for-common-2.0.sql script is one of the database scripts that you run. Before you run this script, modify it for Oracle RAC.

#### **Follow these steps:**

1. To determine the Oracle RAC shared datafile path, log in to the database and run the following command:

SELECT file\_name, tablespace\_name FROM dba\_data\_files

The following is sample output of this command:

+DATA\qadb\datafile\users.259.797224649 USERS +DATA\qadb\datafile\undotbs1.258.797224649 UNDOTBS1 +DATA\qadb\datafile\sysaux.257.797224647 SYSAUX

- 2. Open the arcot-db-config-for-common-2.0.sql file. This file is in the install\_location\Arcot Systems\dbscripts\oracle\ directory.
- 3. Search for the following line in the file:

filename varchar2(50) := 'tabspace\_arreports\_'|| to\_char(current\_timestamp, 'YYYY-MM-DD-HH24-MI-SS') || '.dat';

4. Replace that line with the following line:

```
filename varchar2(100) := 
'+shared_location/service_name/datafile/tabspace_arreports_'|| 
to_char(current_timestamp, 'YYYY-MM-DD-HH24-MI-SS') || '.dat';
```
In the new line:

- Replace shared location with the shared datafile path that you determined by running the command given in the first step.
- Replace service\_name with the service name of the Oracle RAC installation.

The following is a sample line:

```
filename varchar2(100) := '+DATA/forwardinc/datafile/tabspace_arreports_'|| 
to char(current timestamp, 'YYYY-MM-DD-HH24-MI-SS') || '.dat';
```
5. Save and close the script file, and then run it.

## <span id="page-222-0"></span>**Updating the arcotcommon.ini File**

The arcotcommon.ini file contains the parameters for database and instance settings. When you run the installer, database configuration data items that you enter on the installer screens are stored in this file. The JDBC URL of the database is one such data item. If you are using Oracle RAC, specify the JDBC URL in the format supported by Oracle RAC.

### **Follow these steps:**

- 1. Open the arcotcommon.ini file in a text editor. This file is in the install\_location\Arcot Systems\conf\ directory.
- 2. Specify a value for the URL parameter in the [arcot/db/primarydb] section and, if required, in the [arcot/db/backupdb] section of the INI file. Enter the URL in the following format:

URL.1=jdbc:oracle:thin:@(DESCRIPTION=(ADDRESS\_LIST=(ADDRESS=(PROTOCOL=TCP)(HO ST=host name)(PORT=1521)))(CONNECT DATA=(SERVICE NAME=service name)(SERVER=DE DICATED)))

For example:

URL.1=jdbc:oracle:thin:@(DESCRIPTION=(ADDRESS\_LIST=(ADDRESS=(PROTOCOL=TCP)(HO ST=172.30.250.18)(PORT=1521)))(CONNECT\_DATA=(SERVICE\_NAME=forwardinc)(SERVER= DEDICATED)))

**Note:** If Oracle RAC is client configured, then include all the nodes in this format.

- 3. If the database user that you specified while running the AuthMinder installer is different from the database user in Oracle RAC, then:
	- a. Change the database user credentials in the arcotcommon.ini file.
	- b. Use DBUtil to change the database user credentials in the securestore.enc file. DBUtil is available in the ARCOT\_HOME\tools\win directory. Instructions on using DBUtil are given in [Preparing for the Upgrade to Release 7.1.01](#page-152-0) (see page 153).
- 4. Save and close the arcotcommon.ini file.

## <span id="page-223-0"></span>**Updating the Database Connection Details**

To establish a connection between AuthMinder and Oracle RAC, you must create an ORA file and define the address for connecting to the RAC.

#### **Follow these steps:**

- 1. Create a \*.ora file on the system on which you have installed AuthMinder. For example, C:\Program Files (x86)\tns.ora.
- 2. Add the following lines in the new file:

```
section_name =
   (DESCRIPTION =
     (ADDRESS_LIST =
       (ADDRESS = (PROTOCOL = TCP)(HOST = host_name_or_IP_address)(PORT = 1521))
     )
     (CONNECT_DATA =
       (SERVICE_NAME = service_name)
     )
   )
For example:
fwdincrac =
   (DESCRIPTION =
     (ADDRESS_LIST =
       (ADDRESS = (PROTOCOL = TCP)(HOST = 172.30.250.18)(PORT = 1521))
     )
     (CONNECT_DATA =
       (SERVICE_NAME = forwardinc)
     )
   )
```
**Note:** If Oracle RAC is client configured, then include all the nodes in this format.

- 3. Save the file.
- 4. Modify the DSN that you created during the installation.
- 5. For the required DSN, clear all the parameters in the Standard Connection section.

This makes the TNSNames Connection section editable.

6. Add the following parameters to this section:

```
TNSNamesFile=ARCOT_HOME\ora_file_name
ServerName=section_name
```
For example:

```
TNSNamesFile= C:\Program Files (x86)\tns.ora
ServerName=fwdincrac
```
7. Save and close the file.

# **Appendix F: Additional Configurations for CA Adapter 2.2.7**

To use AuthMinder 7.1.01 with your Adapter 2.2.7 instance, you must first perform certain additional configurations. Perform the steps in this section only after all the AuthMinder 7.1.01 components are installed and running properly.

This section contains the following topics:

[Updating the CA Adapter 2.2.7 Instance](#page-227-0) (see page 228) [Registering the LDAP Plugin with AuthMinder](#page-228-0) (see page 229)

## <span id="page-227-0"></span>**Updating the CA Adapter 2.2.7 Instance**

The AuthMinder 7.1.01 package includes the Arcot-Adpater-2.2.7-Compatibility-Package.zip file. You must copy the contents of this ZIP file to your existing Adapter installation.

### **Follow these steps:**

1. Extract the contents of the Arcot-Adpater-2.2.7-Compatibility-Package.zip file to a temporary location.

```
On extracting the zip file, you see the following structure:
arcotsm
     WEB-INF
         lib
              arcot-common.jar
              log4j-1.2.15.jar
arcotafm
     client
         arcotjsclient_jso.js
       vpn
               controller_vpn.jsp
     WEB-INF
         classes
              jspStrings_en.properties
dbscripts
     mssql
         arcot-db-config-for-adapter-statemanager.sql
         drop-adapter-statemanager.sql
     oracle
         arcot-db-config-for-adapter-statemanager.sql
         drop-adapter-statemanager.sql
```
- 2. Update State Manager as follows:
	- a. Navigate to the location on the application server where you deployed State Manager 2.2.7, and delete the arcot-common-1.0.9.jar file.

For example, in Apache Tomcat this location is *TOMCAT\_HOME*\arcotsm\WEB-INF\lib.

- b. From the extracted file structure, copy the files arcot-common.jar and log4j-1.2.15.jar to this location.
- c. Restart the application server.
- 3. Update Authentication Flow Manager as follows:
	- a. From the extracted file structure, copy the arcotjsclient\_jso.js file to the arcotafm\client folder on the application server where you deployed Authentication Flow Manager 2.2.7.

For example, in Apache Tomcat this location is *TOMCAT\_HOME*\arcotafm\client.

- b. From the extracted file structure, copy the jspStrings en.properties file to the arcotafm\WEB-INF\classes folder on the application server where you deployed Authentication Flow Manager 2.2.7. For example, in Apache Tomcat this location is *TOMCAT\_HOME*\arcotafm\WEB-INF\classes.
- 4. Perform the following steps on the database schema:
	- a. If the State Manager and AuthMinder instances are using different databases, then drop the table ARCMNDBERRORCODES in the database that is used by State Manager.
	- b. Run the part of the script that creates ARCMNDBERRORCODES table and inserts rows into it.

## <span id="page-228-0"></span>**Registering the LDAP Plugin with AuthMinder**

Perform the steps in this section only in the following scenarios:

- You performed a fresh installation of AuthMinder 7.1.01 and want to use it with Adapter 2.2.7.
- You upgraded from AuthMinder 6.2.x to 7.x but did not register the LDAP plugin, and then upgraded to 7.1.01.
- You upgraded from AuthMinder 6.2.x to 7.1.01, but had not registered the LDAP plugin in the previous releases of AuthMinder.

CA Adapter 2.2.7 uses a plugin to enable LDAP authentication using AuthMinder. To ensure that the LDAP plugin used in Adapter 2.2.7 works with AuthMinder 7.1.01, you must register it.

**Note:** Plugin registration is not required if you had already registered the plugin with an earlier version of AuthMinder and then upgraded AuthMinder to 7.1.01.

This section includes the following topics:

- [Registering the LDAP Plugin](#page-229-0) (see page 230)
- [Configuring the Plugin for an Organization](#page-230-0) (see page 231)

## <span id="page-229-0"></span>**Registering the LDAP Plugin**

Register the LDAP plugin using the Administration Console.

### **Follow these steps:**

- 1. Log in to the Administration Console as a master administrator.
- 2. Click the Services and Server Configurations tab.
- 3. Click the WebFort subtab, and on the left pane, under Extensible Configurations, select Plug-In Registration.

The Register Plug-In screen appears in the right pane.

- 4. Provide appropriate values for the following fields:
	- Name: A name for the plugin.
	- Handler Path: arwfldapauthplugin.dll.
	- Configuration template: Select the path to the file Idapauthplugin-config.xml in the file system. Typically, this file is located in the *ARCOT\_HOME*\samples\xml\webfort directory.
	- Move UP\_AUTH from the Available Events list to the Supported Events list.
- 5. Click the Register button.

A message appears indicating that the plugin was registered successfully.

## <span id="page-230-0"></span>**Configuring the Plugin for an Organization**

You can now configure the registered plugin for different organizations.

### **Follow these steps:**

- 1. Log in to the Administration Console as a global administrator.
- 2. Click the Organizations tab, and search for the organization for which you want to use the plugin.

**Note:** The organization that you select here must be mapped to LDAP in the AFM Wizard.

The Organization information screen appears.

3. Click the WebFort Configuration subtab, and on the left pane, under Extensible Configurations, select Plug-In Configurations.

The Configure Plug-In screen appears.

- 4. Select the registered LDAP authentication plugin from the Name list.
- 5. Move UP\_AUTH from the Supported Events list to the Selected Events list.
- 6. Click Submit.

A message appears indicating that the plugin was configured successfully.

# **Appendix G: Configuring Alternate Schema for IBM DB2 Universal Database**

IBM DB2 Universal Database (UDB) enables you to use a different schema other than the default schema. This schema is referred to as alternate schema. This appendix explains the steps that you must perform to set up and use the alternate schema. It covers the following topics:

- [Creating Schema](#page-233-0) (see page 234)
- **[Editing Configuration File](#page-234-0) (see page 235)**
- [Configuring ODBC DSN](#page-235-0) (see page 236)

## <span id="page-233-0"></span>**Creating Schema**

To set up the alternate schema, perform the following steps:

1. Log in to IBM DB2 UDB database.

If the login name is arcotuser, then the default schema for this user will be arcotuser.

2. Create an alternate schema.

For example, the alternate schema can be arcotalternateuser.

**Book:** See the IBM DB2 UDB database documentation for more information about creating the alternate schema.

3. Run the following queries to set up the alternate schema (arcotalternateuser): set current schema ARCOTALTERNATEUSER set current path ARCOTALTERNATEUSER

**Note:** The alternate schema *must* be specified in upper case.

- 4. Navigate to the following location: <*install\_location*>\Arcot Systems\dbscripts\db2
- 5. Run the *scripts in the following order*:
	- a. arcot-db-config-for-common-2.0.sql
	- b. arcot-db-config-for-webfort-7.1.01.sql

**Note:** If you encounter any error while executing the scripts, then check with your database administrator whether you have the required privileges.

6. Ensure that the database user name (arcotuser)and the corresponding password are set in the securestore.enc file. If not, then use the DBUtil tool to insert the database user name and password.

See the "Tools for System Administrators" chapter in *CA AuthMinder Installation and Deployment Guide* for more information.

# <span id="page-234-0"></span>**Editing Configuration File**

If you plan to use alternate schema for IBM DB2 UDB, edit the arcotcommon.ini file to configure these settings. Perform the following steps to do so:

- 1. Navigate to the following locations: *<install\_location>*\Arcot Systems\**conf**
- 2. Open the arcotcommon.ini file in a text editor.
- 3. In the [arcot/db/primarydb] and [arcot/db/backupdb] sections, set the following parameters:
	- **URL.1**: Set this parameter to the JDBC data source, as follows: jdbc:db2://*<server>*:*<database\_port>*/*<database>*:currentSchem a=*<alternateID>*;currentFunctionPath="SYSIBM","SYSFUN","SYSP ROC","SYSIBMADM","*<alternateID>*";

For example jdbc:db2://db2server:50000/arcotdb:currentSchema=ARCOTALTER NATEUSER;currentFunctionPath="SYSIBM","SYSFUN","SYSPROC","S YSIBMADM","ARCOTALTERNATEUSER";

- **Username.1**: Set this parameter to the user name that is used to access the database. For example, arcotuser.
- 4. Save and close the arcotcommon.ini file.

# <span id="page-235-0"></span>**Configuring ODBC DSN**

AuthMinder Server uses the Open Database Connectivity (ODBC) to connect to the database. Ensure to edit the ODBC settings for AuthMinder Server to connect to the database using the alternate schema.

To edit the ODBC settings, perform the following steps:

- 1. Log in to the system where you have installed the AuthMinder Server.
- 2. Open the ODBC Data Source Manager.
- 3. Activate the **System DSN** tab.
- 4. Select the data source used by AuthMinder to configure for SSL.
- 5. Click **Configure**.

The ODBC DB2 Wire Protocol Driver Setup dialog box appears.

- 6. Activate the **Advanced** tab, set the following parameters:
	- **Alternate ID**: The alternate schema created in Step 2.
	- **Current Function Path**: Set this field to SYSIBM, SYSFUN, SYSPROC, SYSIBMADM, *<Alternate\_ID>*. For example, SYSIBM, SYSFUN, SYSPROC, SYSIBMADM, ARCOTALTERNATEUSER.
- 7. Click **OK** to save the configurations.

# **Appendix H: Default Port Numbers and URLs**

This appendix lists the default port numbers that AuthMinder uses. It contains the following sections:

- [Default Port Numbers](#page-236-0) (see page 237)
- [URLs for AuthMinder Components](#page-237-0) (see page 238)

## <span id="page-236-0"></span>**Default Port Numbers**

AuthMinder supports four protocols that are configured at different ports. The following table lists the default port numbers that are used by AuthMinder:

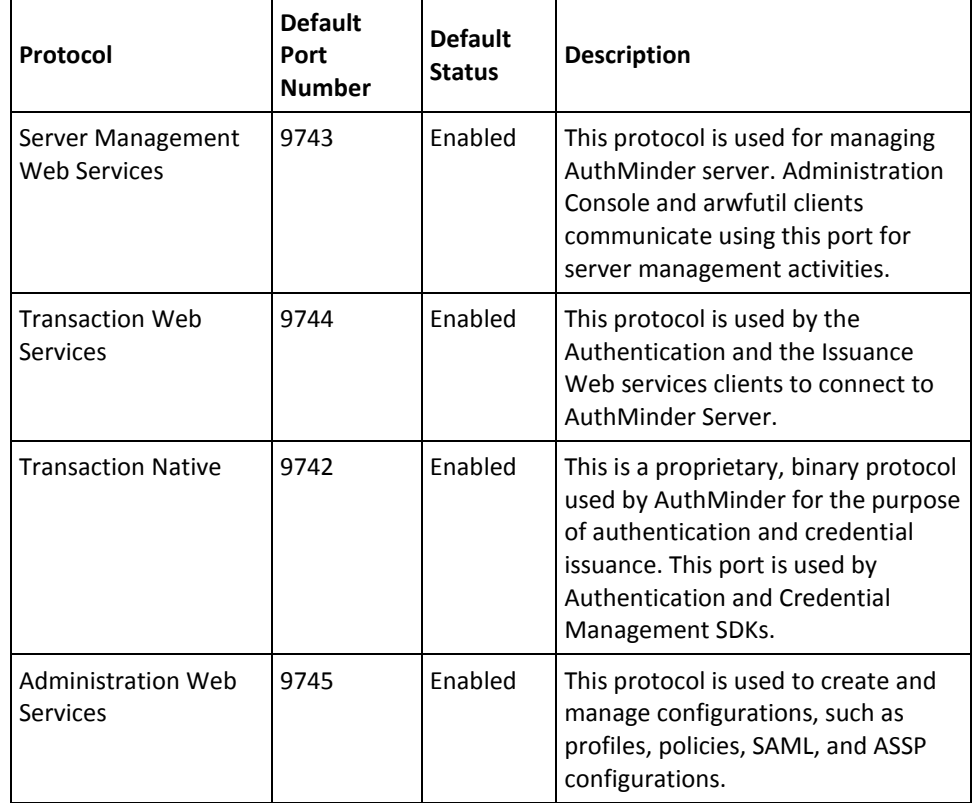

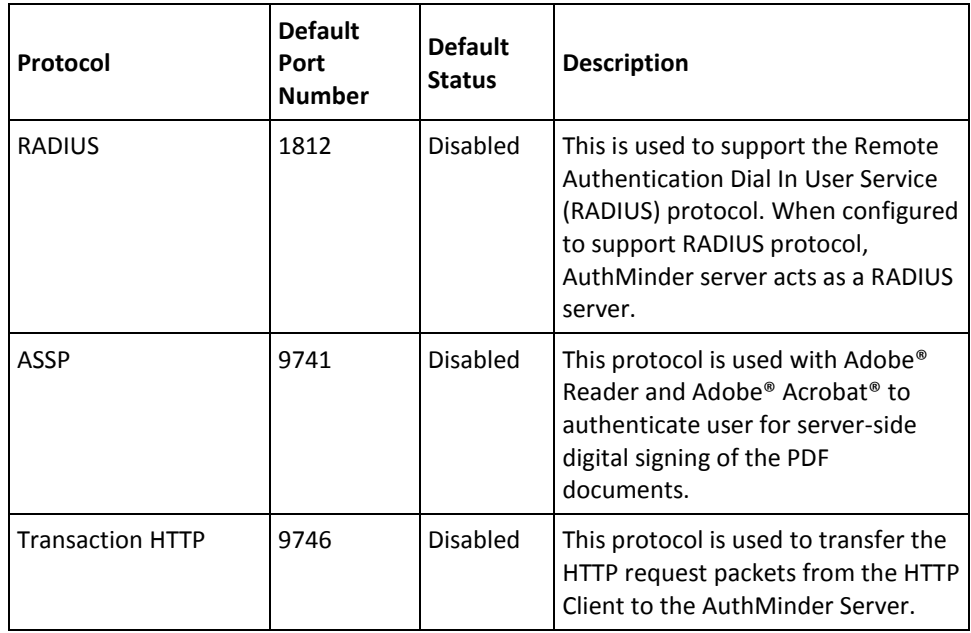

If some other service is already running on the default port, then you must set a new port for the protocols, as follows:

■ **To set a new port number for Server Management Web Services protocol**, use arwfserver tool.

**Book:** See the "Tools for System Administrators" chapter in *CA AuthMinder Administration Guide* for more information about the tool.

■ **To set a new port number for other protocols**, use Protocol Configuration screen in the Administration Console.

**Book:** See the "Managing AuthMinder Server Instances" chapter in *CA AuthMinder Administration Guide* for more information about changing the port numbers.

# <span id="page-237-0"></span>**URLs for AuthMinder Components**

Use the URLs listed in the following table to access AuthMinder components after installation:

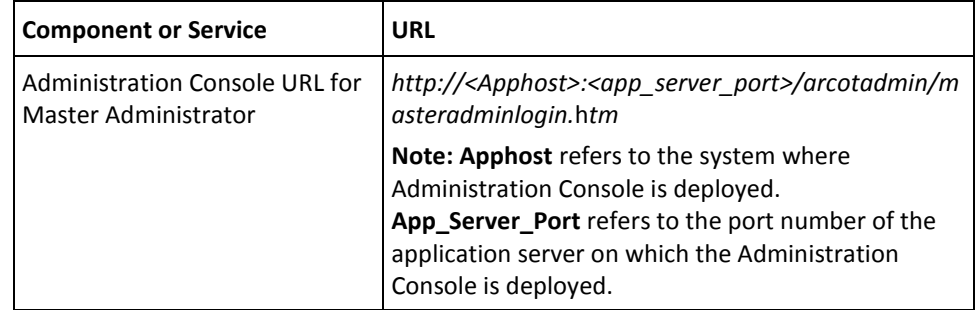

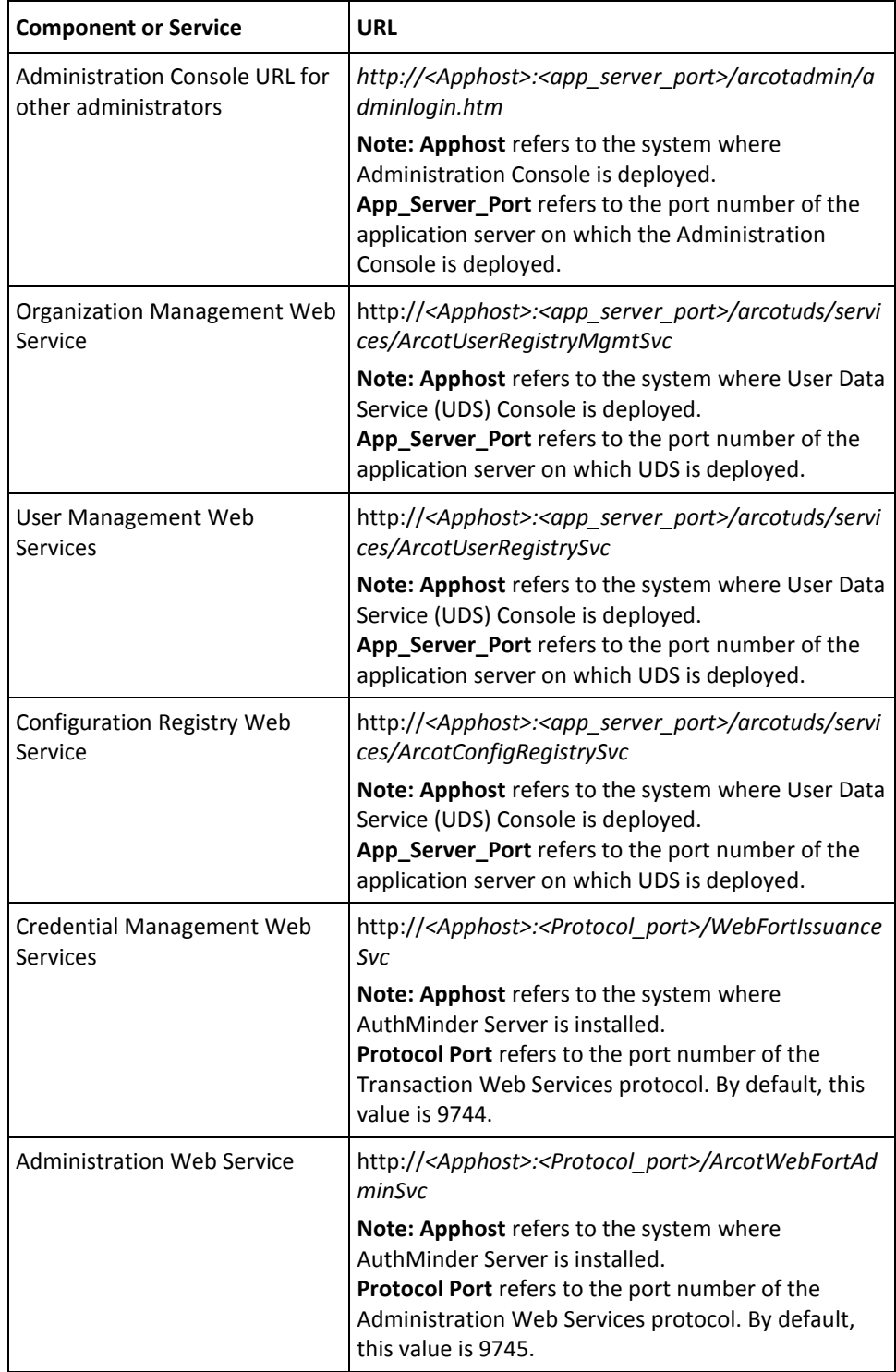

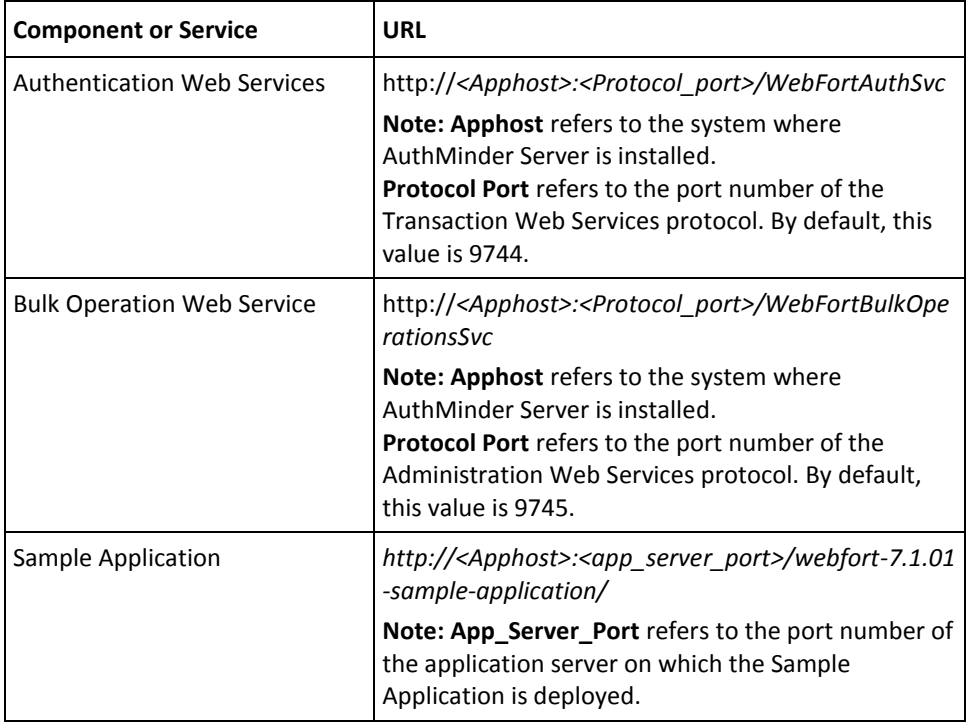

# **Appendix I: Configuring Application Server**

This appendix outlines the steps that you must perform to set up the database connection pooling on the application server, where the AuthMinder components will be deployed, lists the steps for setting up connection pool used by LDAP, enable Apache Tomcat security manager. It covers the following topics:

- **[Enabling Database Connection Pooling](#page-240-0) (see page 241)**
- [Enabling LDAP Connection Pooling](#page-248-0) (see page 249)
- [Enabling Apache Tomcat Security Manager](#page-254-0) (see page 255)

## <span id="page-240-0"></span>**Enabling Database Connection Pooling**

Typically, accessing the database might not be a bottleneck, but setting up a new connection for each request can be an overhead and can bring down the performance of the system. By creating a database connection pool, you can avoid potential bottlenecks. This is because connection pooling helps you avoid the overhead of making a new database connection every time a AuthMinder component that is deployed on application server requires access to the database.

This section covers the configuration steps for the following application servers:

- [Apache Tomcat](#page-241-0) (see page 242)
- [IBM WebSphere](#page-244-0) (see page 245)
- [Oracle WebLogic](#page-246-0) (see page 247)
- [JBoss](#page-247-0) (see page 248)

### <span id="page-241-0"></span>**Apache Tomcat**

This section provides the steps to enable Apache Tomcat for JNDI-based database operations.

To create a JNDI connection in Apache Tomcat, perform the following steps:

1. Install the Apache Tomcat application server and test the installation using the following URL:

*http://localhost:8080/*

The preceding URL must open the Apache Tomcat home page.

- 2. Open the server.xml file present in the *<TOMCAT-HOME>*/conf directory.
- 3. Collect the following information that is required to define a data source:
	- JNDI Name

The JNDI name that is used by the CA components. This name must match with the AppServerConnectionPoolName.*N* in arcotcommon.ini (without the java:comp/env/ prefix).

■ User ID

The database user ID.

■ Password

The database password.

■ JDBC Driver Class

The JDBC driver class name. For example, oracle.jdbc.driver.OracleDriver.

■ JDBC URL

The JDBC URL for the database server. For example, if you are using Oracle driver, then URL would be: jdbc:oracle:thin:@*<server>*:*<database\_port>*:*<sid>*.

4. To define the datasource within the <*GlobalNamingResources*> tag, add the following entry:

<Resource name="SampleDS" auth="Container" type="javax.sql.DataSource" factory="org.apache.tomcat.dbcp.dbcp.BasicDataSourceFactory" username="<*userid*>" password="<*password*>" driverClassName="<*JDBC driver class*>" url="<*jdbc-url*>" maxWait="30000" maxActive="32" maxIdle="8" initialSize="4" timeBetweenEvictionRunsMillis="300000" minEvictableIdleTimeMillis="30000"/>

- 5. Open the context.xml file present in the *<TOMCAT-HOME>*/conf directory.
- 6. To define the datasource within the <Context> tag, add the following entry: <ResourceLink global="SampleDS" name="SampleDS" type="javax.sql.DataSource"/>
- 7. Copy the following database connection pooling (DBCP) dependencies to *<TOMCAT-HOME>*/common/**lib** directory.
	- commons-dbcp-1.2.2.jar
	- ojdbc14-10.2.0.1.0.jar (for Oracle database)
	- sqljdbc.jar (Microsoft JDBC driver for MS SQL Server 2005 version 1.2.2828)
	- db2jcc-9.5.jar (for DB2 database)
	- mysql-connector-java-5.1.22-bin.jar (for MySQL)

### **Configuration changes for Tomcat8 (apache-tomcat-8.0.24) and JDK8 (1.8.0\_51)**

1. Creating JNDI connection:

There are few configuration attribute names that have been updated in tomcat 8. Couple of them are listed in the sample here. Verify your attribute names from tomcat 8 documentation if you are using any others which are not shown in the sample.

<Resource name="< data source\_name >" auth="Container"

 type="javax.sql.DataSource" username="USER\_ID" password="PASSWORD"

 driverClassName="JDBC\_Driver\_Class " url="JDBC\_url" maxWaitMillis="30000"

maxTotal="32" maxIdle="4" initialSize="4"

timeBetweenEvictionRunsMillis="600000"

minEvictableIdleTimeMillis="600000"/>

### **Note :**

The **maxActive** configuration option has been renamed to **maxTotal**

The **maxWait** configuration option has been renamed to **maxWaitMillis**

- 2. Make sure you use the latest database jar.
	- For sql server sqljdbc4.jar
	- For oracle ojdbc6.jar
- 3. Enabling SSLv3

Java 8 disables SSLv3 by default. To enable it follow these steps:

1. Go to "<JRE\_HOME>\lib\security" folder used by tomcat.

- 2. Open java.security file.
- 3. Check if the property "jdk.tls.disabledAlgorithms" has SSLv3, if yes remove the SSLv3 value.

### <span id="page-244-0"></span>**IBM WebSphere**

This section provides the steps to enable IBM WebSphere for JNDI-based database operations:

Perform the following steps to configure IBM WebSphere for deploying Java-dependent components of AuthMinder

- 1. Log in to WebSphere Administration Console.
- 2. Click **Resources** and expand the **JDBC** node.
- 3. Click **JDBC Providers**.

The JDBC Providers page appears.

4. In the **Preferences** section, click **New**.

The Create a new JDBC Provider page appears.

5. Perform the following steps to create a JDBC provider:

#### **Note:** See

[http://publib.boulder.ibm.com/infocenter/wasinfo/v6r1/topic/com.ibm.websphere](http://publib.boulder.ibm.com/infocenter/wasinfo/v6r1/topic/com.ibm.websphere.base.iseries.doc/info/iseries/ae/tdat_ccrtprov.html/n) [.base.iseries.doc/info/iseries/ae/tdat\\_ccrtprov.html](http://publib.boulder.ibm.com/infocenter/wasinfo/v6r1/topic/com.ibm.websphere.base.iseries.doc/info/iseries/ae/tdat_ccrtprov.html/n) for more information on JDBC providers.

- a. Specify the **Database Type** and **Provider Type**.
- b. Select **Connection pool data source** from the **Implementation Type** drop-down list.
- c. Enter a **Name** for the JDBC provider. You can also enter a **Description** for the JDBC provider.
- d. Click **Next**.

The Enter database class path information screen appears.

- e. Enter the absolute path for the JAR file.
- f. Click **Next**.

The Summary screen appears.

- g. After reviewing the summary of the information that you have entered, click **Finish**.
- 6. Set the CLASSPATH for the JDBC provider that you created in Step 5.
	- a. Click **Resources** and expand the **JDBC** node.
	- b. Click **JDBC Providers**.

The JDBC Providers page appears.

- c. Click the JDBC provider that you created in Step 5.
- d. Set the **Class Path** for the JDBC JAR.
- e. Click **Apply** to save the changes.
- 7. Create a Data Source, as follows:
	- a. Go to **Resources**, and then click **JDBC**.
	- b. Under **JDBC**, open **Data Sources** and click **New**. Perform the following steps to create a data source:
	- c. Specify the **Data source name**.
	- d. Specify the **JNDI name**. This name must match with the AppServerConnectionPoolName.*N* in arcotcommon.ini.
	- e. Click **Next.**
	- f. **Select an existing JDBC provider** created in Step 3.
	- g. Click **Next.**

The Enter database-specific properties for the data source screen appears.

- h. Depending on the database, enter the following information:
	- **For Oracle**:

Specify the **Value** for JDBC URL. This URL would be of the following type: jdbc:oracle:thin:@*<server>*:*<oracle\_port>*:*<sid>*

Select the **Data store helper class name**.

■ **For MS SQL Server:**

jdbc:sqlserver://<*server*>:<*sql\_port*>;databaseName=<*database name*>;selectMethod=cursor

#### ■ **For IBM DB2:**

jdbc:db2://<*server*>:<*db2\_port*>/<*database*>

#### ■ **For MySQL:**

jdbc:mysql://<*server*>:<*mysql\_port*>/<*database*>

i. Click **Next**.

The Setup Security aliases screen appears.

- j. Click **Next** to view the Summary screen, and then click **Finish**.
- 8. Click the data source created in Step 7.
- 9. In the **Related Items** section, click **JAAS - J2C authentication data**.
- 10. Click **New** to create a new credential.
- 11. Enter login credentials that are used to connect to the database and save the credential.
- 12. Click **Apply**, and then click **OK** to save the changes made.
- 13. Click **Data Sources** and select the data source that you created in Step 7.
- 14. Under **Security Settings** -> **Component-managed authentication alias**, select the JAAS credential that you created in Step 11 and click **Apply**, and then **OK**.
- 15. Click **Data Sources** and select the check box for the data source you created in Step 7.
- 16. Click **Test connection** to verify that you have specified the connection correctly.

**Note:** This test only checks the connection to the database server, not necessarily the correct definition of the data source.

### <span id="page-246-0"></span>**Oracle WebLogic**

This section provides the steps to enable Oracle WebLogic for JNDI-based database operations.

Perform the following steps to create a data source in Oracle WebLogic:

- 1. Log in to WebLogic Administration Console.
- 2. Click the **Lock & Edit** button, if it is not done.
- 3. Go to **Resources**, and then click **JDBC**.
- 4. Under **JDBC**, open **Data Sources** and click **New** to create a new data source. Perform the following steps to create a data source.
- 5. Set the following JNDI and the database information:
	- a. Set **Name** = ArcotDB.
	- b. Set **JNDI Name** = ArcotDB.
	- c. Choose a suitable **Database Type**, for example Oracle.
	- d. Select a suitable **Database Driver**, for example Oracle Thin Driver.
- 6. Click **Next**, retain the default values and click **Next** again.
- 7. In the Connection Properties page, set the database details. The values mentioned here are for Oracle database:
	- **Database:** SID or service name of the DB server
	- **Hostname:** The DB server's IP address or host name
	- **Port**: 1521 or any other port the DB server is running
	- **Database User Name**
	- **Database Password / Confirm Password**
- 8. Click **Test Configuration** to verify that you have specified the correct database parameters.
- 9. Click **Next** and set the data source target to the preferred WebLogic server instance.
- 10. Click **Finish** to return to the data source list page.
- 11. Click **Activate** to enable the data source settings.

## <span id="page-247-0"></span>**JBoss**

This section provides the steps to enable JBoss for JNDI-based database operations.

- 1. Navigate to the location where you have deployed the WAR files. For example: *<JBOSS\_HOME>*/server/default/deploy
- 2. Create a data source descriptor file named arcotdatabase-ds.xml.
- 3. Collect the following information that is required to define a data source in the arcotdatabase-ds.xml file:
	- JNDI Name

The JNDI name used by the CA components. This name must match with the AppServerConnectionPoolName.*N* in arcotcommon.ini (without the java:comp/env/ prefix).

■ User ID

The database user ID.

■ Password

The database password.

■ JDBC Driver Class

The JDBC driver class name. For example, oracle.jdbc.driver.OracleDriver.

■ JDBC URL

The JDBC URL for the database server. For example, if you are using Oracle driver, then URL would be: jdbc:oracle:thin:*<server>*:*<database\_port>*:*<sid>*.

**Exception Sorter Class** 

Class that implements the org.jboss.resource.adapter.jdbc.ExceptionSorter interface, which determines whether the exception indicates a connection error.

Use this parameter for Oracle database *only*. Set it to org.jboss.resource.adapter.jdbc.vendor.OracleExceptionSorter.

- 4. Open the arcotdatabase-ds.xml in a text editor.
- 5. Add the following content: <?xml version="1.0" encoding="UTF-8"?> <datasources> <local-tx-datasource> <jndi-name>SampleDS</jndi-name> <connection-url>*<jdbcurl>*</connection-url> <driver-class>*<JDBC Driver class>*</driver-class> <user-name>*<database\_userid>*</user-name> <password>*<database\_password>*</password> <exception-sorter-class-name>*<Exception Sorter Class>*</exception-sorter-class-name> </local-tx-datasource>

</datasources>

6. Save and close the file.

# <span id="page-248-0"></span>**Enabling LDAP Connection Pooling**

This section covers the configuration steps for enabling LDAP connection pool for the following application servers:

- [Apache Tomcat](#page-248-1) (see page 249)
- [IBM WebSphere](#page-249-0) (see page 250)
- [Oracle WebLogic](#page-249-1) (see page 250)
- [JBoss](#page-253-0) (see page 254)

## <span id="page-248-1"></span>**Apache Tomcat**

To create an LDAP connection pool, perform the following steps:

1. Install the Apache Tomcat application server and test the installation using the following URL:

*http://localhost:8080/*

The preceding URL must open the Apache Tomcat home page.

- 2. Navigate to the following location: *<TOMCAT-HOME>*/conf
- 3. Open the catalina.properties file in a text editor.
- 4. Add the following entries to the file:
	- com.sun.jndi.ldap.connect.pool.protocol=plain ssl
	- com.sun.jndi.ldap.connect.pool.authentication=simple
	- com.sun.jndi.ldap.connect.pool.maxsize=64
	- com.sun.jndi.ldap.connect.pool.prefsize=32
	- com.sun.jndi.ldap.connect.pool.timeout=240000
	- com.sun.jndi.ldap.connect.pool.initsize=8
- 5. Save and close the file.
- 6. Restart the application server.

### <span id="page-249-0"></span>**IBM WebSphere**

Perform the following steps to create a LDAP connection pool:

- 1. Log in to WebSphere Administration Console.
- 2. Navigate to **Servers** -> **Server Types** -> **WebSphere application servers**.
- 3. The Application servers page appears.
- 4. Click the Server that you want to configure.
- 5. In the **Server Infrastructure** section, click **Java and Process Management**.
- 6. Click the **Process Definition** link.
- 7. In the **Additional Properties** section, click **Java Virtual Machine**.
- 8. In the **Additional Properties** section, click **Custom Properties.**
- 9. Click **New** to add custom properties.

The **General Properties** section appears.

10. Add the configurations listed in the following table as name-value pairs in the **General Properties** section. Repeat the process for each name-value pair.

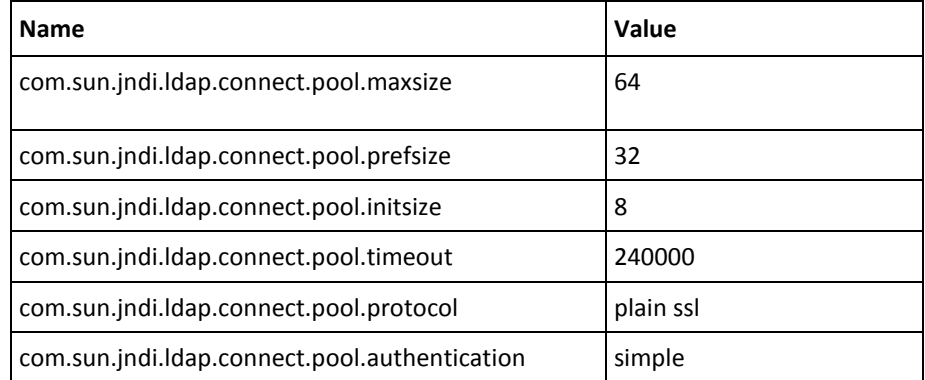

- 11. Click **Apply**.
- 12. Restart WebSphere.

## <span id="page-249-1"></span>**Oracle WebLogic**

This section covers the following topics for enabling LDAP connection pool for Oracle WebLogic:

- [Including LDAP Options in Startup Script](#page-250-0) (see page 251)
- [Specifying LDAP Pool Options Using Managed Server](#page-252-0) (see page 253)

### <span id="page-250-0"></span>**Including LDAP Options in Startup Script**

This section provides the steps to include the LDAP connection pool parameters in WebLogic server startup script:

- 1. Log in to the system
- 2. Create a backup copy of the WebLogic Server startup script. This script is available at the following location: domain-name\bin\startWebLogic.cmd
- 3. Open the script in a text editor.
- 4. Add the following entries in the section that is used to start the WebLogic server.
	- -Dcom.sun.jndi.ldap.connect.pool.maxsize=64
	- -Dcom.sun.jndi.ldap.connect.pool.prefsize=32
	- -Dcom.sun.jndi.ldap.connect.pool.initsize=8
	- -Dcom.sun.jndi.ldap.connect.pool.timeout=240000
	- -Dcom.sun.jndi.ldap.connect.pool.protocol="plain ssl"
	- -Dcom.sun.jndi.ldap.connect.pool.authentication=simple

The following code snippet shows a sample script with LDAP connection pool parameters: @REM START WEBLOGIC echo starting weblogic with Java version: %JAVA\_HOME%\bin\java %JAVA\_VM% -version if "%WLS\_REDIRECT\_LOG%"=="" ( echo Starting WLS with line: echo %JAVA\_HOME%\bin\java %JAVA\_VM% %MEM\_ARGS% %JAVA\_OPTIONS% -Dweblogic.Name=%SERVER\_NAME% -Djava.security.policy=%WL\_HOME%\server\lib\weblogic.policy %PROXY\_SETTINGS% %SERVER\_CLASS% %JAVA\_HOME%\bin\java %JAVA\_VM% %MEM\_ARGS% %JAVA\_OPTIONS% -Dcom.sun.jndi.ldap.connect.pool.maxsize=64 -Dcom.sun.jndi.ldap.connect.pool.prefsize=32 -Dcom.sun.jndi.ldap.connect.pool.initsize=8 -Dcom.sun.jndi.ldap.connect.pool.timeout=240000 -Dcom.sun.jndi.ldap.connect.pool.protocol="plain ssl" -Dcom.sun.jndi.ldap.connect.pool.authentication=simple -Dweblogic.Name=%SERVER\_NAME% -Djava.security.policy=%WL\_HOME%\server\lib\weblogic.policy %PROXY\_SETTINGS% %SERVER\_CLASS% ) else ( echo Redirecting output from WLS window to %WLS\_REDIRECT\_LOG% %JAVA\_HOME%\bin\java %JAVA\_VM% %MEM\_ARGS% %JAVA\_OPTIONS% -Dweblogic.Name=%SERVER\_NAME% -Djava.security.policy=%WL\_HOME%\server\lib\weblogic.policy %PROXY\_SETTINGS% %SERVER\_CLASS% >"%WLS\_REDIRECT\_LOG%" 2>&1  $\lambda$ 5. Save the close the file.

6. Restart WebLogic server.
# **Specifying LDAP Pool Options Using Managed Server**

- 1. Log in to WebLogic Administration Console.
- 2. Click the **Lock & Edit** button, if it is not done.
- 3. In the **Domain Structure** pane, Navigate to **Environment** > **Servers**.
- 4. Click the server you want to configure.
- 5. In the right pane, click **Server Start**.
- 6. In the **Arguments** field, include the following JVM options:
	- -Dcom.sun.jndi.ldap.connect.pool.maxsize=64
	- -Dcom.sun.jndi.ldap.connect.pool.prefsize=32
	- -Dcom.sun.jndi.ldap.connect.pool.initsize=8
	- -Dcom.sun.jndi.ldap.connect.pool.timeout=240000
	- -Dcom.sun.jndi.ldap.connect.pool.protocol="plain ssl"
	- -Dcom.sun.jndi.ldap.connect.pool.authentication=simple
- 7. Click **Save** and then **Activate Changes**.
- 8. Restart WebLogic server.

# **JBoss**

Perform the following steps to create a LDAP connection pool:

- 1. Navigate to the following location: *<JBOSS\_HOME>*\standalone\configuration
- 2. Open standalone.xml file in a text editor.
- 3. Add the following properties:

```
<system-properties>
<property name="com.sun.jndi.ldap.connect.pool.protocol" 
value="plain ssl"/>
<property name="com.sun.jndi.ldap.connect.pool.authentication" 
value="simple"/>
<property name="com.sun.jndi.ldap.connect.pool.maxsize" 
value="64"/>
<property name="com.sun.jndi.ldap.connect.pool.prefsize" 
value="32"/>
<property name="com.sun.jndi.ldap.connect.pool.timeout" 
value="240000"/>
<property name="com.sun.jndi.ldap.connect.pool.initsize" 
value="8"/>
<system-properties>
```
- 4. Save and close the file.
- 5. Restart JBoss AS.

# **Enabling Apache Tomcat Security Manager**

Perform the following steps to enable Tomcat Security Manager:

- 1. Navigate to the following Apache Tomcat installation location: *<Tomcat\_Home>*/bin
- 2. Double-click the tomcat*<version>*w.exe file.

The Apache Tomcat Properties dialog box appears.

- 3. Activate the **Java** tab.
- 4. In the **Java Options** section, add the following entries:
	- -Djava.security.manager
	- -Djava.security.policy=<Tomcat\_Home>\conf\catalina.policy
- 5. Click **Apply** to save the changes.
- 6. Click **OK** to close the Apache Tomcat Properties dialog box.
- 7. Navigate to the following Apache Tomcat installation location: *<Tomcat\_Home>\*conf\
- 8. Open catalina.policy file in a text editor.

permission java.security.AllPermission;

```
9. Add the following code in the WEB APPLICATION PERMISSIONS section. 
    grant {
    permission java.io.FilePermission 
    "${catalina.base}${file.separator}webapps${file.separator}arcotuds${file.sepa
    rator}-", "read";
    permission java.util.PropertyPermission "adb.converterutil", "read";
    permission java.lang.RuntimePermission "accessDeclaredMembers";
    permission java.security.SecurityPermission "putProviderProperty.BC"; 
    permission java.security.SecurityPermission "insertProvider.BC"; 
    permission java.security.SecurityPermission "putProviderProperty.SHAProvider";
    permission java.io.FilePermission "${arcot.home}${file.separator}-", 
    "read,write"; 
    permission java.net.SocketPermission "*:1024-65535", "connect,accept,resolve";
    permission java.net.SocketPermission "*:1-1023", "connect,resolve";
    };
10. Add the following section to grant permission for Administration Console 
    (arcotadmin) and User Data Service (arcotuds). 
    grant codeBase "file:${catalina.home}/webapps/arcotuds/-" {
    permission java.lang.RuntimePermission "getenv.ARCOT_HOME", "";
    permission java.lang.RuntimePermission 
    "accessClassInPackage.org.bouncycastle.asn1.*";
    permission java.security.AllPermission;
    };
    grant codeBase "file:${catalina.home}/webapps/arcotadmin/-" {
    permission java.lang.RuntimePermission "getenv.ARCOT_HOME", "";
```
};

11. Save and close the file.

12. Restart Apache Tomcat.

# **Appendix J: Deploying Administration Console on IBM WebSphere 7.0, 8.0 and 8.5**

If you plan to deploy Administration Console on IBM WebSphere 7.0, then perform the following steps:

1. Navigate to the following location where the Administration Console WAR file is located:

<install\_location>\Arcot Systems\java\webapps\

- 2. Copy the arcotadmin.war file to a temporary directory. For example, C:\Arcot\_temp\.
- 3. Extract the arcotadmin.war file contents.

Of the JARs that are extracted to the C:\Arcot\_temp\arcotadmin\WEB-INF\lib\ directory, the following JARs are used to create the shared library in IBM WebSphere:

- axiom-api-1.2.10.jar
- axiom-impl-1.2.10.jar
- axis2-java2wsdl-1.5.2.jar
- backport-util-concurrent-3.1.jar
- commons-httpclient-3.1.jar
- commons-pool-1.5.5.jar
- axiom-dom-1.2.10.jar
- axis2-adb-1.5.2.jar
- axis2-kernel-1.5.2.jar
- commons-codec-1.3.jar
- commons-logging-1.1.1.jar
- log4j-1.2.16.jar
- axis2-transport-http-1.5.2.jar
- axis2-transport-local-1.5.2.jar
- 4. Log in to IBM WebSphere Administration Console.
- 5. Click Environment, and then click Shared Libraries.
	- a. From the Scope drop-down, select a valid visibility scope. The scope must include the target server/node on which the application is deployed.
	- b. Click New.
	- c. Enter the Name, for example, ArcotAdminSharedLibrary.
	- d. Specify the Classpath. Enter the path and file name for all the JAR files extracted in Step 3.

For example, C:/Arcot\_temp/arcotadmin/WEB-INF/lib/axiom-api-1.2.10.jar

- e. Click Apply to save the changes made.
- 6. Navigate to the following location where the Administration Console WAR file is located:

<install\_location>\Arcot Systems\java\webapps\

- 7. Deploy arcotadmin.war in the application server.
- 8. Configure shared library, as follows:
	- a. Click Applications, Application Types, and then click WebSphere enterprise applications.
	- b. Click arcotadmin\_war.
	- c. In the References section, click Shared library references.
	- d. Select arcotadmin\_war and click Reference shared libraries.
	- e. Select the ArcotAdminSharedLibrary from the Available list and move it to the Selected list.
	- f. Click OK to save the configurations.
- 9. Configure the class loader order and policy as follows:
	- a. Click Applications, Application Types, and then click WebSphere enterprise applications.
	- b. Click arcotadmin war.
	- c. Click Class loading and update detection link.
	- d. In the Class loader order section, select the Classes loaded with local class loader first (parent last) option.
	- e. In the WAR class loader policy section, select the Single class loader for application option.
	- f. Click OK to save the configurations.
- 10. Ensure that the application is restarted.

# **Appendix K: Troubleshooting AuthMinder Errors**

This appendix describes the troubleshooting steps, which will help you resolve the errors that you might face while using AuthMinder. The troubleshooting topics are classified based on different AuthMinder components, as follows:

- **[Installation Errors](#page-259-0)** (see page 260)
- [Database-Related Errors](#page-264-0) (see page 265)
- [AuthMinder Server Errors](#page-266-0) (see page 267)

Before you perform any troubleshooting tasks, check the AuthMinder log files to see if there were any errors. By default, all the log files are saved in the *<install\_location>*\Arcot Systems\logs\ directory. The following table lists the default log file names of the AuthMinder components.

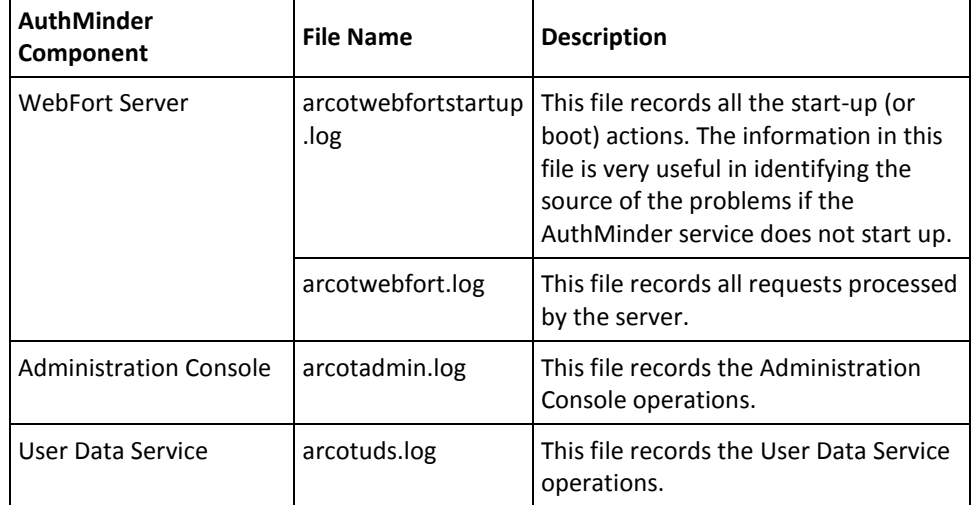

**Book:** See appendix, "AuthMinder Logging" in the *CA AuthMinder Installation and Deployment Guide* for detailed information about the AuthMinder log files.

# <span id="page-259-0"></span>**Installation Errors**

#### **Problem:**

I do not find arcotadmin.war in *<install\_location>*\Arcot Systems\java\webapps directory.

## **Cause:**

The file may not have been created during installation.

# **Solution:**

Perform the following steps to create the arcotadmin.war file:

- 1. Open command window.
- 2. Ensure ARCOT\_HOME environment variable is set.
- 3. Navigate to *<install\_location>*\Arcot Systems\tools\common\bundlemanger directory.
- 4. Run bundlemanager with the following command:

java -jar bundle-manager.jar

The preceding command generates the arcotadmin.war file in *<install\_location>*\Arcot Systems\java\webapps directory.

## **Problem:**

I cannot start the AuthMinder Server (Arcot WebFort Authentication Service). I see the following error in arcotwebfortstartup.log:

Failed to initialize DB Pool Manager

or

Data source name not found and no default driver specified

#### **Cause:**

The possible causes for this issue are:

- The DSN for your database was not created as System DSN.
- You are using a 64-bit platform. As a result, the DSN was created by using the 64-bit ODBC Manager.

#### **Solution:**

You can verify the DSN-related issues in the arcotcommon.ini file. If the problem is DSN-related, then:

- 1. To resolve the first issue, ensure that the DSN is a System DSN. To do so:
	- a. Open the Control Panel, navigate to Administrative Tools, and Data Sources (ODBC).
	- b. Activate the System DSN tab, and verify that your DSN exists here. If not, then you must re-create the DSN with the same name as earlier.
	- c. Restart the service.
- 2. To resolve the second issue (if you are using a 64-bit platform), use the 32-bit version of the ODBC Manager. On Windows, you will find the 32-bit version at C:\Windows\SysWOW64.

**Note:** For detailed information about arcotcommon.ini and other configuration files, see appendix, "Configuration Files and Options" in the *CA AuthMinder Installation and Configuration Guide*.

#### **Problem:**

I cannot start the AuthMinder Server (Arcot WebFort Authentication Service). The error message indicates that the service starts and stops automatically.

#### **Cause:**

A possible cause for this issue might be that you specified details for a Database during installation, but the data source was not created successfully.

# **Solution:**

To resolve this issue:

- 1. Verify if there is a corresponding entry for the DSN in arcotcommon.ini.
	- If entry not found, manually create the DSN.
- 2. If you found the entry, then clean up the database (see "Uninstalling AuthMinder [Schema"](#page-168-0) (see page 169)) and reseed the database, as described in section, ["Running Database Scripts"](#page-69-0) (see page 70).
- 3. Restart the AuthMinder Server.

## **Problem:**

When I launch the Administration Console for the first time (section, "Performing the Bootstrapping Tasks") as the Master Administrator, I see the following message: The server encountered an internal error that prevented it from fulfilling this request."

I see the following error in the arcotadmin.log file: adminLog: java.lang.UnsatisfiedLinkError: no ArcotAccessKeyProvider in java.library.path

#### **Cause:**

The JAVA library does not include the path to one of the following files:

- ArcotAccessKeyProvider.dll
- arcot-crypto-util.jar

# **Solution:**

Do the following:

- 1. Ensure that the PATH variable includes the absolute path to the following files:
	- ArcotAccessKeyProvider.dll
	- arcot-crypto-util.jar
- 2. Restart the application server.

#### **Problem:**

I do not see the log file (arcotadmin.log, arcotuds.log, or webfortserver.log) in the logs directory in ARCOT\_HOME.

## **Cause:**

Some of the probable causes for this issue might be:

- ARCOT\_HOME might not be set correctly during installation.
- The application server JAVA HOME might be pointing to JRE instead of the JDK HOME.

# **Solution:**

To resolve these issues, you must:

■ Ensure that you reset the ARCOT\_HOME to point to the correct location. Typically, this is *<installation\_location>*\Arcot Systems\.

As a result of this, when you use the cd %ARCOT\_HOME% command in the command prompt window, your current directory must change to *<installation\_location>*\Arcot Systems\.

■ Ensure that you copy the ArcotAccessKeyProvider.dll and arcot-crypto-util.jar files in the application server JAVA HOME location.

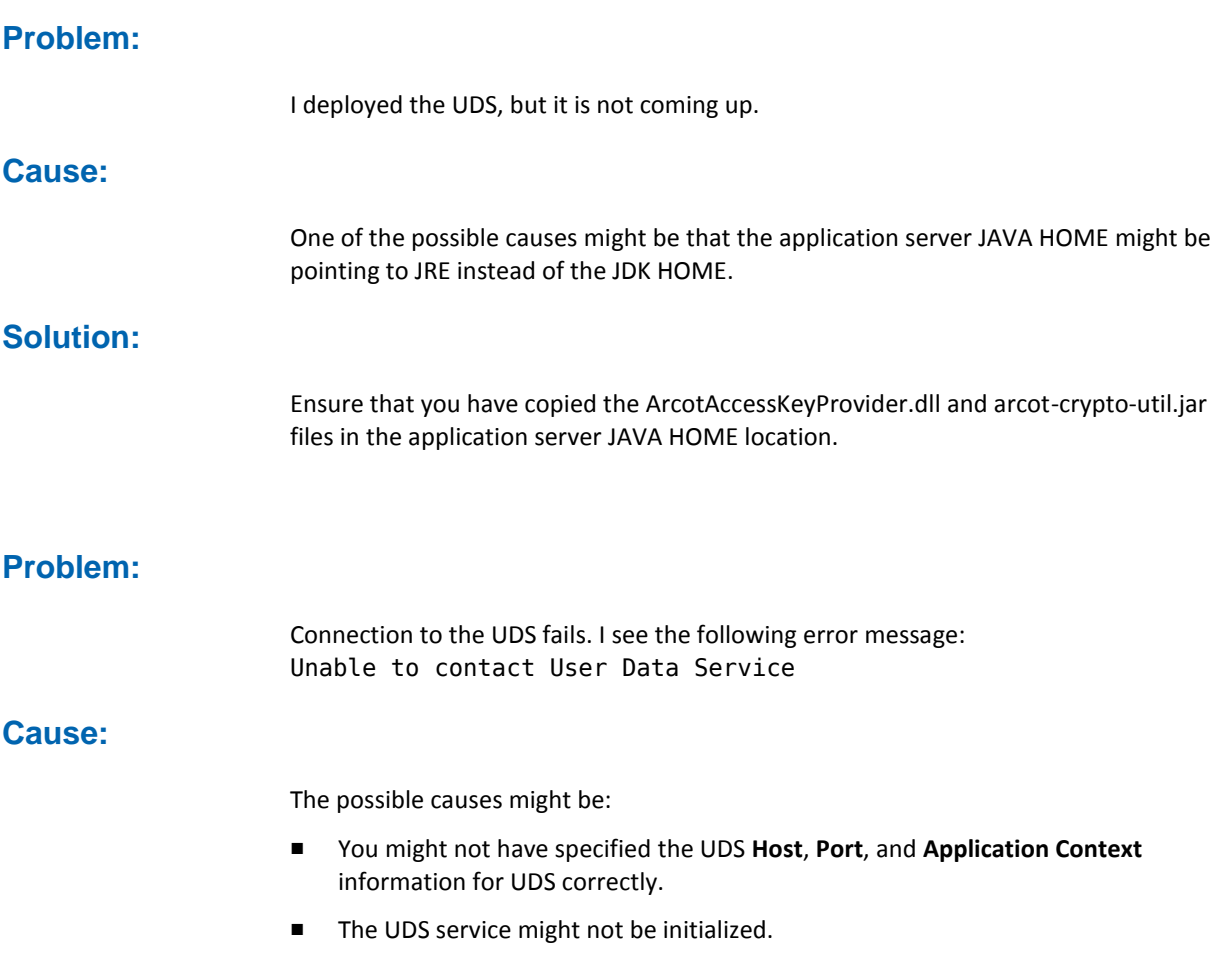

# **Solution:**

To resolve this issue:

- 1. Verify whether the UDS information that you have provided in the "User Data Service Configuration" page of the Administration Console is correct. The details in **Host**, **Port**, and **Application Context** fields must be correct.
- 2. Check the UDS log file to ensure that the service was initialized successfully.

# <span id="page-264-0"></span>**Database-Related Errors**

## **Problem:**

Connection to the database fails with the following entry in the AuthMinder Server log file:

ReportError: SQL Error State:08001, Native Error Code: 30FD, ODBC Error: [DataDirect][ODBC Oracle driver][Oracle]ORA-12541: TNS:no listener

## **Solution:**

Check for the following:

- Listener service on your database server.
- The TNSnames.ora file settings on the system where AuthMinder Server is installed.

#### **Problem:**

Connection to the database fails with the following entry in the AuthMinder Server log file:

TNS:listener could not resolve SERVICE\_NAME given in connect descriptor

# **Solution:**

Check for the following:

- Database is started. If it is not, you will get the above message.
- If the database is running, probably the database has not registered yet with the listener. This occurs when the database or listener just starts up. Normally this problem should be solved by waiting a minute or so.
- If you are using static registration, ensure the SERVICE\_NAME entry used in the connection string (TNSNAMES.ORA, NAMES, OID, ...) matches a valid service know by the listener.
- You can use C:>tnsping SERVICE\_NAME to check the status or C:>lsnrctl services to verify all the services known to listener.

# **Problem:**

Connection to the database fails with the following entry in the AuthMinder Server log file:

Database password could not be obtained from securestore.enc

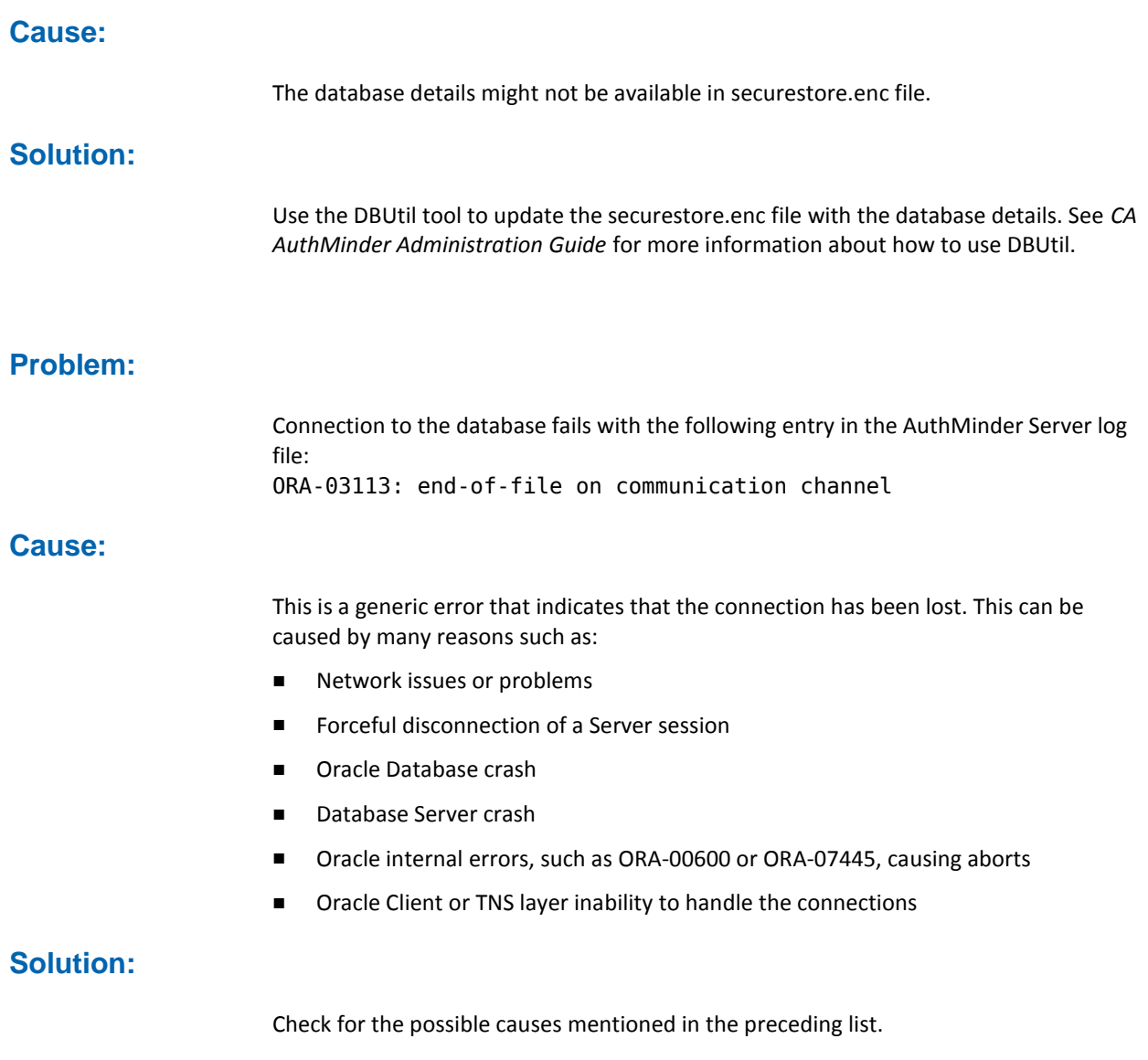

# <span id="page-266-0"></span>**AuthMinder Server Errors**

### **Problem:**

I am trying to start AuthMinder Server, but it is not coming up. The last lines in arcotwebfortstartup.log shows the following error: WARN STARTUP -161388848 00WFMAIN - [11]: Protocol module [SVRMGMT\_WS] received portType error [bind: Address already in use]

#### **Cause:**

The possible cause for this issue is that the Server Management Port (Default Port Number: 9743) is already open on the host by some other process. While, AuthMinder Server requires a minimum of Server Management port to start up.

# **Solution:**

Do the following:

- 1. Open the command prompt window.
- 2. Navigate to %ARCOT\_HOME%\bin.
- 3. Run the following command:

arwfserver -i

4. Enter setsvrmgmtport *<new\_port\_number>*

After the Server Management port is set, the Master Administrator can log in to the Administration Console and can configure the other ports.

#### **Problem:**

RADIUS requests fail with the "Access-Reject" message.

#### **Cause:**

Check for the following:

- Shared secret is configured correctly.
- AuthMinder Server logs for any errors.

# **Solution:**

Log in to the Administration Console as Global Administrator or Organization and set the shared secret using the RADIUS Configuration page.

# **Problem:**

CA AuthID authentication fails with the following entry in the AuthMinder Server log file:

[Arcot Exception,No valid issuer certificate is available for this certificate: unknown or invalid certificate issuer in ArcotVerifier], Challenge verification failed -

### **Cause:**

The Domain Key may have expired.

# **Solution:**

Log in to the Administration Console as Global Administrator or Organization and configure the Domain Key using the Credential Key Management Configuration page.